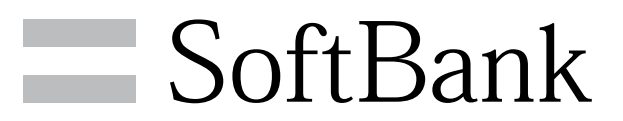

203Z User Guide

#### Introduction

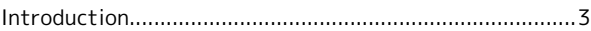

## Getting Started

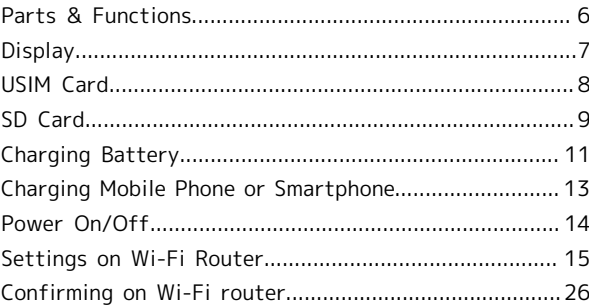

## Connecting with WLAN

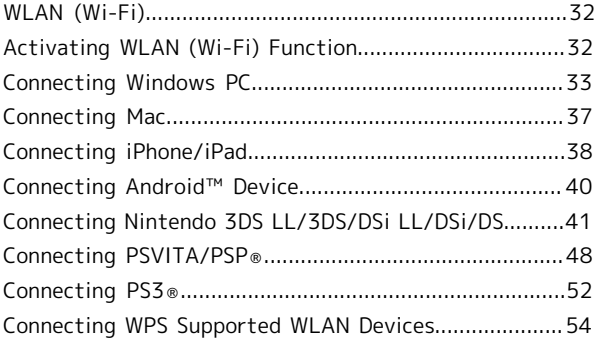

#### Connecting with Micro USB Cable (Windows)

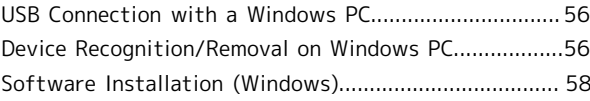

## Connecting with Micro USB Cable (Mac)

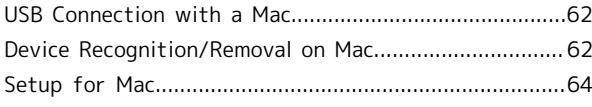

#### Settings

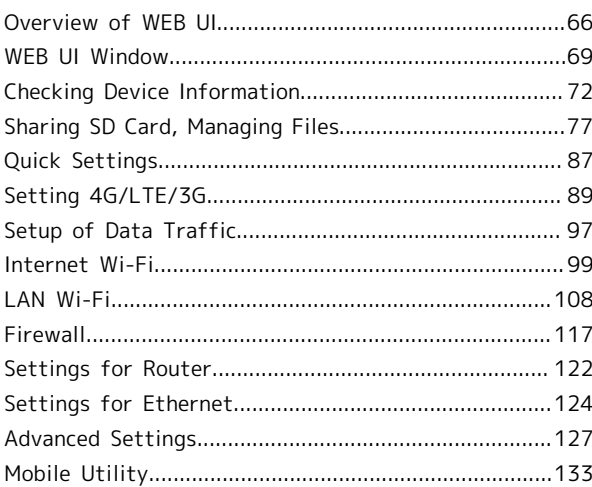

## Appendix

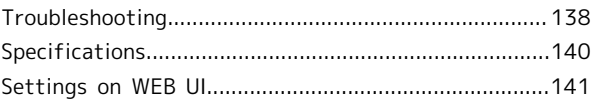

SoftBank 203Z

SoftBank 2032

## 1

## 203Z User Guide Contents

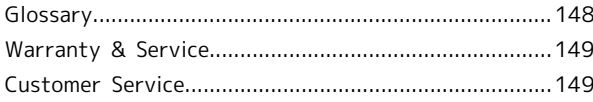

## Safety Precautions

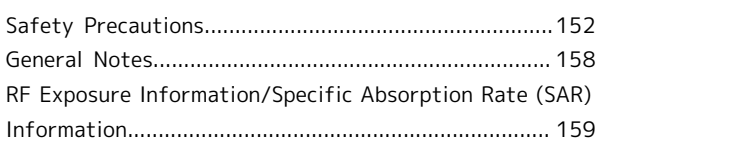

## <span id="page-4-0"></span>Introduction

#### Before You Begin

Read ["Safety Precautions](#page-153-0)" and this guide thoroughly beforehand for proper usage. Accessible services may be limited by contract conditions.

#### Guide Usage Notes

Most operation descriptions are based on default settings.

#### Screenshots & Key Labels

Screenshots and Key labels are provided for reference only. Actual windows, menus, etc. may differ in appearance.

#### Other Notations

This product is referred to as "Wi-Fi router" in this guide. microSD™/microSDHC™ card is referred to as "SD Card."

#### Operating Environment (Compatible OSs)

Use Wi-Fi router in any of these operating environments. Use outside these environments may affect performance. Operating environment (hardware, connected peripherals, installed applications, etc.) may also affect performance.

- ・For computer support, OS version upgrade information, etc., see corresponding manufacturer's product support documentation.
- ・The information for operating environment (compatible OSs) listed here is the current information for Wi-Fi router sold as of August 2013. Check [ZTE Japan Customer Support](#page-150-2) [Website \(Japanese\)](#page-150-2) for the latest information in regards to operating environment.

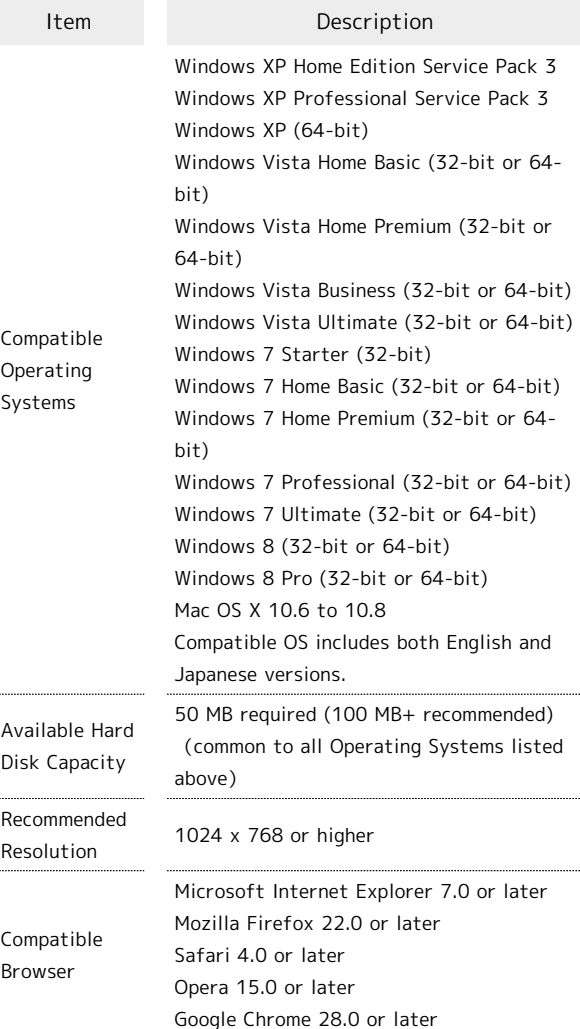

Introduction

Introduction

#### Package Contents

The following items are included in the package. Please confirm package contents before use. Contact ["Customer](#page-150-1) [Service](#page-150-1)" for missing items.

Keep accessories including Warranty in a safe place. Wi-Fi router has an irremovable Internal Battery.

- ・203Z
- ・AC Charger (ZECAP1)
- ・Micro USB Cable (ZEDAD1)
- ・クイックスタート(準備編) (Japanese)
- ・クイックスタート(接続編) (Japanese)
- ・お願いとご注意 (Japanese)
- ・Warranty (Wi-Fi router, AC Charger)
- ・WLAN Initialization Sticker

#### Factory Default Settings

When connecting Wi-Fi devices to Wi-Fi router, SSID (network name) and security key are required.

See WLAN Initialization Sticker for default SSIDs and security keys.

- ・Two SSIDs are set to Wi-Fi router. By default, WPA is set as security for both SSID A and SSID B.
- ・For greater security, use WPA/WPA2. Some game consoles may not be WPA compatible. See game console user guide for compatibility.

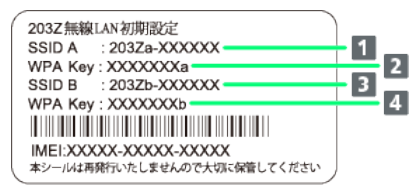

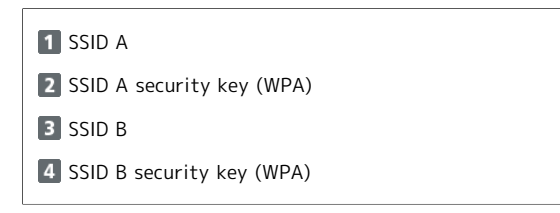

#### Getting Started

- ・Wi-Fi router accommodates software updates. Use the latest software.
- ・Note that connection speeds may drop or connections may be disabled depending on line traffic or connection environments.
- ・When using WLAN overseas, change the settings according to the laws of those countries.

#### Trademarks

- ・ZTE, ZTE中興, and ZTE logo are trademarks or registered trademarks of ZTE Corporation in China/other countries. Copyright © 2013 ZTE Corporation. All rights reserved.
- ・SoftBank, SoftBank's equivalent in Japanese and the SoftBank logo are registered trademarks or trademarks of SoftBank Mobile Corp. in Japan and other countries.
- ・Microsoft ® , Windows ® , Internet Explorer, Windows Vista ® are registered trademarks of Microsoft Corporation in the United States/other countries.

Microsoft Windows Operating System is indicated in its abbreviated form as Windows.

- ・The trademark "iPhone" is used with a license from Aiphone K.K., and iPhone, iPad, and Multi-Touch are trademarks of Apple Inc. TM and © 2011 Apple Inc. All rights reserved.
- ・Apple is a trademark of Apple Inc.
- ・PlayStation, PSP, and PS3 are registered trademarks of Sony Computer Entertainment Inc. PSVITA is a trademark of Sony Computer Entertainment Inc.
- ・Nintendo 3DS LL, Nintendo 3DS, Nintendo DS, Nintendo DSi LL, Nintendo DSi, and Nintendo Wi-Fi Connection are registered trademarks or trademarks of Nintendo.
- ・microSD and microSDHC logos are trademarks of SD-3C, LLC.
- ・"Android™" is a trademark or registered trademark of Google Inc.
- ・The names of companies, products, and services use in this guide are registered trademarks or trademarks of the respective companies.

## Getting Started

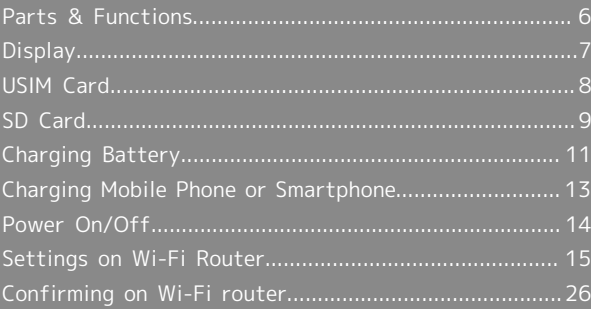

## <span id="page-7-0"></span>Parts & Functions

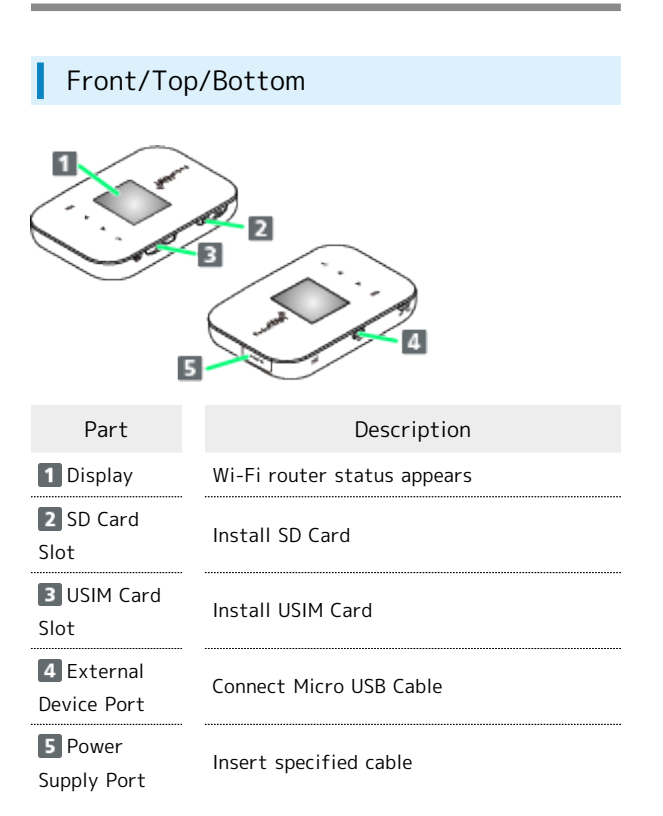

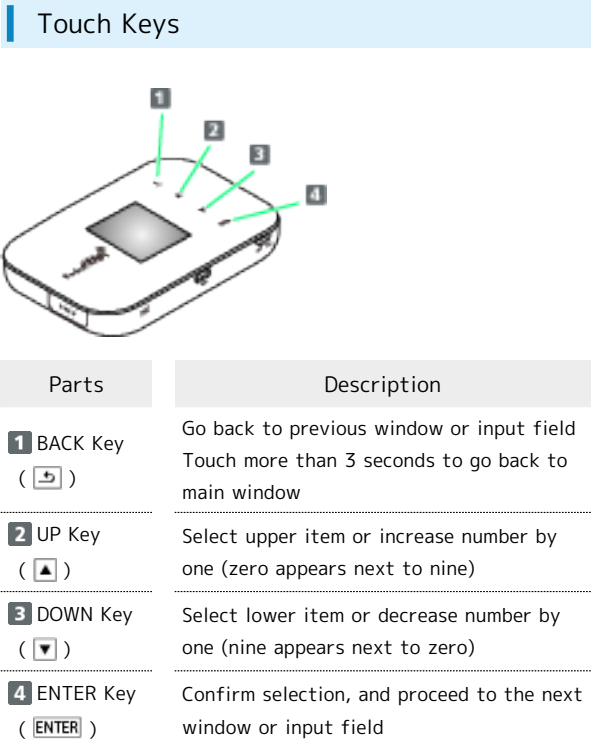

## Keys

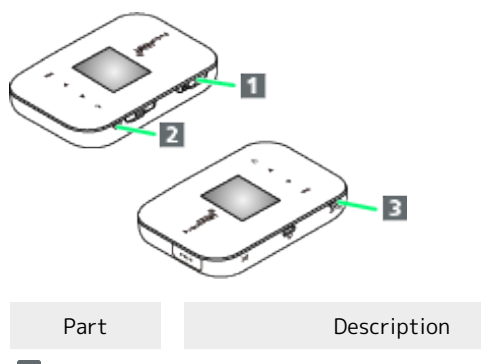

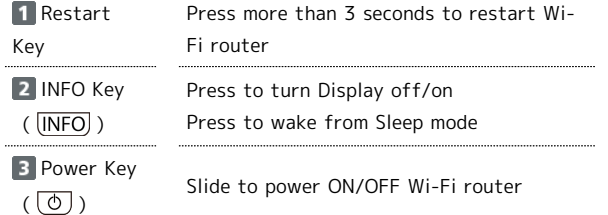

## <span id="page-8-0"></span>**Display**

#### Display **Y** 100% (**HIII**)  $N$ i-F  $AG$  $\overline{\mathbf{1}}$ **DATA MAIN**  $\overline{2}$ 150.50MB/2GB  $\overline{\mathbf{3}}$ Item Description Communication, battery, and message **1** Icons statuses 2 Status Text messages regarding communication and malfunction notifications Data communication volume for Data **B** Data traffic/Maximum traffic, and Data traffic regarding Maximum traffic via bar display transfer volume (bar becomes red when Maximum traffic is exceeded)

#### Icons

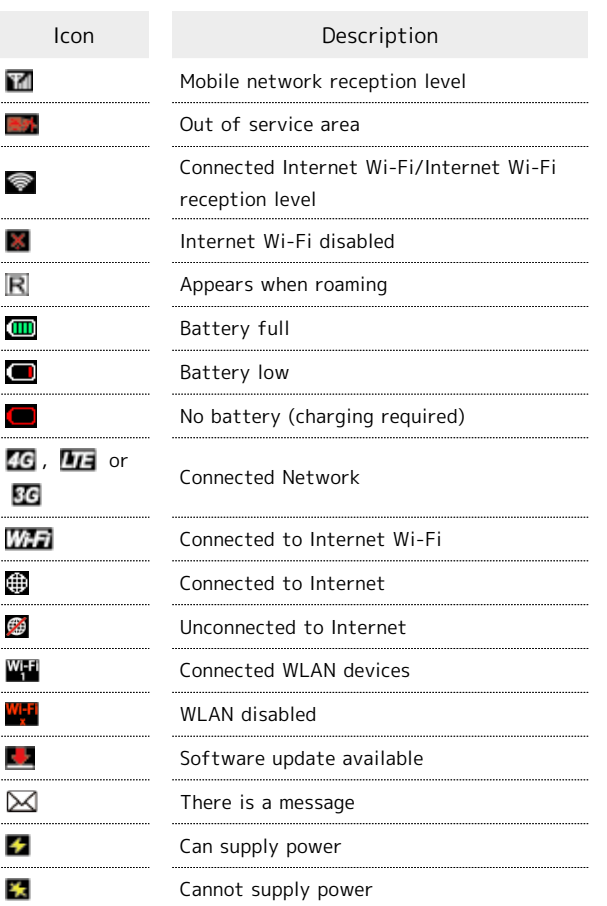

## Status Notifications

Wi-Fi router gives information on communications and malfunction statuses via texts.

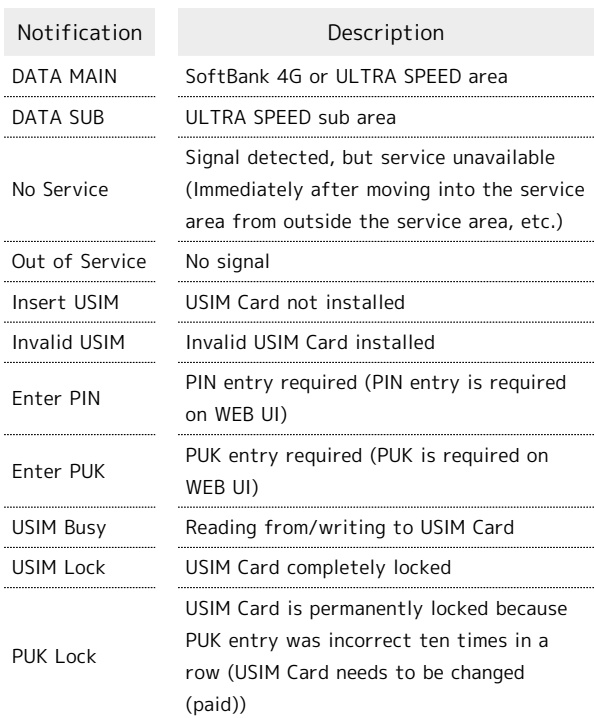

## <span id="page-8-1"></span>Turning off Display/Sleep Mode

- ・If Wi-Fi router is not used for 1 minute, Display turns off automatically. Press INFO key to illuminate Display.
- ・If not using or charging Wi-Fi router for a while with no connected WLAN devices, Wi-Fi router enters Sleep mode after Display has turned off to save power. (Sleep activation timer is set to 1 minute by default.)
- ・After Wi-Fi router enters Sleep mode, WLAN becomes disabled.
- ・Pressing INFO key will turn on Display and cancel Sleep mode. After Sleep mode is canceled, WLAN becomes enabled and Wi-Fi router will be able to connect to WLAN devices.
- ・Some WLAN devices can disconnect the WLAN connection if there has been no data communication for a while. If disconnected by such a device, Wi-Fi router enters Sleep mode.
- ・Change the setting for sleep activation timer on Web UI. See "[Sleep Timer Setting \(Sleep Mode\)](#page-132-0)."

Getting Started

Getting Started

## <span id="page-9-0"></span>USIM Card

USIM Card is an IC card that contains customer information including phone number.

## Handling USIM Card

- ・SoftBank Mobile Corp. is not liable for damages resulting from installing USIM Card into an IC card reader manufactured by another company.
- ・Keep IC chip surface clean.
- ・Clean USIM Card with a dry, soft cloth.
- ・Do not attach label on USIM Card. May cause malfunction.
- ・For handling, see USIM Card user guide (Japanese).
- ・USIM Card is the property of SoftBank Mobile Corp.
- ・Reissue of USIM Card due to loss or damage incurs a charge.
- ・Return USIM Card when canceling subscription.
- ・Returned USIM Cards are recycled for environmental conservation.
- ・Specifications and capabilities are subject to change without notice.
- ・Keep a copy of information saved to USIM Card. SoftBank Mobile Corp. is not liable for damages incurred due to loss of saved information.
- ・In case USIM Card or Wi-Fi router (USIM Card inserted) is lost or stolen, urgently request to have usage suspended. Contact ["Customer Service](#page-150-1)," General Information.
- ・Power off Wi-Fi router before removing/installing USIM Card.

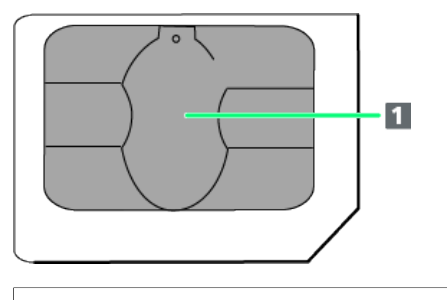

II IC card

#### Installing USIM Card

Be sure to power off to perform the following steps.

#### $\overline{1}$

Open USIM Card Slot Cover

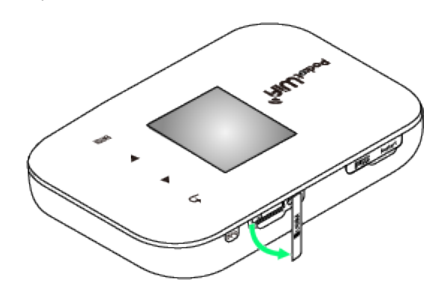

・Be careful not to damage your nails.

#### $\overline{2}$

Insert USIM Card into Slot with IC chip up until it clicks

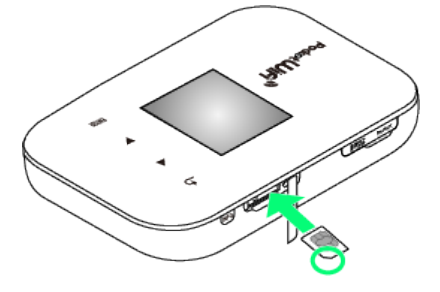

・Confirm that USIM Card is completely installed.

## $\overline{3}$

Close USIM Card Slot Cover

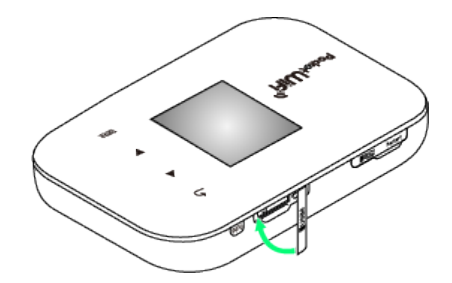

・Close Cover completely leaving no gaps.

#### Removing USIM Card

Be sure to power off to perform the following steps.

#### $\overline{\mathbf{1}}$

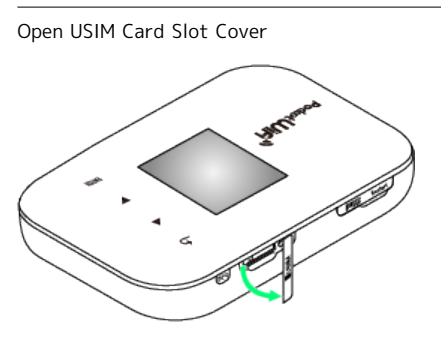

・Be careful not to damage your nails.

#### $\overline{2}$

Push USIM Card and release slowly, and then remove USIM Card

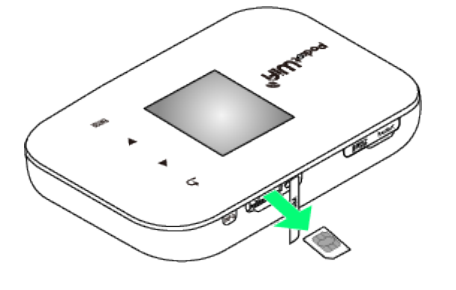

#### $\overline{\mathbf{3}}$

Close USIM Card Slot Cover

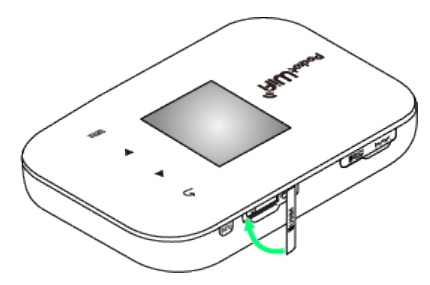

・Close Cover completely leaving no gaps.

## <span id="page-10-0"></span>SD Card

With SD Card, Wi-Fi router can be used as USB storage by a computer connected via Micro USB Cable.

Wi-Fi router accepts SD Cards up to 32 GB. Compatibility is not guaranteed with all SD Cards.

#### Installing SD Card

Be sure to power off to perform the following steps.

#### $\overline{1}$

Open SD Card Slot Cover

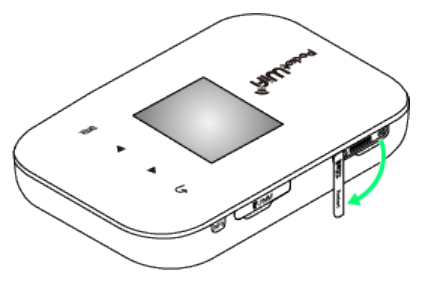

・Be careful not to damage your nails.

#### $\overline{2}$

Insert SD Card into Slot with metal terminals up until it clicks

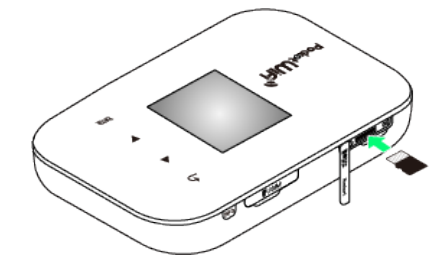

・If SD Card is released before being completely locked, SD Card might pop out.

#### $\overline{\mathbf{3}}$

Close SD Card Slot Cover

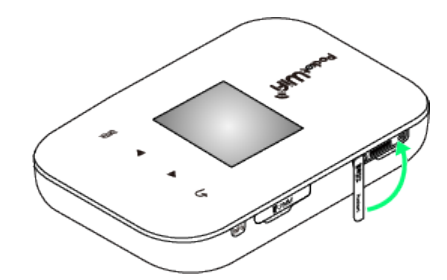

・Close Cover completely leaving no gaps.

#### Removing SD Card

Be sure to power off to perform the following steps.

#### $\overline{1}$

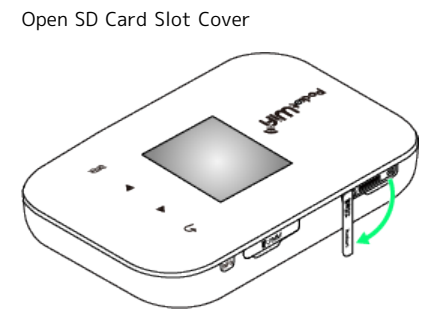

・Be careful not to damage your nails.

#### $\overline{2}$

Push SD Card and release slowly, and then remove SD Card

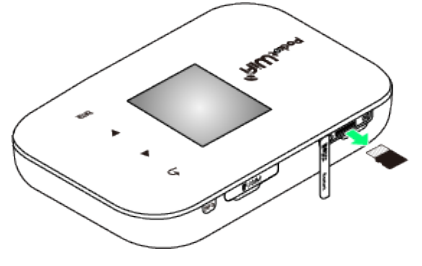

・If SD Card is released before being completely locked, SD Card might pop out.

#### $\overline{3}$

Close SD Card Slot

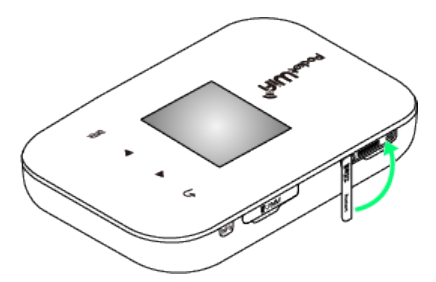

・Close Cover completely leaving no gaps.

#### **E** Cautions for SD Card Usage

#### Installing/Removing SD Card

Do not use excessive force when installing/removing SD Card; may injure hands and fingers or damage SD Card. Do not install SD Card with excessive force. Do not misplace a removed SD Card.

#### Data Backup

Data saved to SD Card may be lost or altered due to accident or malfunction. Keep a copy of important data. SoftBank Mobile Corp. is not liable for damages resulting from loss or alteration of data.

#### Operations while Reading/Writing Data

Never power off while reading/writing data. It may damage saved data or cause malfunctions.

#### Battery Level

Data may not be read/written correctly if Battery is low.

## <span id="page-12-0"></span>Charging Battery

Wi-Fi router is not charged fully at time of purchase. Charge Battery before using.

Also, Battery discharges even if Wi-Fi router is not being used. If Wi-Fi router is not used for a long time, charge before use.

Usage times gradually become shorter due to repeated charging/discharging. See "[Specifications](#page-141-0)" for estimated charging times and usage times.

#### Using AC Charger

Use specified AC Charger and Micro USB Cable.

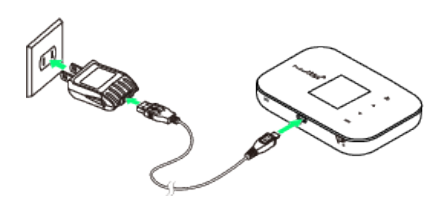

#### $\overline{1}$

Insert Micro USB Cable (USB plug) into AC Charger

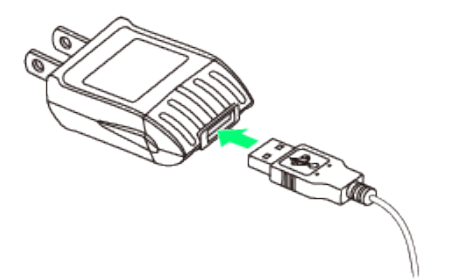

#### $\overline{2}$

Insert Micro USB Cable (Micro USB plug) into External Device Port

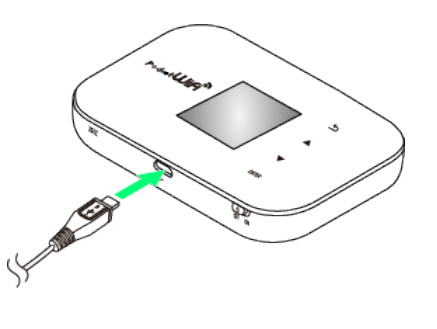

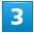

Plug AC Charger into AC outlet

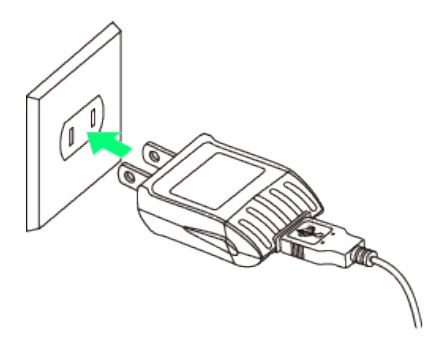

## $\overline{4}$

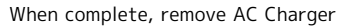

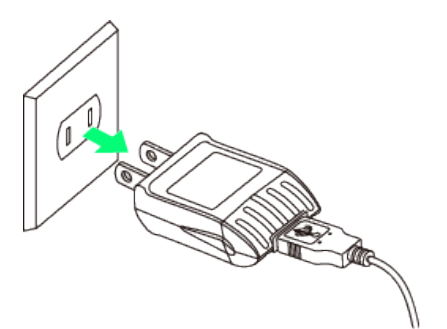

・Unplug AC Charger from AC outlet.

11

Getting Started

Getting Started

## Using USB (PC)

#### Use supplied Micro USB Cable.

- ・Be sure to power on the PC to perform the following steps.
- ・USB charging may not be possible depending on PC connection environment.

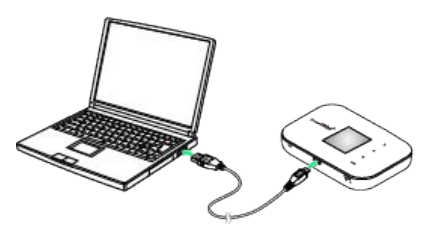

#### H.

Insert Micro USB Cable (Micro USB plug) into External Device Port

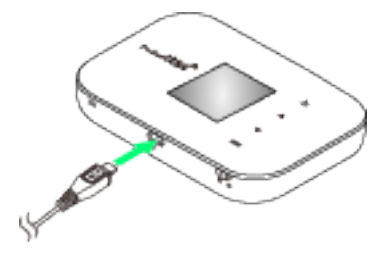

#### $\overline{2}$

#### Insert Micro USB Cable (USB plug) into PC USB port

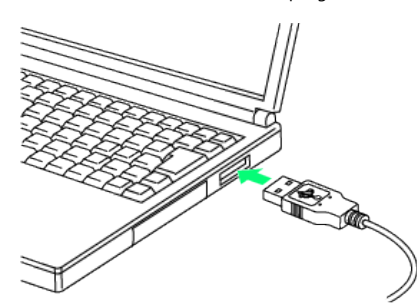

・Upon connecting the first time, the device driver is installed automatically.

#### $\overline{3}$

When complete, remove Micro USB Cable from PC and Wi-Fi router

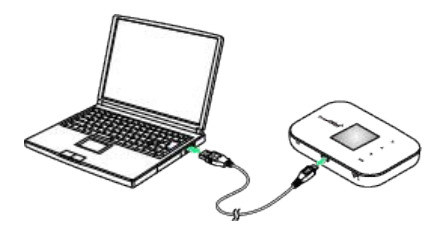

#### Charging

#### Charging Conditions

Under low temperatures charging performance decreases. Charge in temperatures between -10 °C - +45 °C. Do not charge in places where there is high humidity.

USB charging may be unavailable depending on Wi-Fi router temperature. 

#### Use Supplied Accessories

Always use supplied AC Charger or Micro USB Cable.

#### Charging with PC

Charging takes longer than with AC Charger. Time required depends on the connected PC. 

#### Wi-Fi Router and AC Charger Becoming Warm/ Hot

Wi-Fi router and AC Charger may become warm while charging. This is not a malfunction. However, stop using them immediately if they become extremely hot; they may be malfunctioning.

#### Precaution for Extended Use

Wi-Fi router may become hot when used for a long time or while charging, especially in high temperatures. Prolonged contact with skin may cause low-temperature burn injuries.

#### Connecting USB Cable

Confirm that orientation of Micro USB Cable plugs is correct. Connecting in wrong orientation may cause damage or malfunction.

#### Display while Charging

Animation appears on Display of Wi-Fi router even when power is off. When charging is complete, "100%" and (IIII) appear on Display.

## <span id="page-14-0"></span>Charging Mobile Phone or **Smartphone**

Wi-Fi router can be used as a mobile battery. Use a cable that the mobile phone or smartphone specifies when charging them from Wi-Fi router. Do not use supplied Micro USB Cable for Wi-Fi router because it is for charging Wi-Fi router only. Power Supply function needs to be ON. Default of this function is ON. See "[Setting Power Supply Function"](#page-19-0) to change the setting.

See SoftBank Mobile Website (http://www.softbank.jp/ [mobile/\)](http://www.softbank.jp/mobile/) to check models that can be powered from Wi-Fi router.

#### Charging Mobile Phone or Smartphone

#### $\overline{\mathbf{1}}$

Insert USB plug of Micro USB Cable specified by mobile phone or smartphone into Wi-Fi router Power Supply Port

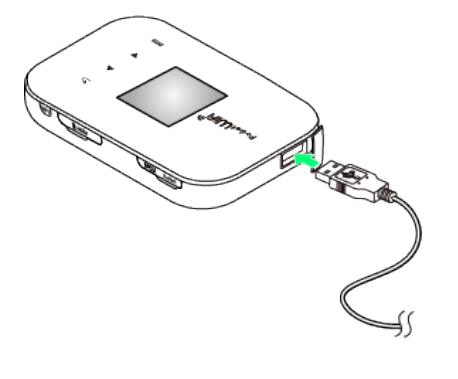

### $\overline{2}$

Insert Micro USB plug of Micro USB cable into External Connection Port of mobile phone or smartphone

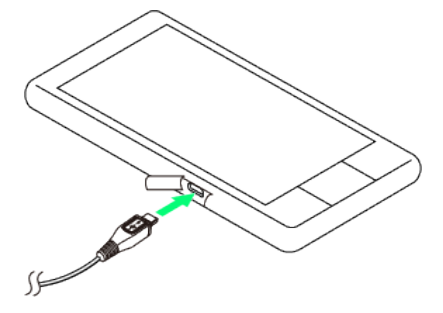

Power supply begins.

## $\overline{\mathbf{3}}$

When complete, remove Micro USB Cable from mobile phone or smartphone and Wi-Fi router

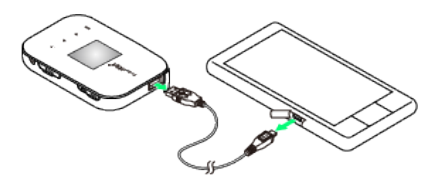

#### Charging Mobile Phone or Smartphone

#### Charging Conditions

Power supply is not possible when battery power is lower than 30%.

Power supply stops when battery power becomes lower than 30% when supplying power. To restart power supply, remove Micro USB Cable from mobile phone or smartphone and Wi-Fi router and charge Wi-Fi router to have 40% or more battery power.

Restart Wi-Fi router if power supply is unavailable even if Battery has 30% or more battery power.

Power supply is not available while Wi-Fi router is charging.

Change Power Supply function to ON if set to OFF.

#### Use Specified Accessories

Do not use supplied Micro USB Cable to charge a mobile phone or smartphone manufactured by another company. Use specified cable specified by the mobile phone or smartphone.

#### Wi-Fi Router Becoming Warm/Hot

Wi-Fi router may become warm while charging. This is not a malfunction. However, stop using it immediately if it becomes extremely hot; it may be malfunctioning.

#### Connecting USB Cable

Confirm that orientation of Micro USB Cable plugs is correct. Connecting in wrong orientation may cause damage or malfunction.

#### Termination of Power Supply Due to Safeguard Function

If the charging current required for the mobile phone or smartphone exceeds Wi-Fi router's supply current (1 A), Wi-Fi router's safeguard function works and may terminate power supply functions.

## <span id="page-15-0"></span>Power On/Off

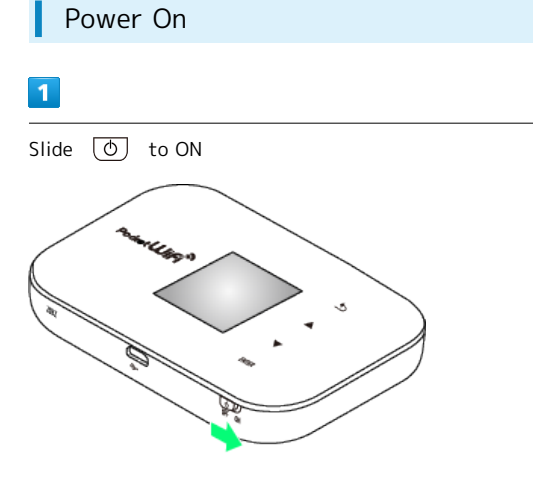

WLAN function activates and connects automatically to Internet.

・"Enter PIN" appears when PIN is set to USIM Card. Start WEB UI and enter PIN. See ["PIN Management](#page-130-0)" for setting PIN.

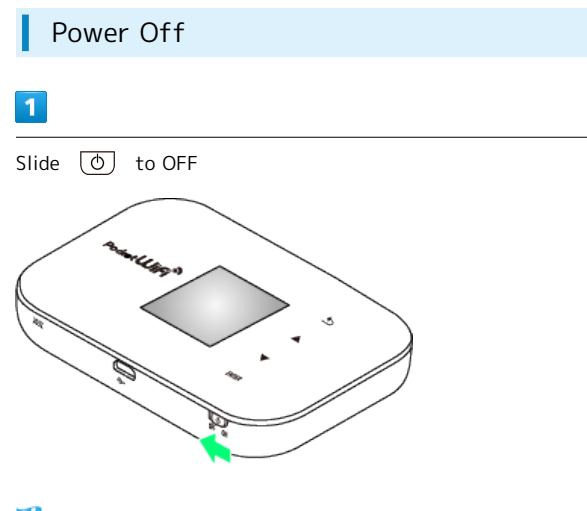

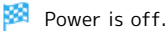

#### Restart

Perform the following steps to restart Wi-Fi router if it cannot be powered on/off with  $\circled{0}$ .

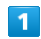

Open SD Card Slot Cover

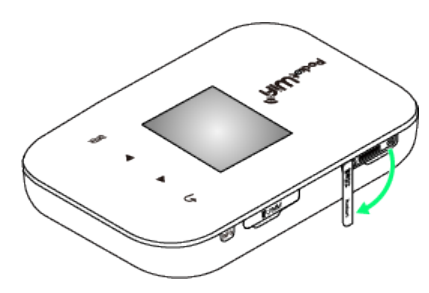

・Be careful not to damage your nails.

 $\overline{2}$ 

Press Restart Key for about 3 seconds with a fine-tipped object.

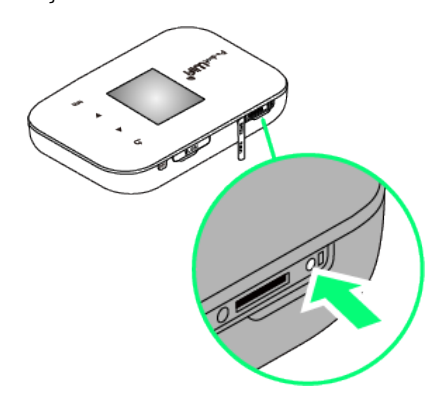

Wi-Fi router restarts automatically.

・Settings are not reset.

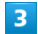

#### Close SD Card Slot Cover

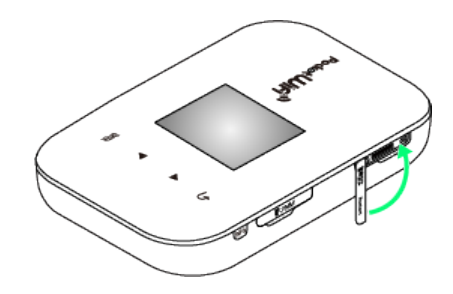

・Close Cover completely leaving no gaps.

#### **Precautions for Restarting Wi-Fi router**

#### Pressing Key

Be careful not to hurt your fingers when pressing key. Do not press the key strongly. It may cause damage.

#### Tools

Do not use sharply pointed objects. They may cause damage.

Using a pen or a pencil may deface the key with ink or pencil lead.

## <span id="page-16-0"></span>Settings on Wi-Fi Router

Operate Display on Wi-Fi router to set ON/OFF for Internet Wi-Fi, login password of SoftBank Wi-Fi spot, Maximum Data Traffic, Reset Date, ON/OFF for showing data traffic, etc. Note that operating of Display is disabled while operating WEB UI. Log out from WEB UI to operate Display on Wi-Fi router.

#### Setting ON/OFF for Internet Wi-Fi

Setting ON/OFF for Internet Wi-Fi enables/disables Wi-Fi router to connect to the Internet.

By default, the setting is ON.

If Internet Wi-Fi is enabled, maximum communication speed may decrease depending on the number of WLAN devices connected to Wi-Fi router.

#### $\overline{1}$

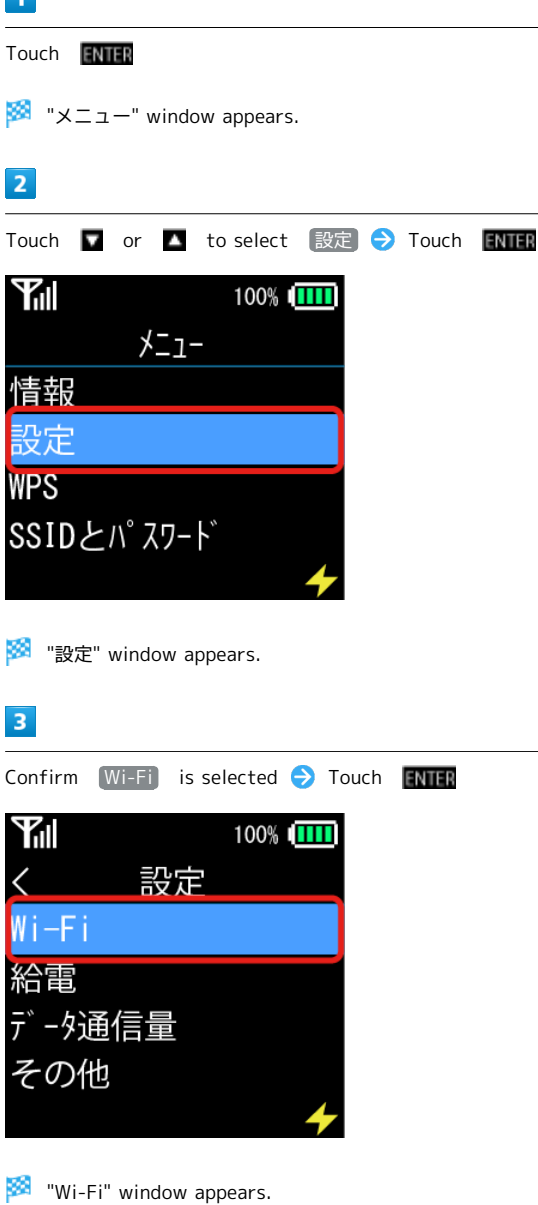

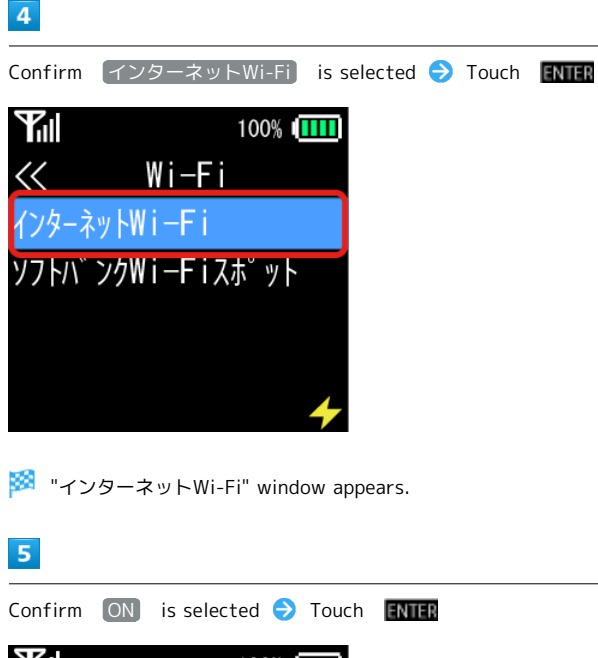

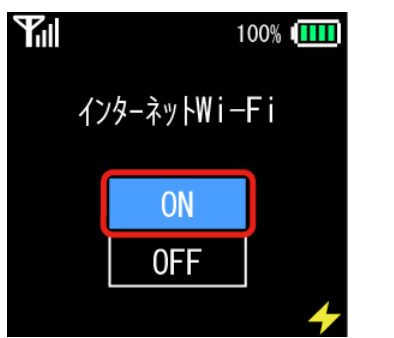

Message indicating settings appears. About 3 seconds later, "Wi-Fi" window appears.

· Touch ■ to select OFF and Touch **ENTER** to not connect to Internet Wi-Fi.

#### Connecting to SoftBank Wi-Fi Spot

Input login password for SoftBank Wi-Fi Spot and set up connection in this window.

SoftBank Wi-Fi Spot function is ON by default. When changing the setting, use WEB UI.

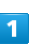

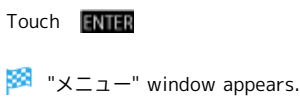

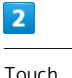

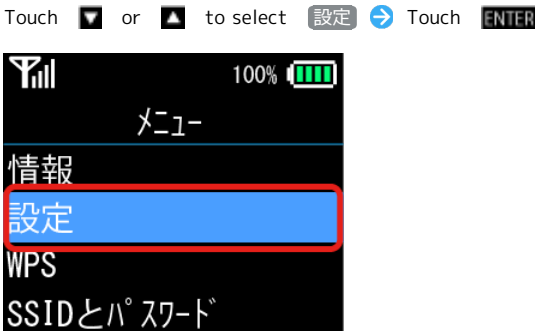

**数** "設定" window appears.

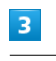

Confirm  $[Wi-Fi]$  is selected  $\bigodot$  Touch FNIFR

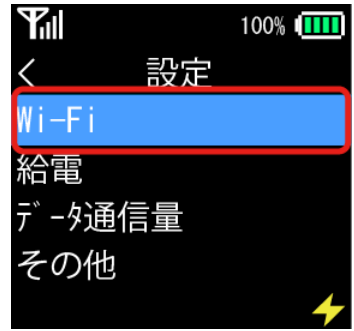

**Wi-Fi**" window appears.

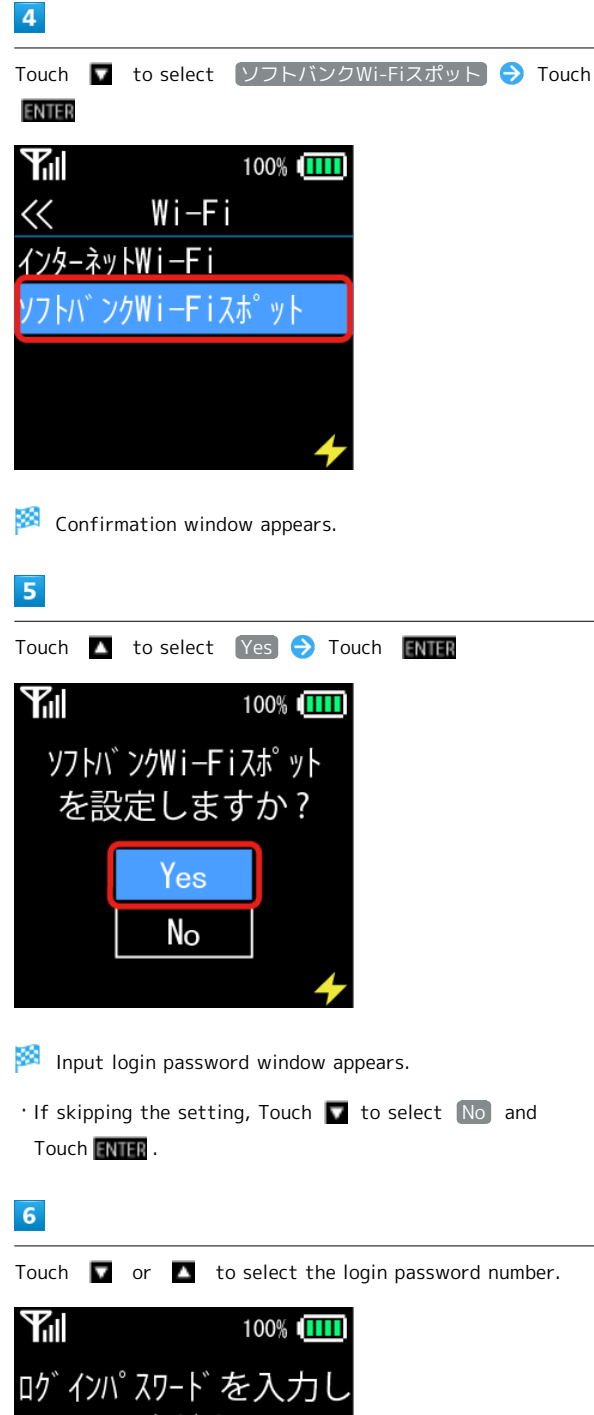

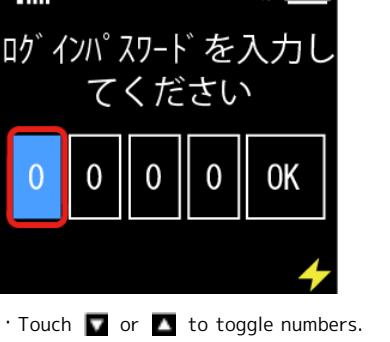

- $\cdot$  Touch  $\bullet$  or  $\bullet$  firmly until number is changed.
- ・ is unavailable to return to previous screen. Complete the following steps first.

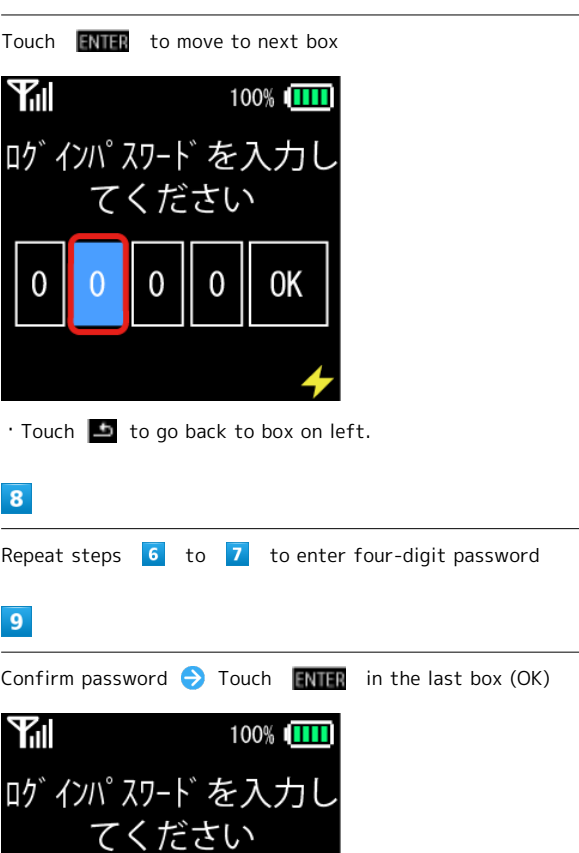

0 0K

Login password for SoftBank Wi-Fi Spot is set and message appears. About 3 seconds later, "Wi-Fi" screen appears.

・Showing Input Login Password window again after setting the password redisplays "0000."

 $\overline{0}$ 

17

## 18

<span id="page-19-0"></span>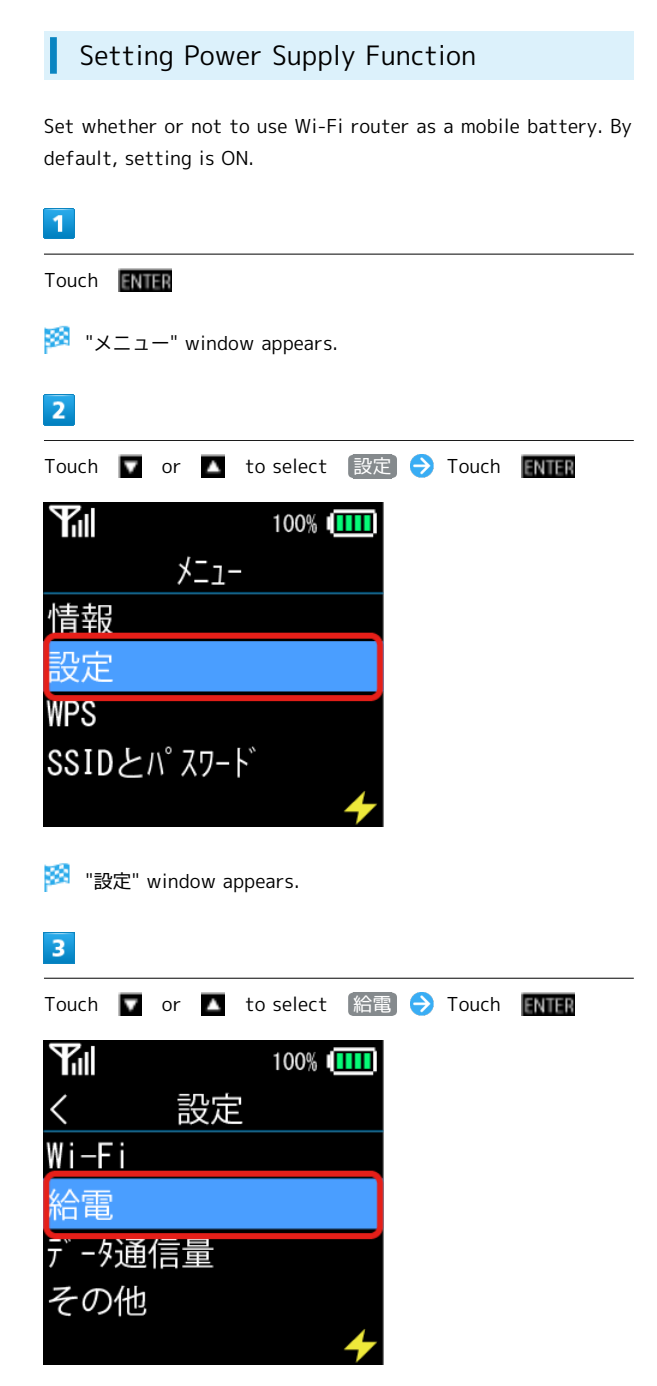

 $\overline{4}$ 

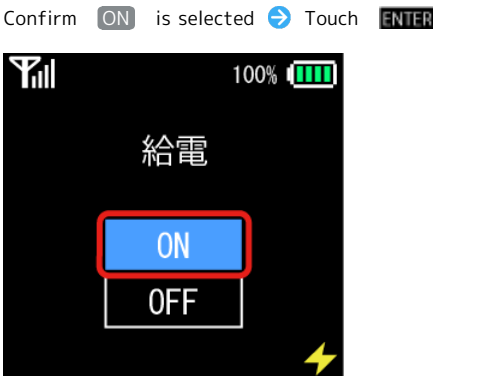

Message indicating setting appears. About 3 seconds later, "設定" window appears.

- $\cdot$  If skipping the setting, Touch  $\bullet$  to select  $\overline{OFF}$  and Touch **ENTER**. When Wi-Fi router is restarted, the setting returns to  $\boxed{ON}$ .
- ・When Power Supply function is set to ON, Icon appears. is shown when power supply is available.  $\blacktriangleright$  is shown when power supply is not available such as when Wi-Fi router is charging or battery power is low.

**※** "給電" window appears.

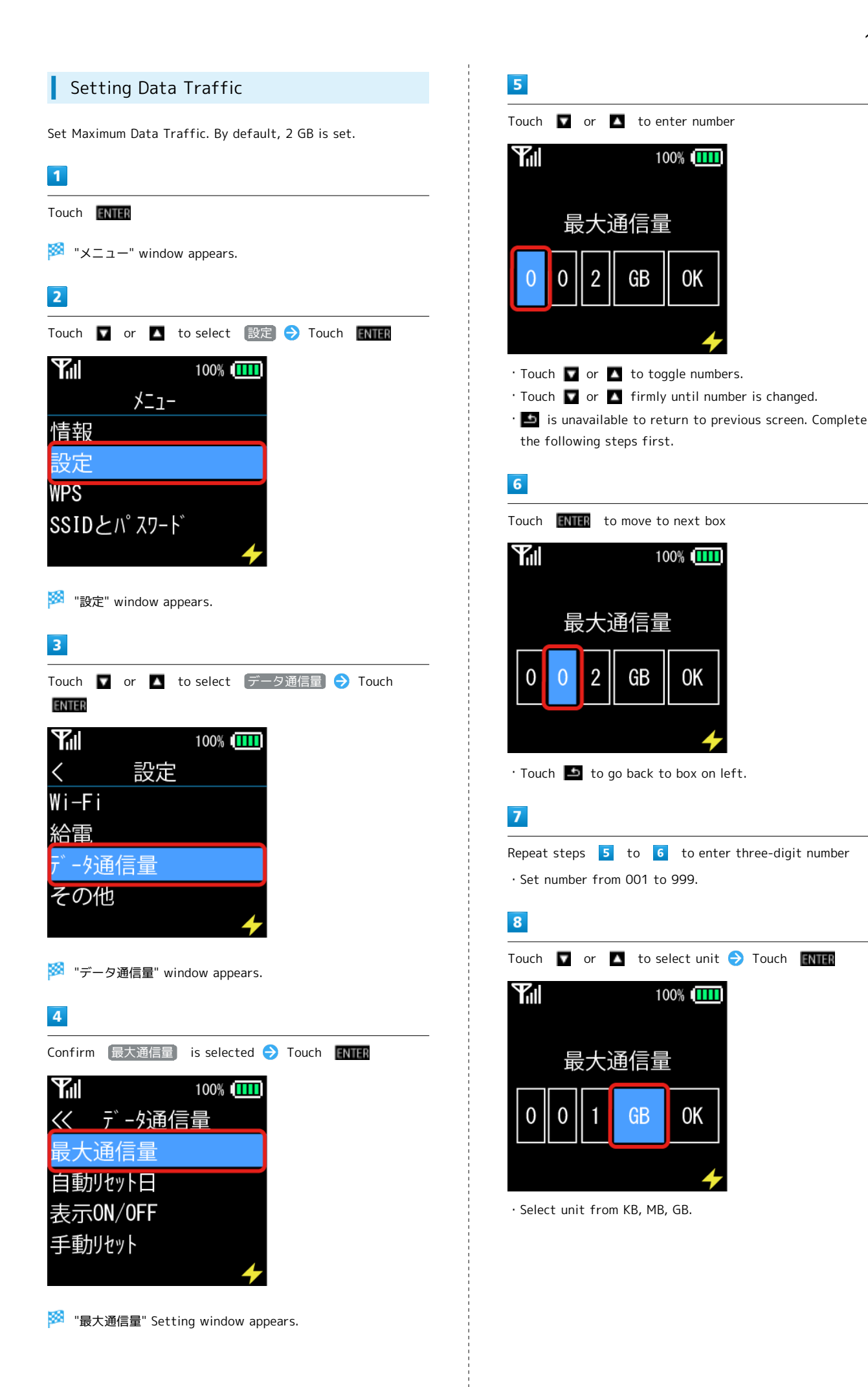

# SoftBank 203Z SoftBank 2032

## $9$

Confirm number and unit  $\bullet$  Touch  $\bullet$  Turn in the last box (OK)

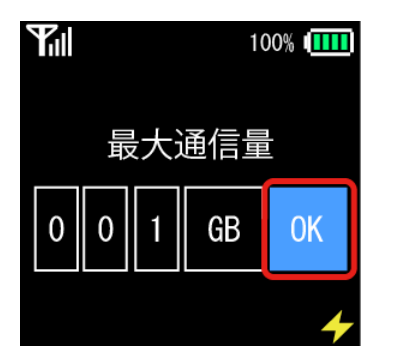

Maximum Traffic is set and message appears. About 3 seconds later, "データ通信量" window appears.

## Setting Reset Date of Data Traffic

Set the day of the month to reset data traffic automatically. By default, setting is 31.

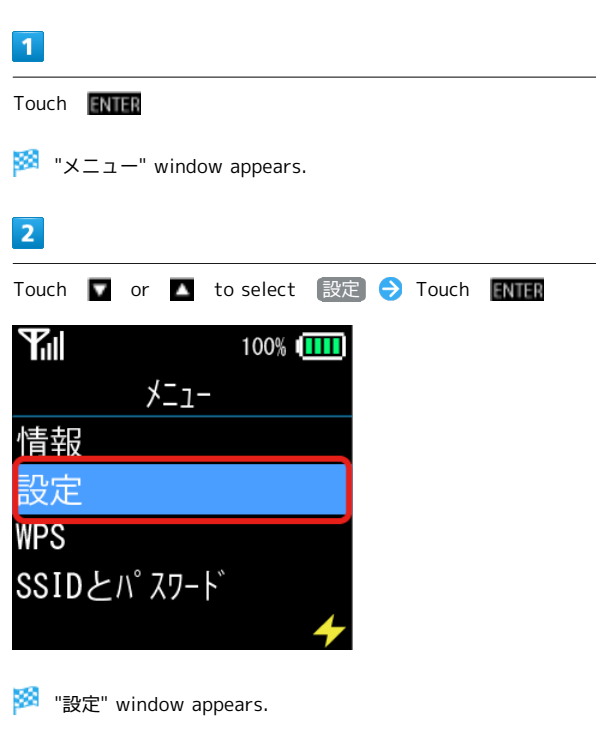

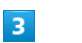

Touch **v** or **A** to select データ通信量 > Touch

ENTER

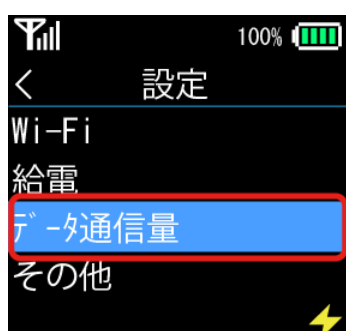

<mark>※</mark> "データ通信量" window appears.

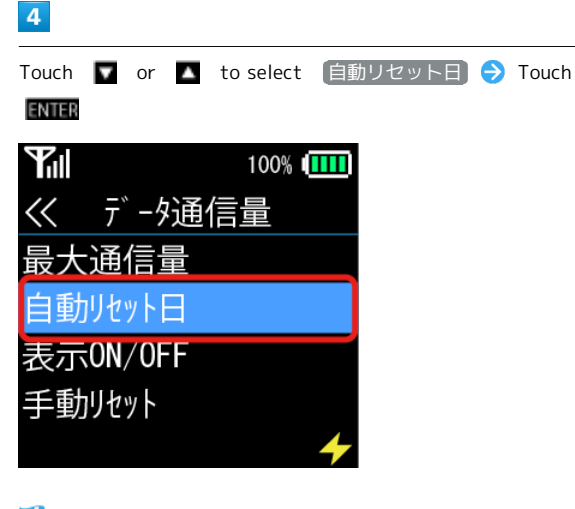

## $5<sub>5</sub>$

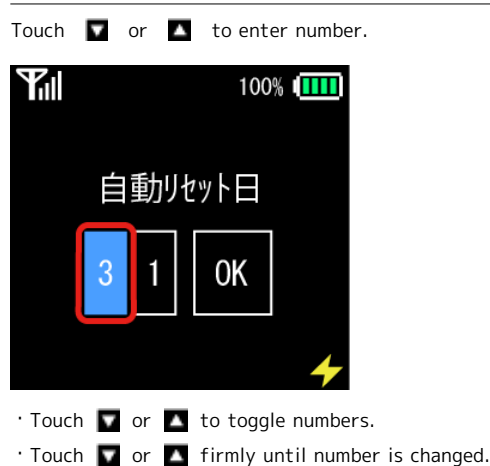

・ is unavailable to return to previous screen. Complete the following steps first.

#### $6\overline{6}$

Touch **ENTER** to move to next box

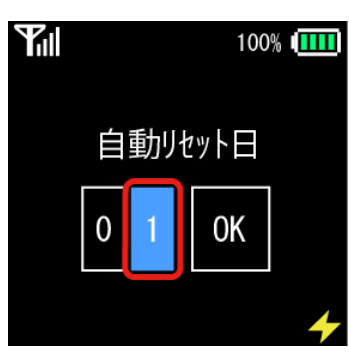

 $\cdot$  Touch  $\Box$  to go back to box on left.

#### $\overline{7}$

Repeat steps to to enter three-digit number ・Set number from 1 to 31.

## $\overline{\mathbf{8}}$

Confirm number  $\bigodot$  Touch **ENTER** in the last box (OK)

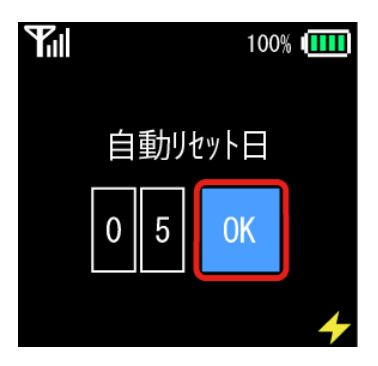

Auto Reset Date is set and message appears. About 3 seconds later, "データ通信量" window appears.

・Setting "31" resets data at the last day of the month even when the last day of the month is not the 31st.

#### Setting ON/OFF for Displaying Data **Traffic**

Set whether or not to show total volume of data transfer, maximum traffic, and its bar graph. By default, setting is OFF.

・Values for data transfer volumes are approximate.

## $\overline{1}$

#### Touch ENTER

圝 "メニュー" window appears.

#### $\overline{2}$

Touch ▼ or ▲ to select 設定 → Touch ENTER

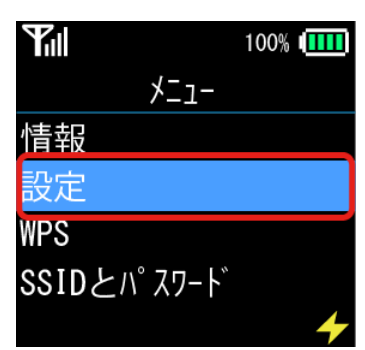

**※** "設定" window appears.

## $\overline{3}$

Touch ▼ or ▲ to select データ通信量 → Touch **ENTER** 

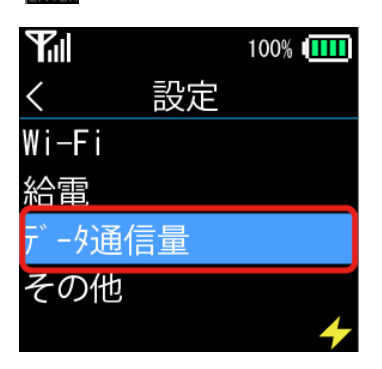

<sup>&</sup>lt;mark>※</mark> "データ通信量" window appears.

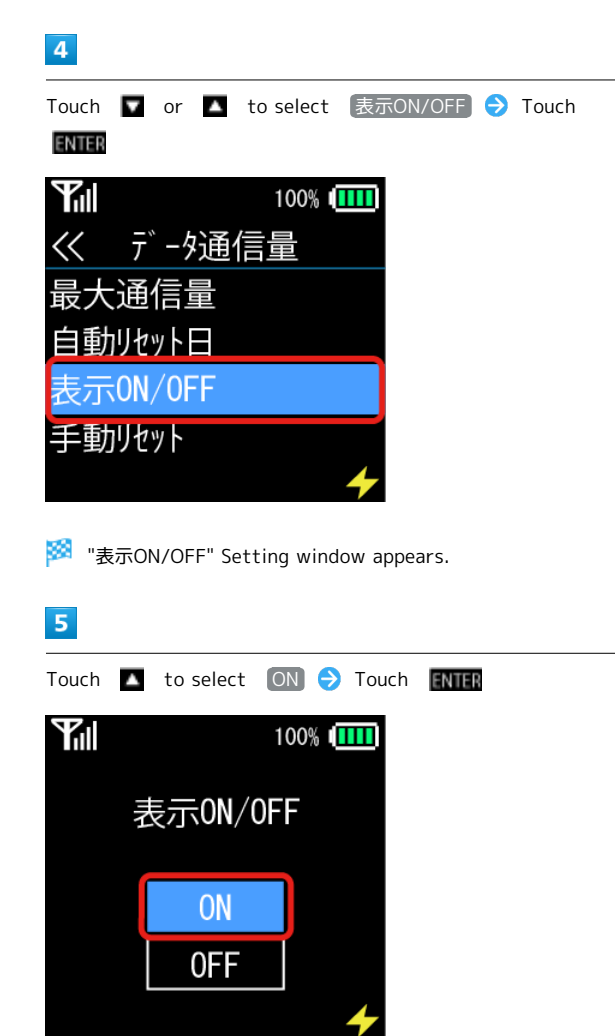

- Message indicating setting appear. About 3 seconds later, "データ通信量" Setting window appears.
- $\cdot$  If skipping the setting, Touch  $\Box$  to select  $[OFF]$  and Touch **ENTER**.
- ・When setting is ON, total volume of data used, maximum traffic and its bar graph appear in the window.

## Resetting Data Traffic Manually

Reset the data traffic manually.

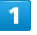

Touch **ENTER** 

**※** "メニュー" window appears.

## $\overline{2}$

 $\overline{3}$ 

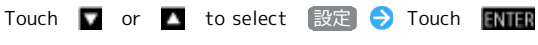

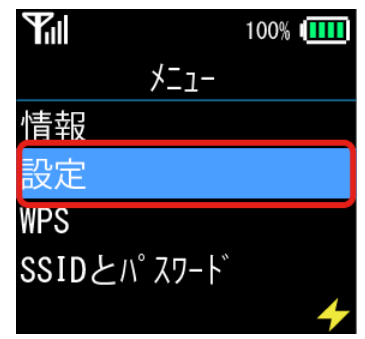

**图** "設定" window appears.

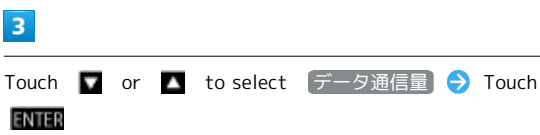

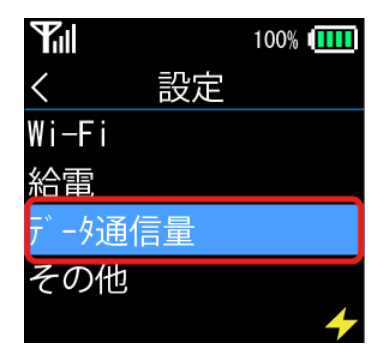

<mark>※</mark> "データ通信量" window appears.

## $\overline{4}$

Touch ▼ or ▲ to select 手動リセット → Touch

ENTER

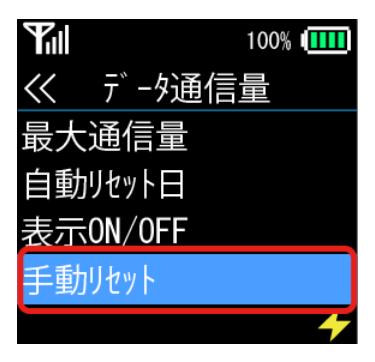

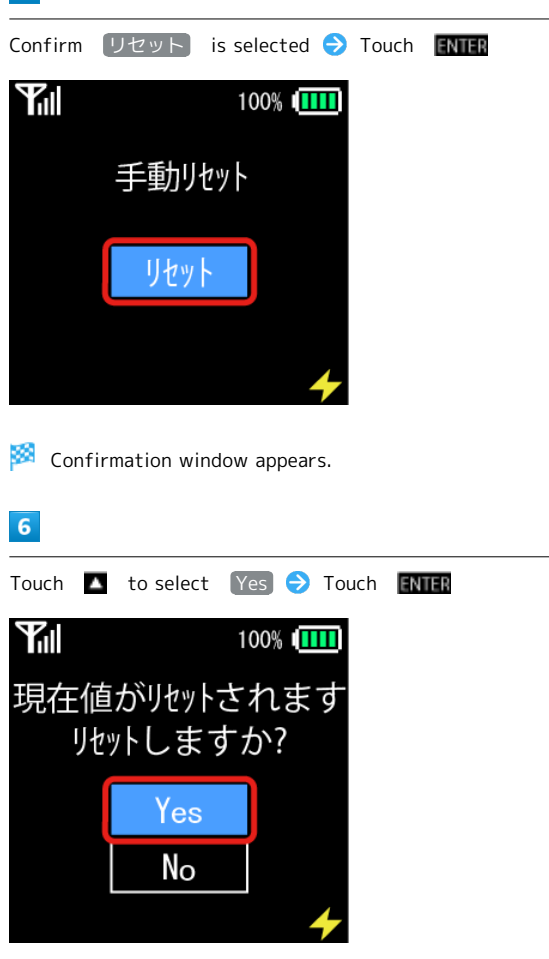

Reset starts. After reset is complete, message appears. About 3 seconds later, "データ通信量" window appears.

#### Updating Software

Enable automatic update downloading to download/install new software when available and no WLAN devices are connected. Wi-Fi router also reactivates automatically.

If downloading is disabled when new software is available, **L2** appears on Display. Implement the following steps to update software.

At the time of purchase, automatic update downloading is enabled.

## $\overline{1}$

Touch **ENTER** 

 $\mathbf{X}$  " $\times$   $\mathbf{Z}$   $\mathbf{Z}$   $\mathbf{Z}$  window appears.

#### $\overline{2}$

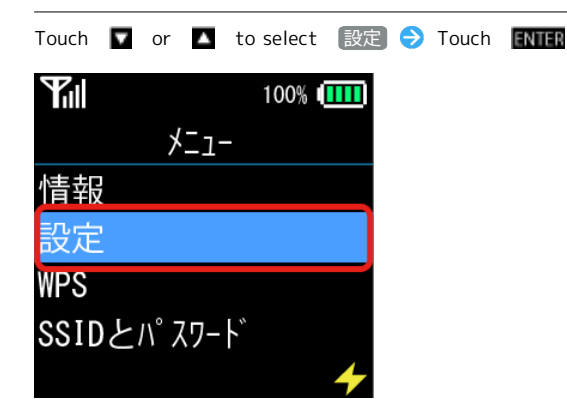

**数** "設定" window appears.

#### $\overline{3}$

Touch ▼ or ▲ to select その他 → Touch ENTER **K**ıl 100% | | | | | | 設定 Wi-Fi 雷 -タ通信量 の他

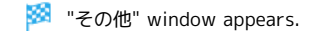

## $\overline{4}$ Confirm ソフトウェア更新 is selected → Touch FNTER **Tall** 100% IIII その他  $\ll$ **ワトウェア更新** オールリヤット

Software Update Confirmation window appears.

## $\overline{\mathbf{5}}$

Confirm  $\boxed{\overline{\mathbf{F}}\overline{\mathbf{m}}}$  is selected  $\rightarrow$  Touch **ENTER** 

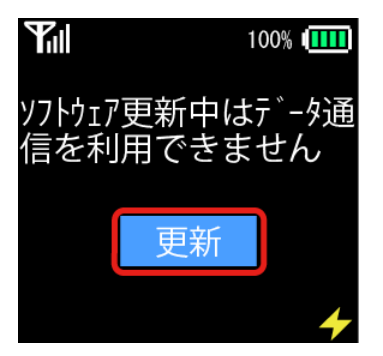

・Data communication is not available during Software Update.

## 6

Confirm  $[  **$\frac{1}{2}$   $\frac{1}{2}$   $\frac{1}{2}$   $\frac{1}{2}$   $\frac{1}{2}$   $\frac{1}{2}$   $\frac{1}{2}$   $\frac{1}{2}$   $\frac{1}{2}$   $\frac{1}{2}$   $\frac{1}{2}$   $\frac{1}{2}$   $\frac{1}{2}$**$ 

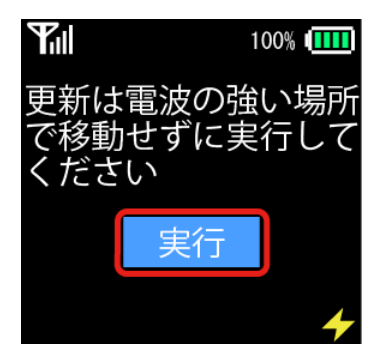

If the current software is not the latest version, download is started automatically.

About 3 seconds later from completing download, installation starts.

About 3 seconds later from completing installation, Wi-Fi router restarts automatically and then message appears.

 $\cdot$  Touch  $\Box$  to avoid updating.

## $\overline{z}$

Confirm  $\overline{OK}$  is selected  $\rightarrow$  Touch **ENTER** 

Main window appears.

## Resetting to Factory Settings

Reset all Wi-Fi router settings to their factory defaults.

 $\overline{\mathbf{1}}$ 

Touch **ENTER** 

**※ "メニュー" window appears.** 

## $\overline{2}$

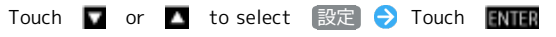

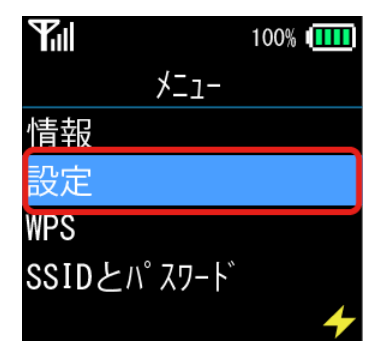

**图** "設定" window appears.

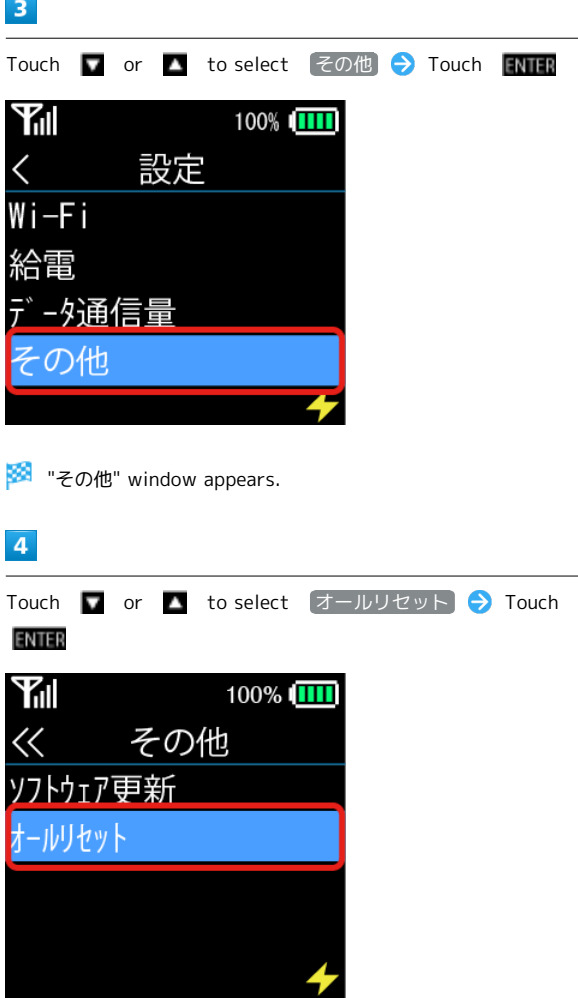

**Confirmation window appears.** 

#### $\overline{\mathbf{5}}$

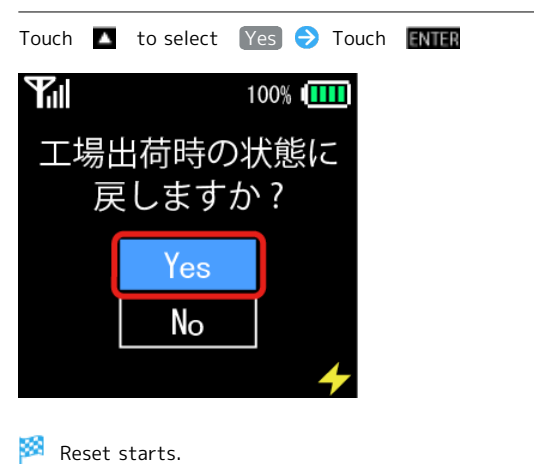

- $\cdot$  If skipping the reset, Touch  $\blacksquare$  to select  $\blacksquare$  and Touch **ENTER**
- ・Modified settings need to be set again.
- ・Settings in USIM Card and SD Card are not reset.
- ・Resetting can be done via WEB UI:

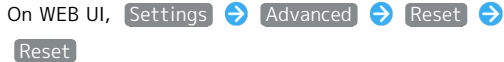

#### Connecting with WPS

"Internet Wi-Fi" connection, of Wi-Fi router to Internet via Wi-Fi, and "LAN Wi-Fi" connection, of Wi-Fi router to WLAN devices via Wi-Fi can respectively be performed via WPS connection.

WPS connection is performed via PIN (PIN code) or PBC (push button) methods. PBC method allows connection via Wi-Fi router.

See "[Settings WPS Connection Method \(WPS\)](#page-108-0)" for WPS connections settings via "Internet Wi-Fi."

See "[Configuring Settings for Connecting WPS Supported](#page-114-0) [WLAN Devices"](#page-114-0) for WPS connections with Wi-Fi router and WLAN devices.

## $\vert$  1

Touch **ENTER** 

**※** "メニュー" window appears.

#### $\overline{2}$

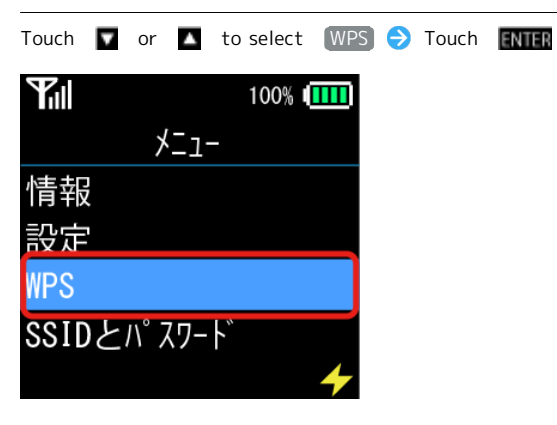

**WPS**" window appears.

 $\overline{\mathbf{3}}$ 

Touch  $\blacksquare$  or  $\blacksquare$  to select connection destination  $\bigodot$ Touch **ENTER** 

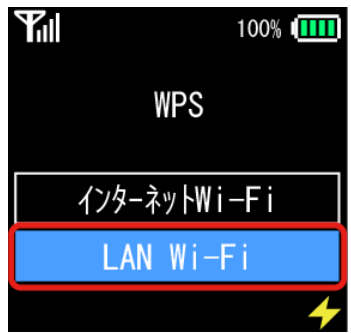

WPS connection starts.

When connected successfully, Display returns to menu window. If connecting fails, message appears.

・When selecting "インターネットWi-Fi", and if Internet Wi-Fi is set to  $[OFF]$ , message appears after touching  $[ENTER]$ .

## SoftBank Wi-Fi Spot Setting

#### Initial Password

Initial password is the four-digit password set at time of subscription. 

#### Setting on WEB UI

Setting login password for SoftBank Wi-Fi Spot is also possible on WEB UI. See "[SoftBank Wi-Fi Spot Setting](#page-101-0)" for details.

#### Default Setting

SoftBank Wi-Fi Spot function is ON by default. When changing the setting, use WEB UI.

#### Cautions for SoftBank Wi-Fi Spot Usage

With WEB UI, when Internet Wi-Fi functions (including SoftBank Wi-Fi Spots) are activated from being inactive, WLAN connections for PCs, game devices, smartphones, etc. are momentarily disconnected, and then reconnected.

## <span id="page-27-0"></span>Confirming on Wi-Fi router

Check WEB UI URL and telephone numbers, etc. via Wi-Fi router.

However, Display operation is not available while WEB UI is logged into.

Operate Display after logging out of WEB UI.

## Confirming URL of WEB UI

Confirm URL of WEB UI to select the menu.

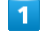

Touch **ENTER** 

 $\blacktriangleright$  " $\times$   $\equiv$   $\pm$   $-$ " window appears.

## $\overline{2}$

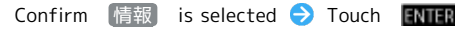

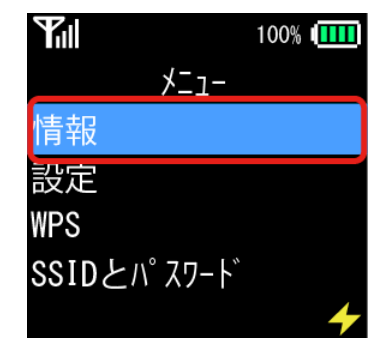

<sup>334</sup> 情報" window appears.

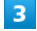

Confirm  $(WEB UI URL)$  is selected  $\rightarrow$  Touch FNTER

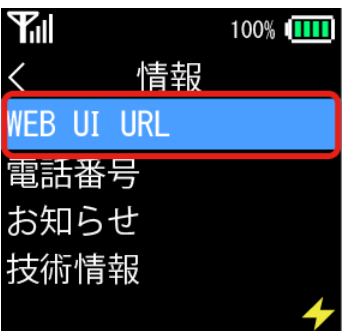

URL of WEB UI appears.

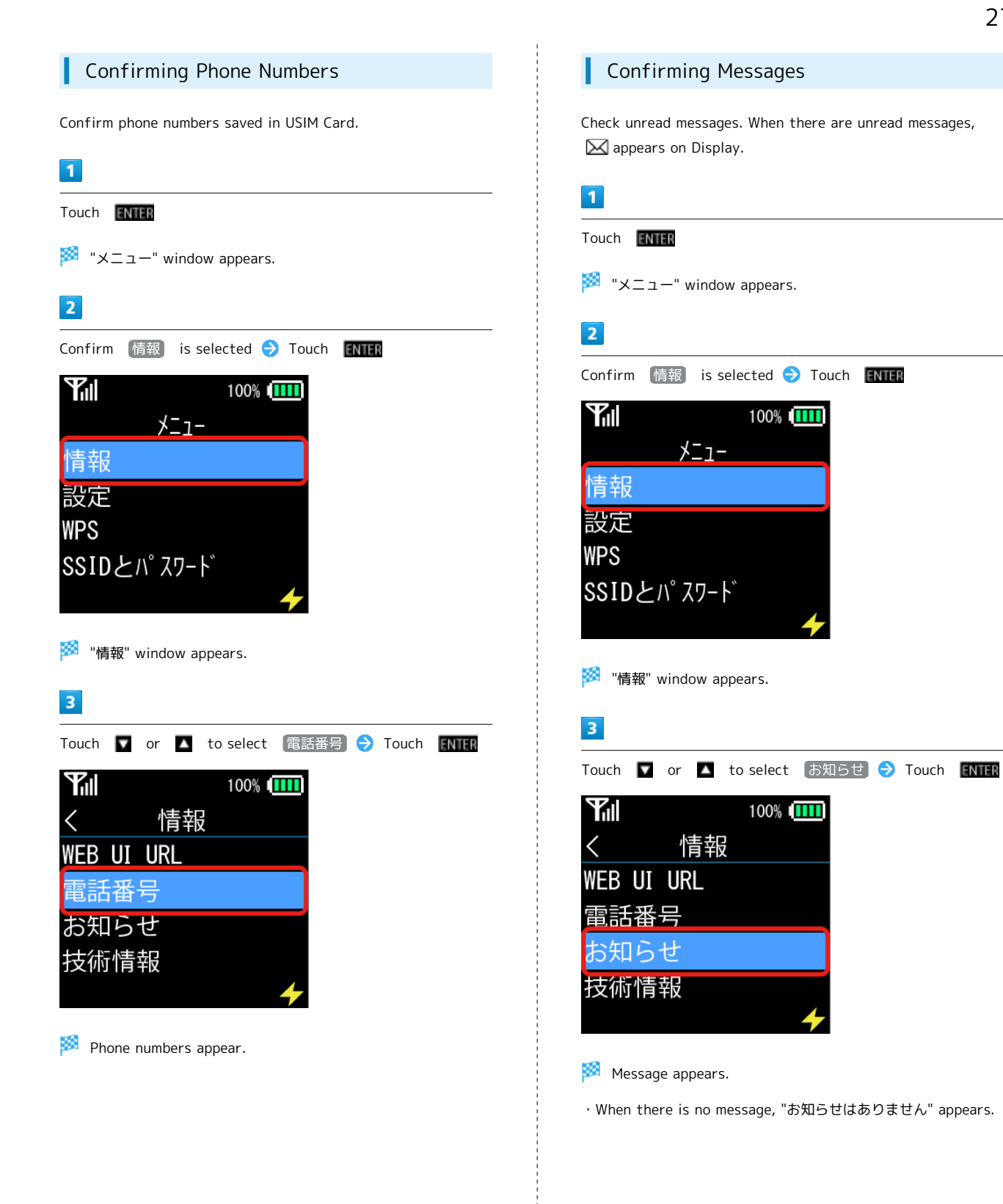

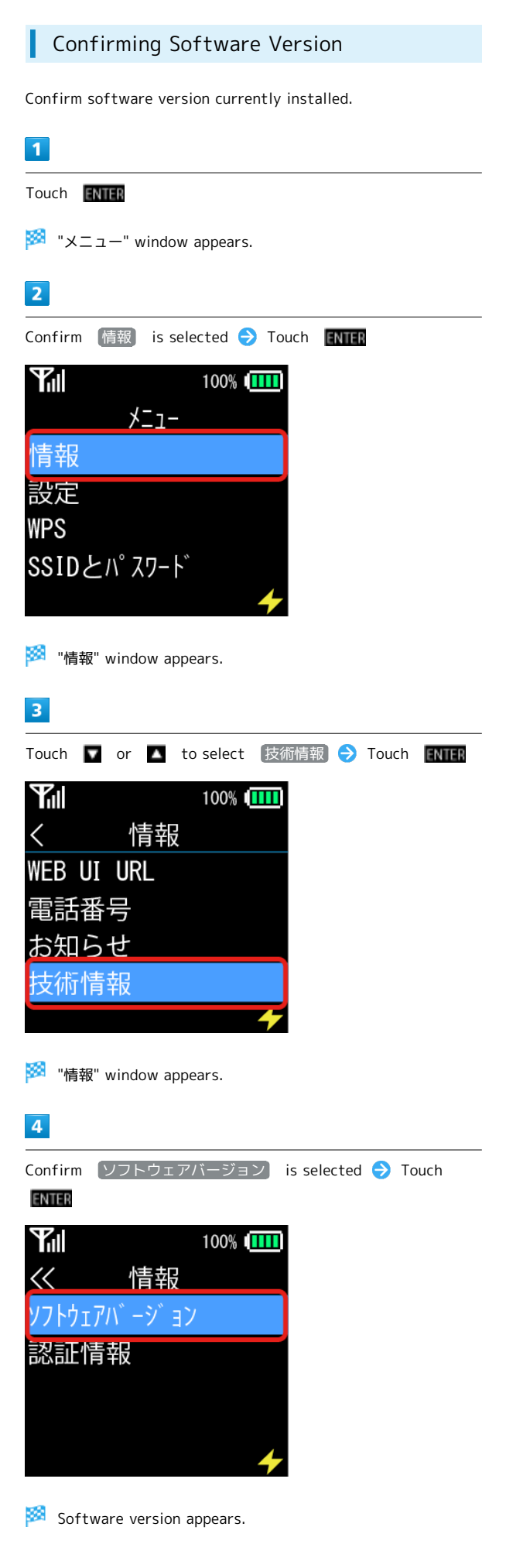

#### Confirming Authentication Information

Wi-Fi router supports display of an electronic nameplate that certifies conformity with technical standards. Confirm authentication information as per the following steps.

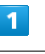

#### Touch **ENTER**

**>>** "メニュー" window appears.

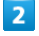

#### Confirm 情報 is selected  $\rightarrow$  Touch ENTER

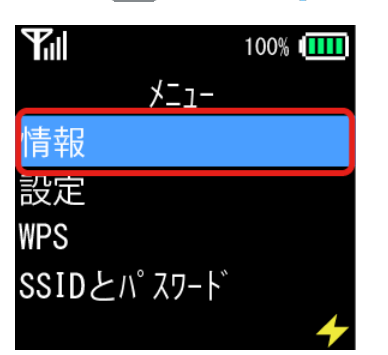

<sup>33</sup> 情報" window appears.

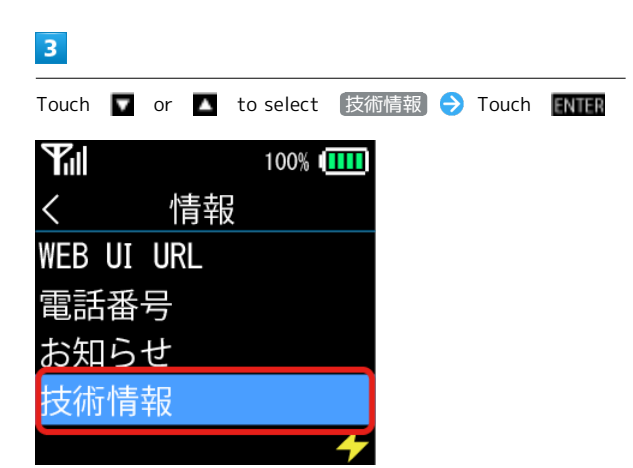

**※** "情報" window appears.

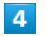

Touch ▼ or ▲ to select 認証情報 → Touch ENTER

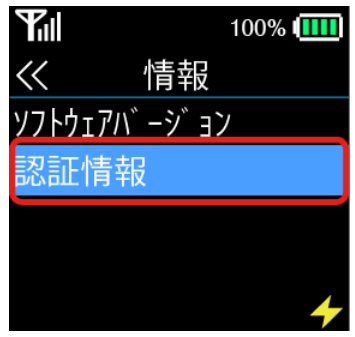

Authentication information appears. Touch  $\Box$  or  $\Box$  to scroll the window.

#### Confirming SSID and Password

Confirm SSID and passwords on Wi-Fi router. By default, showing of SSID and password is set to ON.

## $\overline{\mathbf{1}}$

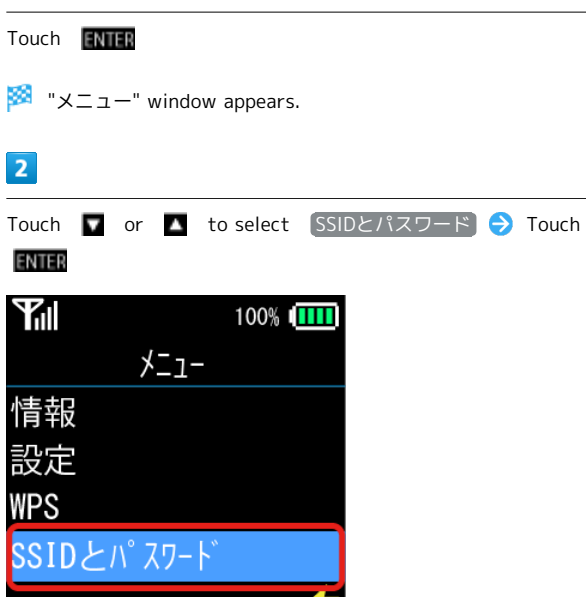

SSID and password appears.

・If Multi SSID is set to ON, the SSIDs and passwords for SSID A and SSID B appear.

Display of SSIDs and passwords  $\ddot{\Phi}$ 

Set ON/OFF for showing SSIDs and passwords via WEB UI. See ["Advanced Settings](#page-128-0)" for details.

## Connecting with WLAN

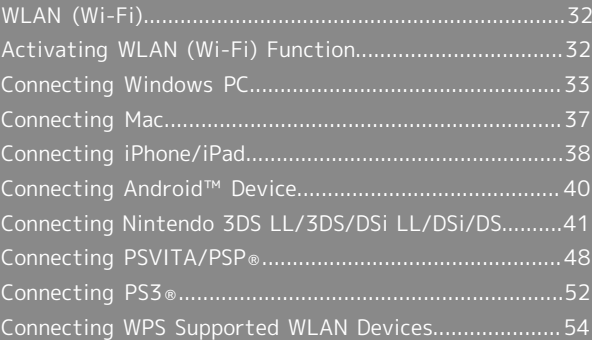

## <span id="page-33-0"></span>WLAN (Wi-Fi)

#### Overview

Wi-Fi router supports IEEE 802.11b/g/n standards. Connect WLAN devices (PC, game console, etc.) via WLAN for wireless data transfers.

Wi-Fi router supports Wi-Fi Protected Setup (WPS), which allows WLAN connection settings to be easily configured on any WPS-compliant device.

Enter Wi-Fi router's SSID and security keys to connect non-WPS compliant WLAN devices.

See supplied WLAN Initialization Sticker for SSID and security keys.

This section describes how to set up initial WLAN connection to Nintendo 3DS, Nintendo 3DS LL, Nintendo DS series \* , PS Vita (PlayStation® Vita), PSP® (PlayStation® Portable), PS3® (PlayStation ® 3), WPS compatible devices, Windows PC and Mac.

\*Nintendo DS series is a generic name for Nintendo DSi LL/ DSi/DS.

- ・These settings should be performed when Wi-Fi router is connected the first time to another WLAN device. Thereafter, simply activate Wi-Fi (WLAN) to automatically connect Wi-Fi router to the Wi-Fi (WLAN) device.
- ・Some WLAN devices can disconnect the WLAN connection if there has been no data communication for a while. If disconnected by such a device, Wi-Fi router enters Sleep mode. See ["Turning off Display/Sleep Mode](#page-8-1)."

#### WLAN (Wi-Fi)

#### Advanced Settings

Change WLAN settings as required. See ["LAN Wi-Fi](#page-109-0)"

#### Simultaneous Connection

Use Wi-Fi router to connect up to 14 WLAN devices simultaneously.

Automatic Update for Optimizing a Wi-Fi Connection

Wi-Fi router may automatically receive and update the software to optimize the connection settings.

#### **L** Cautions for WLAN Usage

#### Ensuring Security

To ensure security, change default network name (SSID) and security key (WPA).

#### Communication Speed

If Internet Wi-Fi or Multi SSID is enabled, maximum communication speed may decrease depending on the number of WLAN devices connected to Wi-Fi router.

## <span id="page-33-1"></span>Activating WLAN (Wi-Fi) Function

Power Wi-Fi router on to connect to Internet automatically.

#### Connecting to 4G/LTE/3G

#### $\overline{\mathbf{1}}$

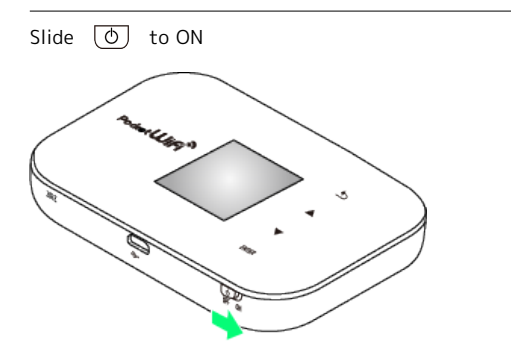

**BSS** WLAN function activates and connects to Internet.

## <span id="page-34-0"></span>Connecting Windows PC

Operations are based on WLAN encryption method set to WPA.

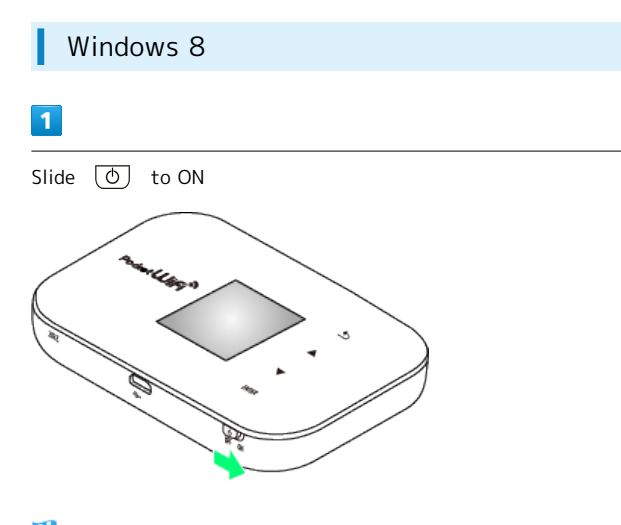

WLAN function activates and connects to Internet.

## $\overline{2}$

Activate PC WLAN function

・The methods for powering ON PC WLAN functions vary for each model. Check with each manufacturer.

### $\overline{\mathbf{3}}$

Move the pointer into upper-right or lower-right corner (on touchscreen, Swipe In from the right edge)  $\bigodot$   $\bullet$  charm  $\bigodot$  $\mathfrak{h}$ 

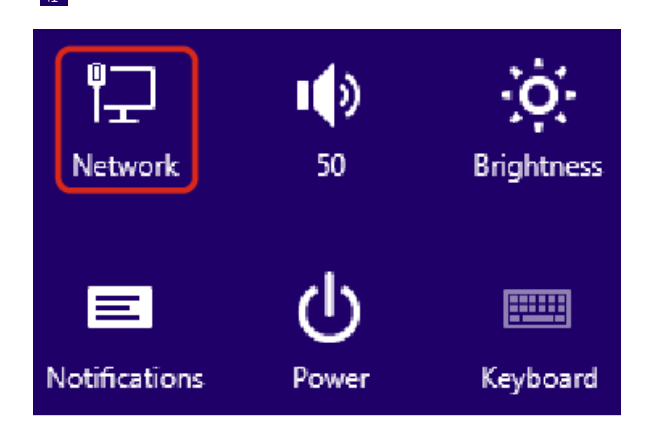

#### $\overline{4}$

Select Wi-Fi router SSID > Connect

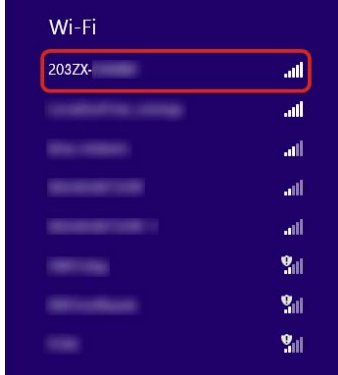

- ・See supplied Initialization Sticker for SSID.
- ・If default SSID has been changed: Select current network name.

#### $5\overline{5}$

Enter security key correctly  $\bigodot$  Next

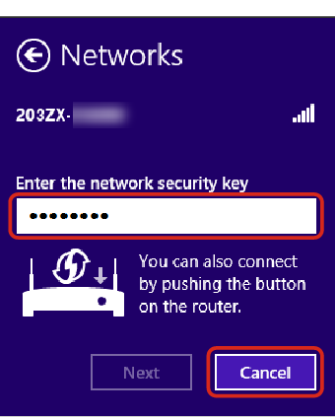

Connected WLAN device count on Wi-Fi router Display increases by one (e.g.  $\mathbb{W}^{\mathbb{H}}$   $\ominus$   $\mathbb{W}^{\mathbb{H}}$  ).

- ・See supplied Initialization Sticker for security key.
- ・Confirmation message regarding PC sharing may appear, but it is not set here. For PC sharing, refer to Windows help.

## 34

# Windows 7  $\vert$  1 Slide  $\overline{\textcircled{6}}$  to ON WLAN function activates and connects to Internet.  $\overline{2}$

Activate PC WLAN function

 $\overline{3}$ 

Start Control Panel  $\Theta$  Network and Internet Network and Sharing Center

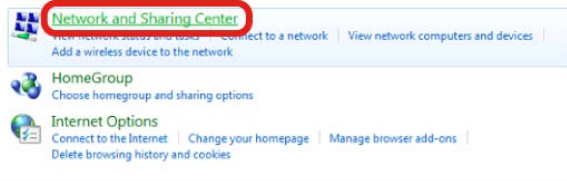

## $\overline{4}$

Connect to a network

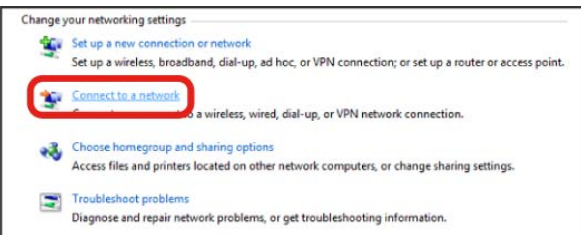

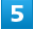

Select Wi-Fi router SSID <a>
Connect

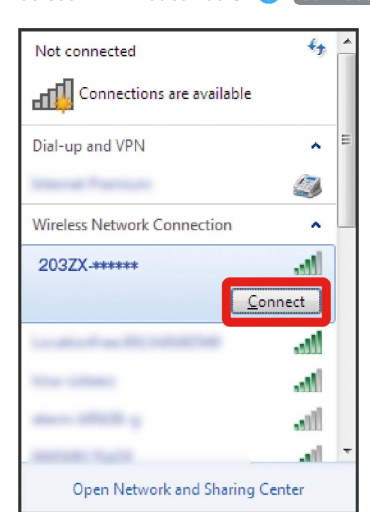

- ・See supplied Initialization Sticker for SSID.
- ・If default SSID has been changed: Select current network name.

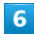

Enter security key correctly  $\bigodot$  OK

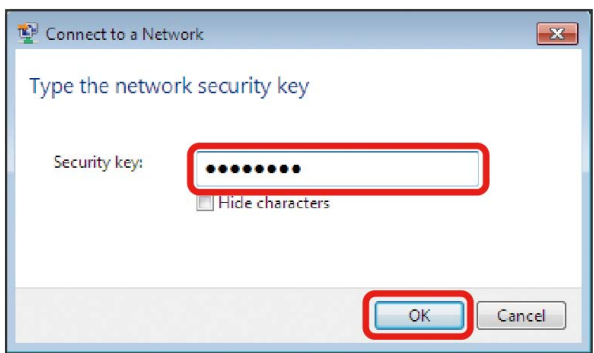

Connected WLAN device count on Wi-Fi router Display increases by one (e.g.  $\mathbb{W}$ ).

・See supplied Initialization Sticker for security key.
### Windows Vista

#### $\overline{\mathbf{1}}$

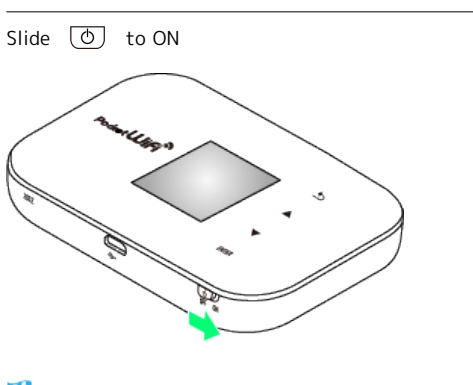

WLAN function activates and connects to Internet.

## $\overline{2}$

Activate PC WLAN function

### $\overline{\mathbf{3}}$

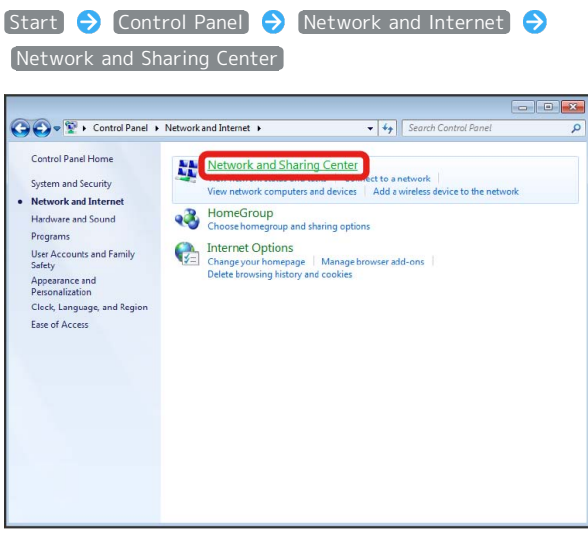

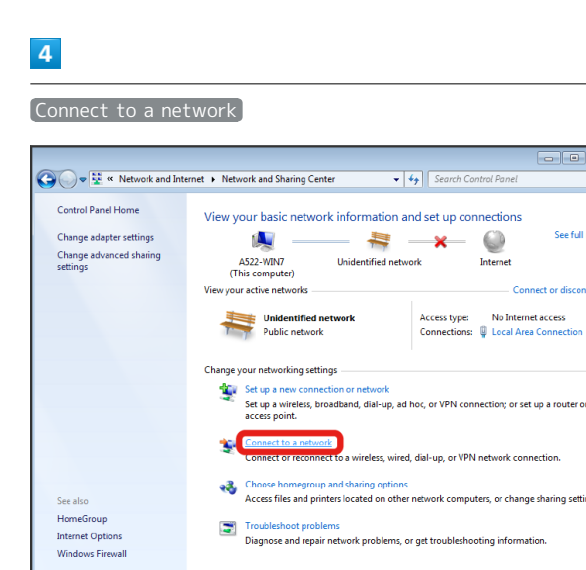

## $\mathbf{E}$

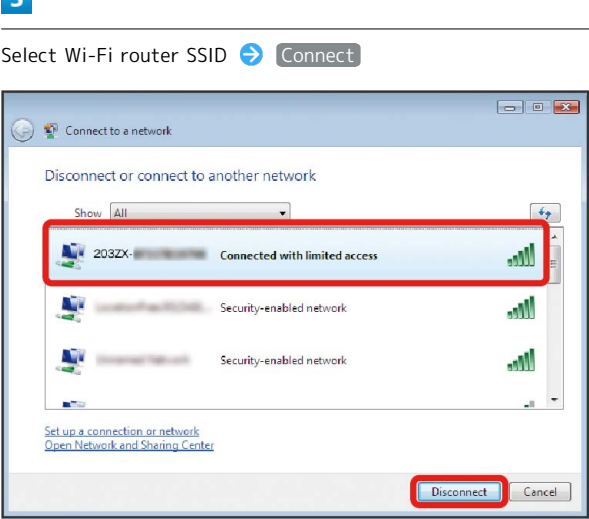

- ・See supplied Initialization Sticker for SSID.
- ・If default SSID has been changed: Select current network name.

### $6\overline{6}$

#### Enter security key correctly – 接続

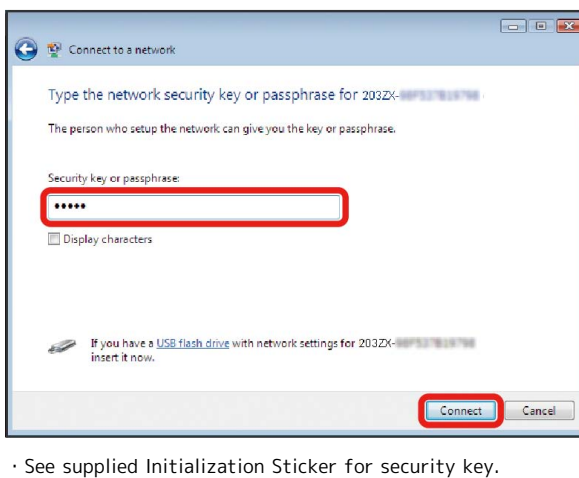

# $\overline{7}$

#### Close

Connected WLAN device count on Wi-Fi router Display increases by one (e.g.  $\frac{W-1}{2}$   $\bigodot$   $\frac{W-1}{2}$ ).

35

### 36

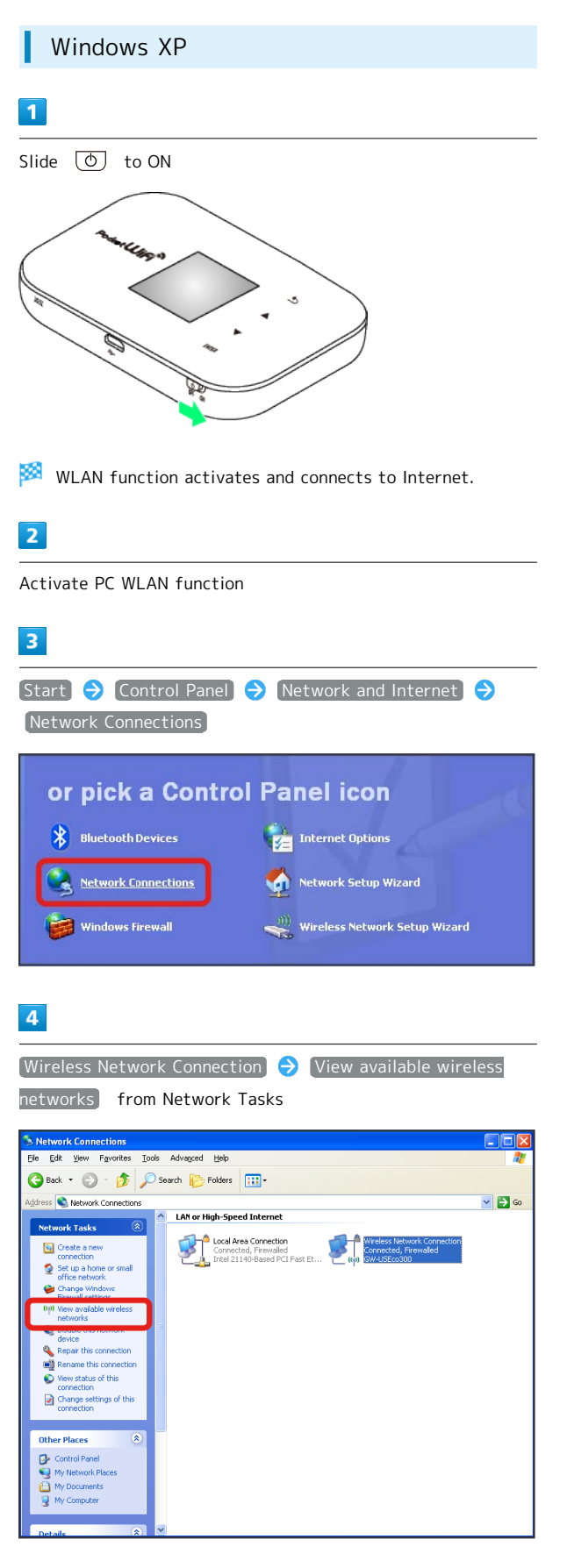

### $5<sub>5</sub>$

Select Wi-Fi router SSID <a>
Connect

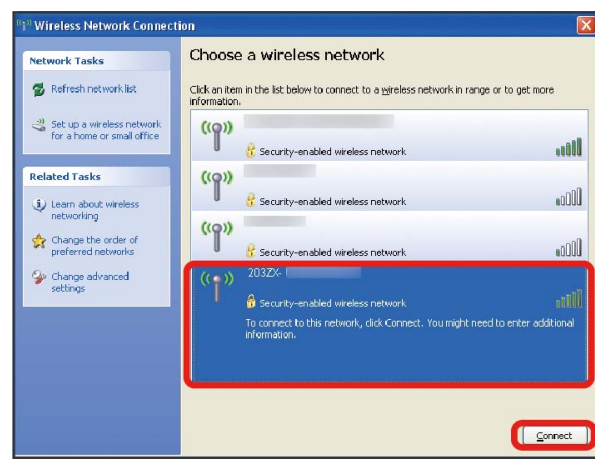

- ・See supplied Initialization Sticker for SSID.
- ・If default SSID has been changed: Select current network name.

## $6\overline{6}$

Enter security key in Network key and Confirm network key correctly **O** Connect

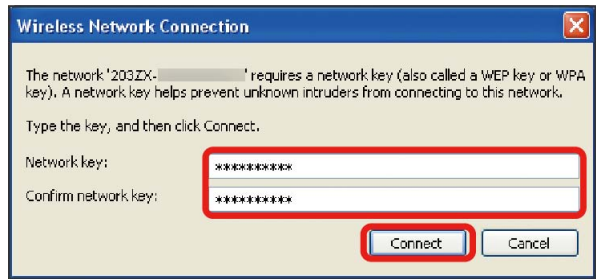

Connected WLAN device count on Wi-Fi router Display increases by one (e.g.  $\mathbf{W}$ ,  $\rightarrow$   $\mathbf{W}$ ).

・See supplied Initialization Sticker for security key.

### **B** SSID (Network Name) and Security Key (WPA or WEP Key)

See supplied Initialization Sticker for SSID (Network Name) and security key (WPA key). If default SSID or security key has been changed, select current SSID or security key. SSID (network name) factory setting appears as an alphanumeric beginning with "203Za-" or "203Zb-." Unless this is changed, be careful to not connect to other appearing networks from which nearby WLAN signals are being transmitted.

## Connecting Mac

Screenshots/operations are based on Mac OS X 10.8, with WLAN encryption method set to WPA.

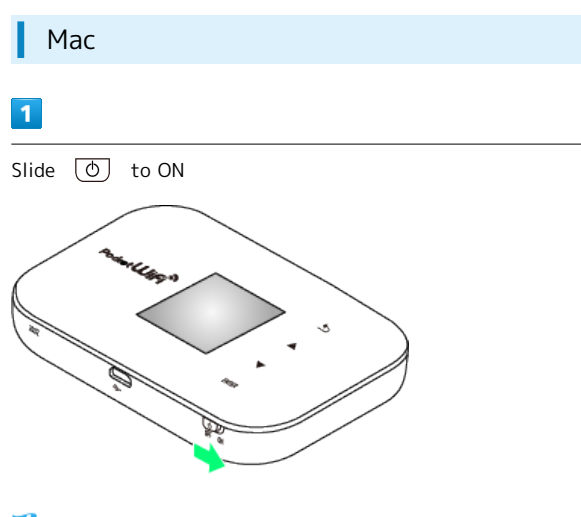

鑁 WLAN function activates and connects to Internet.

### $\overline{2}$

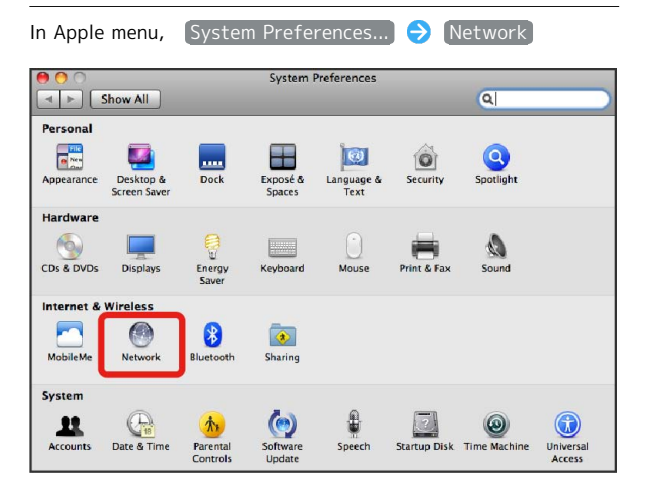

### $\overline{3}$

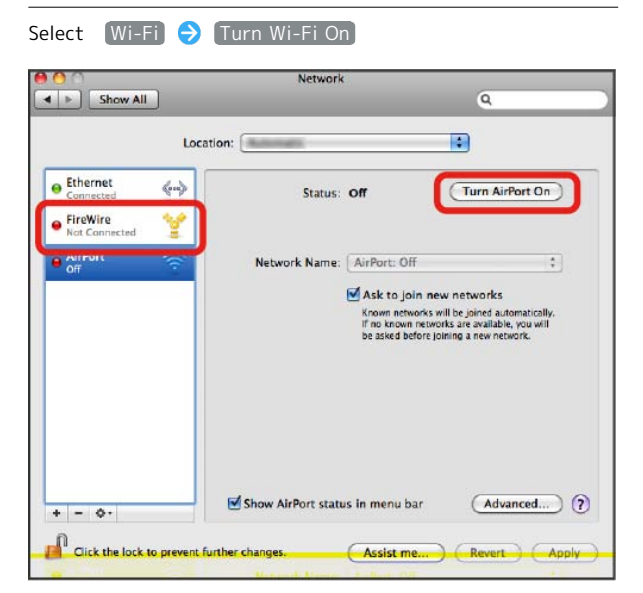

## $\overline{4}$

In Network Name pulldown list, select Wi-Fi router SSID

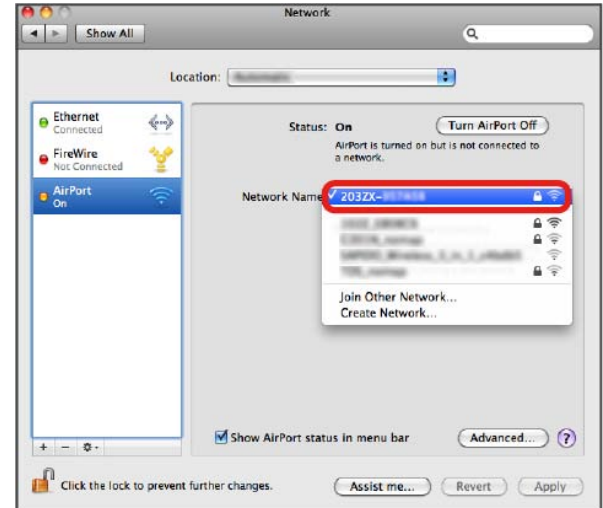

- ・See supplied Initialization Sticker for SSID.
- ・If default SSID has been changed: Select current network name.

### $\overline{\mathbf{5}}$

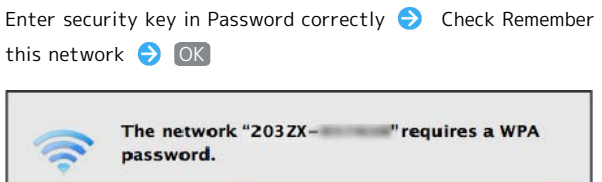

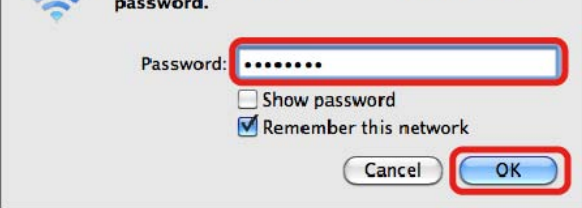

・See supplied Initialization Sticker for security key.

### $6$

Confirm Network Name is set to Wi-Fi router SSID

Connected WLAN device count on Wi-Fi router Display increases by one (e.g.  $\mathbb{W}^{\text{H}}$   $\rightarrow$   $\mathbb{W}^{\text{H}}$ ).

### SSID (Network Name) and Security Key (WPA or WEP Key)

See supplied Initialization Sticker for SSID (Network Name) and security key (WPA key). If default SSID or security key has been changed, select current SSID or security key. SSID (network name) factory setting appears as an alphanumeric beginning with "203Za-" or "203Zb-." Unless this is changed, be careful to not connect to other appearing networks from which nearby WLAN signals are being transmitted.

37

## Connecting iPhone/iPad

#### iPhone

Screenshots/operations are based on WLAN encryption method set to WPA.

## $\overline{\mathbf{1}}$

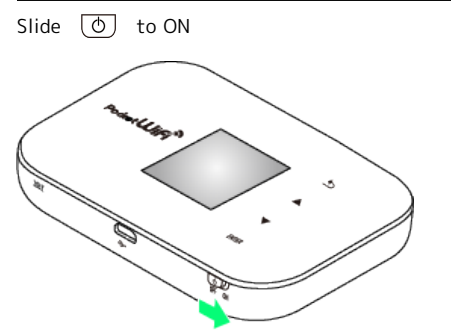

WLAN function activates and connects to Internet.

### $\overline{2}$

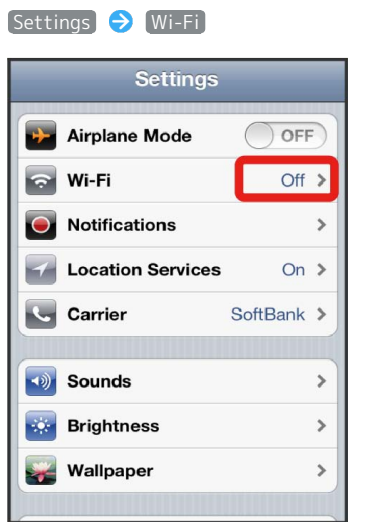

### $\overline{\mathbf{3}}$

OFF

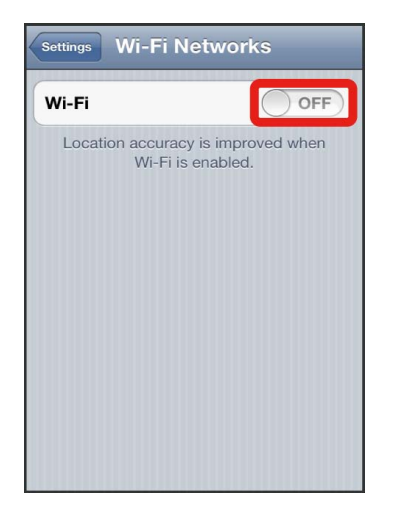

## $\overline{4}$

In Choose a Network list, Tap Wi-Fi router SSID

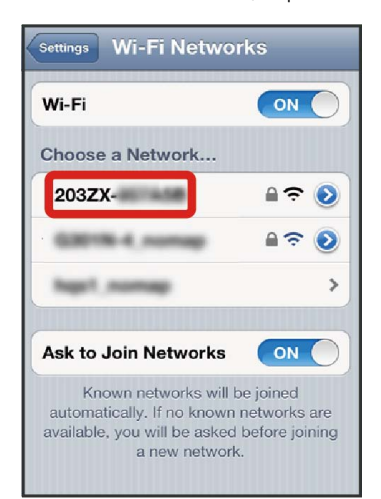

- ・See supplied Initialization Sticker for SSID.
- ・If default SSID has been changed: Tap current network name.

 $5^{\circ}$ 

Enter security key in Password correctly  $\bigcirc$  Join

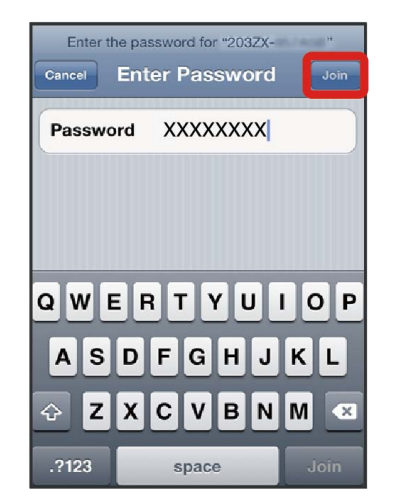

・See supplied Initialization Sticker for security key.

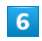

Confirm Network Name is set to Wi-Fi router SSID

Connected WLAN device count on Wi-Fi router Display increases by one (e.g.  $\frac{W-1}{2}$   $\bigodot$   $\frac{W-1}{2}$ ).

### iPad

Screenshots/operations are based on WLAN encryption method set to WPA.

### $\overline{\mathbf{1}}$

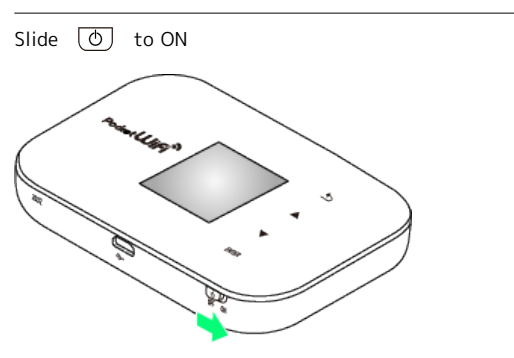

WLAN function activates and connects to Internet.

## $\overline{2}$

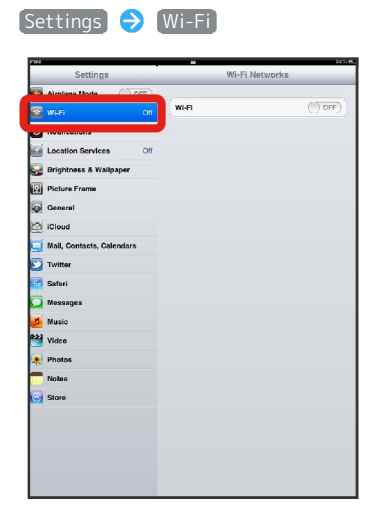

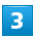

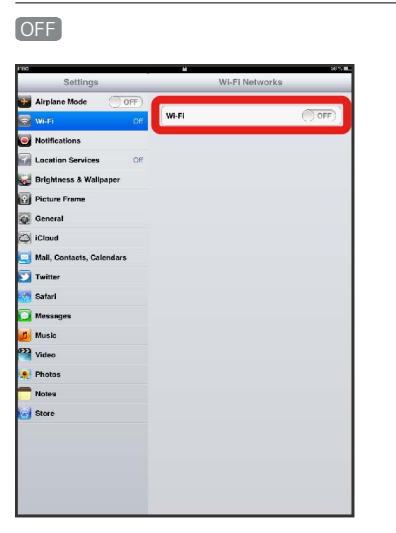

On is shown and WLAN function activates.

### $\overline{4}$

In Choose a Network list, Tap Wi-Fi router SSID

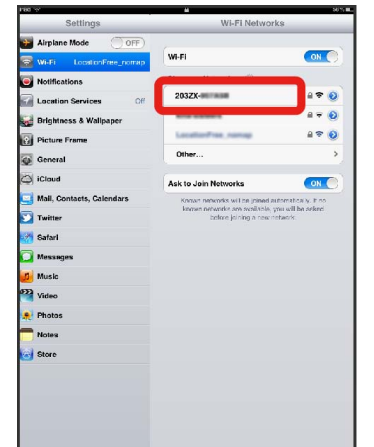

- ・See supplied Initialization Sticker for SSID.
- ・If default SSID has been changed: Tap current network name.

### $\overline{5}$

#### Enter security key in Password correctly  $\bigodot$  Join

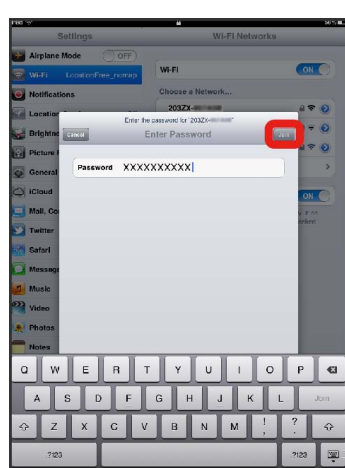

・See supplied Initialization Sticker for security key.

### $6\overline{6}$

Confirm Network Name is set to Wi-Fi router SSID

Connected WLAN device count on Wi-Fi router Display increases by one (e.g.  $\frac{W-1}{2}$   $\bigodot$   $\frac{W-1}{2}$ ).

### **B** SSID (Network Name) and Security Key (WPA or WEP Key)

See supplied Initialization Sticker for SSID (Network Name) and security key (WPA key). If default SSID or security key has been changed, select current SSID or security key. SSID (network name) factory setting appears as an alphanumeric beginning with "203Za-" or "203Zb-." Unless this is changed, be careful to not connect to other appearing networks from which nearby WLAN signals are being transmitted.

## Connecting Android™ Device

Operations on based on generic Android™ devices, with Wi-Fi security set to WPA/WPA2.

Operations vary depending on the Android™ device. See Android™ device user guide. Descriptions are based on Android™ 2.3.

### Connecting Android™ Device

Screenshots/operations are based on WLAN security set to WPA/WPA2.

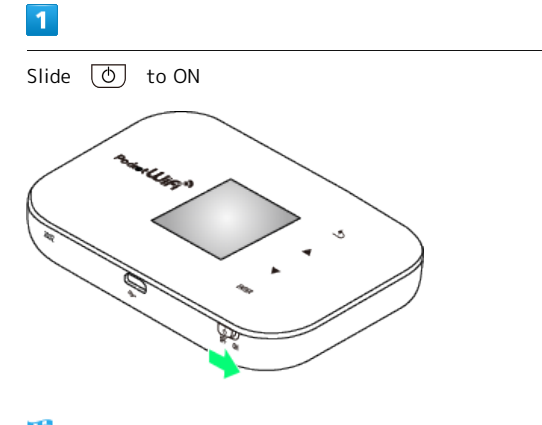

WLAN function activates and connects to Internet.

### $\overline{2}$

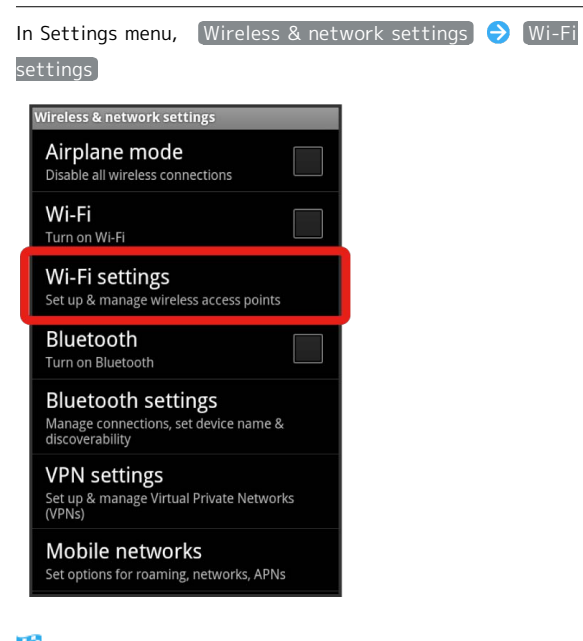

Wi-Fi settings screen appears.

· Android 4.1: Settings menu ● Tap a button on "Wi-Fi" to ON  $\bigodot$  Wi-Fi . Then, skip to Step  $\boxed{4}$ .

## $\overline{\mathbf{3}}$

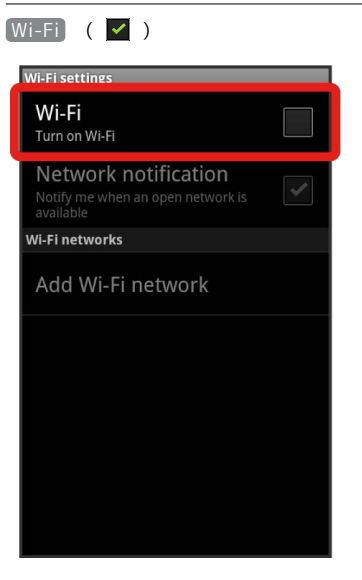

### $\overline{4}$

In Network Name list, Tap Wi-Fi router's SSID

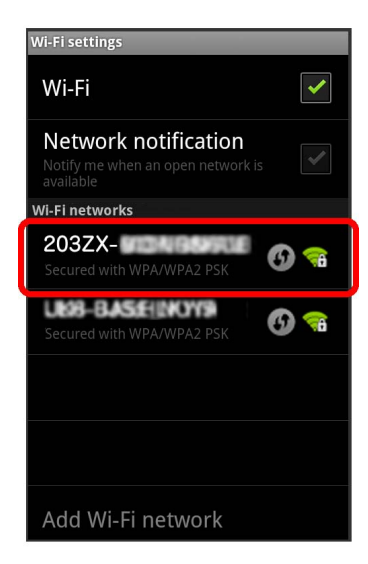

・See supplied WLAN Initialization Sticker for SSID.

・If default SSID has been changed: Tap current network name.

### $\overline{5}$

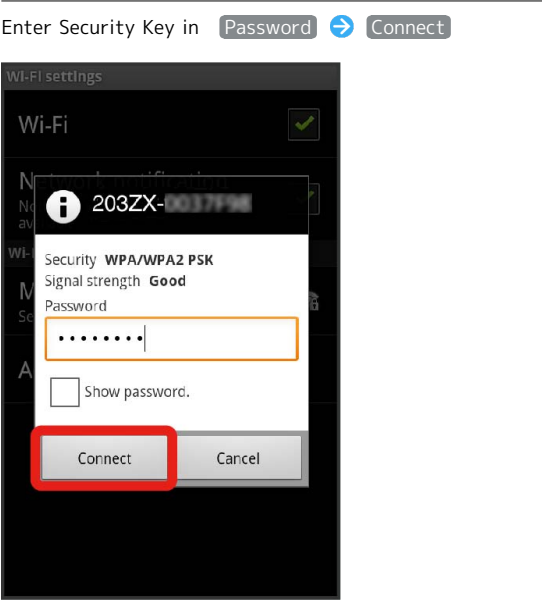

・See supplied Initialization Sticker for security key.

### $6\overline{6}$

Confirm Network Name is set to Wi-Fi router SSID

Connected WLAN device count on Wi-Fi router Display increases by one (e.g.  $\frac{1}{2}$   $\frac{1}{2}$   $\frac{1}{2}$  ).

### **B** SSID (Network Name) and Security Key (WPA or WEP Key)

See supplied Initialization Sticker for SSID (Network Name) and security key (WPA key). If default SSID or security key has been changed, select current SSID or security key. SSID (network name) factory setting appears as an alphanumeric beginning with "203Za-" or "203Zb-." Unless this is changed, be careful to not connect to other appearing networks from which nearby WLAN signals are being transmitted.

## Connecting Nintendo 3DS LL/3DS/ DSi LL/DSi/DS

Operations are based on WLAN encryption method set to WPA, using game software compatible with Nintendo Wi-Fi Connection for Nintendo DS series.

The connection steps are independently verified. Do not make inquiry to Nintendo Co., Ltd about descriptions given here.

### Connecting Nintendo 3DS LL/3DS

Screenshots/operations are based on WLAN encryption method set to WPA. Screenshots/operations may vary when encryption method is not set to WPA. See Nintendo 3DS user guide.

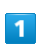

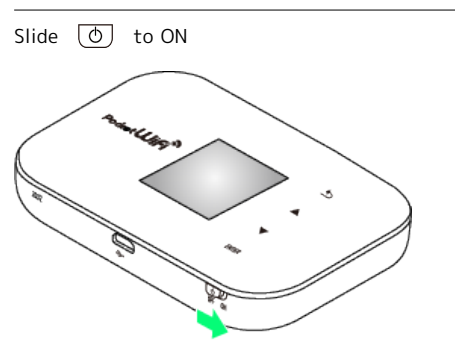

WLAN function activates and connects to Internet.

## $\overline{2}$

In Nintendo 3DS menu, 本体設定 → はじめる → インター ネット設定

- <mark>※</mark> "Wi-Fiコネクション設定" screen appears.
- ・For operation, refer to each software user guide.

### $\overline{\mathbf{3}}$

#### **「インターネット接続設定**

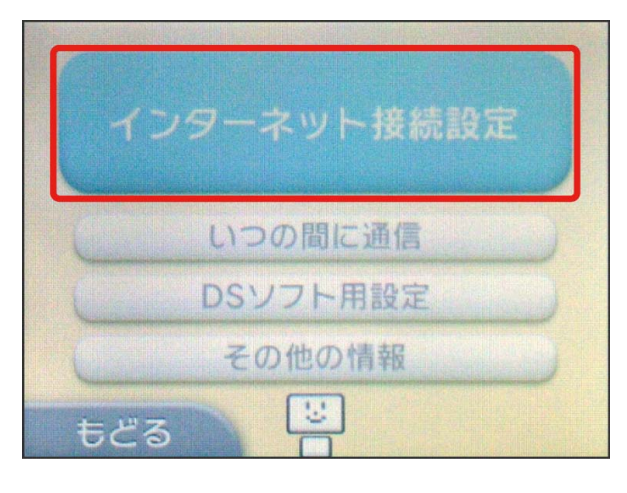

# $\overline{4}$

接続先の登録

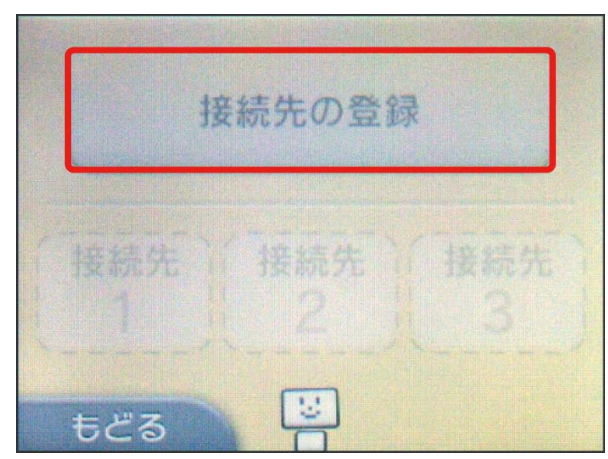

### $5\overline{5}$

自分で設定する

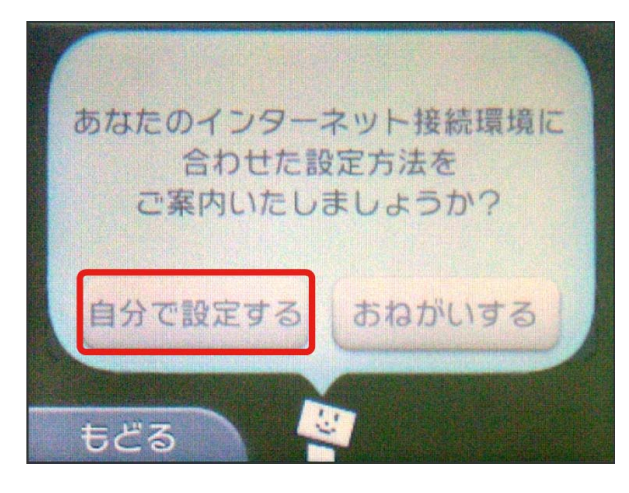

## $6\overline{6}$

アクセスポイントを検索

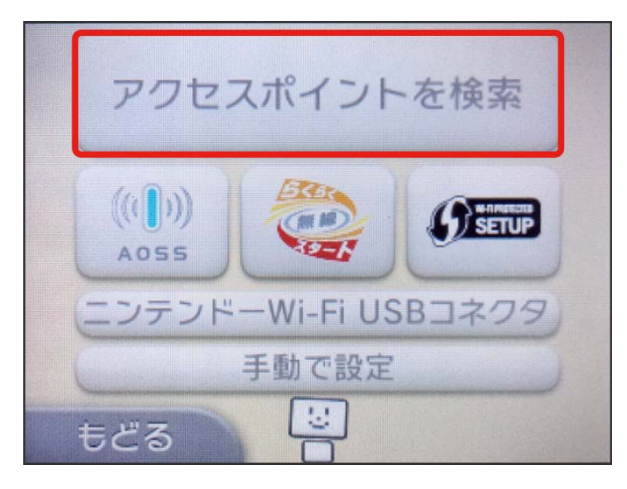

 $\overline{7}$ 

Touch Wi-Fi router SSID

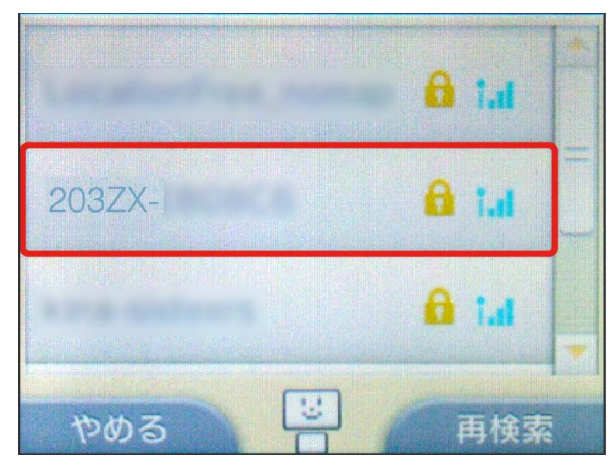

・See supplied Initialization Sticker for SSID.

・If default SSID has been changed: Touch current network name.

## $\overline{\mathbf{8}}$

Enter Security Key correctly → 決定

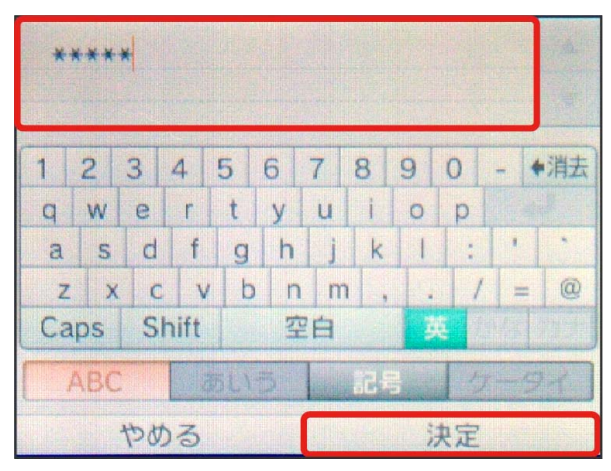

・See supplied Initialization Sticker for security key.

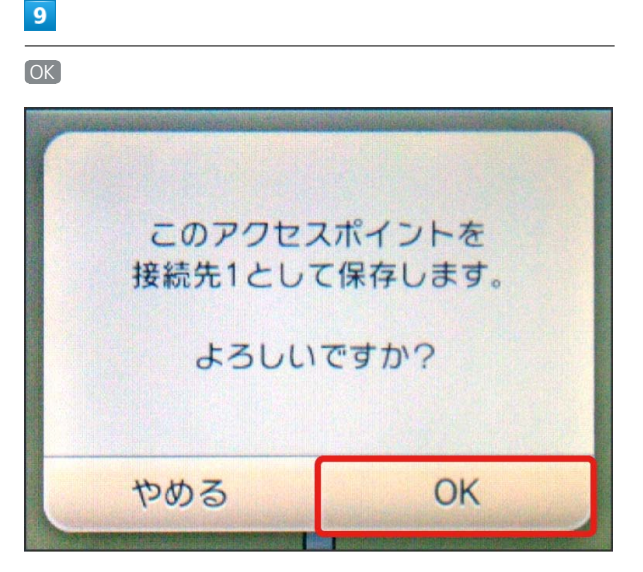

## $10$

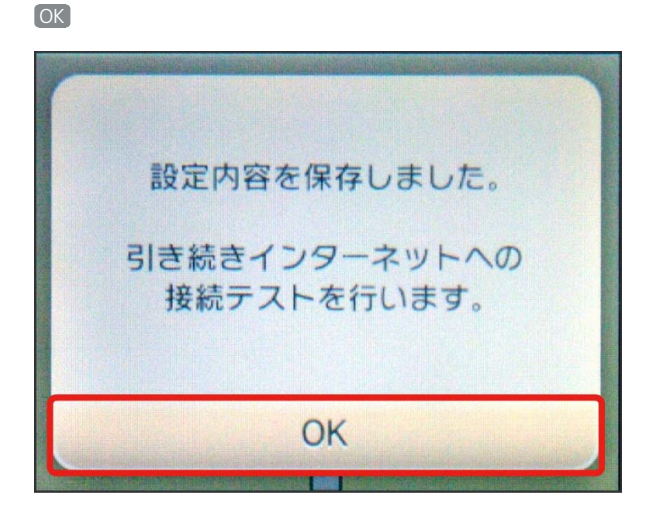

<mark>※</mark> Connection Test starts. When "接続テストに成功しまし た!" appears, click [OK] to complete. Connected WLAN device count on Wi-Fi router Display increases by one (e.g.  $W_i$ FI $\leftrightarrow$   $W_i$ FI).

### Connecting Nintendo DSi LL/DSi

Screenshots/operations are based on WLAN encryption method set to WPA. Screenshots/operations may vary when encryption method is not set to WPA.

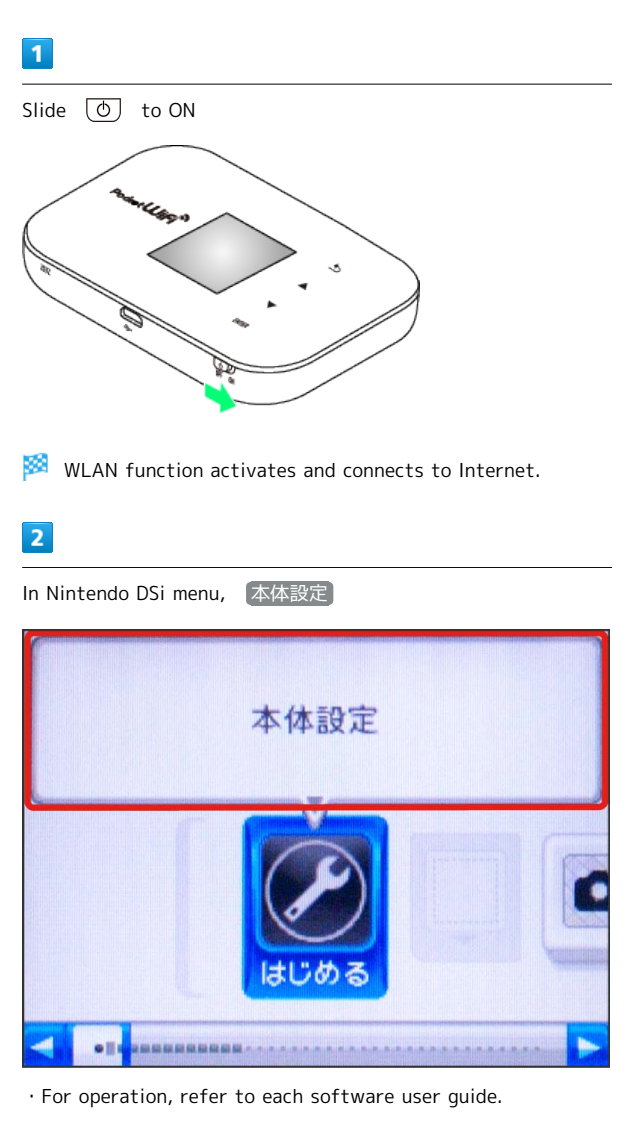

 $\overline{\mathbf{3}}$ 

### Touch  $\overline{a}$  on the right side of the screen twice

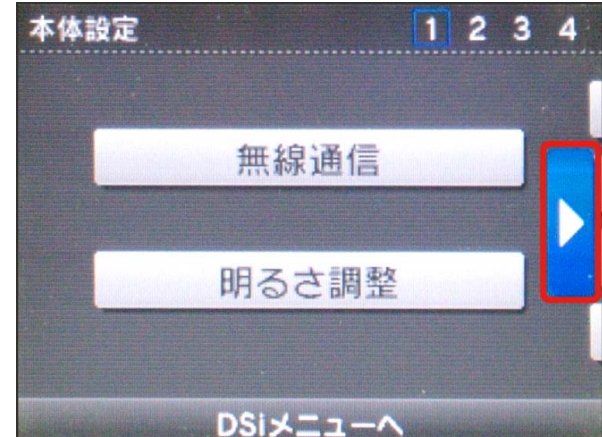

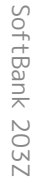

 $\overline{4}$ 

# インターネット

本体設定  $1234$ ペアレンタルコントロ - ル タッチスクリーン C マイクテスト インターネット DSiメニューへ

### $\overline{5}$

接続設定

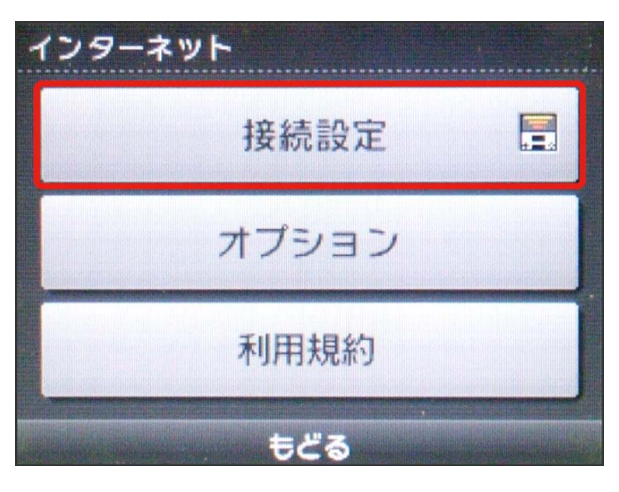

## $6\overline{6}$

上級者設定

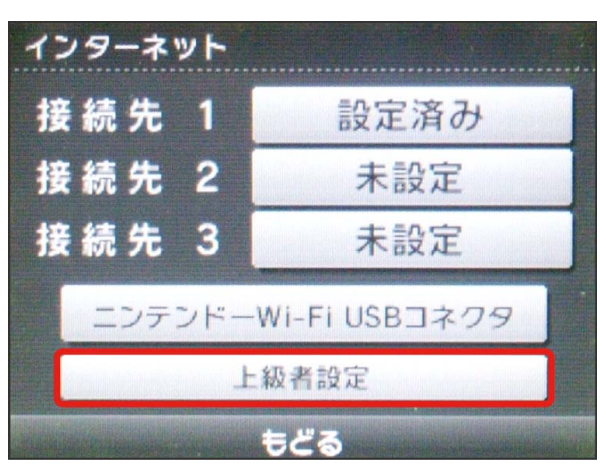

## $\overline{7}$

Touch any 未設定 インターネット 接続先 未設定  $\overline{\mathbf{4}}$ 接続先 5 未設定 接続先 未設定 6 もどる

## $\overline{\mathbf{8}}$

アクセスポイントを検索

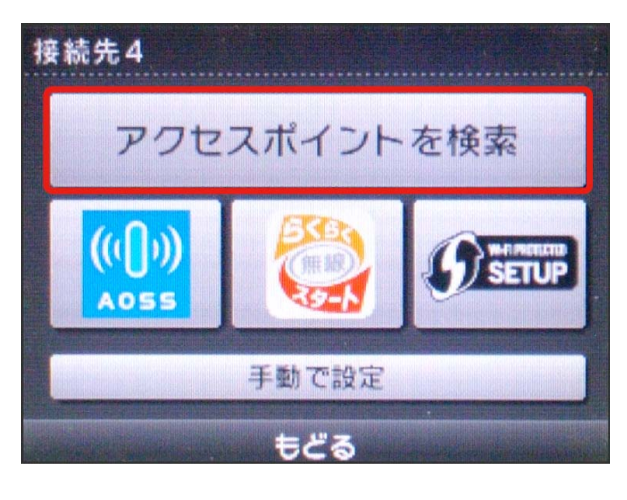

### $9$

Touch Wi-Fi router SSID

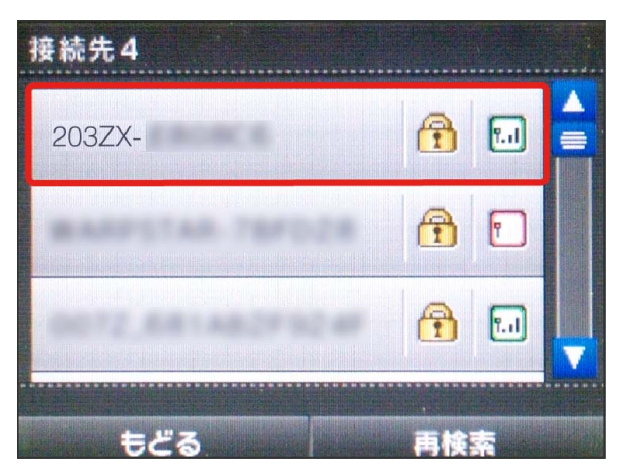

・See supplied Initialization Sticker for SSID.

・If default SSID has been changed: Touch current network name.

### $10$

Touch the entry field

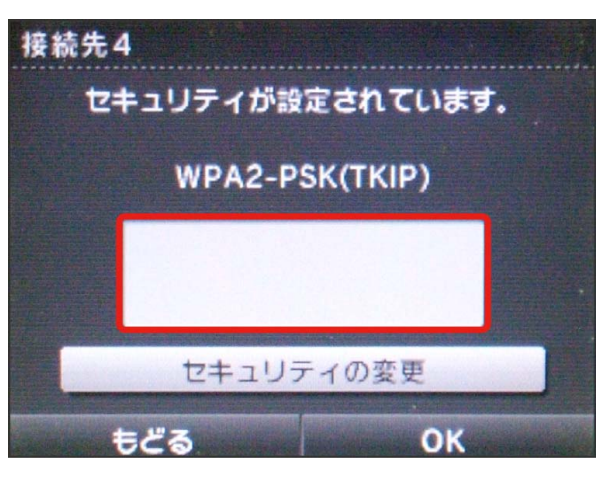

### $11$

Enter security key correctly  $\bigodot$  OK 8 R ŧ  $\vert$  1  $\overline{c}$ 3  $\overline{4}$ 5 6  $\overline{7}$ 8 9  $0 -$  $Q$  W e t v  $\mathbf{u}$  $\circ$ D  $\leftarrow$  $\mathbf{r}$ î a s df g h k  $\overline{z}$  $\mathsf{C}$ v b n m tini  $\frac{1}{2}$  $\overline{\mathsf{x}}$ SPACE  $\ddot{\cdot}$ やめる OK

・See supplied Initialization Sticker for security key.

### $12$

OK

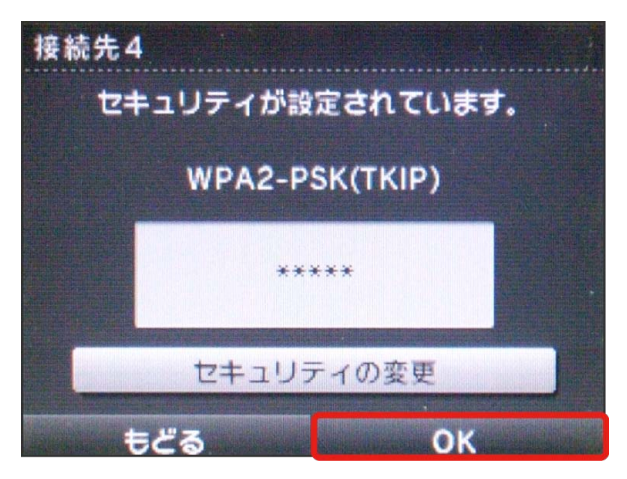

Connecting with WLAN

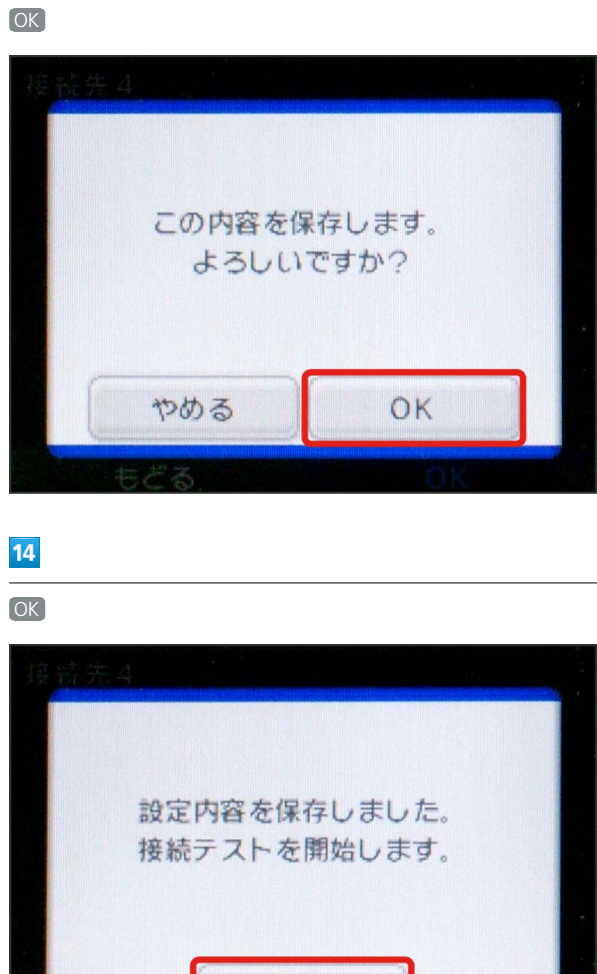

 $13$ 

<mark>※</mark> Connection test starts. When complete, "接続に成功しまし た" appears. Connected WLAN device count on Wi-Fi router Display increases by one (e.g.  $\mathbb{W}$ ).

OK

### Connecting Nintendo DS

If the encryption method is set to WPA, Nintendo DS cannot be connected. WPA is set by default; use WEB UI to change authentication method in Basic Settings to "OPEN," set the encryption scheme to "WEP," and set a security key in the Key field. See ["Basic Settings for WLAN](#page-109-0)."

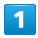

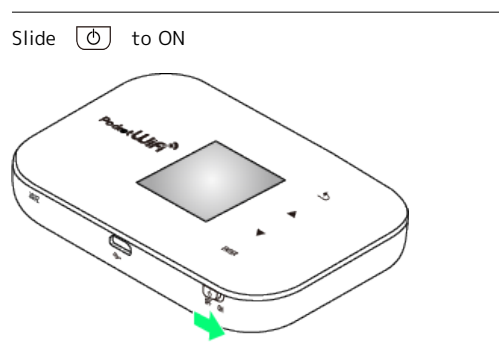

WLAN function activates and connects to Internet.

### $\overline{2}$

On Nintendo DS, activate game software compatible with Nintendo Wi-Fi Connection ♥ Wi-Fiコネクション設定

・For operation, refer to each software user guide.

### $\overline{3}$

#### Wi-Fi接続先設定

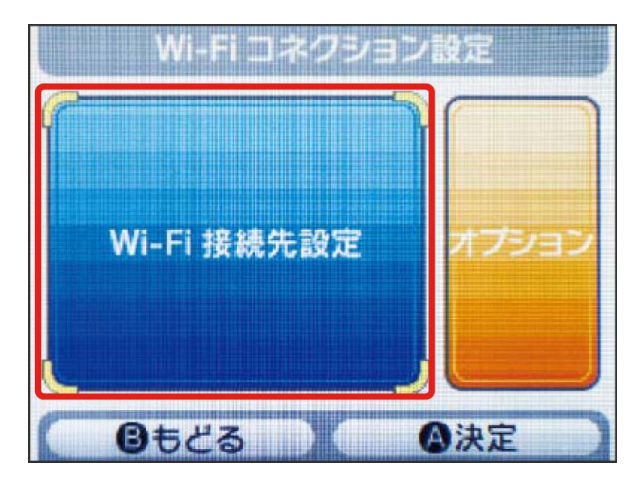

## $\overline{4}$

Touch any **未設定** 

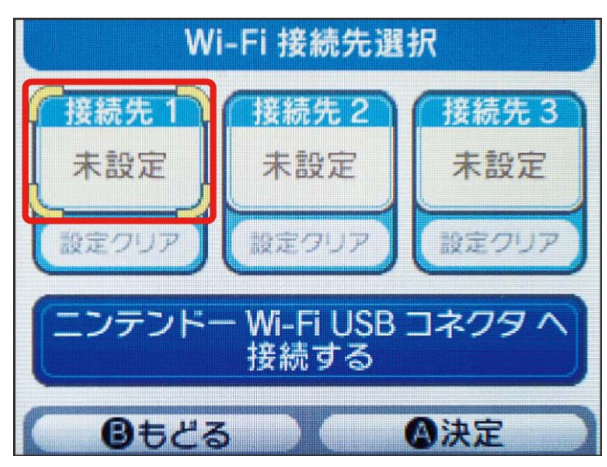

### $5<sub>5</sub>$

アクセスポイントを検索

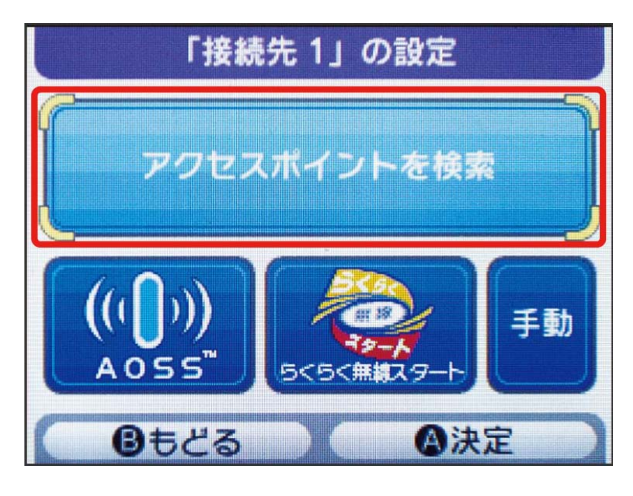

### $6$

Select Wi-Fi router SSID

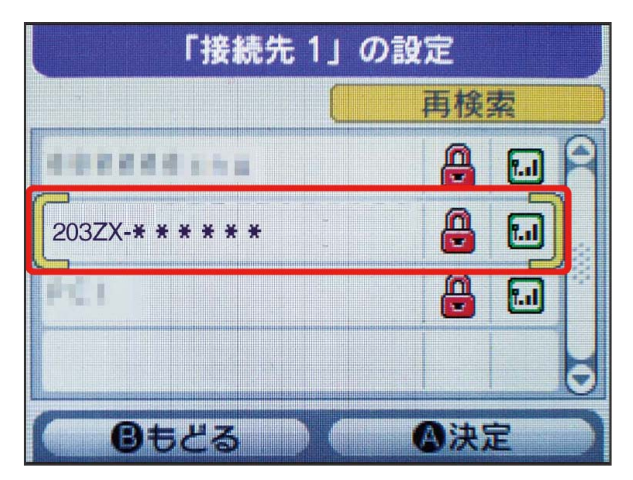

・See supplied Initialization Sticker for SSID.

・If default SSID has been changed: Touch current network name.

### Enter security key correctly  $\Theta$  決定 WEP キーの入力  $1234567890 - -$ CAPS q W e r t y u i  $\circ$  $\mathsf{D}$ SHIFT as dfgh ां  $c$   $v$   $b$   $n$   $m$ SPACE  $\overline{z}$

決定

・Input security key that has been set on WEB UI.

キャンセル

### $\overline{\mathbf{8}}$

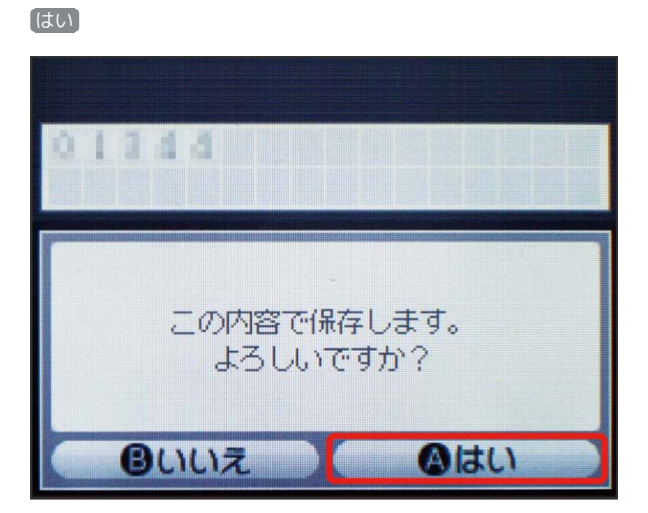

## $\overline{9}$

はい

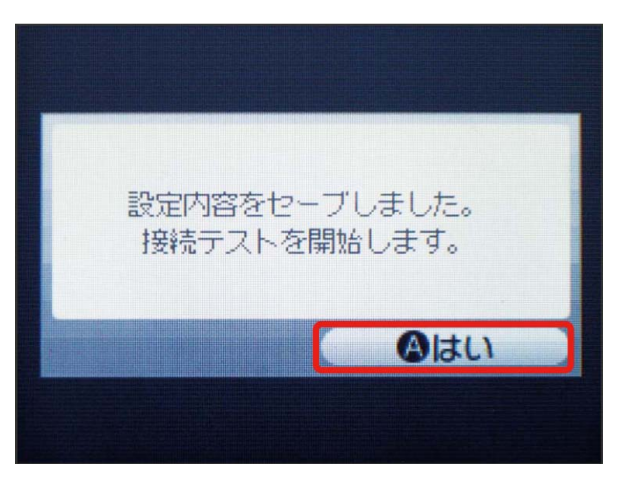

<mark>※</mark> Connection test starts. When complete, "接続に成功しまし た。" appears. Connected WLAN device count on Wi-Fi router Display increases by one (e.g.  $\mathbb{W}^{\mathbb{H}}$   $\rightarrow$   $\mathbb{W}^{\mathbb{H}}$ ).

#### **Network Connection**

#### Changing WLAN Security Settings

Note that changing Encryption settings ends current WLAN device connections. 

#### Confirming Internet Connection

Confirm Wi-Fi router is connected to Internet. Internet connection is required to establish Wi-Fi connections.

## **B** SSID (Network Name) and Security Key (WPA or WEP Key)

See supplied Initialization Sticker for SSID (Network Name) and security key (WPA key). If default SSID or security key has been changed, select current SSID or security key. SSID (network name) factory setting appears as an alphanumeric beginning with "203Za-" or "203Zb-." Unless this is changed, be careful to not connect to other appearing networks from which nearby WLAN signals are being transmitted.

Connecting with WLAN

Connecting with WLAN

## Connecting PSVITA/PSP ®

The connection steps are independently verified. Do not make inquiry to Sony Computer Entertainment Inc. about descriptions given here.

### Connecting PlayStation® Vita

Screenshots/operations are based on WLAN encryption method set to WPA.

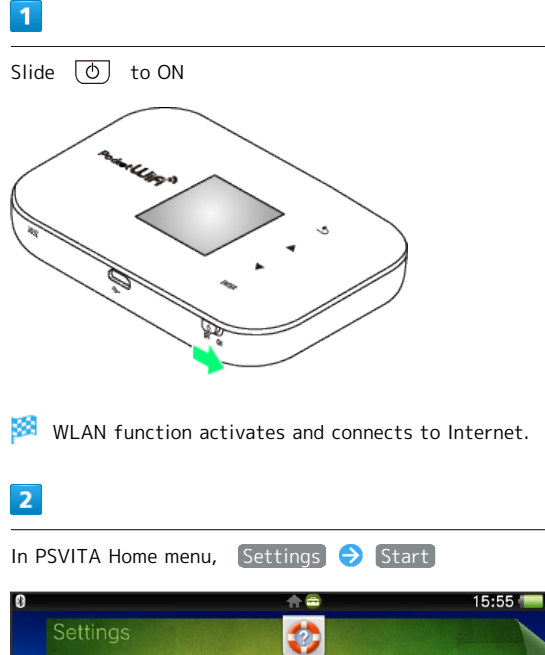

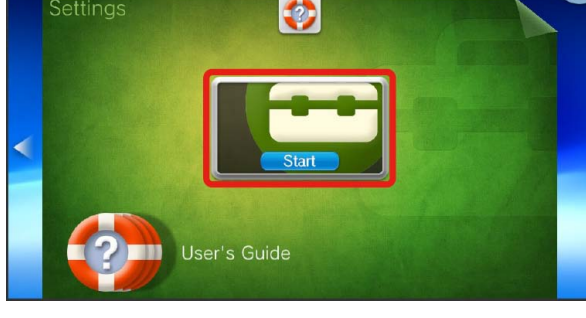

#### $\overline{3}$

Network

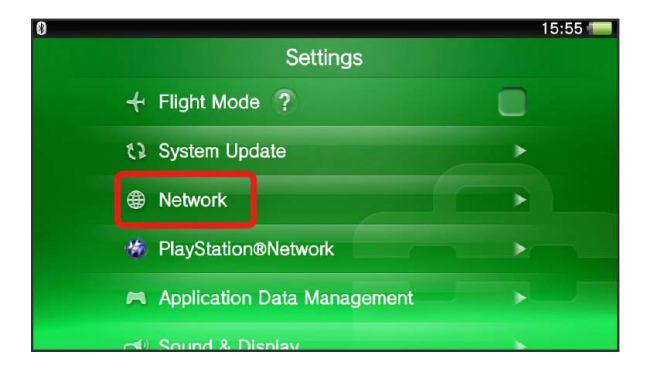

## $\overline{4}$

# Wi-Fi Settings 15:55 Network <sup>O</sup> Wi-Fi Settings <sup>2</sup> Bluetooth<sup>®</sup> Settings **3** Internet Connection Test **2** Internet Connection Status

## $\overline{\mathbf{5}}$

#### Tap Wi-Fi router SSID

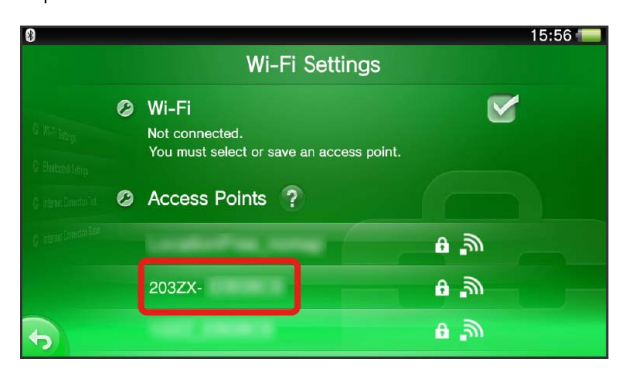

- ・See supplied Initialization Sticker for SSID.
- ・If default SSID has been changed: Touch current network name.

## $6$

Enter security key  $\bigodot$   $\bigodot$ 

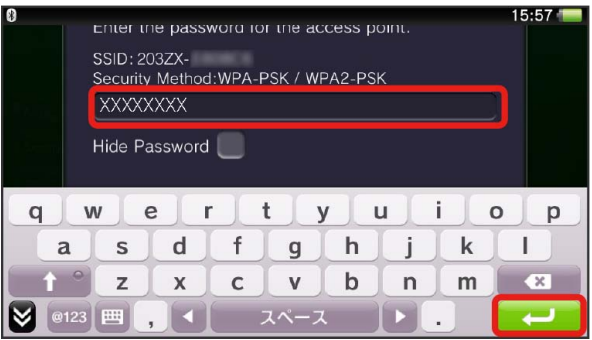

・See supplied Initialization Sticker for security key.

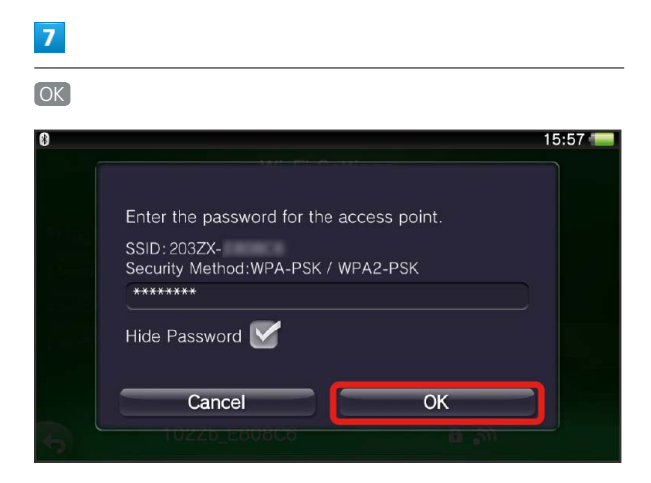

When complete, Wi-Fi setting screen appears. Connected WLAN device count on Wi-Fi router Display increases by one  $(e.g.$   $W<sub>0</sub>$ <sup> $H$ </sup>  $\rightarrow$   $W<sub>1</sub>$ <sup> $H$ </sup>).

### Connecting PSP® (PlayStation® Portable)

Screenshots/operations are based on PSP-2000/PSP-3000, with WLAN encryption method set to WPA. Screenshots/operations may vary for PSP-1000\* or when

encryption method is not set to WPA. See PSP® user guide. \*Some steps may vary for PSP-1000 system software earlier than version 1.52.

### $\boxed{1}$

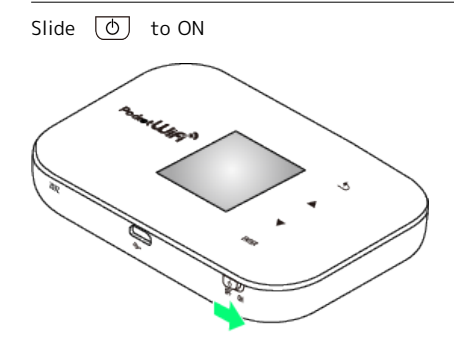

WLAN function activates and connects to Internet.

## $\overline{2}$

On PSP®, Slide WLAN Switch to On

## $\overline{\mathbf{3}}$

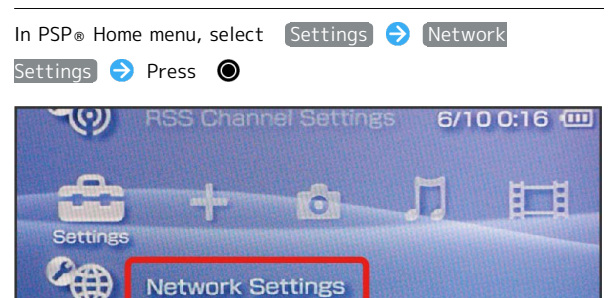

### $\overline{4}$

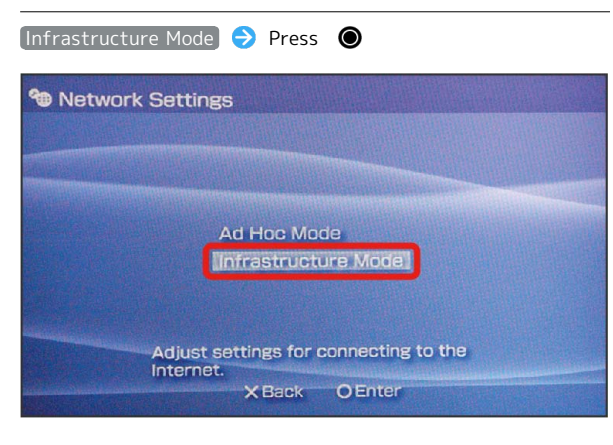

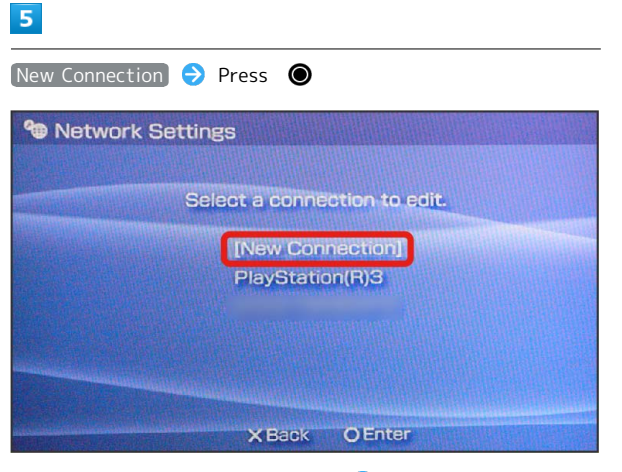

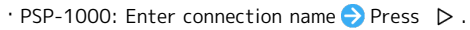

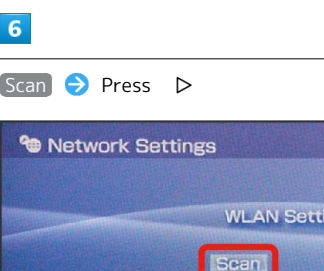

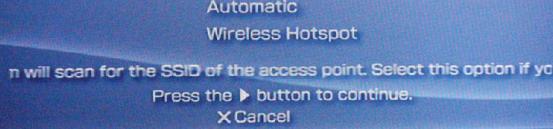

**Enter Manually** 

ngs

 $\blacktriangleright$ 

### $\overline{7}$

Select Wi-Fi router SSID  $\rightarrow$  Press  $\bullet$ 

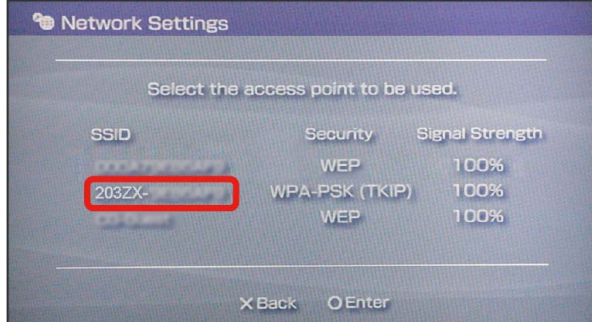

- ・See supplied Initialization Sticker for SSID.
- ・If default SSID has been changed: Select current network name Press <sup>.</sup>

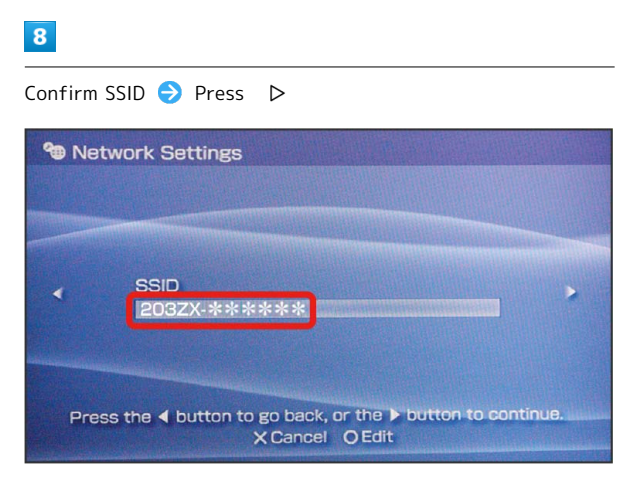

## $\overline{9}$

**WPA-PSK (TKIP)** → Press →

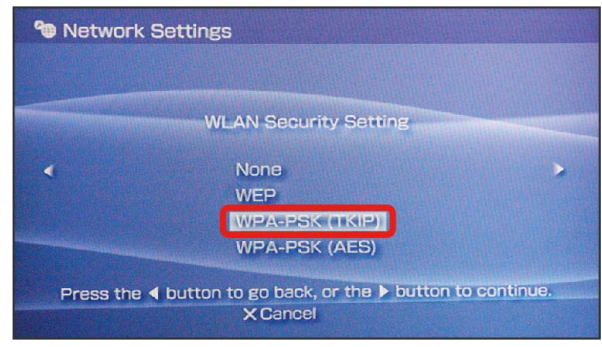

## $10$

Press  $\bigcirc$   $\bigcirc$  Enter security key  $\bigcirc$  Press  $\triangleright$ 

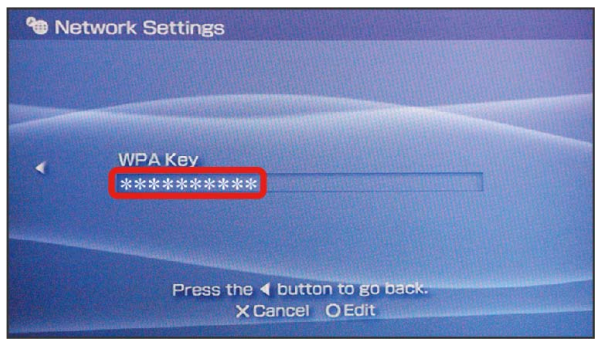

・See supplied Initialization Sticker for security key.

## $11$

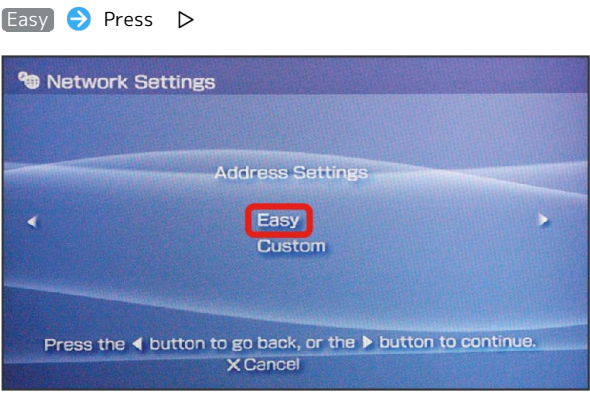

#### $12$

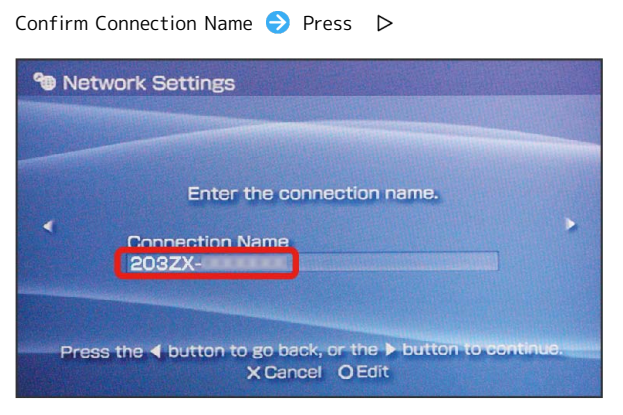

· PSP-1000: This screen does not appear. Skip to Step 13.

### $13$

Confirm settings  $\bigodot$  Press  $\triangleright$ 

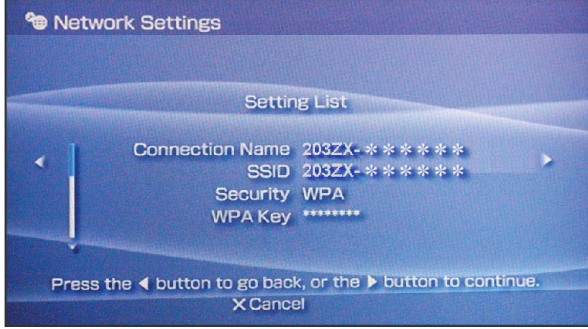

### $14$

Press <sup>O</sup>

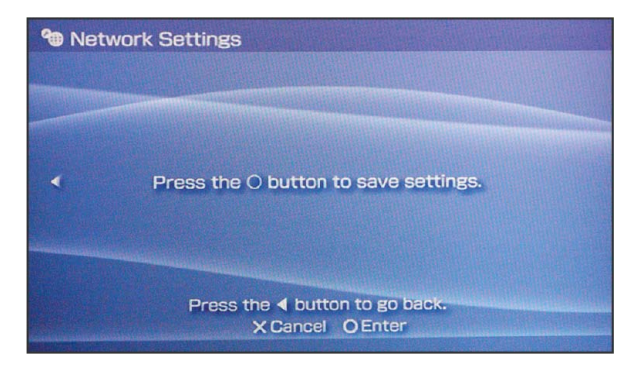

## $15$

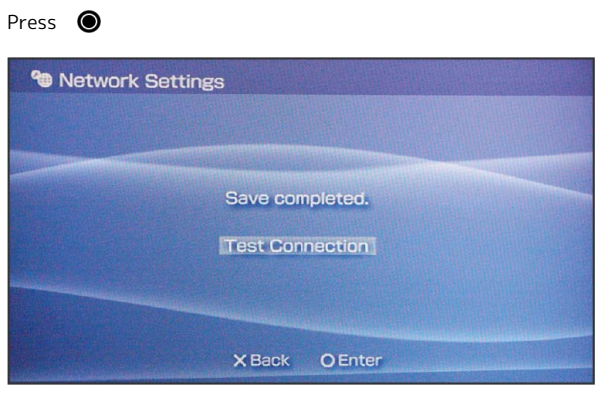

The connection test starts. When complete, test results appear. Connected WLAN device count on Wi-Fi router Display increases by one (e.g.  $\mathbb{W}[\blacksquare] \rightarrow \mathbb{W}[\blacksquare]$ )

### **B** SSID (Network Name) and Security Key (WPA or WEP Key)

See supplied Initialization Sticker for SSID (Network Name) and security key (WPA key). If default

SSID or security key has been changed, select current SSID or security key.

SSID (network name) factory setting appears as an alphanumeric beginning with "203Za-" or "203Zb-." Unless this is changed, be careful to not connect to other appearing networks from which nearby WLAN signals are being transmitted.

## Connecting PS3 ®

The connection test starts. When complete, test results appear.

### Connecting PS3 ®

Screenshots/operations are based on WLAN encryption method set to WPA. Screenshots/operations may vary when encryption method is not set to WPA. See PS3® user guide.

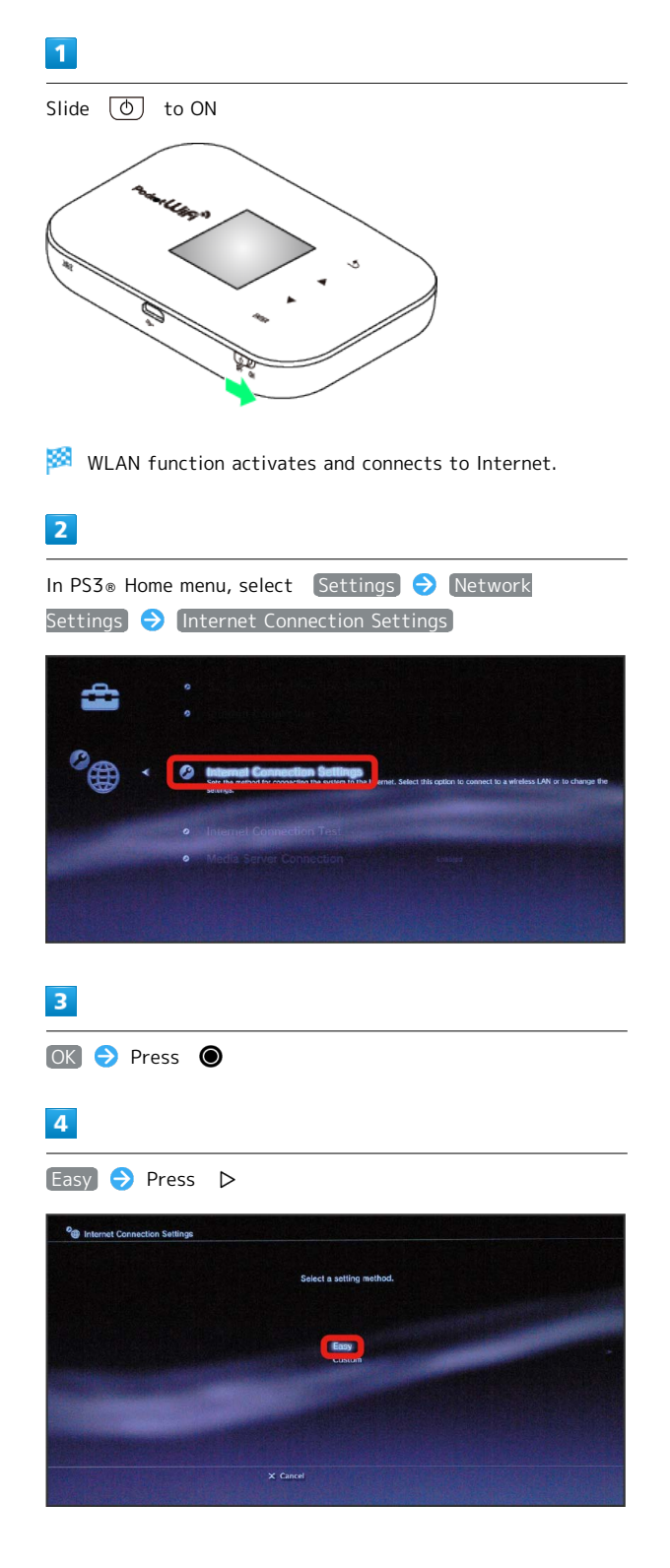

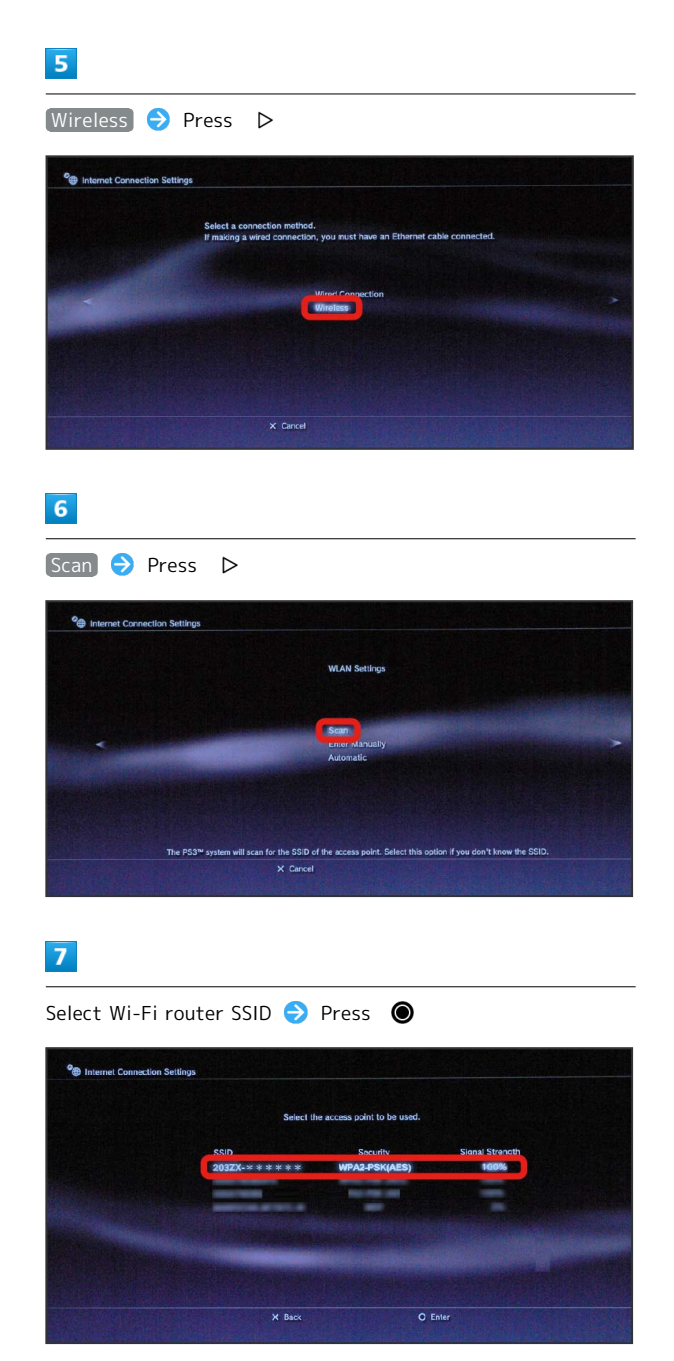

・See supplied Initialization Sticker for SSID.

・If default SSID has been changed: Select current network name  $\ominus$  Press  $\circledcirc$ .

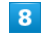

Confirm SSID  $\rightarrow$  Press  $\triangleright$ 

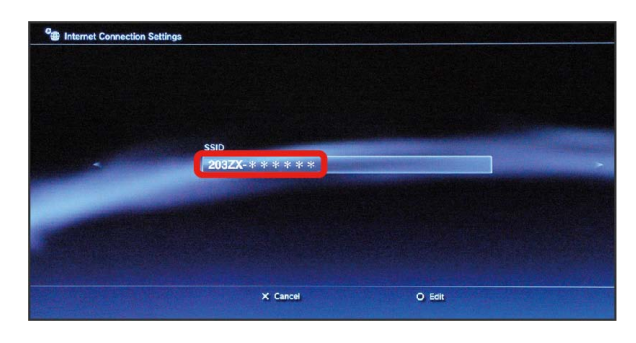

### $9$

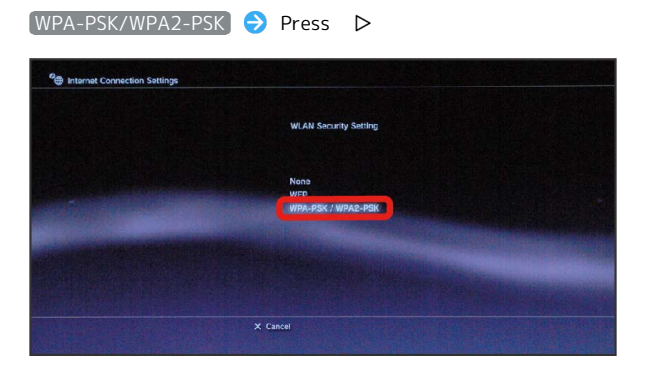

### $10$

Press  $\bigcirc$   $\bigcirc$  Enter security key  $\bigcirc$  Press  $\triangleright$ 

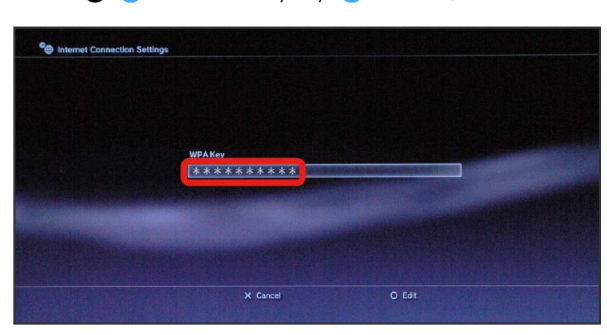

・See supplied Initialization Sticker for Security Key.

### $11$

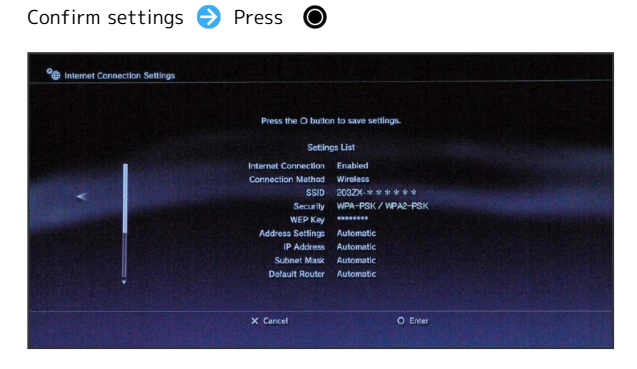

Settings are saved.

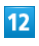

Press <sup>O</sup>

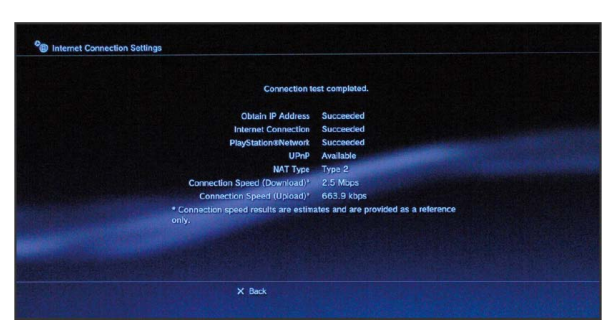

The connection test starts. When complete, test results appear. Connected WLAN device count on Wi-Fi router Display increases by one (e.g.  $\frac{W+1}{2}$   $\bigodot$   $\frac{W+1}{2}$ ).

### **B** SSID (Network Name) and Security Key (WPA or WEP Key)

See supplied Initialization Sticker for SSID (Network Name) and security key (WPA key). If default

SSID or security key has been changed, select current SSID or security key.

SSID (network name) factory setting appears as an alphanumeric beginning with "203Za-" or "203Zb-." Unless this is changed, be careful to not connect to other appearing networks from which nearby WLAN signals are being transmitted.

## Connecting WPS Supported WLAN Devices

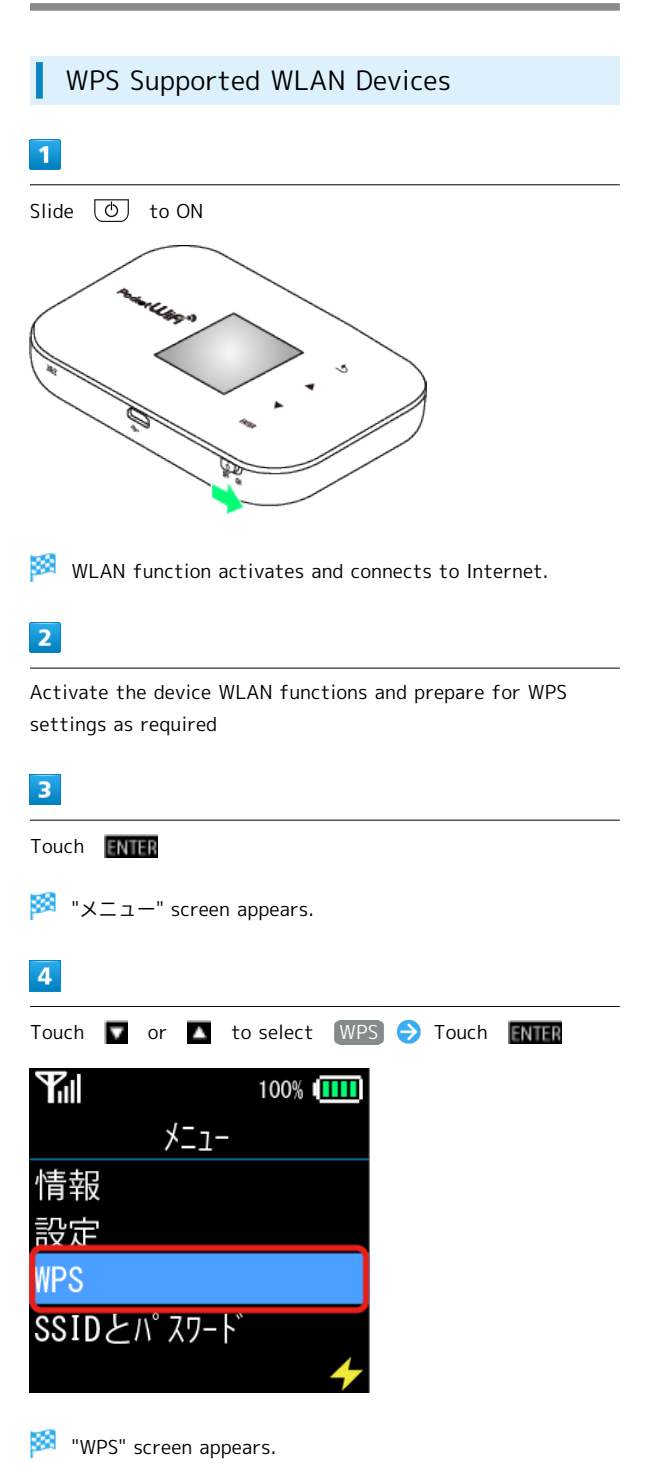

# $5<sub>5</sub>$ Confirm  $[LAN Wi-Fi]$  is selected  $\rightarrow$  Touch **ENTER**  $\mathbf{F}$ il 100% IIII **WPS** インターネットWi-Fi LAN Wi-Fi

圝 Connection starts.

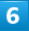

Connect from WLAN devices via WPS

**※** When complete, "WPS接続に成功しました" appears.

 $\overline{7}$ 

If other settings are required with WLAN devices, follow the onscreen instructions

Connected WLAN device count on Wi-Fi router Display increases by one (e.g.  $\frac{W-1}{2}$   $\bigodot$   $\frac{W-1}{2}$ ).

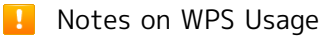

#### Display Operation on Wi-Fi Router

Display operation is not possible while logged in to WEB UI. Operate Display after logging out of WEB UI. 

#### Setting WPS

Setting methods for WPS functions vary according to device. See WLAN device user guide.

#### SSID Stealth

If SSID Stealth is enabled on SSID A, WPS functions are not available. See "[Basic Settings for WLAN.](#page-109-0)" 

#### Encryption Method

When WEP encryption method is set, even if WPS functions are enabled, WPS functions are not available to make connections.

## Connecting with Micro USB Cable (Windows)

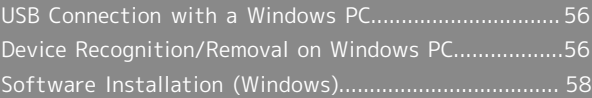

## <span id="page-57-0"></span>USB Connection with a Windows PC

#### Overview

Wi-Fi router automatically connects to Internet when powered on. Connect with PC via Micro USB cable to allow data communication.

## <span id="page-57-1"></span>Device Recognition/Removal on Windows PC

#### Device Recognition (Windows)

Upon connecting the first time, the device driver is installed automatically.

 $\overline{1}$ 

Power on PC

 $\overline{2}$ 

Insert Micro USB Cable into Wi-Fi router External Device Port

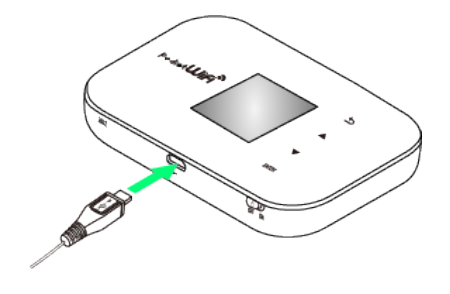

### $\overline{\mathbf{3}}$

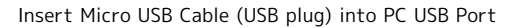

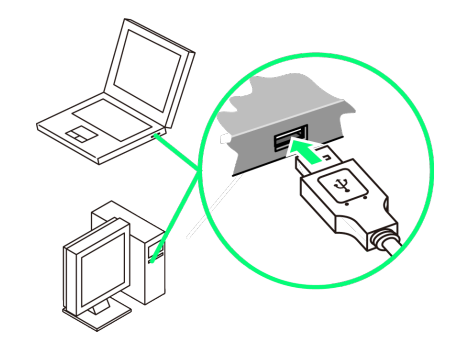

PC should recognize Wi-Fi router within a few seconds.

### Device Removal (Windows)

- ・For Windows 8/7, exit WEB UI before removing Wi-Fi router.
- ・For Windows Vista/Windows XP, use the Safely Remove Hardware function to stop Wi-Fi router before removing Wi-Fi router. Follow these steps to remove Wi-Fi router.

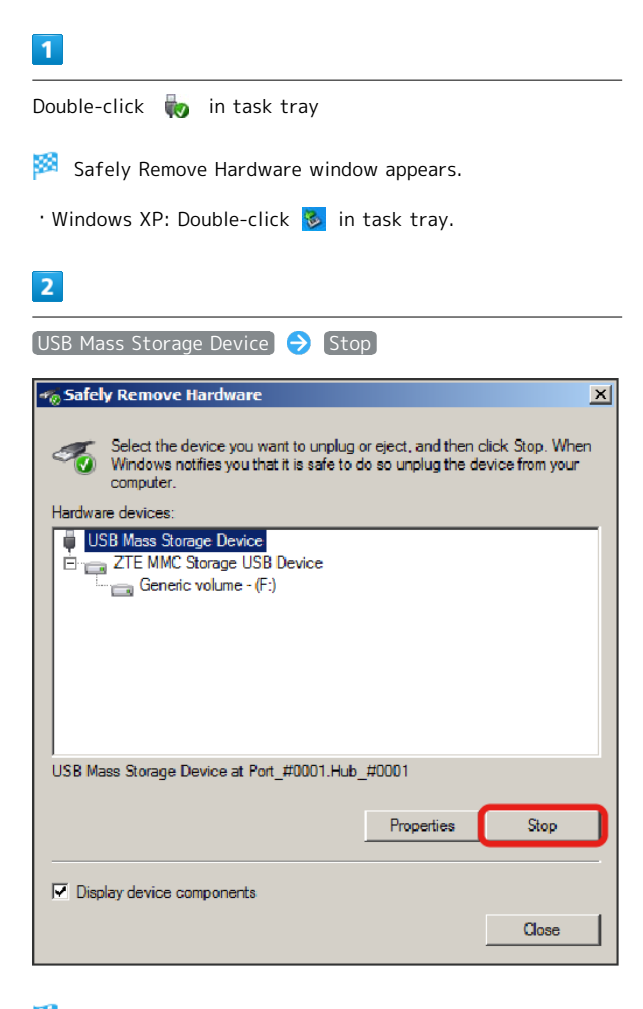

Stop a Hardware device window appears.

- · Windows XP: Select USB Mass Storage Device .
- ・Be sure to select the correct device when multiple USB devices are connected.

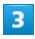

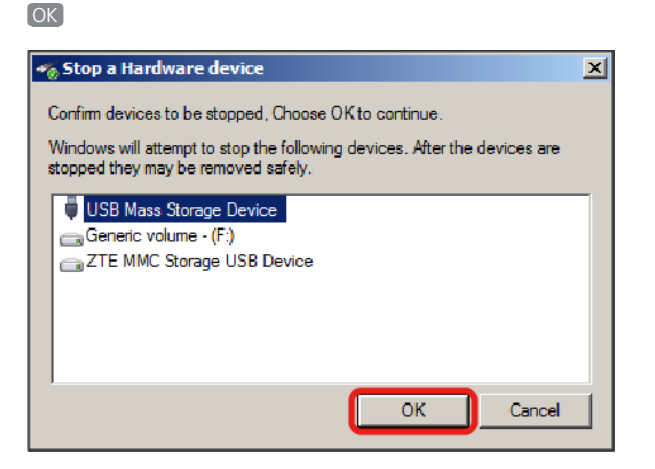

・Confirm that Wi-Fi router can be safely removed from PC.

### $\overline{4}$

After a message saying that Wi-Fi router can be removed safely appears, remove Wi-Fi router

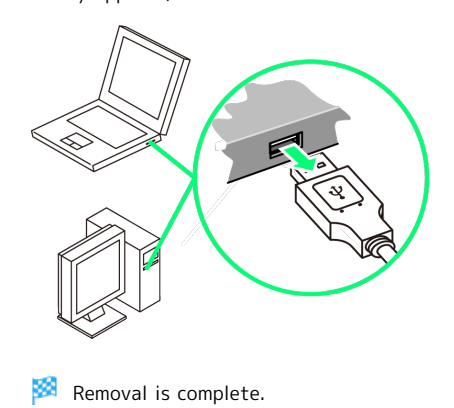

#### When SD Card is Installed

When SD Card is installed, follow these steps: Click in task tray Eject Removable Disk ・After a message saying that the hardware can be removed safely appears, remove Wi-Fi router.

#### **L** Cautions for Removing Wi-Fi Router

#### Standby/Hibernation

Wi-Fi router may malfunction if PC enters standby (suspend/resume) or hibernation with it connected. Be sure to remove Wi-Fi router before leaving a PC unattended, etc. Wi-Fi router may malfunction if connected before PC starts/restarts. Remove Wi-Fi router before starting/ restarting PC.

#### . . . . . . . . . . . . . . . . . WEB UI

Exit WEB UI before removing Wi-Fi router. Do not remove Wi-Fi router during transmissions.

## <span id="page-59-0"></span>Software Installation (Windows)

When connecting the first time, the device driver is installed automatically.

If installation does not automatically start due to the PC environment, follow these steps:

#### Manual Installation

Screenshots/operations are based on Windows 8.

・Power on the PC first, and then connect Wi-Fi router to the PC.

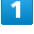

Desktop > Start Explorer

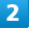

#### Computer

- · Windows 7: Click Start menu → Computer .
- · Windows Vista: Click Start menu ▶ Computer .
- $\cdot$  Windows XP: Click  $\boxed{\text{Start menu}}$   $\bigodot$   $\boxed{\text{My computer}}$ .

### $\overline{\mathbf{3}}$

Double-click "PocketWiFi"

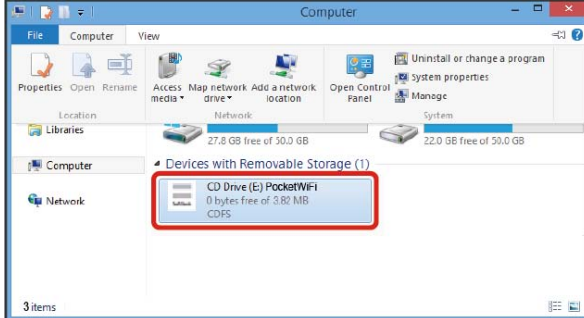

User Account Control dialog box appears.

・Windows XP: This dialog box does not appear. When complete, browser activates and WEB UI login window opens.

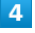

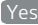

Installation is complete.

・Windows Vista: Click Continue .

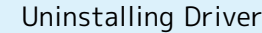

Screenshots/operations are based on Windows 8.

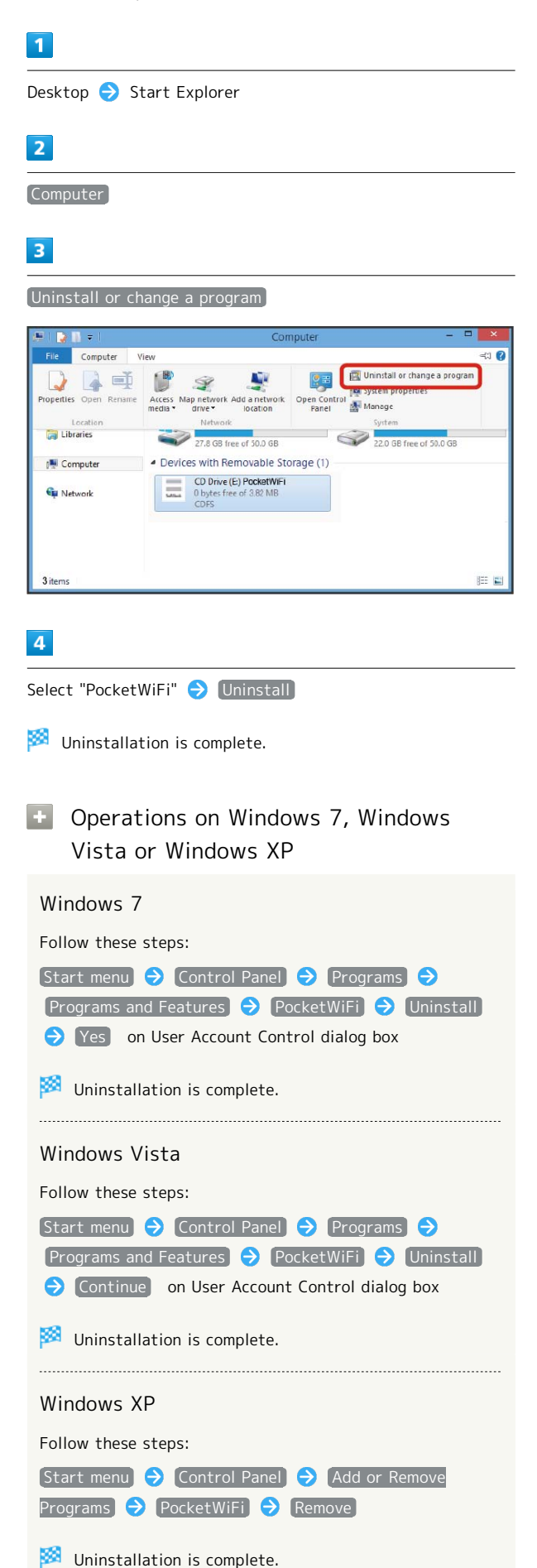

## **P** Cautions for Installation

#### Removal of Wi-Fi Router

Do not remove Wi-Fi router during installation. May cause installation failure, system malfunction or other system errors.

Administrator Privileges

Log in to an account with administrator privileges.

## Connecting with Micro USB Cable (Mac)

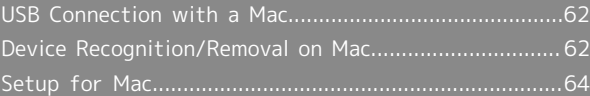

## <span id="page-63-0"></span>USB Connection with a Mac

### Overview

Wi-Fi router automatically connects to Internet when powered on. Connect with Mac via Micro USB cable to allow data communication.

## <span id="page-63-1"></span>Device Recognition/Removal on Mac

Device Recognition (Mac)

 $\overline{1}$ 

Power on Mac

## $\overline{2}$

Insert Micro USB Cable into Wi-Fi router External Device Port

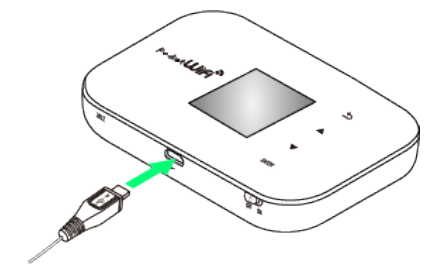

### $\overline{\mathbf{3}}$

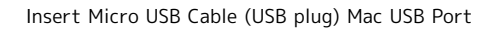

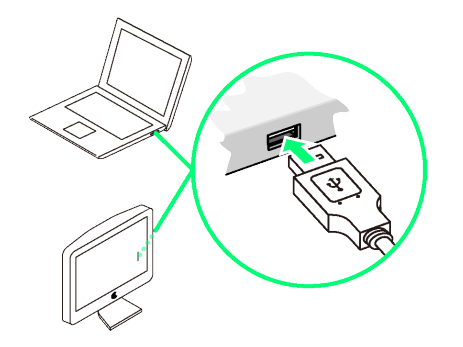

Mac should recognize Wi-Fi router within a few seconds.

・When Wi-Fi router installed with an SD Card is recognized, appears on the desktop. Nothing appears when Wi-Fi router is not installed with an SD Card.

### Device Removal (SD Card installed)

When removing Wi-Fi router that is installed with an SD Card from Mac, follow these steps. Files saved in SD Card may be damaged if Wi-Fi router is improperly removed.

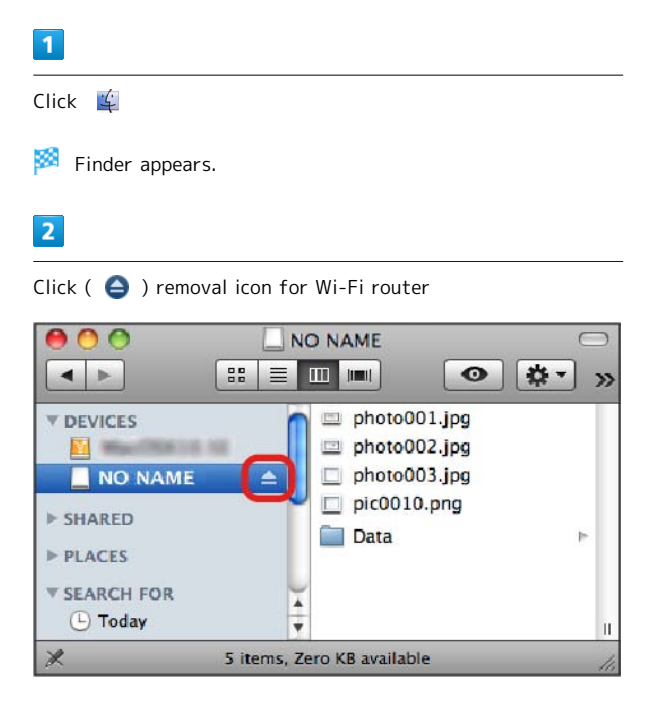

### $\overline{3}$

Remove Wi-Fi router from Mac

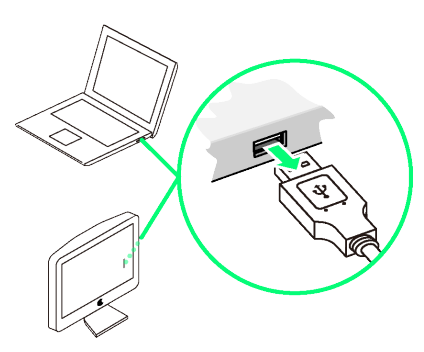

Removal is complete.

### Device Removal (SD Card not installed)

When removing Wi-Fi router that is not installed with an SD Card from Mac, follow these steps.

### $\overline{1}$

Make sure that data transmissions are not in progress.

### $\overline{2}$

Remove Wi-Fi router from Mac

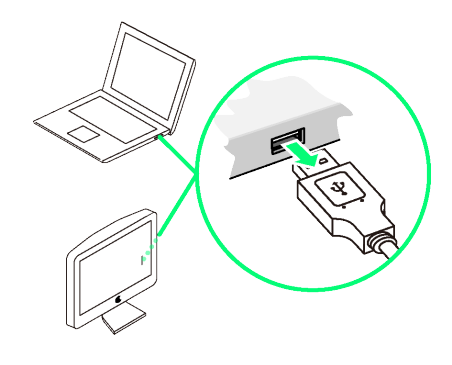

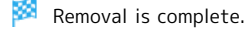

Cautions for Removing Wi-Fi Router

#### Sleep Mode

Wi-Fi router may malfunction if Mac enters Sleep mode with it connected. Be sure to remove Wi-Fi router before leaving a Mac unattended, etc. Wi-Fi router may malfunction if connected before Mac starts/restarts. Remove Wi-Fi router before starting/restarting Mac.

#### WEB UI

Exit WEB UI before removing Wi-Fi router. Do not remove Wi-Fi router during transmissions.

63

## <span id="page-65-0"></span>Setup for Mac

Installation and uninstallation are not required because required programs are stored in Wi-Fi router.

### Installation and Uninstallation

When connecting Wi-Fi router to Mac with Micro USB Cable, required programs such as drivers are automatically installed. When removing Wi-Fi router, uninstallation of programs is not required.

Setting up Network

Set up Wi-Fi router in "Network Preferences..."

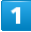

Power on Mac

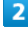

Connect Wi-Fi router to Mac

"A new network interface has been detected." appears.

## $\overline{\mathbf{3}}$

Network Preferences...

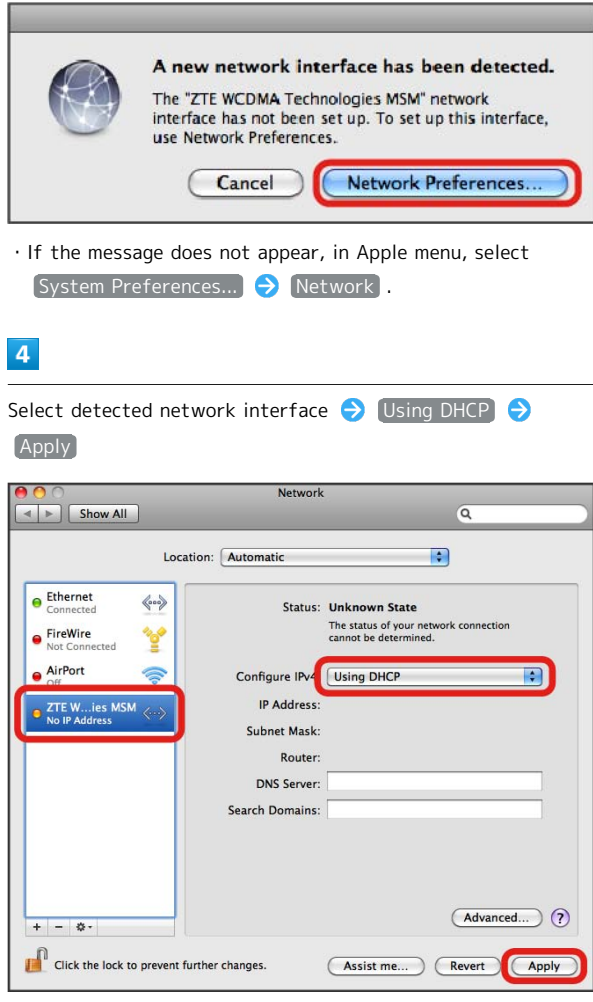

IP address is set and Wi-Fi router connects to network.

# Settings

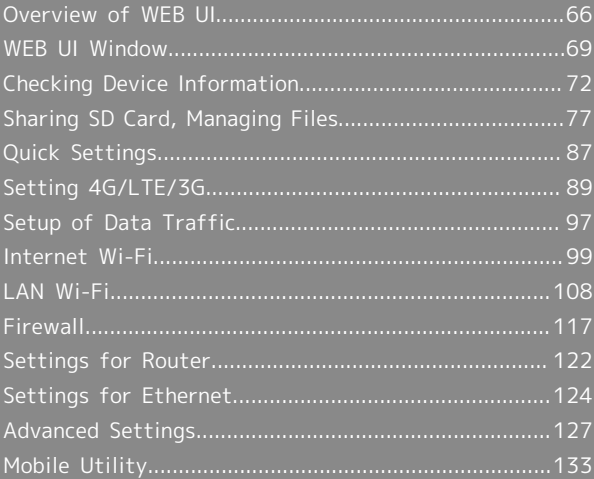

## <span id="page-67-0"></span>Overview of WEB UI

Use WEB UI functions in a browser to check and change Wi-Fi router's settings, by connecting Wi-Fi router to a PC or smartphone via Micro USB Cable or WLAN.

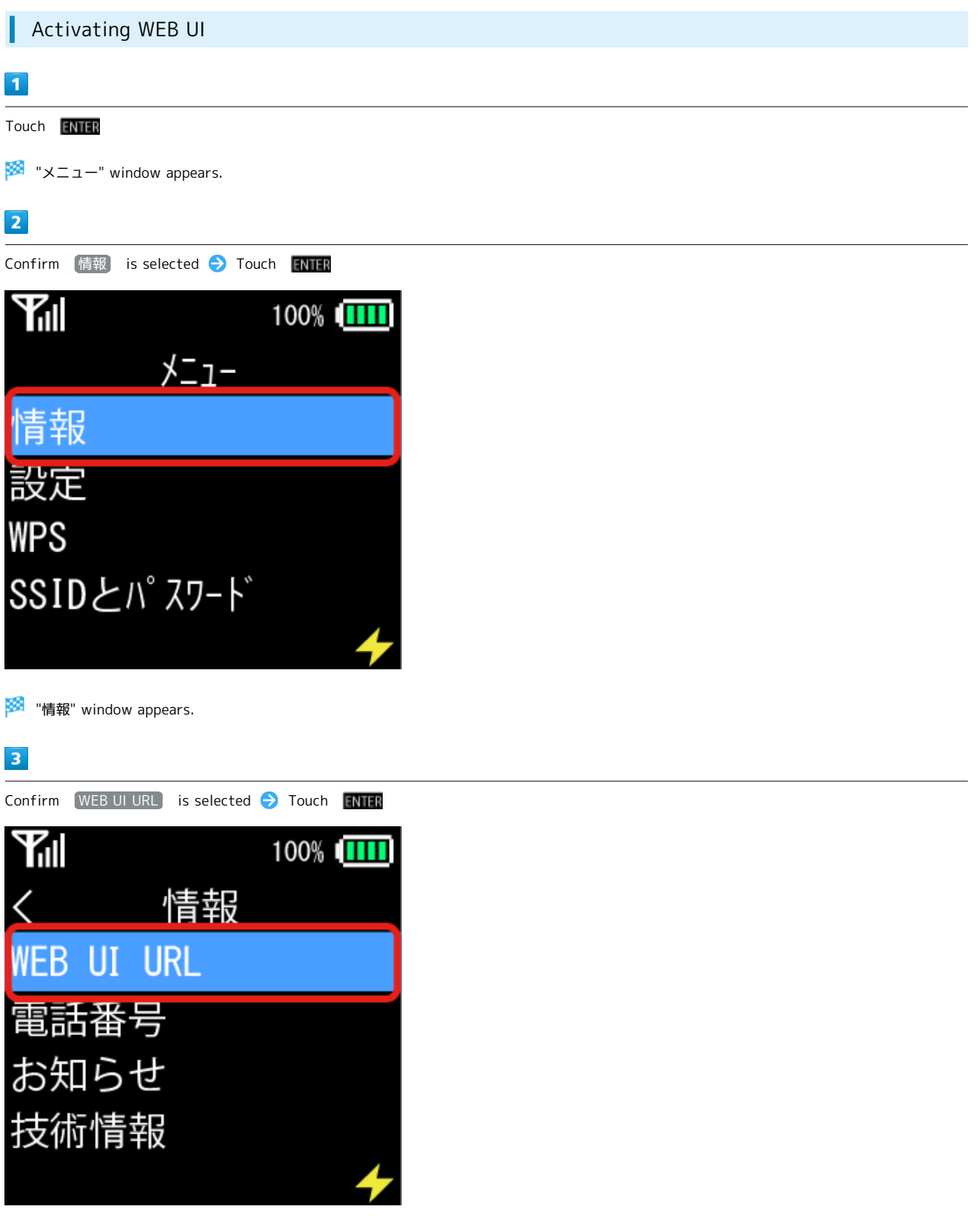

URL of WEB UI appears.

Enter URL in browser's address bar

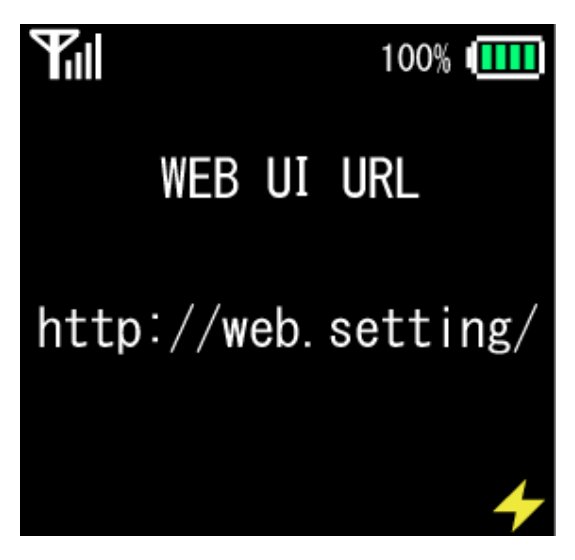

WEB UI Login window appears.

### $5<sup>5</sup>$

Enter administrator password  $\bigodot$  Login

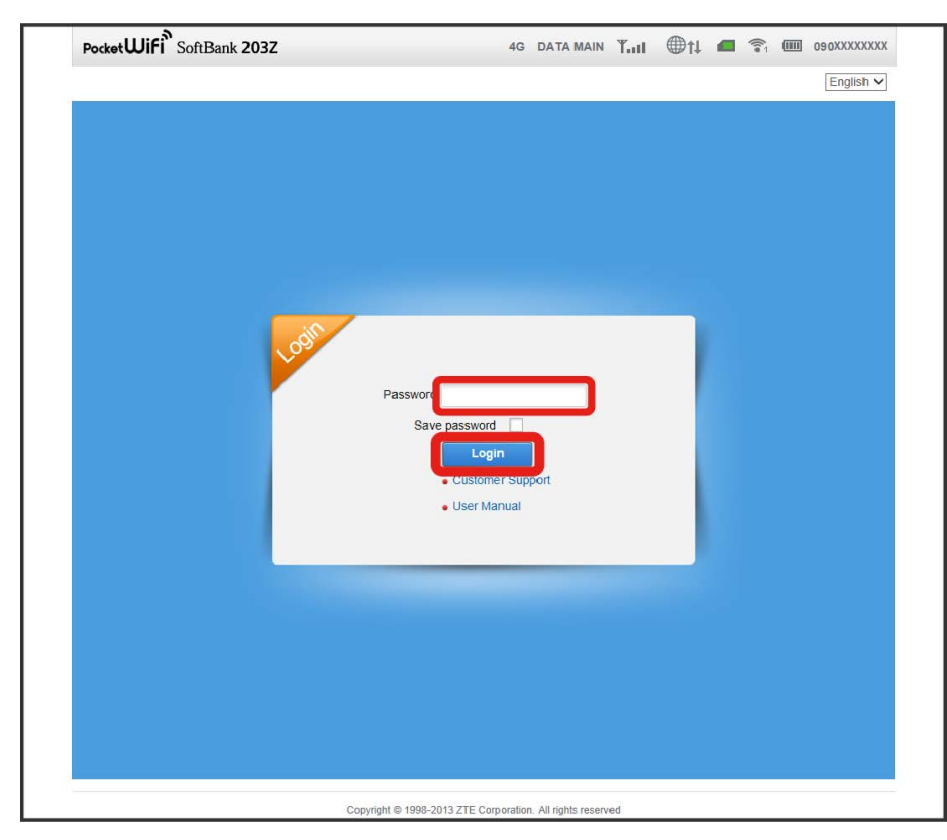

WEB UI window appears.

・Administrator password is "admin" by default. See ["Account Management \(Password\)](#page-129-0)" for how to change administrator passwords. ・Simultaneous login from multiple devices is impossible.

・To switch language to English, select English from the language pulldown list.

#### $\ddot{\varphi}$ Default Password

To enhance security, it is recommended that the default password be changed.

#### Cautions for Operating WEB UI  $\overline{\mathbf{1}}$

#### Logging in to WEB UI

While operating Display on Wi-Fi router, WEB UI cannot be logged into. Show main window on Wi-Fi router then log into WEB UI.

Changing Settings while Wi-Fi router is wirelessly connected to the device

Using WEB UI to change Internet Wi-Fi Settings while Wi-Fi router is wirelessly connected to the device may close the WLAN connection. After completing settings, reconnect WLAN the device.

# <span id="page-70-0"></span>WEB UI Window

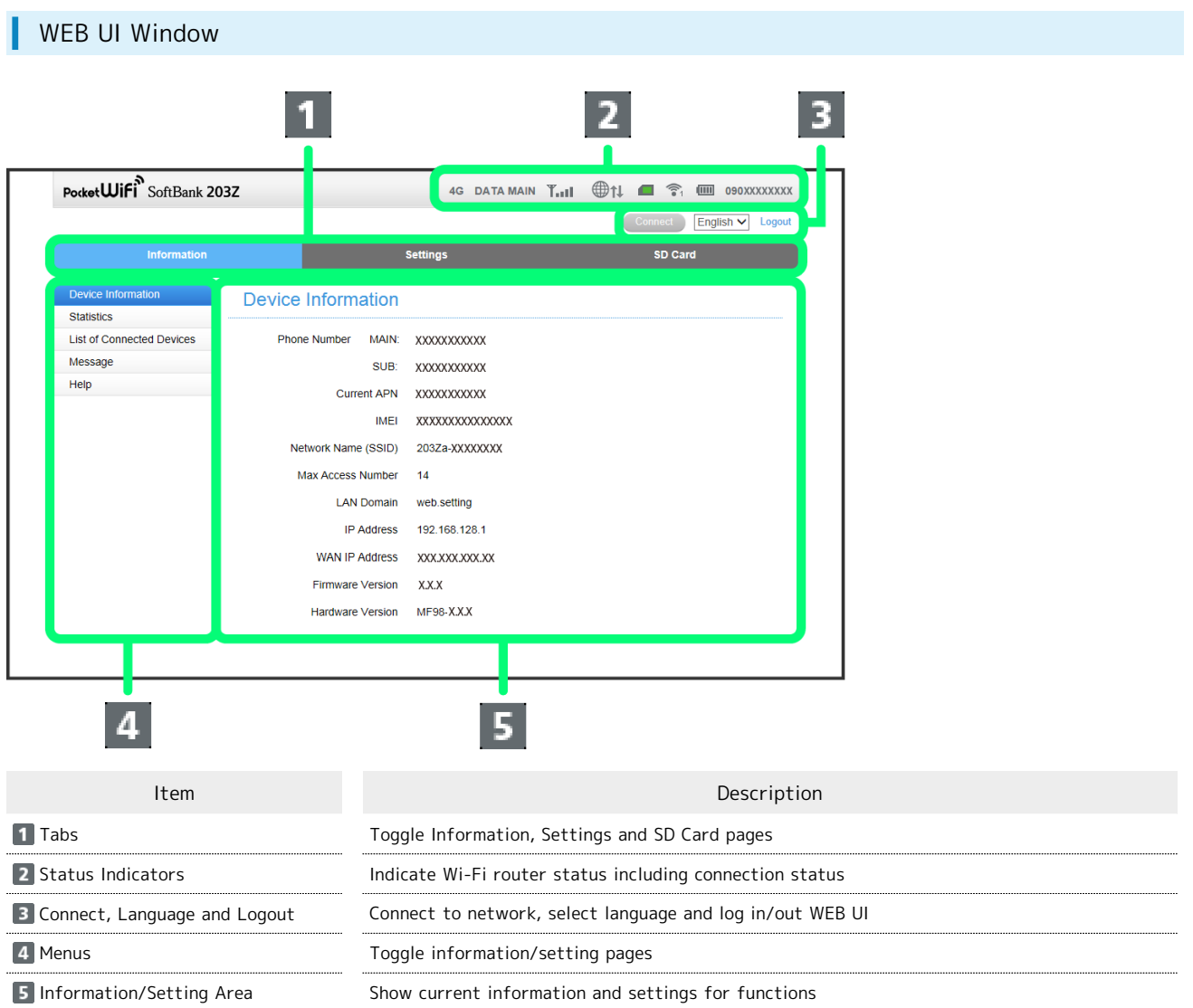

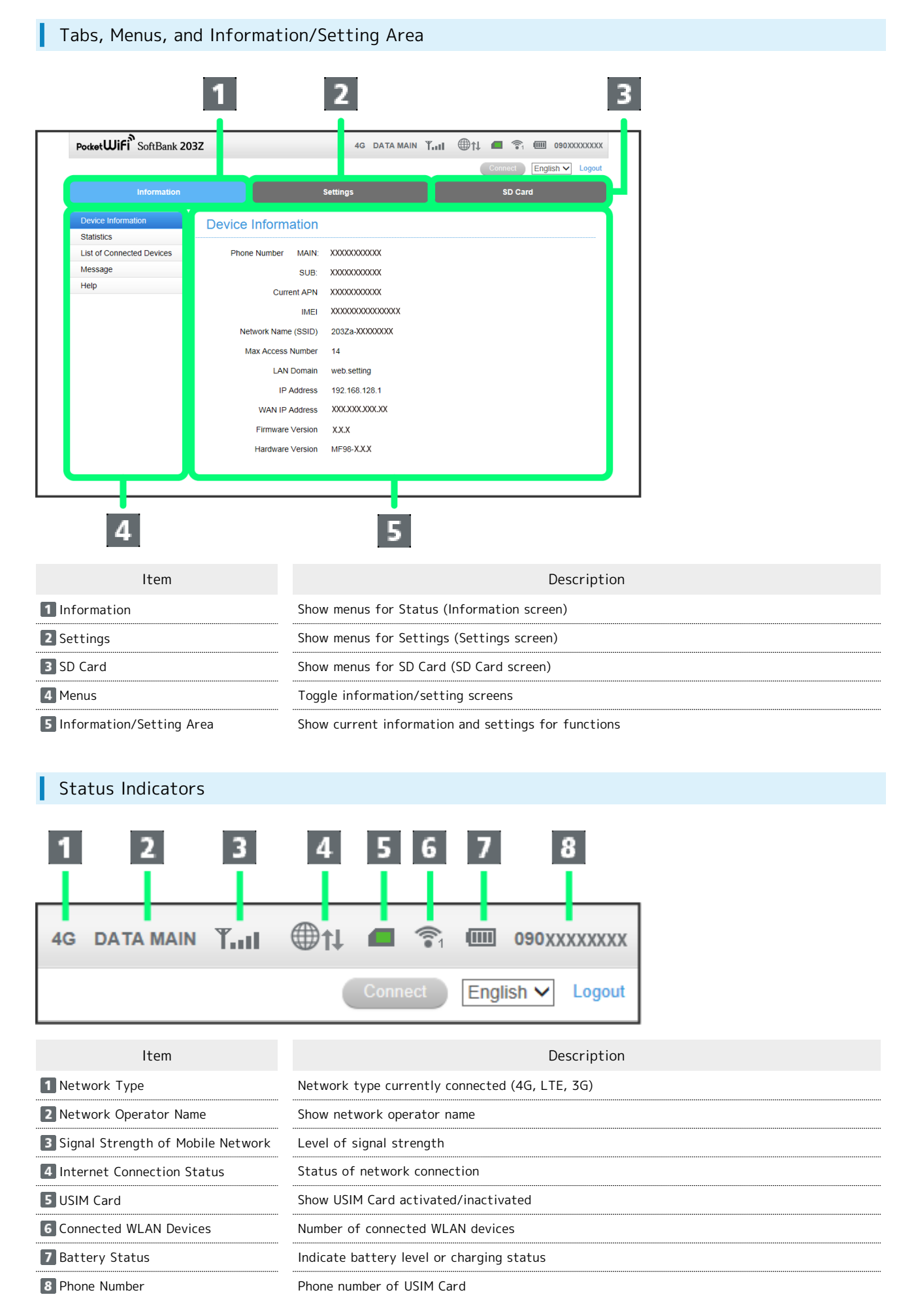

70
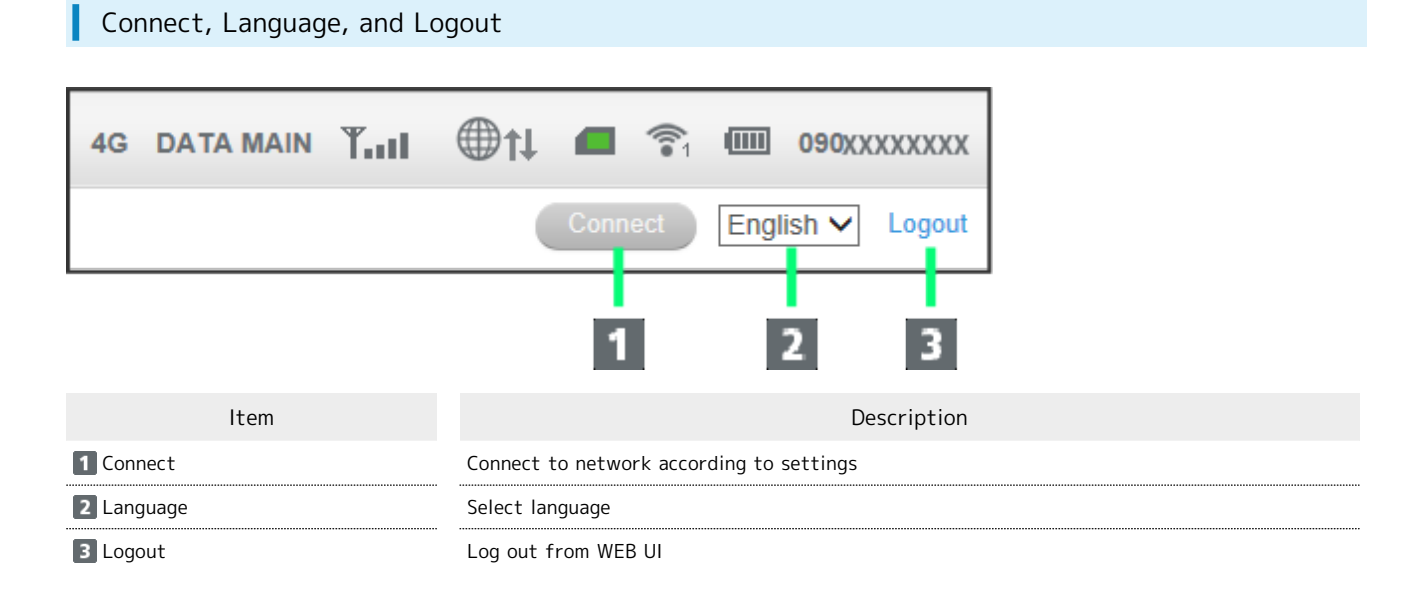

## Checking Device Information

Check device information, system information, current information on network conditions, amount of data uploaded/downloaded, and information on manuals and customer support.

Device information, information on manuals and customer support can be accessed directly from Login window in WEB UI.

#### Device Information

Check device information of Wi-Fi router such as Phone Number, SSID (Network Name), Software Version, Hardware Version, etc.

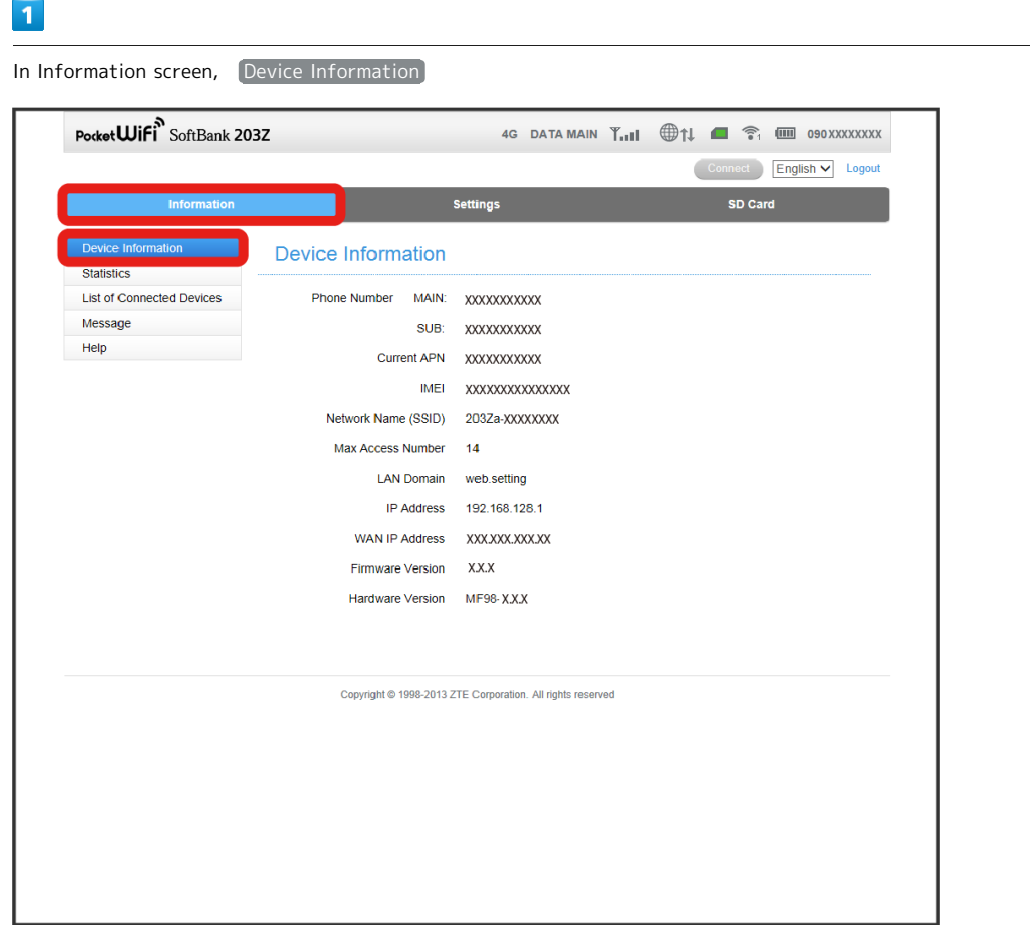

Device Information screen appears.

Confirm communication speed, connected time, data transfer volumes, etc.

・Values for data transfer volumes are approximates.

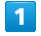

```
In Information screen, [Statistics]
```
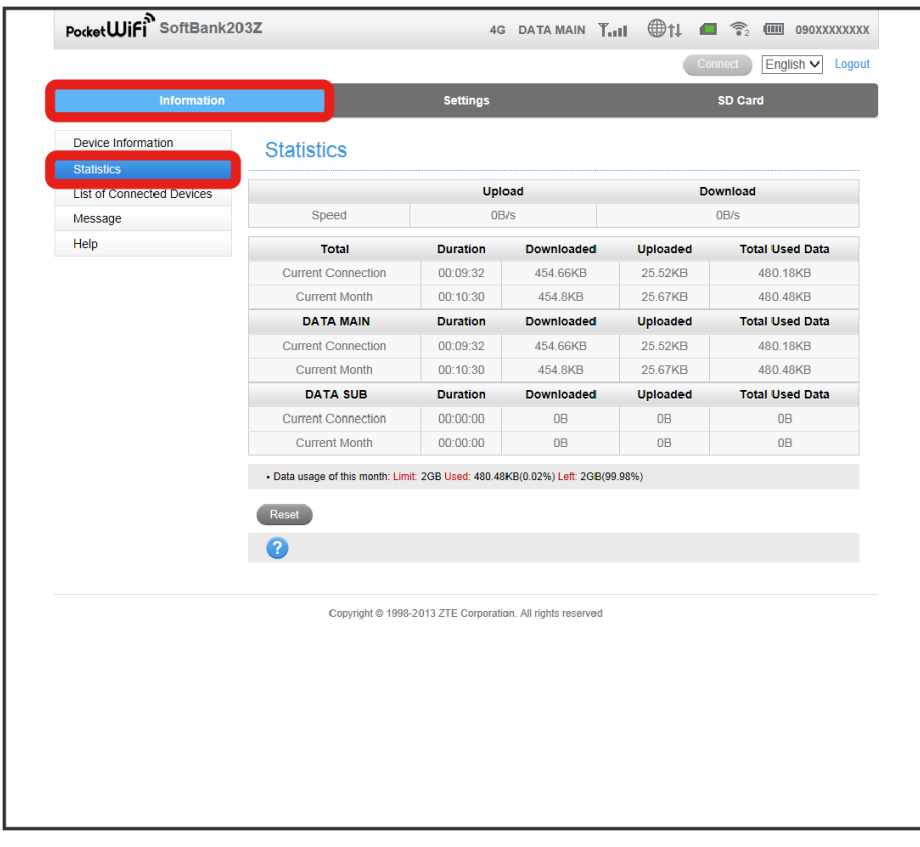

Statistics screen appears.

· Click Reset to reset the connected time and values for data transfer volumes.

#### Connected Devices

Confirm Host name and MAC address of devices currently connected.

#### $\boxed{1}$

In Information screen, List of Connected Devices

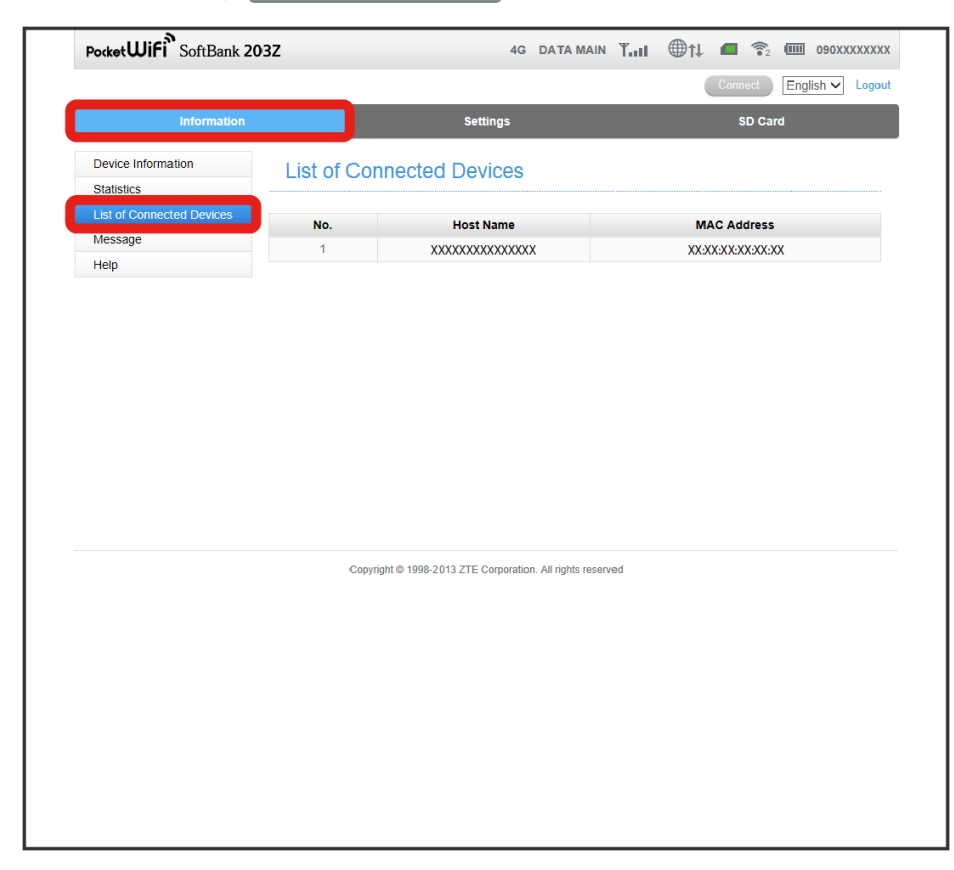

List of Connected Devices screen appears.

Confirm received message.

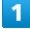

In Information screen, Message

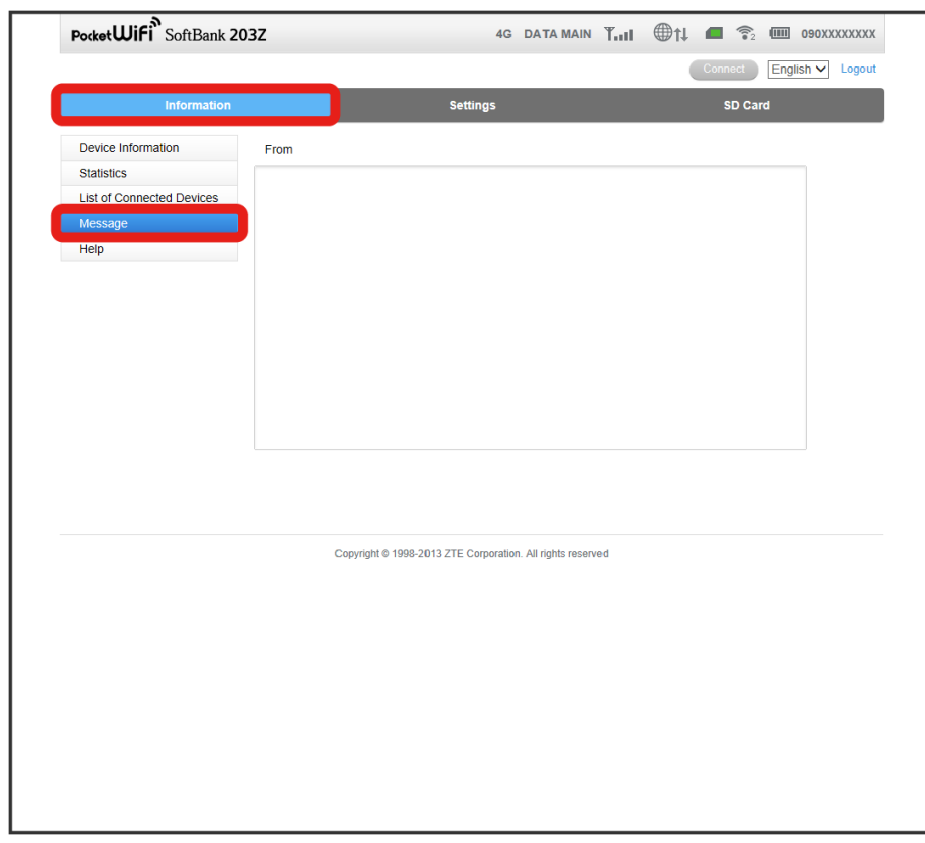

Message screen appears.

#### Support Information (Help)

Show URLs for Manual Download and ZTE Support Information.

#### $\boxed{1}$

In Information screen, Help

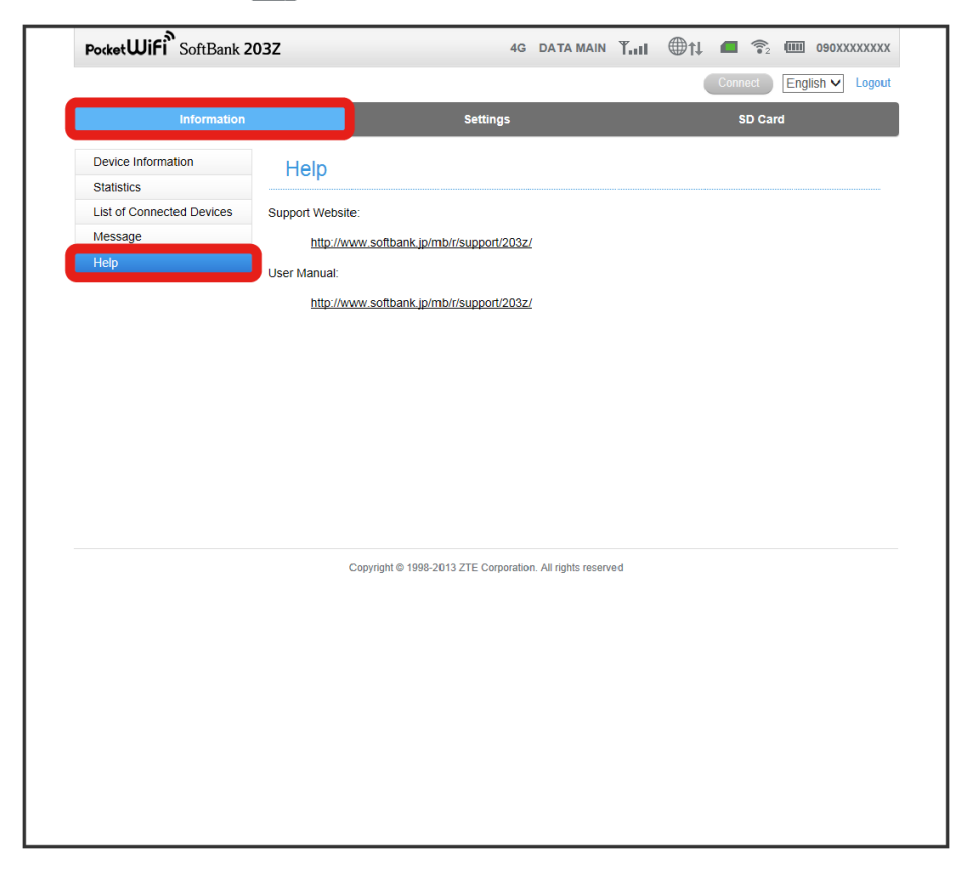

Help screen appears.

Set the sharing mode of SD Card. Also, check files stored in SD Card through WEB UI, and add or delete files to/from SD Card.

#### Sharing SD Card Data

There are two methods for sharing SD Card; USB and HTTP.

Select USB to use Wi-Fi router as a Flash memory when connecting to PC with Micro USB Cable.

Select HTTP to transfer data between SD Card and PC through WEB UI. The range of content and access rights for SD card can also be set.

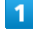

In SD Card screen, SD Card

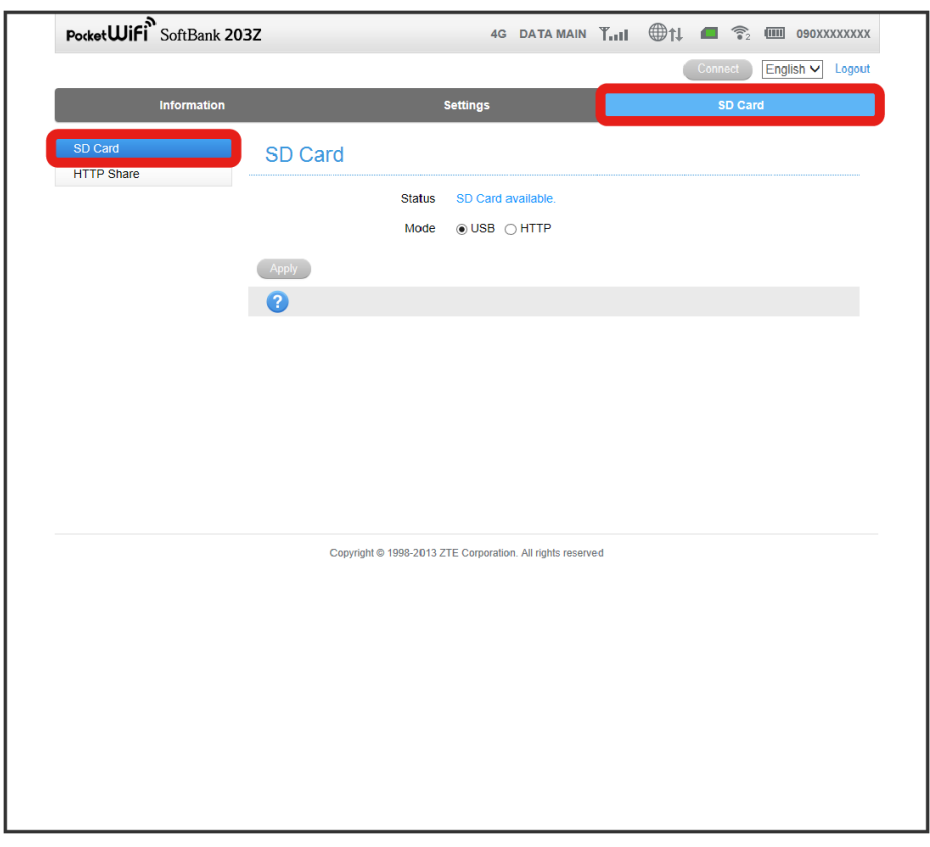

Settings

SD Card screen appears.

#### $\overline{2}$

Select Mode > Apply

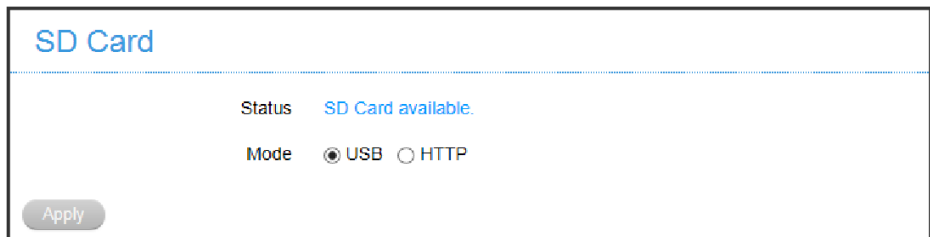

If Mode is set to USB, the setting is complete.

・If Mode is set to HTTP , more setting items appear.

・"SD Card Security Settings" appears when Mode is set to HTTP .

 $\overline{\mathbf{3}}$ 

78

Set SD Card Settings > Apply

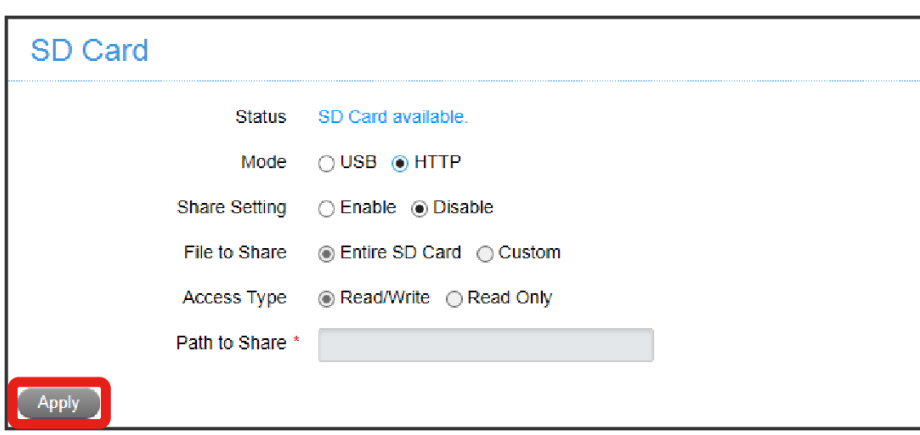

- The settings are applied.
- ・If Share Setting is set to Enable , "View SD Card" appears on Login window, and files/folders can be viewed and managed without logging in.

#### $\overline{4}$

Enter password in SD Card Security Settings as required  $\bigodot$  Apply

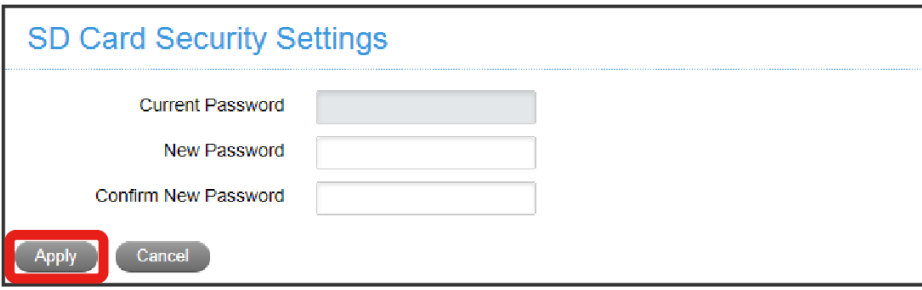

- New password is set.
- ・When password is not set, "Current Password" field is grayed out.
- ・Note down the password so as not to forget it.

#### View Data in SD Card

Show list of data in SD Card in WEB UI.

Operations are based on Mode set to HTTP and Sharing Setting set to Enable in SD Card.

#### $\overline{\mathbf{1}}$

Activate WEB UI.

Login window appears.

## $\overline{2}$

View SD Card

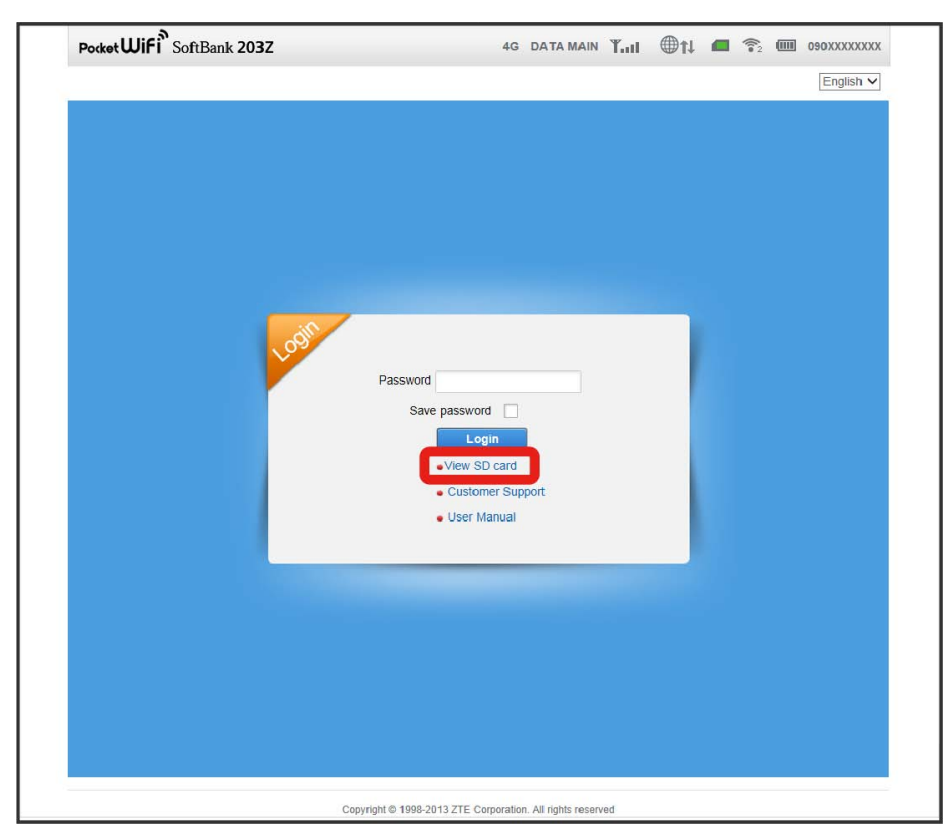

List of files and folders in SD Card appears on HTTP screen.

 $\cdot$  Input Password window appears when password has been set. Enter password and click  $\boxed{\text{Apply}}$ .

· To show data in SD Card after login, click SD Card → HTTP after login.

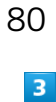

Click folder name to check.

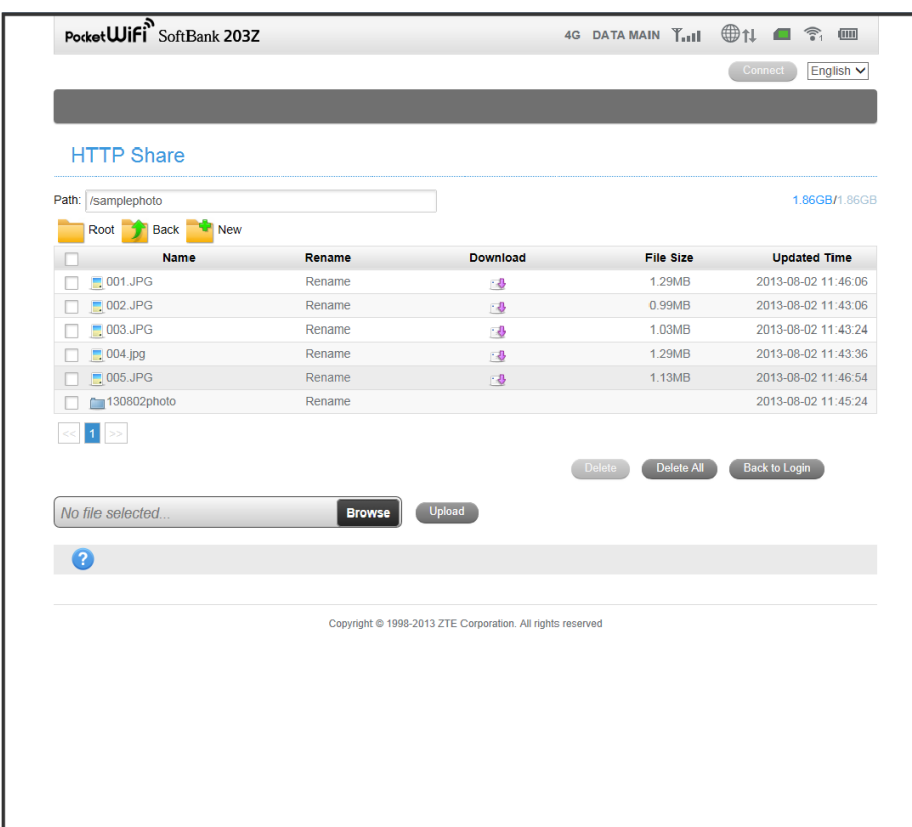

Files and folders in the selected folder are shown.

- · Click Root to go back to the root directory.
- · Click  $\left[\text{Back}\right]$  to go back to the upper directory.
- · Click New and enter name to make a new folder in the shown directory.
- · Click Rename of a file or folder to modify the name.
- · Click [Back to Login] to go back to Login window.

Save data in SD Card to PC.

#### $\overline{\mathbf{1}}$

Click download icon  $($   $\blacksquare$ ) of the file to save

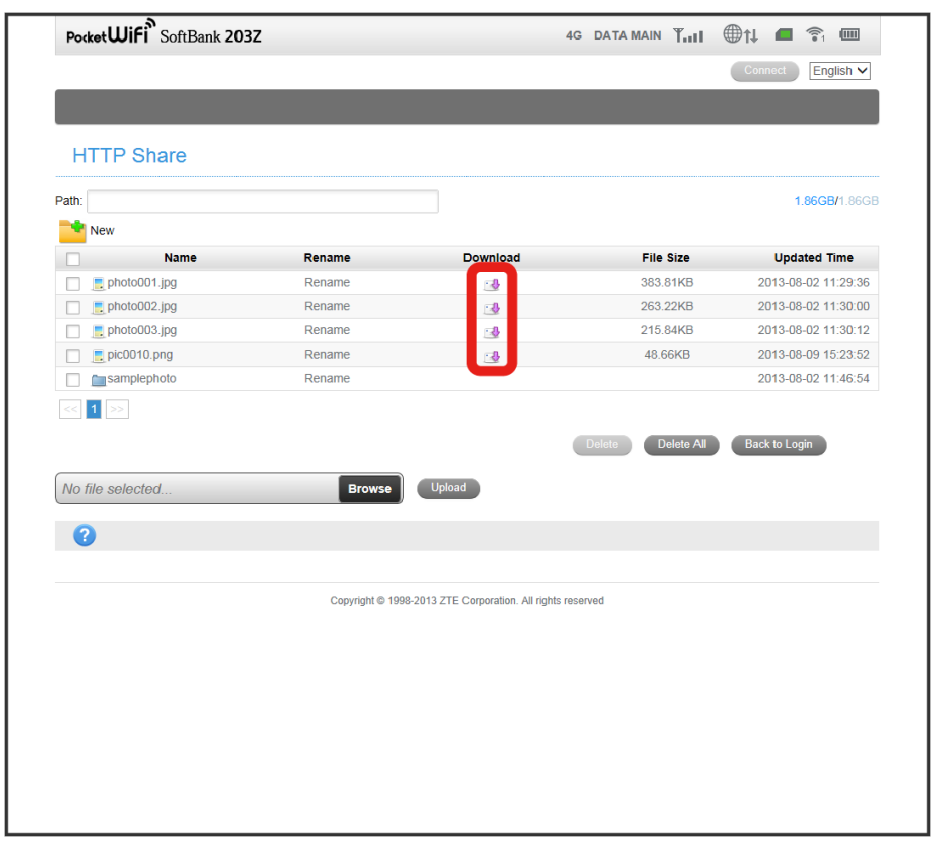

 $\overline{2}$  $\boxed{\text{Save as}}$  Specify the destination folder  $\bigodot$  Save

After selected file is saved to the specified folder, a download completion message appears.

・Method to specify the destination folder may vary depending on browser.

・Do not reload the page while downloading the file.

Saving Data to SD Card

Save data in PC to SD Card.

#### $\boxed{1}$

Open a destination folder

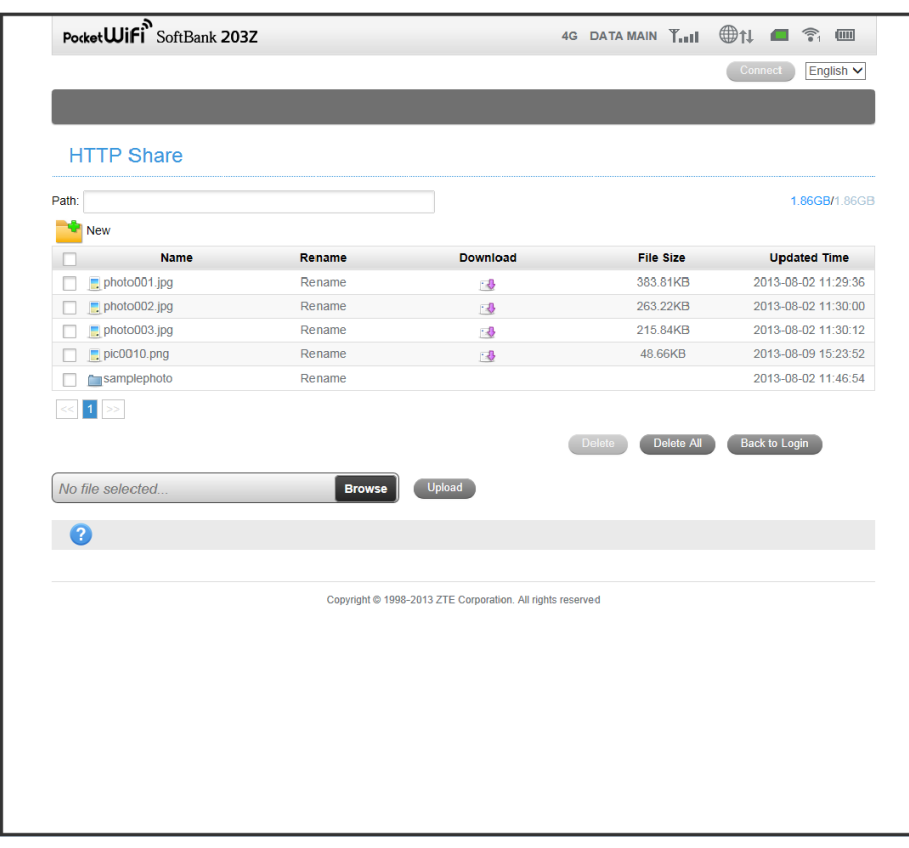

## $\overline{2}$

Browse

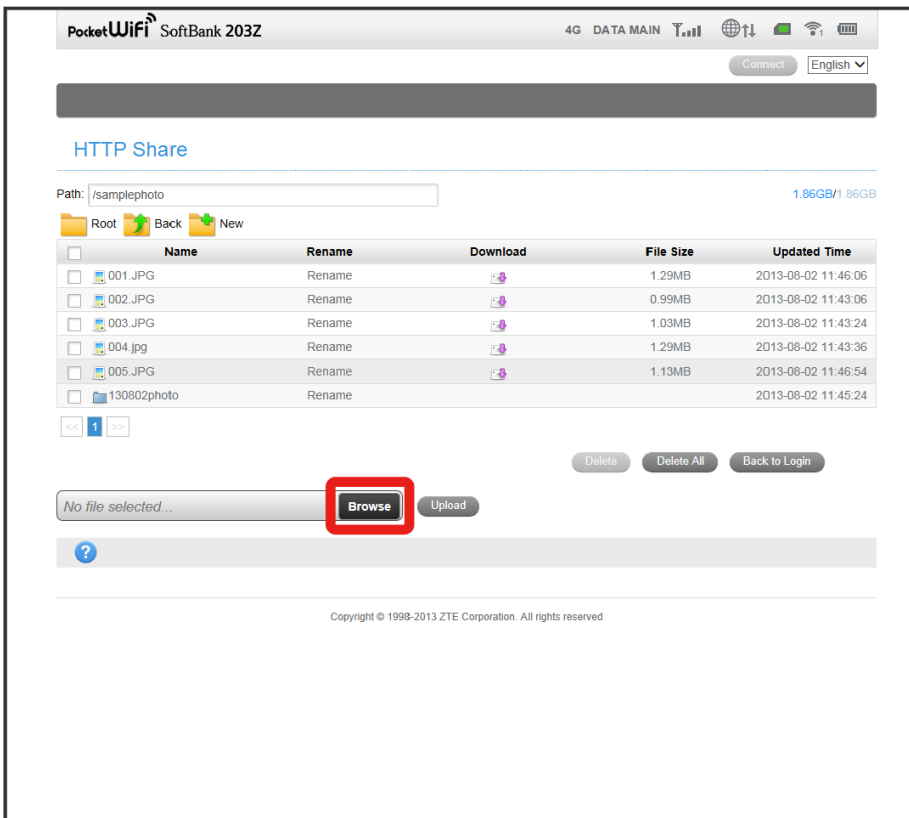

 $\boxtimes$  Dialog box for specifying a file to save appears.

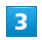

Select a file to save.

# $\overline{4}$

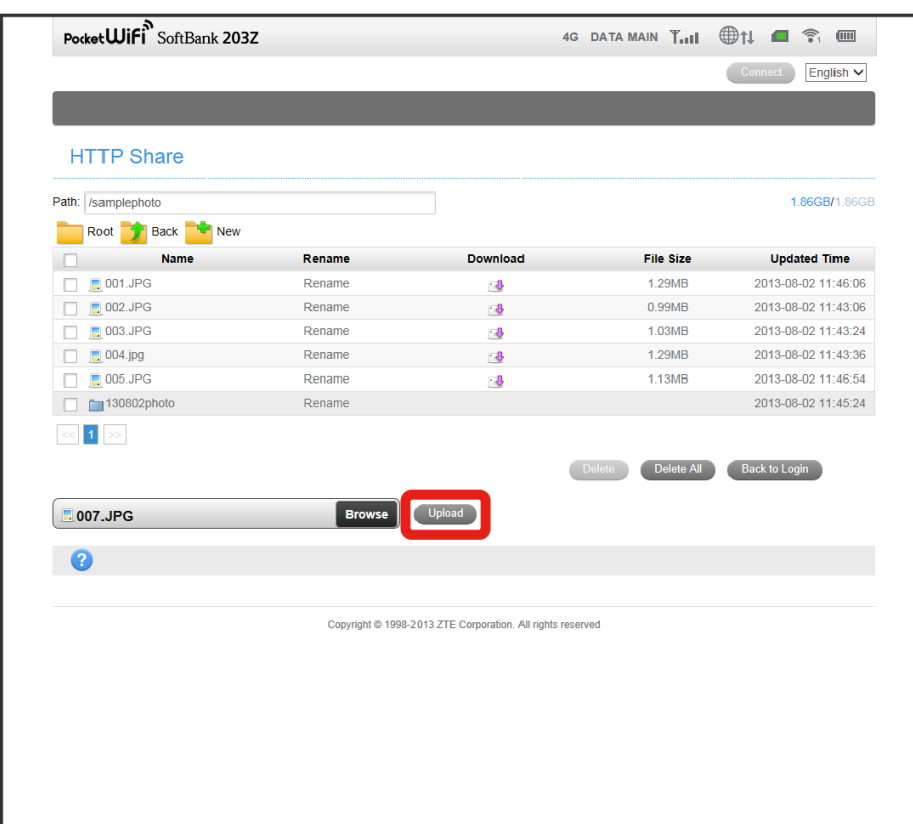

A saving completion message appears; the file name is added to the list.

・Do not reload page while saving a file.

・File more than 2 GB cannot be uploaded.

Delete files or folders in SD Card.

#### $\overline{\mathbf{1}}$

ı

Add check mark to the box at the beginning of each file or folder to delete.

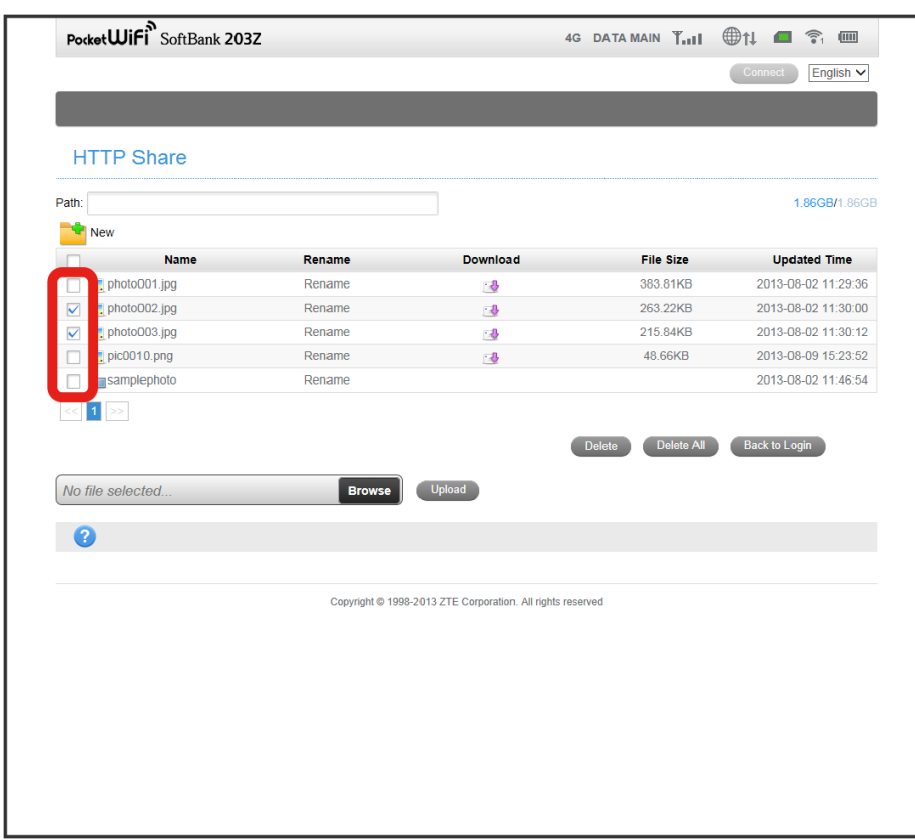

・By moving from this list page to a different page, added check marks become invalid.

・Add or remove a check mark in the title row to add or remove check marks for all of the boxes shown.

## $\overline{\mathbf{2}}$

#### Delete

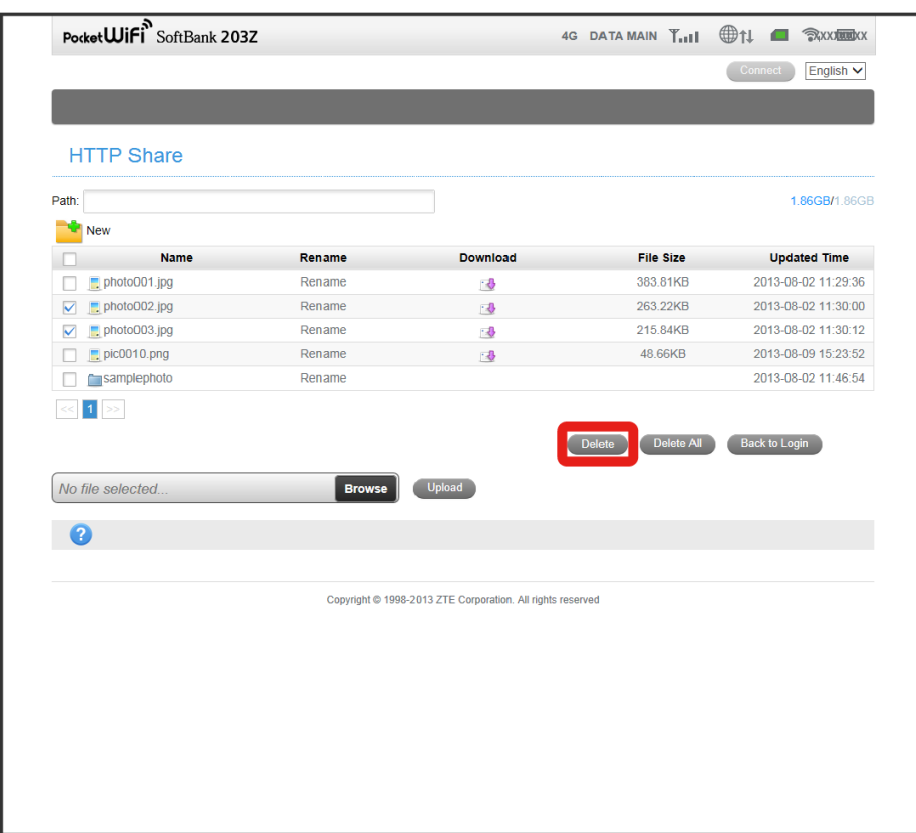

**Confirmation message appears.** 

・Click Delete All to delete all data in SD Card.

## $\overline{\mathbf{3}}$

Yes

Deletion starts.

## Quick Settings

In Quick Settings, set required main items via a wizard to use Wi-Fi router. Settings made in Quick Settings can be altered later. Use other menus to make detailed settings.

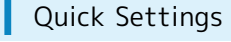

#### $\overline{\mathbf{1}}$

In Settings screen, Quick Settings

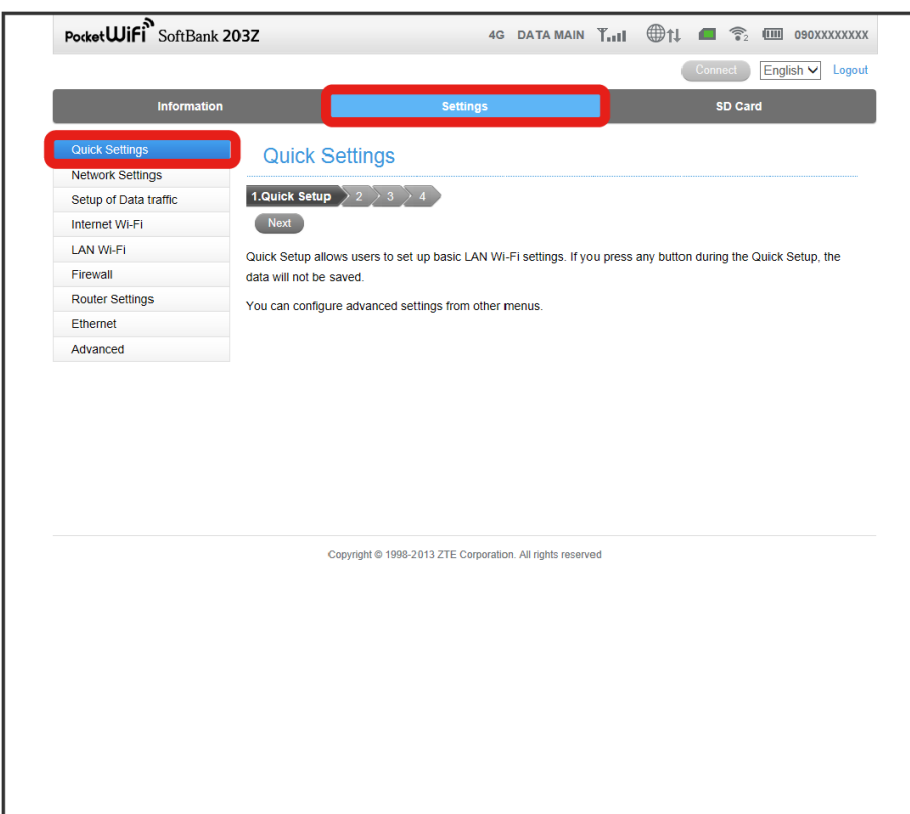

**Read** Quick Settings screen appears.

## $\overline{2}$ Confirm information  $\bigodot$  Next **Quick Settings** 1.Quick Setup  $\left.\left.\right>$  2  $\left.\right>$  3  $\left.\right>$  4  $\left.\right>$ Next Quick Setup allows users to set up basic LAN Wi-Fi settings. If you press any button during the Quick Setup, the data will not be saved. You can configure advanced settings from other menus.

SSID Configuration screen appears.

## $\overline{3}$

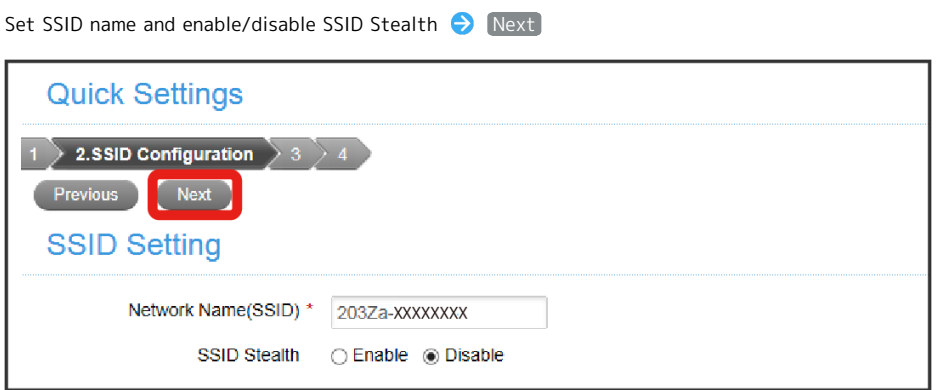

Security Setting screen appears.

・Currently selected Network Name (SSID) is shown in Network Name (SSID) field.

### $\overline{4}$

Select Authentication Method and Encryption Method, and set Security Key  $\bigodot$  Next

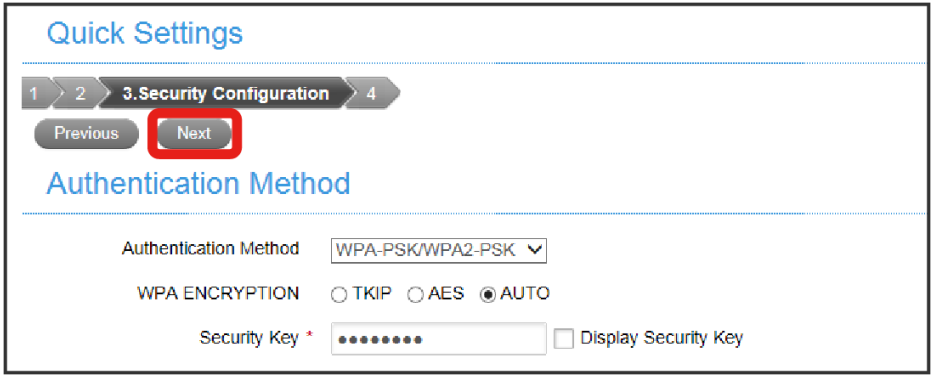

Setting Confirmation screen appears.

### $5<sup>1</sup>$

Confirm the settings  $\bigcirc$  (Apply)

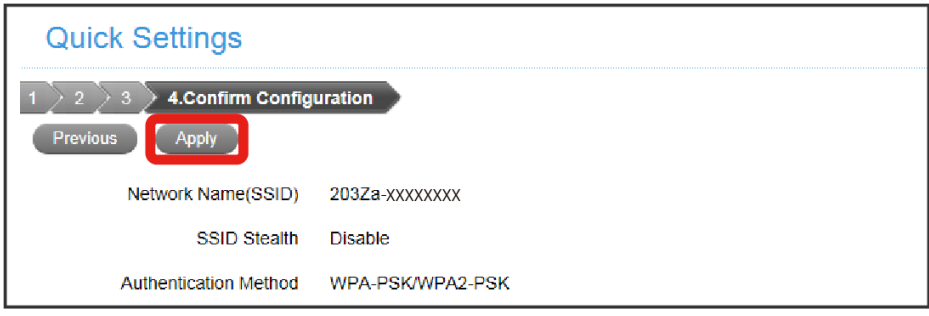

The settings are applied and Display returns to Quick Setting screen.

· Return to corresponding screens using [Previous] to change the settings.

## **Precaution for Changing the Settings**

Using WEB UI to change LAN Wi-Fi Settings while Wi-Fi router is wirelessly connected to the device may close the WLAN connection. Reconnect Wi-Fi router to re-establish WLAN connection.

## Setting 4G/LTE/3G

Configure 4G/LTE/3G network connection.

#### Network Settings

Items to be set in Network Settings are as follows.

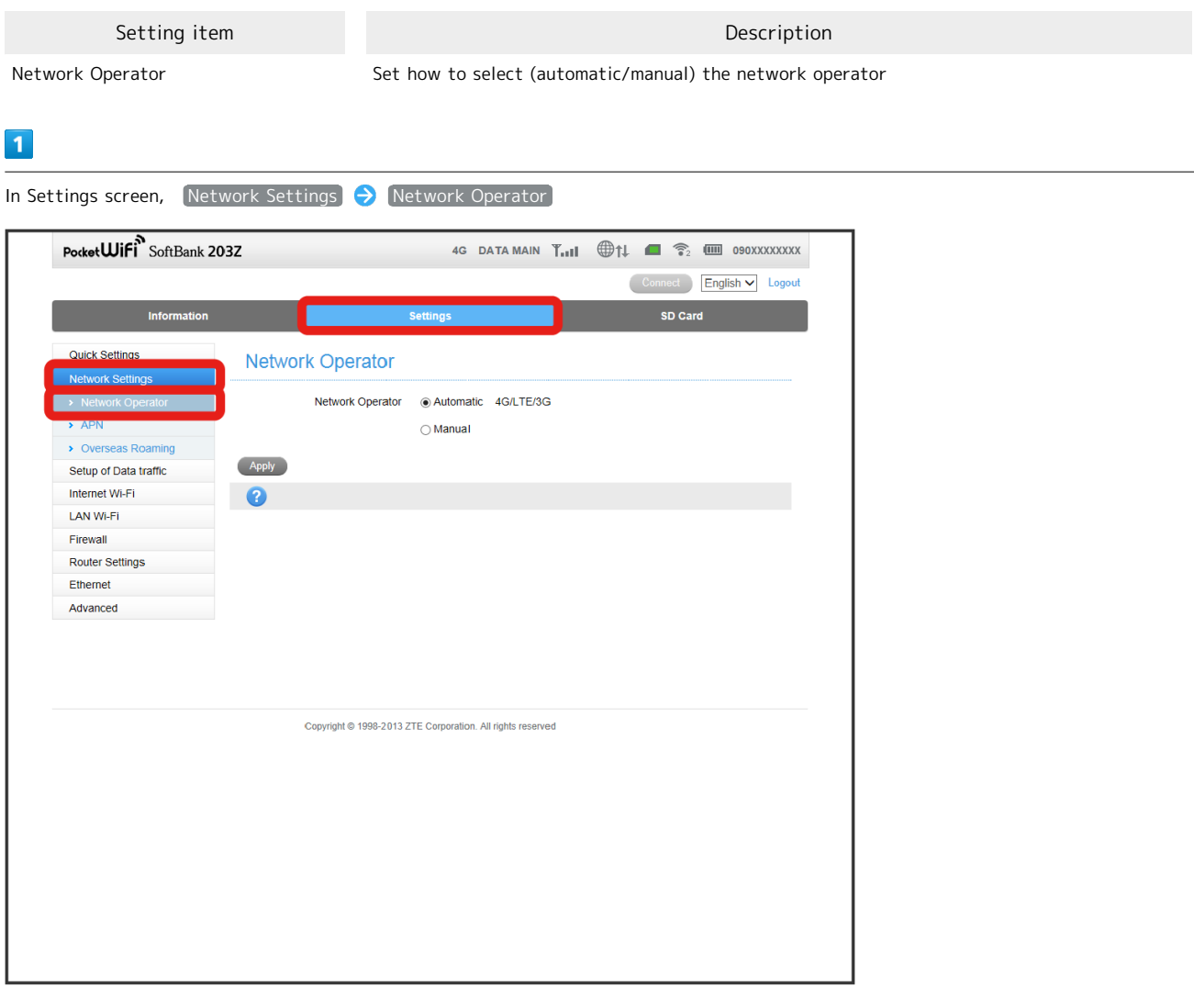

Network Operator Select screen appears.

## $\overline{2}$ Select Network Operator > Apply **Network Operator** Network Operator Automatic 4G/LTE/3G  $\bigcirc$  Manual

Setting is applied.

Apply

· When "Manual" is selected, Apply changes to Search . Search Select available network operator Sapply to set a network operator. However, if searching while "Manual" is selected in Japan, Network Operator will not be displayed and it cannot be set up.

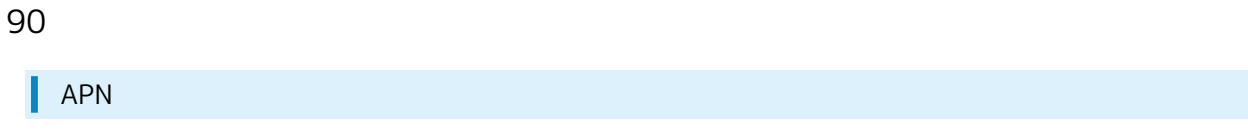

4G DATAMAIN  $Y_{\text{null}}$   $\bigoplus \uparrow \downarrow \quad \bigoplus \, \widehat{\uparrow}_{2}$  (iii) 090XXXXXXX

Set Access Point Name (APN) as an initial profile. Also, create, edit, and delete profiles (connection settings).

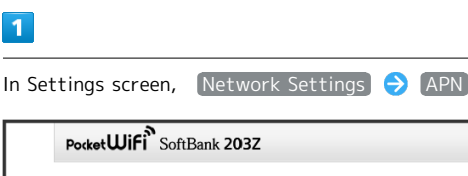

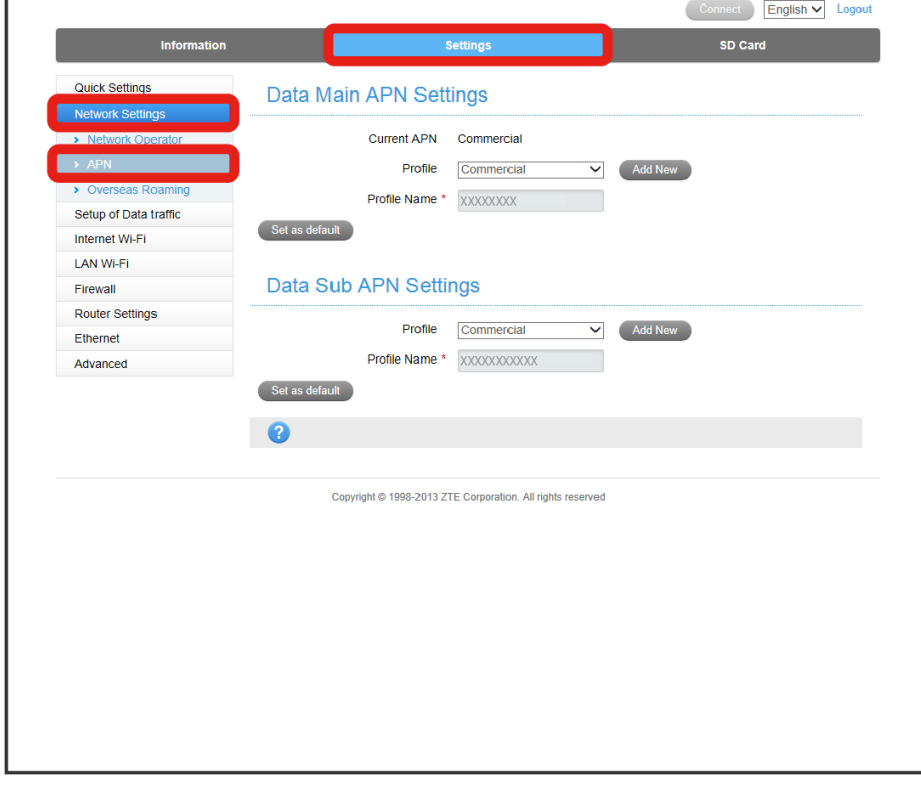

#### APN screen appears.

I

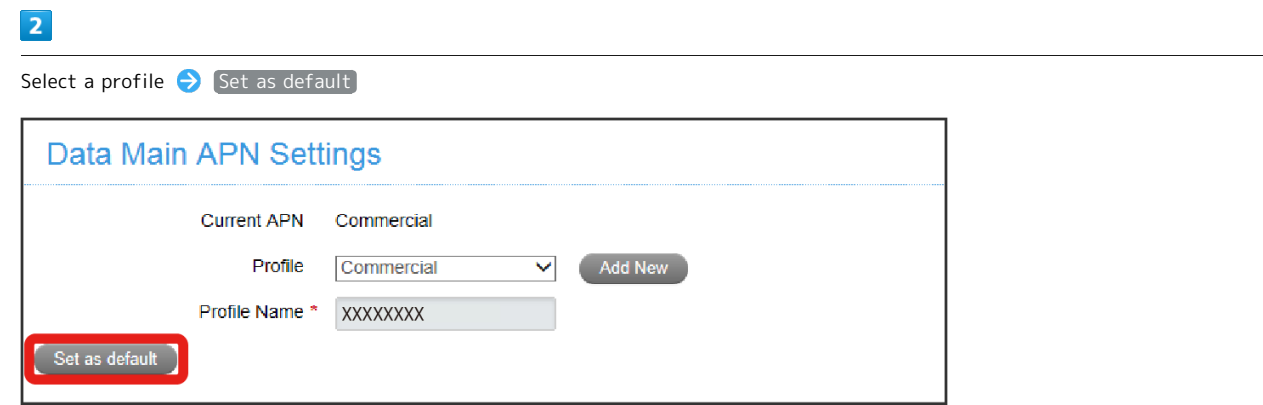

Selected profile is set to initial profile.

・Set APN of DATA SUB with the same steps.

#### Saving New Profiles

Items to be set are as follows.

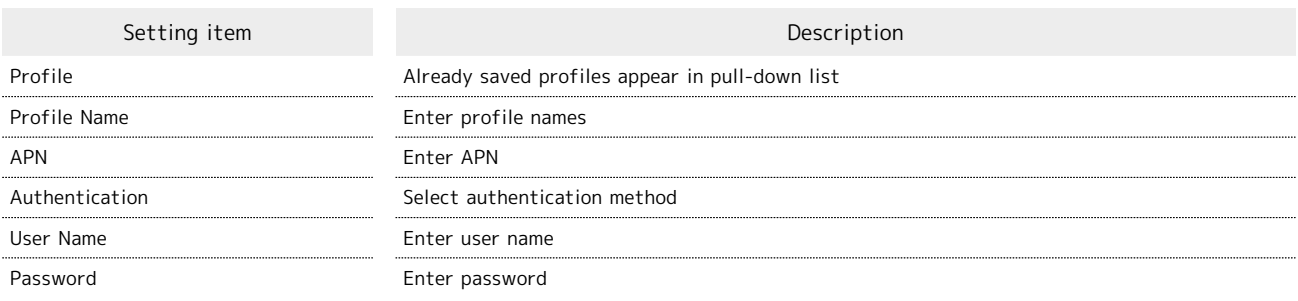

## $\boxed{1}$

In Settings screen, Network Settigns  $\Theta$  (APN)

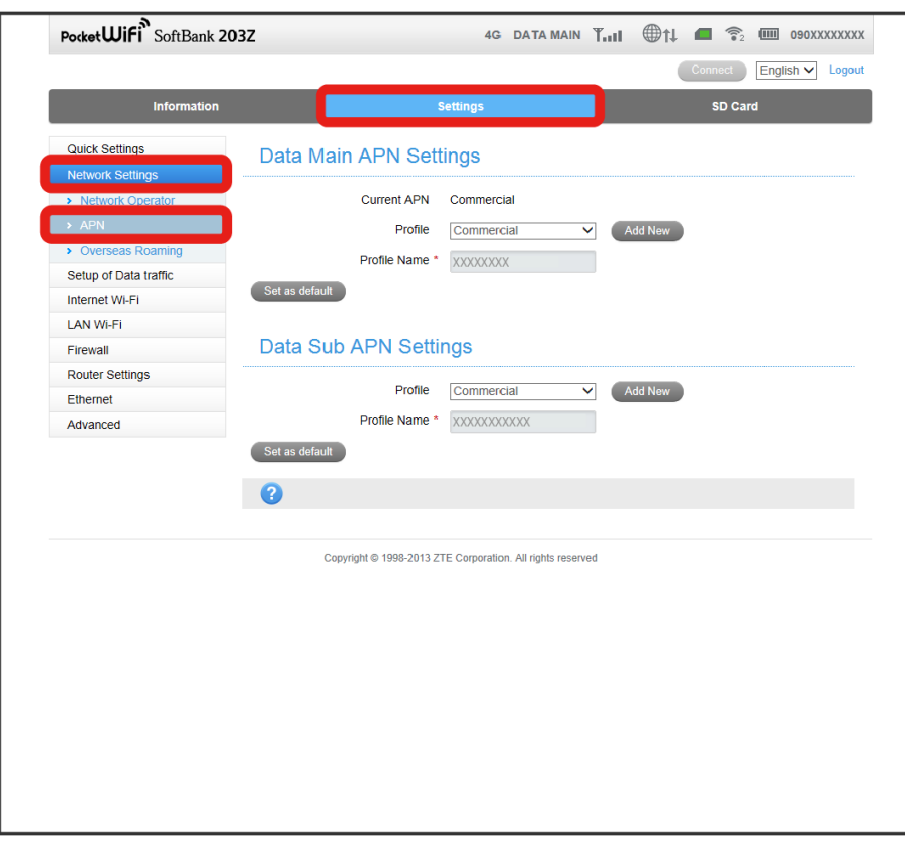

APN screen appears.

## $\overline{2}$

Add New

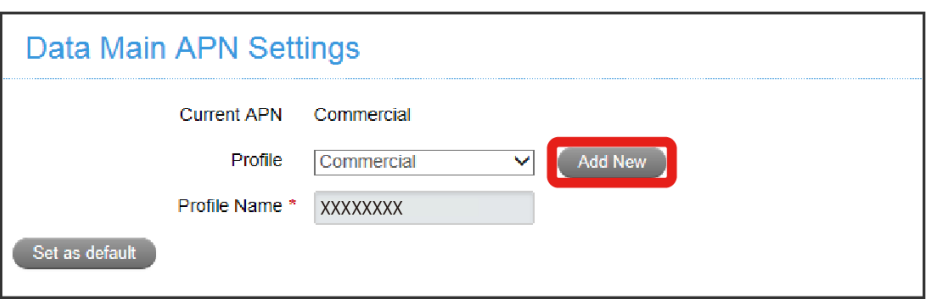

 $\overline{\mathbf{3}}$ 

Set each item  $\bigodot$  Apply

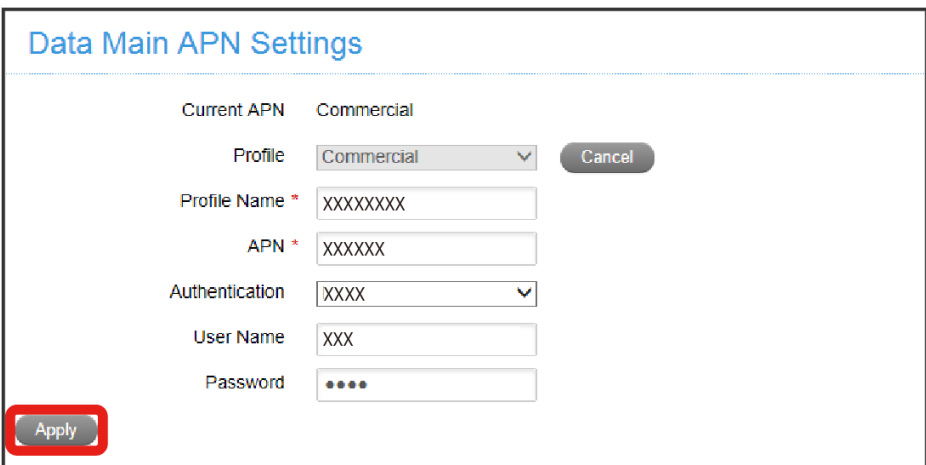

**Confirmation screen appears.** 

・To cancel the settings, click Cancel .

## Editing Saved Profiles

Edit already saved profiles.

・The initial profile set by default and the profile currently used cannot be edited.

#### $\overline{1}$

In Settings screen, Network Settings  $\Theta$  (APN)

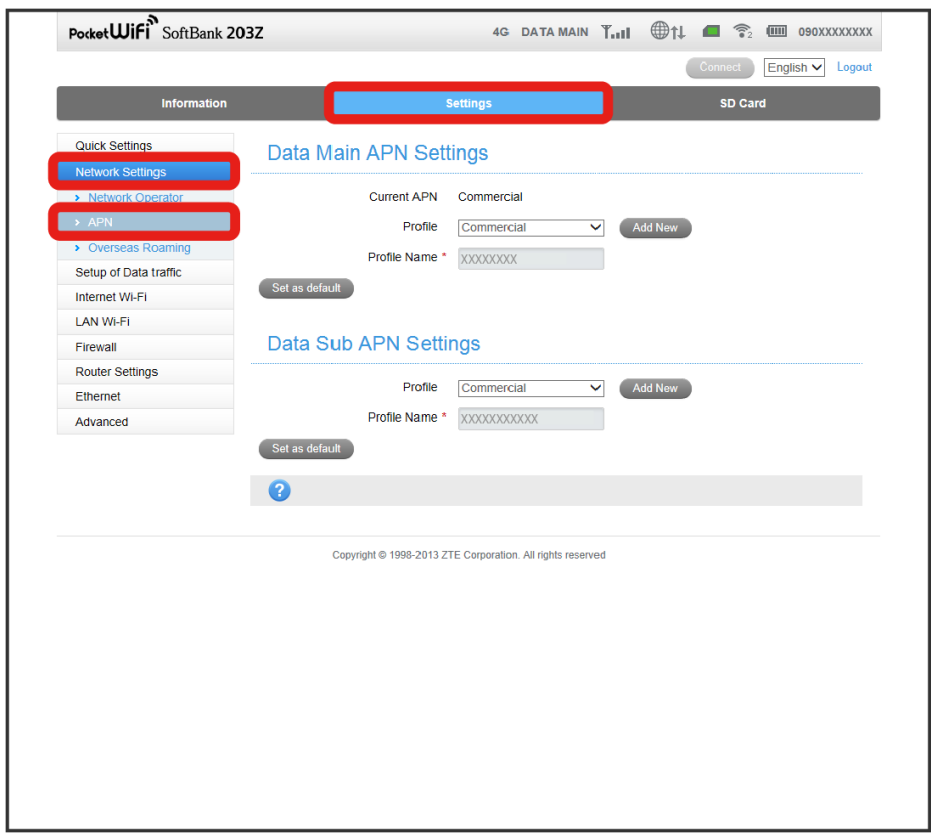

APN screen appears.

### $\overline{2}$

Select the profile to be edited

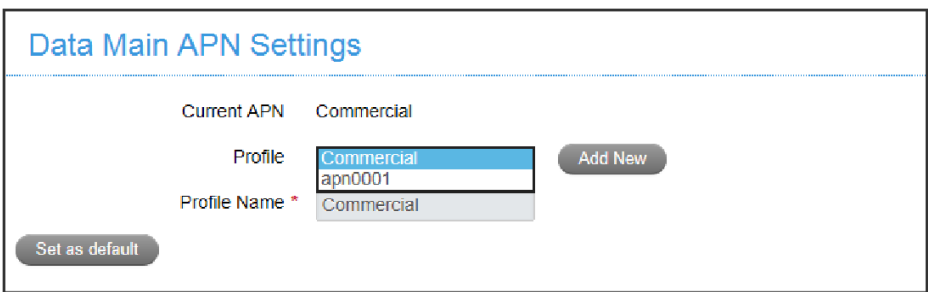

94

 $\overline{\mathbf{3}}$ 

Edit each item  $\bigodot$  Apply

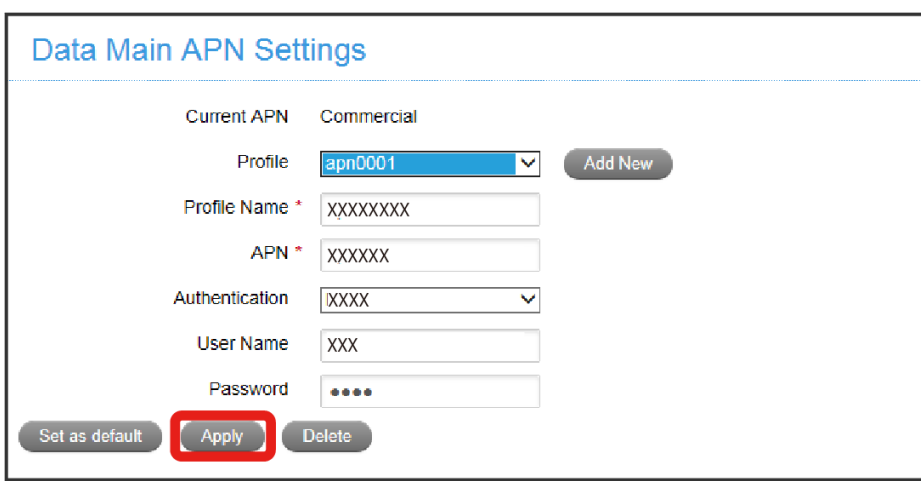

Edited APN is applied.

 $\cdot$  To save as initial profile, click  $\boxed{\mathsf{Set}}$  as default.

## Deleting Saved Profiles

Delete already saved profiles.

・The initial profile set by default and the profile currently used cannot be deleted.

#### $\boxed{1}$

In Settings screen, Network Settings  $\Theta$  (APN)

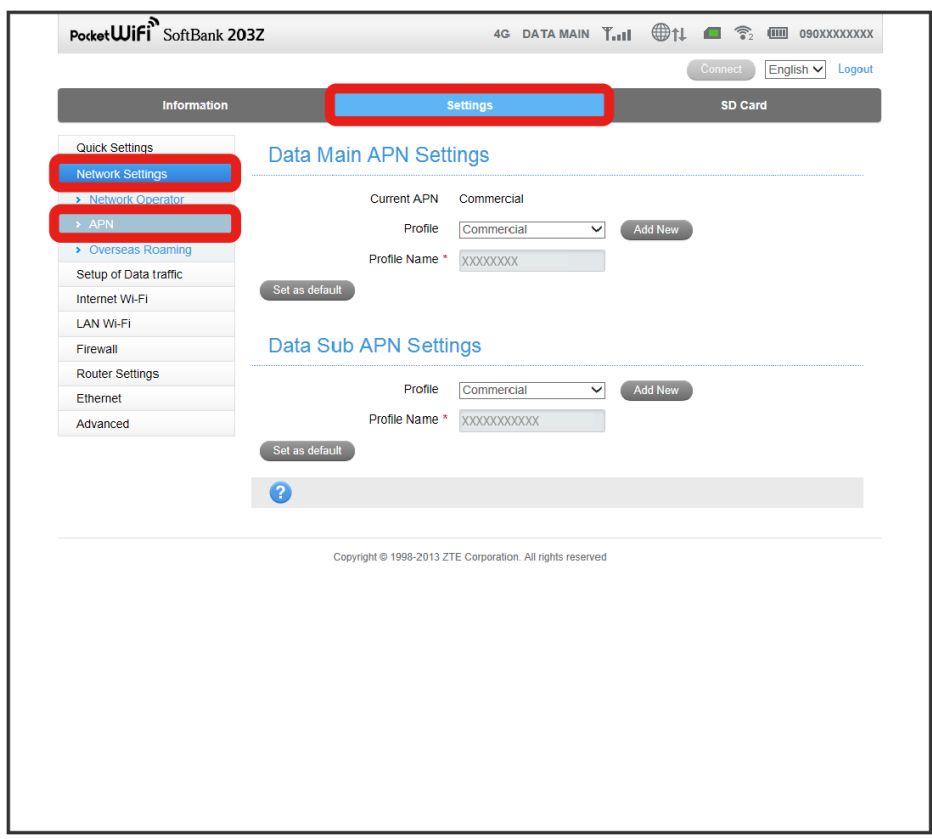

APN screen appears.

## $\overline{2}$

Select the profile to be deleted  $\bigodot$  Delete

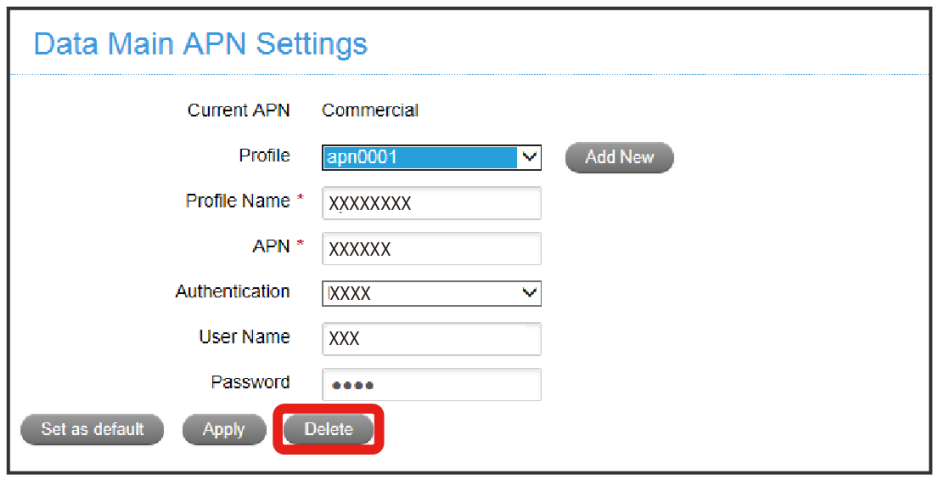

**Confirmation screen appears.** 

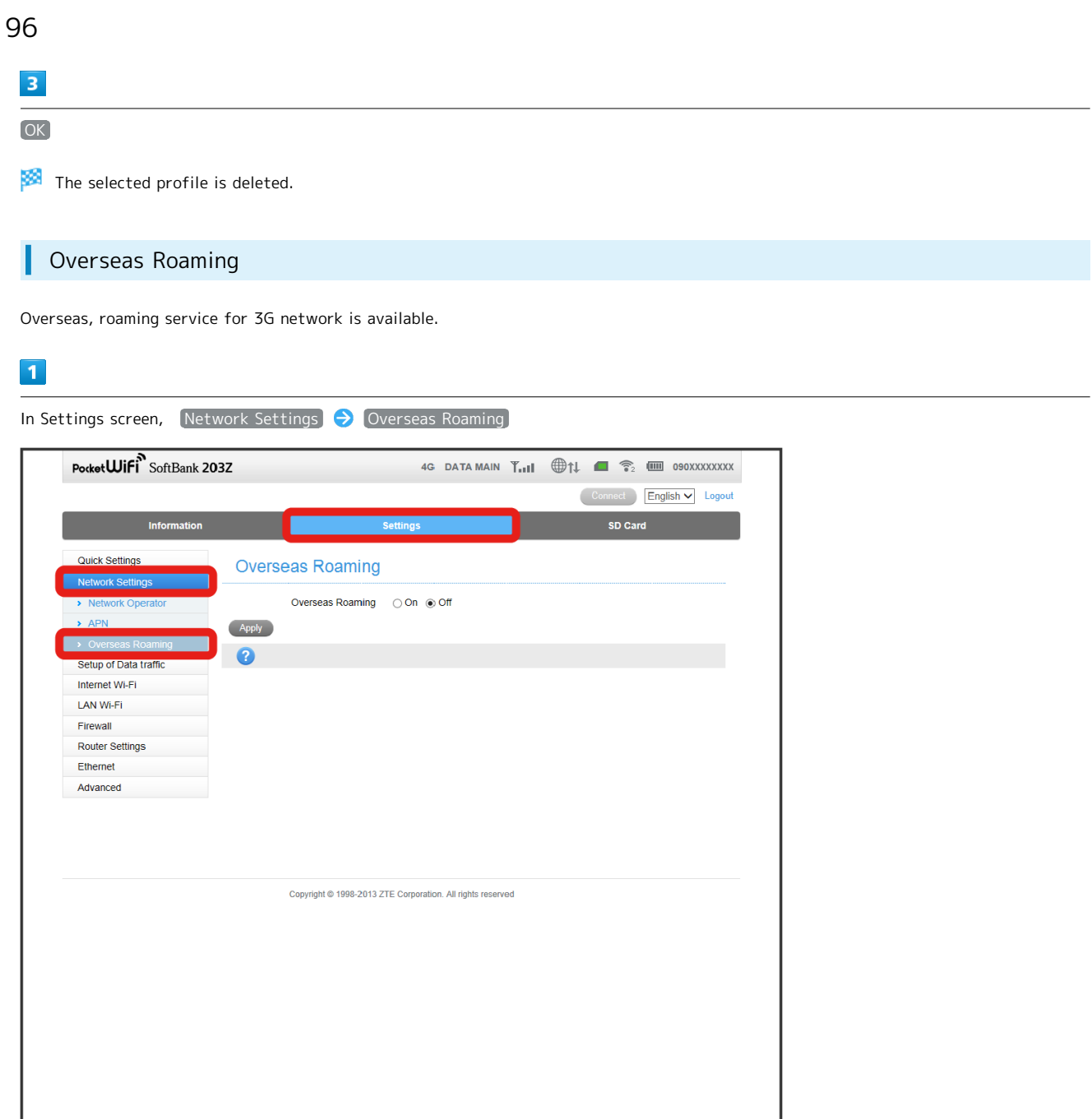

Overseas Roaming screen appears.

## $\overline{2}$

Select On/Off > Apply

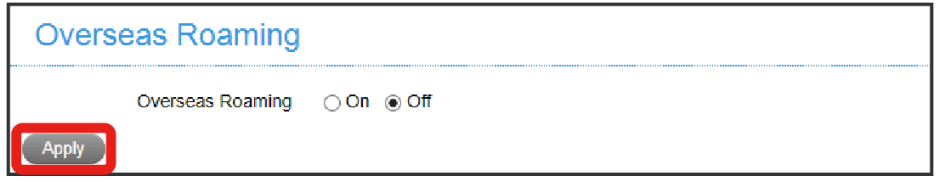

The selected mode is applied.

**R** Cautions for Use Overseas

After moving from overseas to Japan, power off and restart.

## Setup of Data Traffic

Set whether or not to show data traffic on Display of Wi-Fi router. Also, set maximum data and date to reset the traffic volume.

#### Showing Data Traffic on Display of Wi-Fi router

Show data traffic on Display of Wi-Fi router.

#### $\overline{1}$

In Settings screen, Setup of Data Traffic

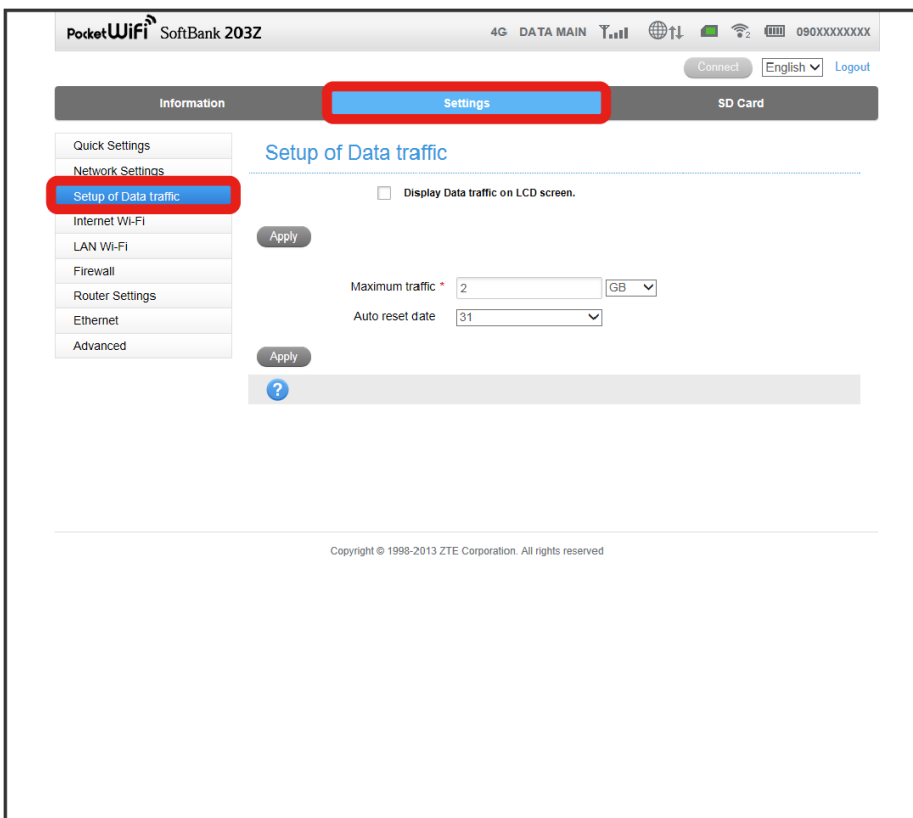

Setup of Data Traffic screen appears.

#### $\overline{2}$

Add check mark to "Display Data traffic on LCD screen"  $\bigodot$  Apply Setup of Data traffic  $\sqrt{\phantom{a}}$  Display Data traffic on LCD screen.

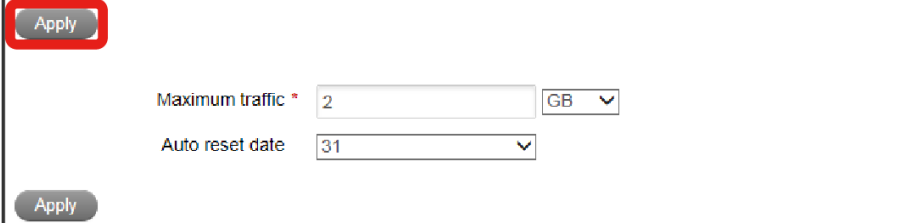

Setting is applied.

・On Display of Wi-Fi router, total volume of data used, maximum traffic, and bar graph which shows the percentage of usage for maximum traffic are shown.

#### Setting Maximum Traffic and Reset Date

Configure maximum traffic and auto reset date of the traffic accumulated. Maximum traffic does not mean the amount of available data traffic. Use this value as a measure of usage.

#### $\overline{1}$

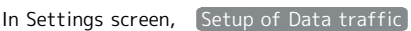

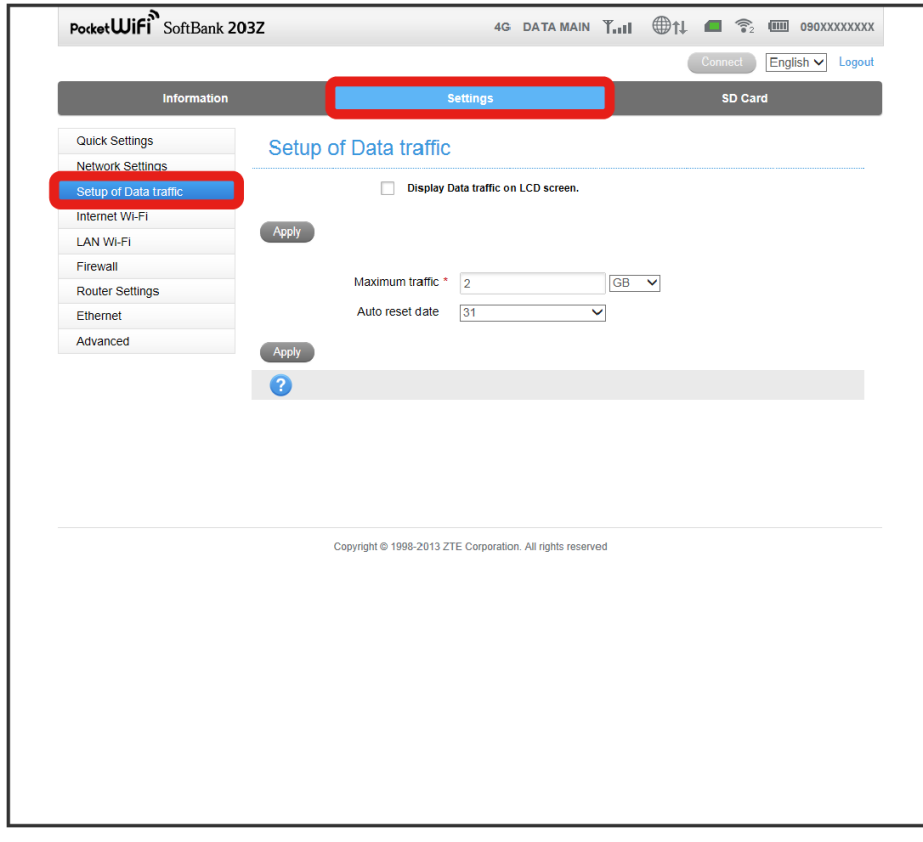

Setup of Data Traffic screen appears.

#### $\overline{2}$

Set each item  $\bigodot$  (Apply)

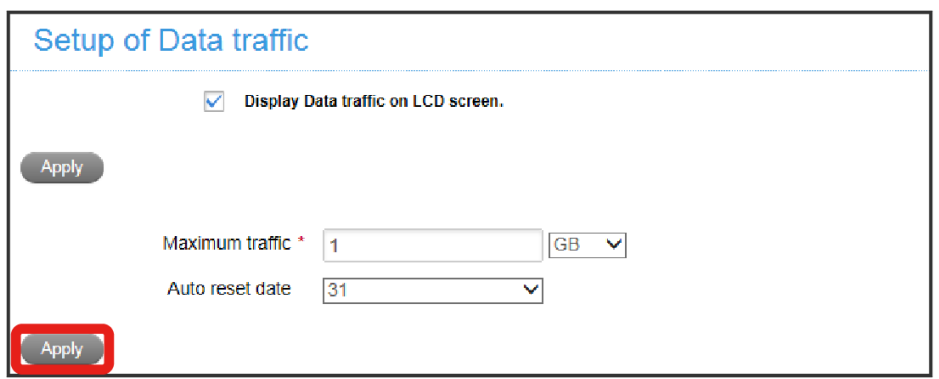

Settings are applied.

・Setting auto reset date to 31 resets the data on the last day of the month even when the last day is not the 31st.

## Internet Wi-Fi

Use Wi-Fi router to connect to Wi-Fi routers at home and work, and to SoftBank Wi-Fi spots to connect to the Internet. This Internet connection is described here as "Internet Wi-Fi."

#### Basic Settings for Internet Wi-Fi

Configure basic settings for Internet Wi-Fi connection. Disable Multi SSID in advance to configure Internet Wi-Fi. See "[LAN Wi-Fi"](#page-109-0) for details.

#### $\overline{\mathbf{1}}$

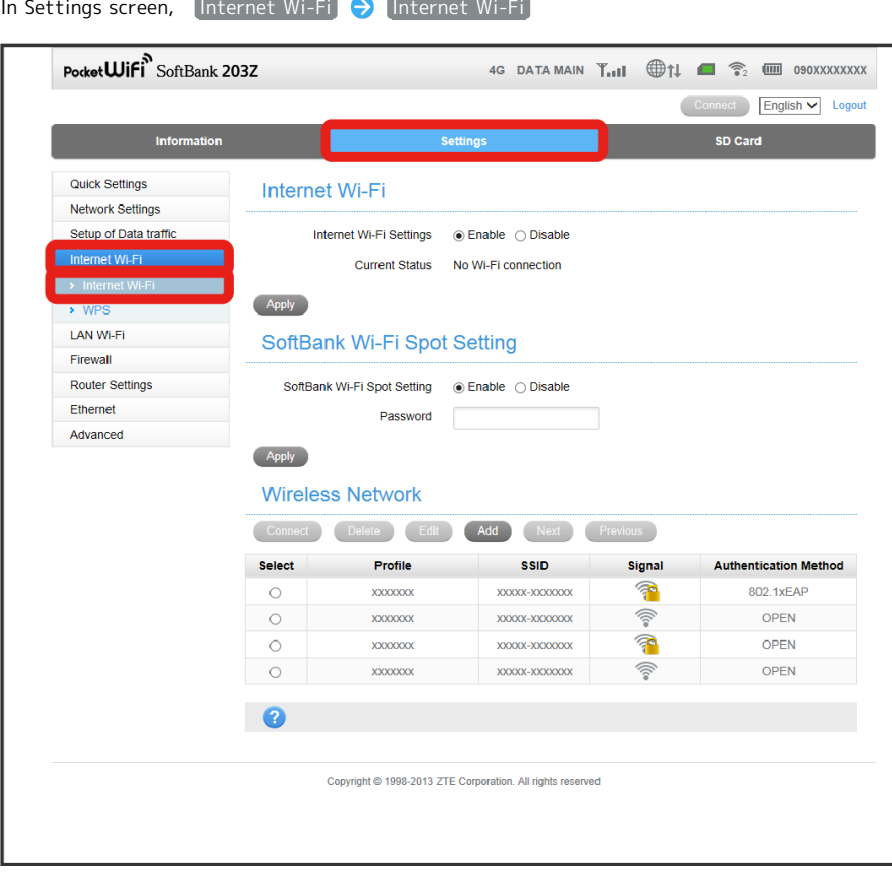

**Internet Wi-Fi Setting screen appears.** 

## Select  $[Enable] / [Disable]$  for Internet Wi-Fi Settings  $\bigodot$  Apply Internet Wi-Fi Internet Wi-Fi Settings ◉ Enable ( Disable **Current Status** No Wi-Fi connection Apply

Setting is applied.

 $\overline{2}$ 

- ・Multi SSID is unavailable while Internet Wi-Fi is active.
- ・SoftBank Wi-Fi Spot cannot be accessed if Internet Wi-Fi connection is disabled.

・If Internet Wi-Fi is enabled, maximum communication speed may decrease depending on the number of WLAN devices connected to Wi-Fi router.

## 100

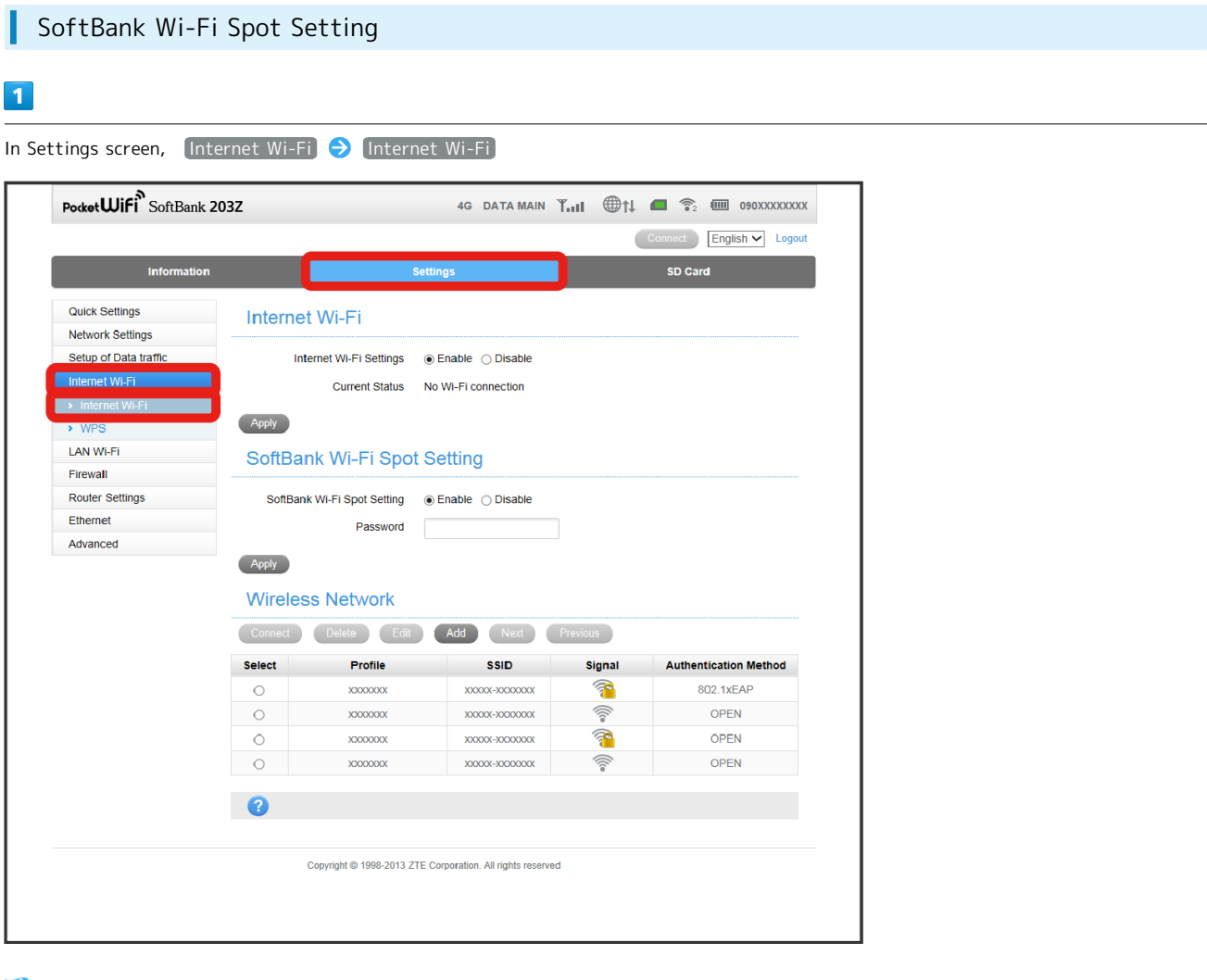

**Internet Wi-Fi Settings screen appears.** 

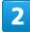

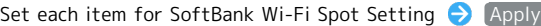

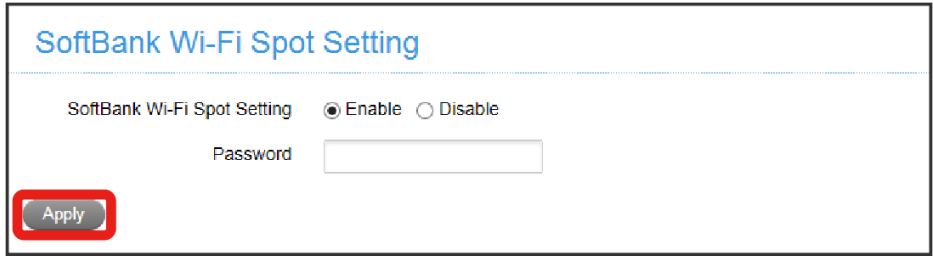

Settings are applied.

· Select [Enable] then enter password. Password is the four-digit password set in your contract.

#### Connecting to Profile

To connect profiles, Internet Wi-Fi Settings needs to be Enable. Configure up to 30 profiles.

#### $\overline{\mathbf{1}}$

In Settings screen,  $[$ Internet Wi-Fi  $\bigodot$  Internet Wi-Fi

| Information             |                |                                    | <b>Settings</b>                  |                                             | <b>SD Card</b>               |
|-------------------------|----------------|------------------------------------|----------------------------------|---------------------------------------------|------------------------------|
| <b>Quick Settings</b>   |                |                                    |                                  |                                             |                              |
| <b>Network Settings</b> | Internet Wi-Fi |                                    |                                  |                                             |                              |
| Setup of Data traffic   |                | Internet Wi-Fi Settings            | ◉ Enable ◯ Disable               |                                             |                              |
| Internet Wi-Fi          |                | <b>Current Status</b>              | No Wi-Fi connection              |                                             |                              |
| > Internet Wi-Fi        |                |                                    |                                  |                                             |                              |
| $\rightarrow WPS$       | Apply          |                                    |                                  |                                             |                              |
| LAN Wi-Fi               |                | SoftBank Wi-Fi Spot Setting        |                                  |                                             |                              |
| Firewall                |                |                                    |                                  |                                             |                              |
| <b>Router Settings</b>  |                | SoftBank Wi-Fi Spot Setting        |                                  |                                             |                              |
| <b>Ethernet</b>         |                | Password                           |                                  |                                             |                              |
|                         |                |                                    |                                  |                                             |                              |
| Advanced                | Apply          |                                    |                                  |                                             |                              |
|                         |                | <b>Wireless Network</b>            |                                  |                                             |                              |
|                         | Connect        | Delete<br>Edit                     | Add<br>Next                      | Previous                                    |                              |
|                         | <b>Select</b>  | <b>Profile</b>                     | <b>SSID</b>                      | <b>Signal</b>                               |                              |
|                         | $\circ$        | <b>XXXXXXXX</b><br><b>XXXXXXXX</b> | XXXXX-XXXXXXXX<br>XXXXX-XXXXXXXX | P                                           | 802.1xEAP<br><b>OPEN</b>     |
|                         | $\circ$<br>Ō   | XXXXXXX                            | XXXXX-XXXXXXXX                   | $\textcircled{\tiny \textcircled{\tiny 2}}$ | <b>OPEN</b>                  |
|                         | O              | XXXXXXX                            | XXXXX-XXXXXXXX                   | T<br>Ŵ                                      | <b>OPEN</b>                  |
|                         |                |                                    |                                  |                                             | <b>Authentication Method</b> |
|                         | Q              |                                    |                                  |                                             |                              |
|                         |                |                                    |                                  |                                             |                              |

**Internet Wi-Fi Settings screen appears.** 

#### $\overline{2}$

Select desired profile to connect with via Wi-Fi  $\bigodot$  Connect

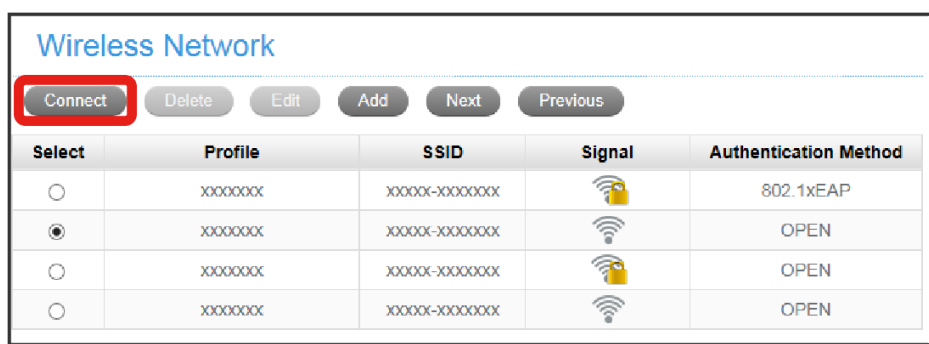

**Confirmation screen appears.** 

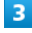

Yes

Wi-Fi router connects to Internet with the selected profile.

#### Adding Profiles ı

To show the profile list, [Internet Wi-Fi Settings] needs to be [Enable]. Add up to 26 profiles.

### $\boxed{1}$

In Settings screen, [Internet Wi-Fi] **O** Internet Wi-Fi]

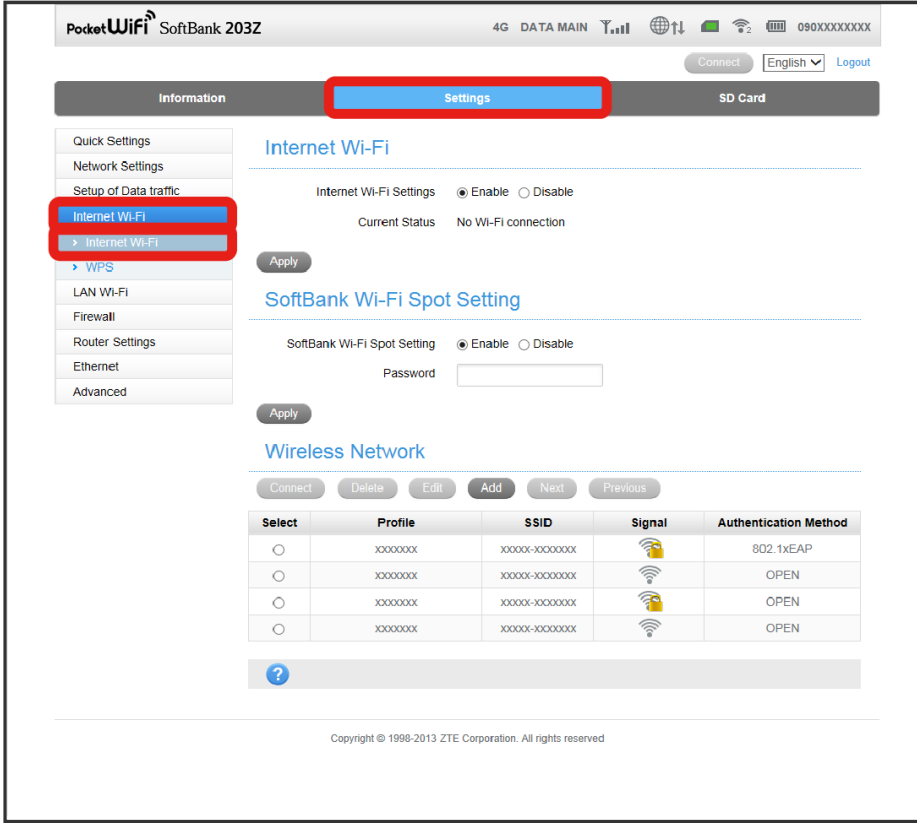

**Internet Wi-Fi Settings screen appears.** 

#### $\boxed{2}$

Add in Wireless Network

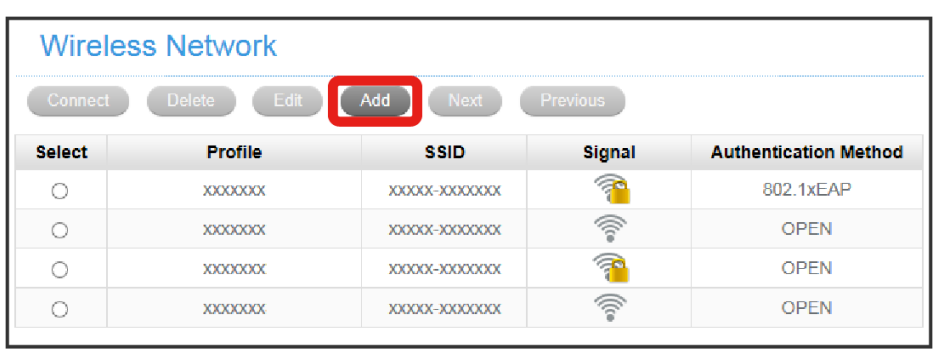

Scan is performed and Add Wi-Fi Hotspot screen appears.

## 102

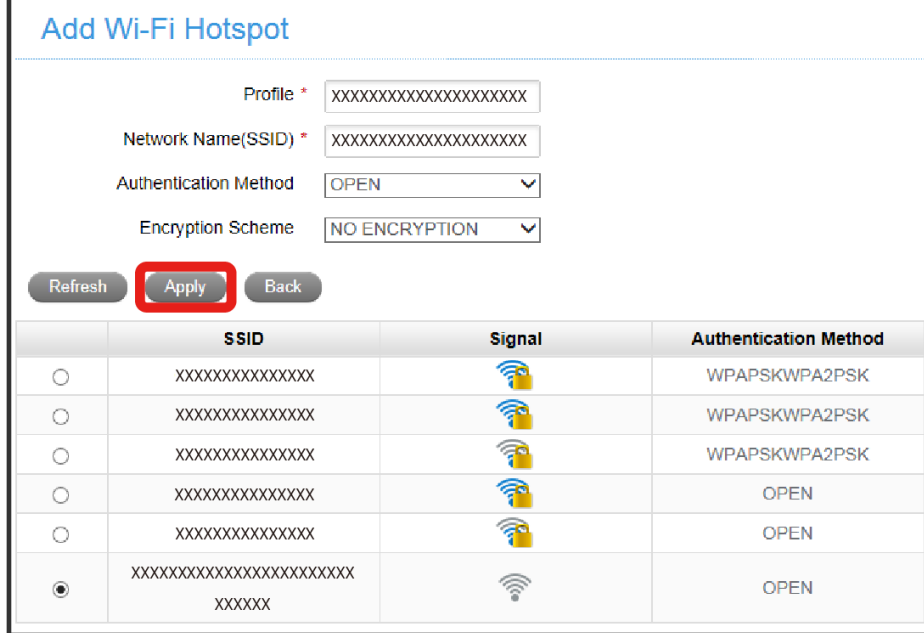

Configure each item or select a profile from the list  $\bigcirc$  Apply

 $\overline{\mathbf{3}}$ 

Selected profile is added to the Wireless Network list.

· If SSID to be added is not shown, click Refresh to refresh the profile list.

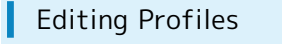

To show the profile list, [Internet Wi-Fi Settings] needs to be [Enable].

#### $\boxed{1}$

In Settings screen, [Internet Wi-Fi] and Internet Wi-Fi]

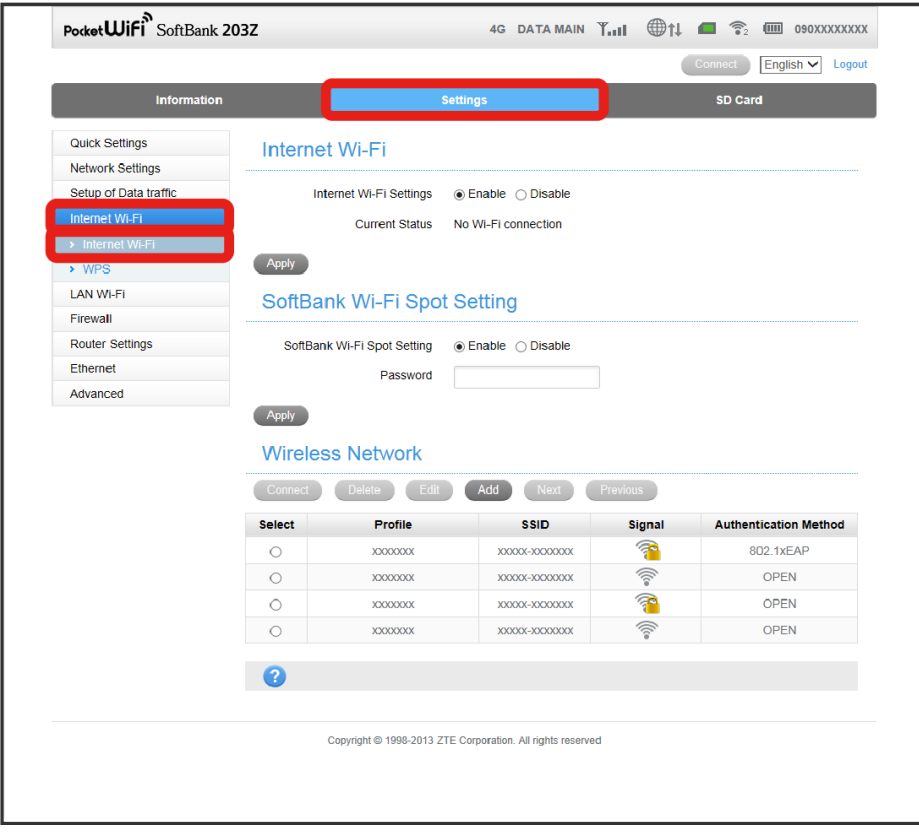

**Internet Wi-Fi Settings screen appears.** 

#### $\overline{2}$

Select the profile to be edited  $\bigodot$  Edit

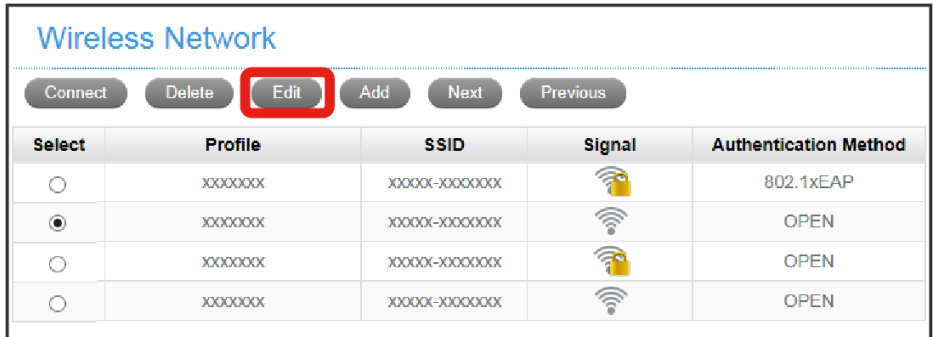

**Wi-Fi Spot Editing screen appears.** 

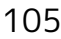

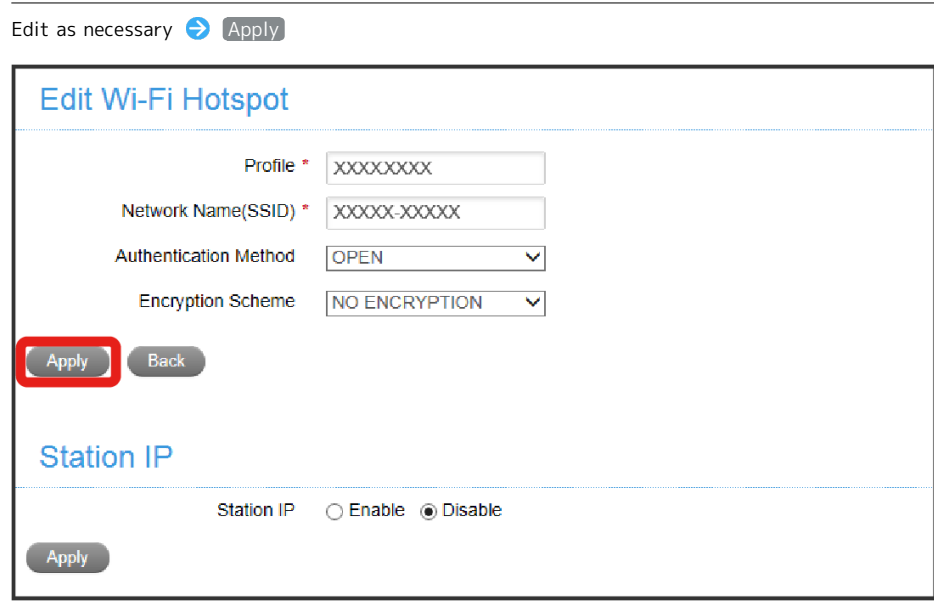

Changes are applied.

 $\overline{\mathbf{3}}$ 

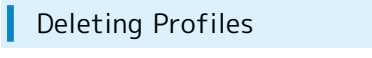

To show the profile list, [Internet Wi-Fi Settings] needs to be [Enable].

#### $\boxed{1}$

In Settings screen,  $[$ Internet Wi-Fi  $\bigodot$  Internet Wi-Fi

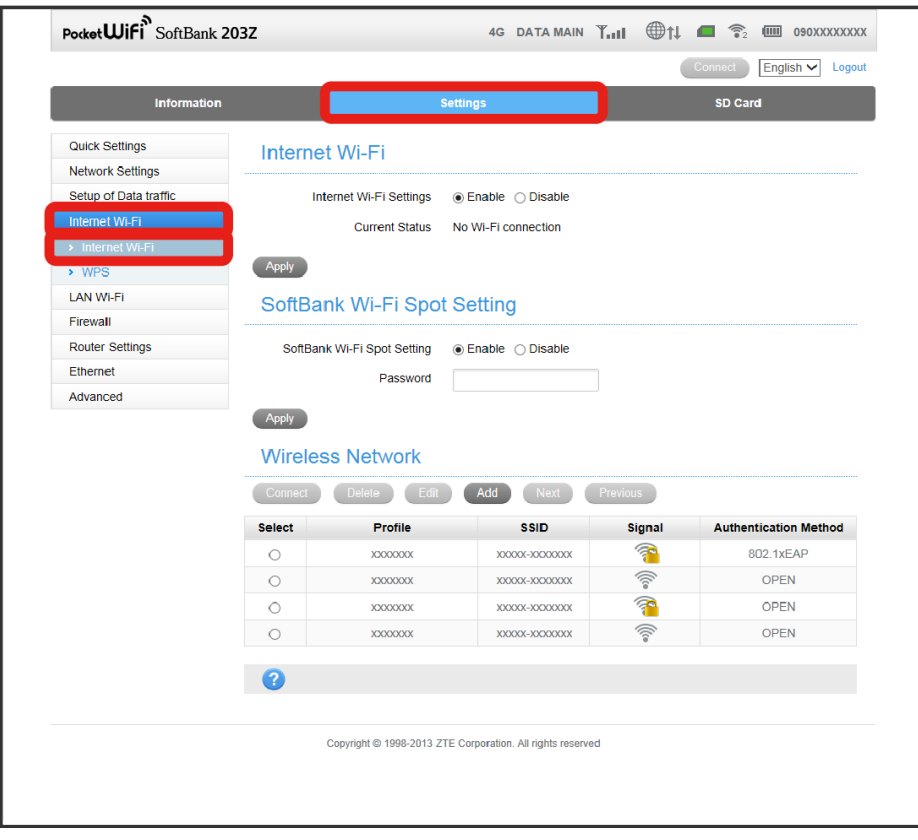

Internet Wi-Fi Settings screen appears.

## $\vert$  2

Select the profile to be deleted  $\bigodot$  Delete

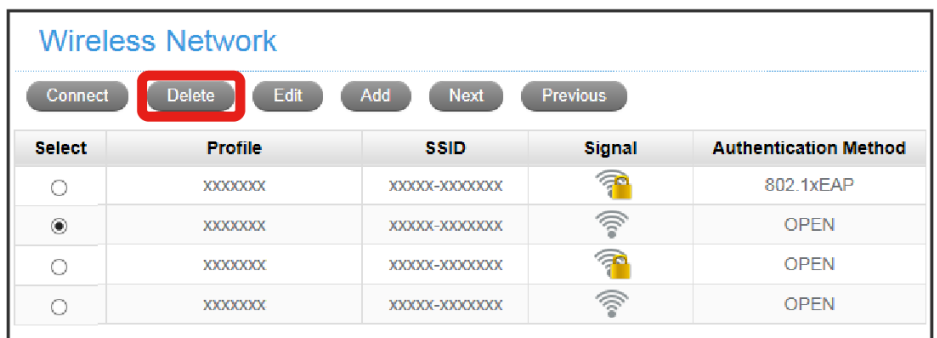

Confirmation screen appears.

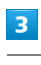

Yes

The selected profile is deleted.
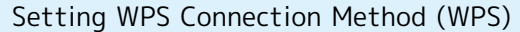

#### $\overline{\mathbf{1}}$

In Settings screen, [Internet Wi-Fi | WPS]

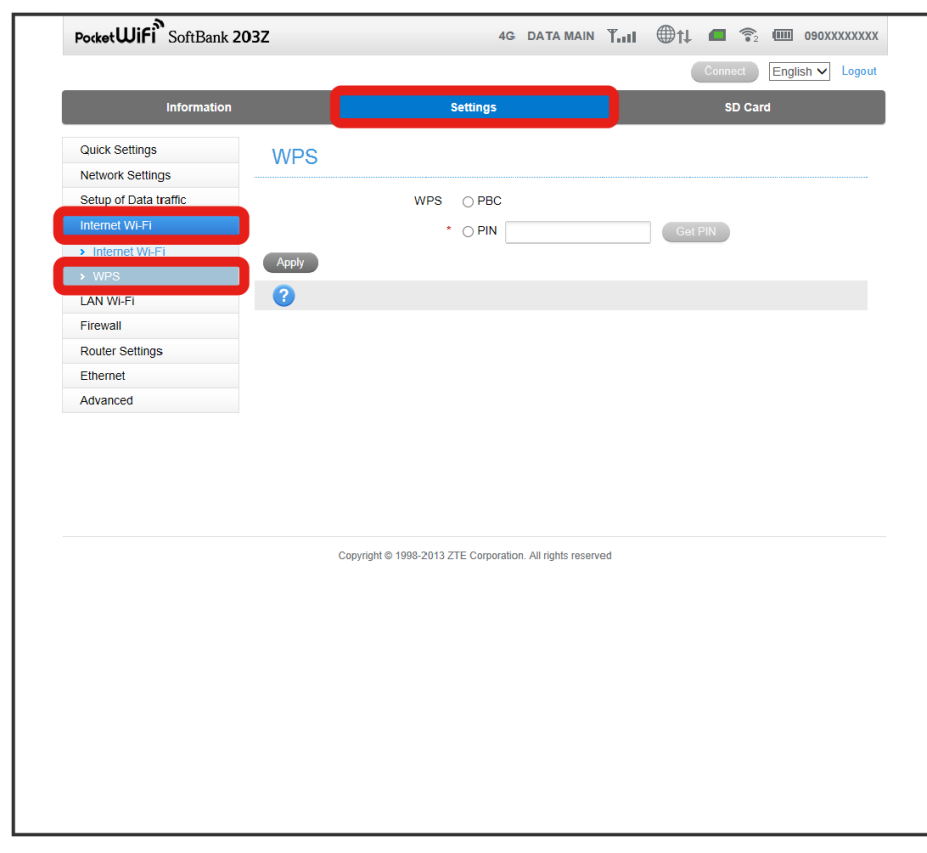

WPS screen appears.

#### $\overline{2}$

Select WPS connection method  $\bigodot$  Apply

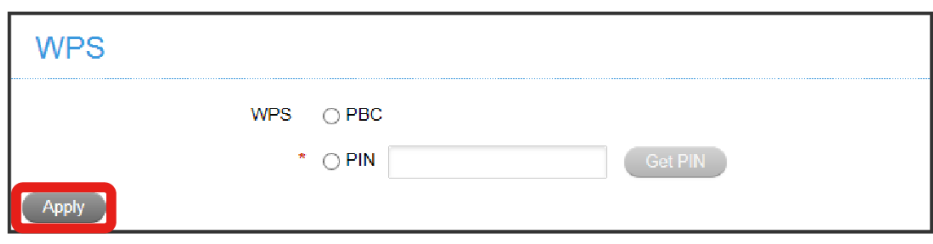

#### The settings become effective.

· If "PIN" is selected, click [Get PIN] to get PIN code.

# **Precaution for Changing Internet Wi-Fi Settings**

Using WEB UI to change Internet Wi-Fi Settings while Wi-Fi router is wirelessly connected to the device may close the WLAN connection. Reconnect Wi-Fi router to re-establish WLAN connection.

# LAN Wi-Fi

Wi-Fi router can establish WLAN connections for PCs, smartphones, and game devices. This WLAN connection is referred to as "LAN Wi-Fi."

Connected devices access the Internet via Internet Wi-Fi on Wi-Fi router.

# <span id="page-109-0"></span>Basic Settings for WLAN

Set Multi SSID and SSID for Wi-Fi router.

Disable Internet Wi-Fi in advance to configure Multi SSID. See "[Internet Wi-Fi](#page-100-0)" for details. Items to be set are as follows.

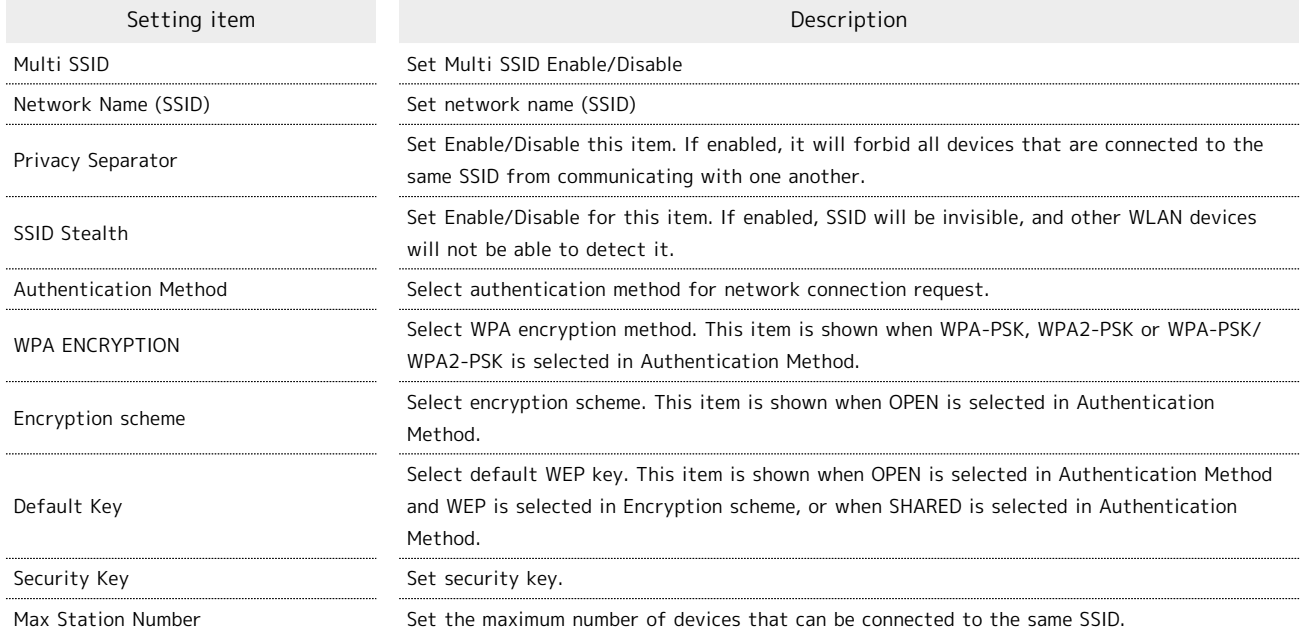

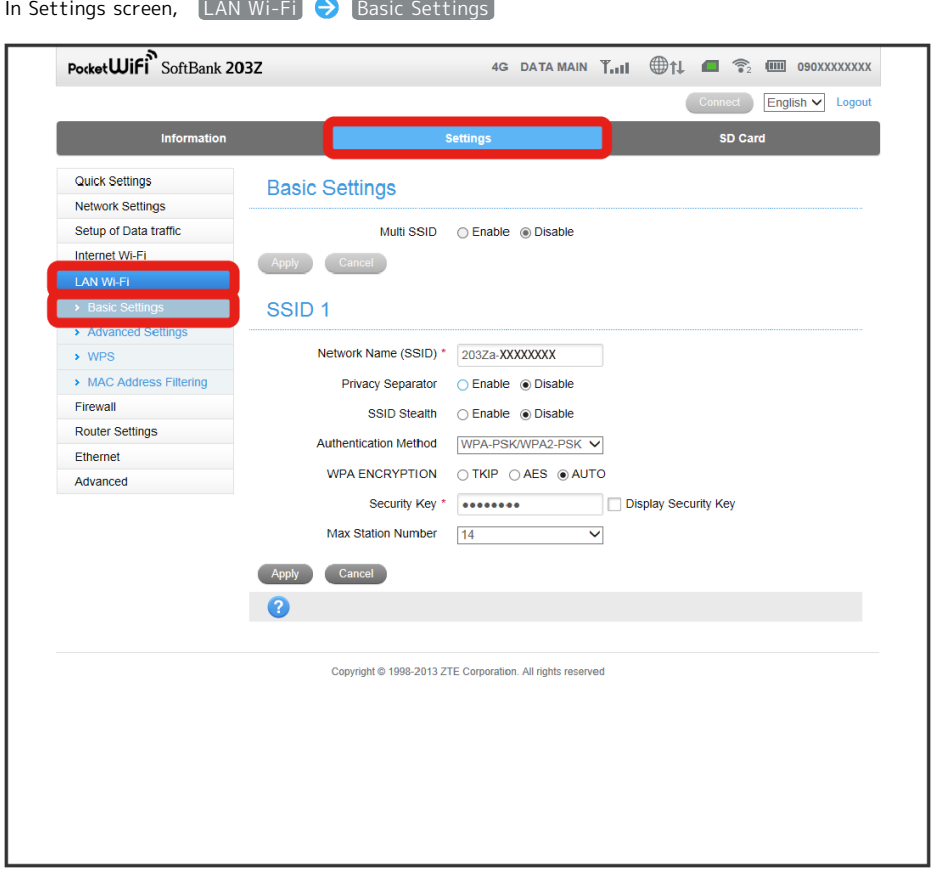

Basic Settings of LAN Wi-Fi screen appears.

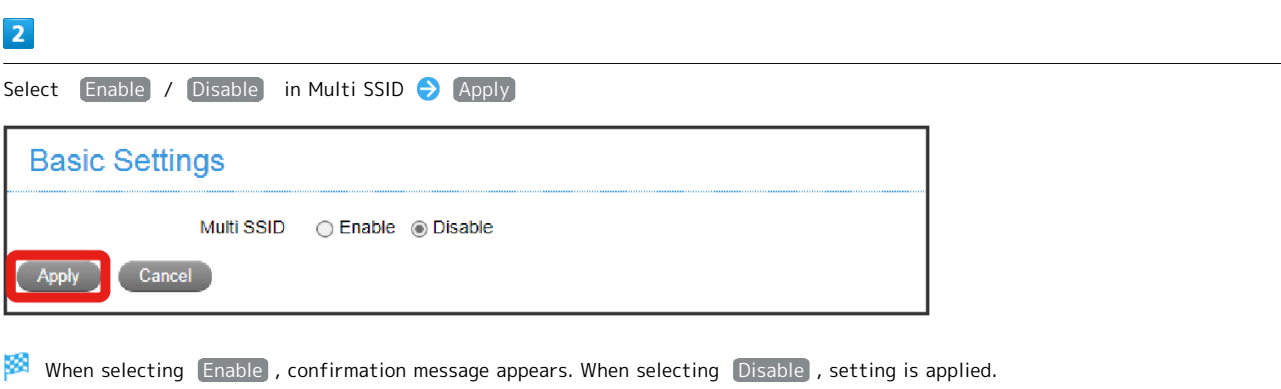

・When selecting Enable , Following items are shown; Multi SSID Isolation and whether or not to enable the clients with SSID B access to the WEB UI. Select [Enable] in Multi SSID Isolation to enable SSID A and SSID B to communicate with one another.

# $\overline{\mathbf{3}}$

 $\overline{1}$ 

Yes

# $\overline{4}$

Configure each item in SSID 1  $\bigodot$  Apply

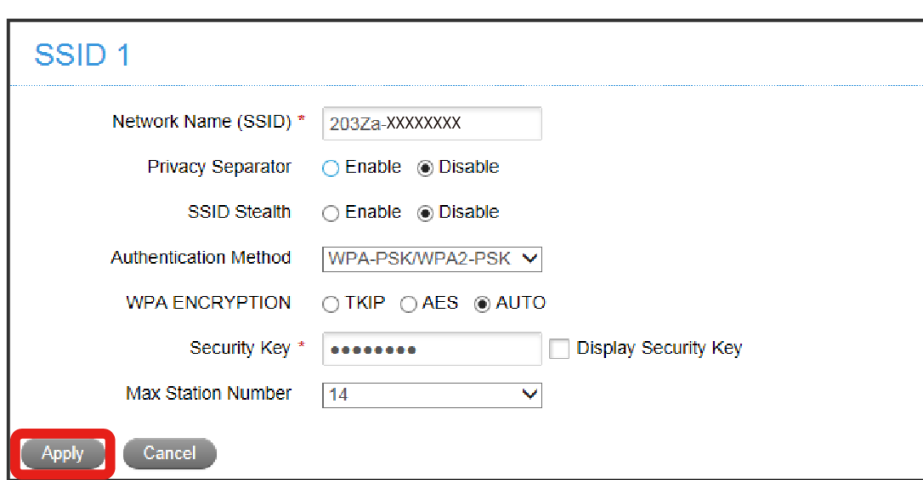

#### Settings are applied.

- · If selecting Enable in Multi SSID, setting items of SSID B appear.
- · If selecting  $[Enable]$  in Multi SSID, connecting to WPS supported devices in WPS mode is not possible.
- ・If Multi SSID is enabled, maximum communication speed may decrease depending on the number of WLAN devices connected to Wi-Fi router.

Items to be set are as follows.

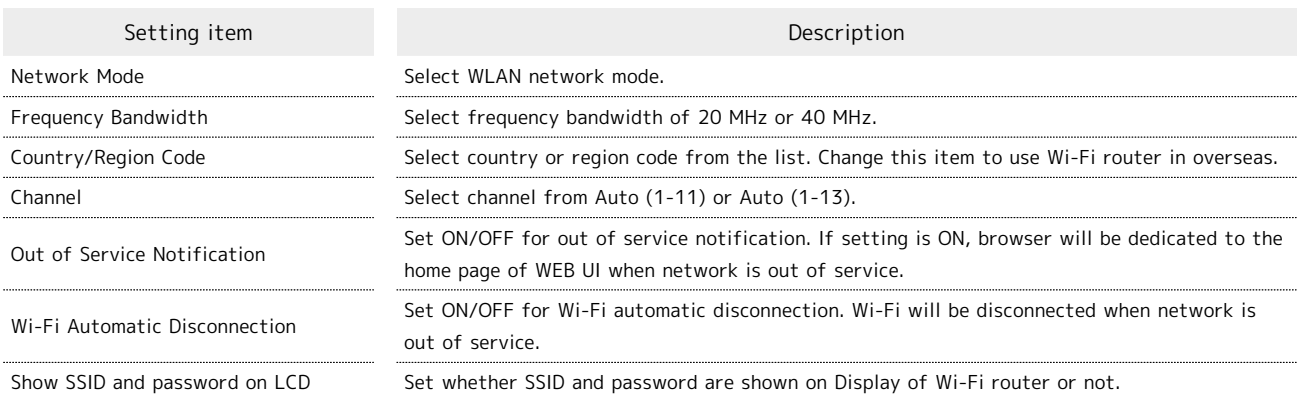

 $\overline{\mathbf{1}}$ 

#### In Settings screen, [LAN Wi-Fi] advanced Settings]

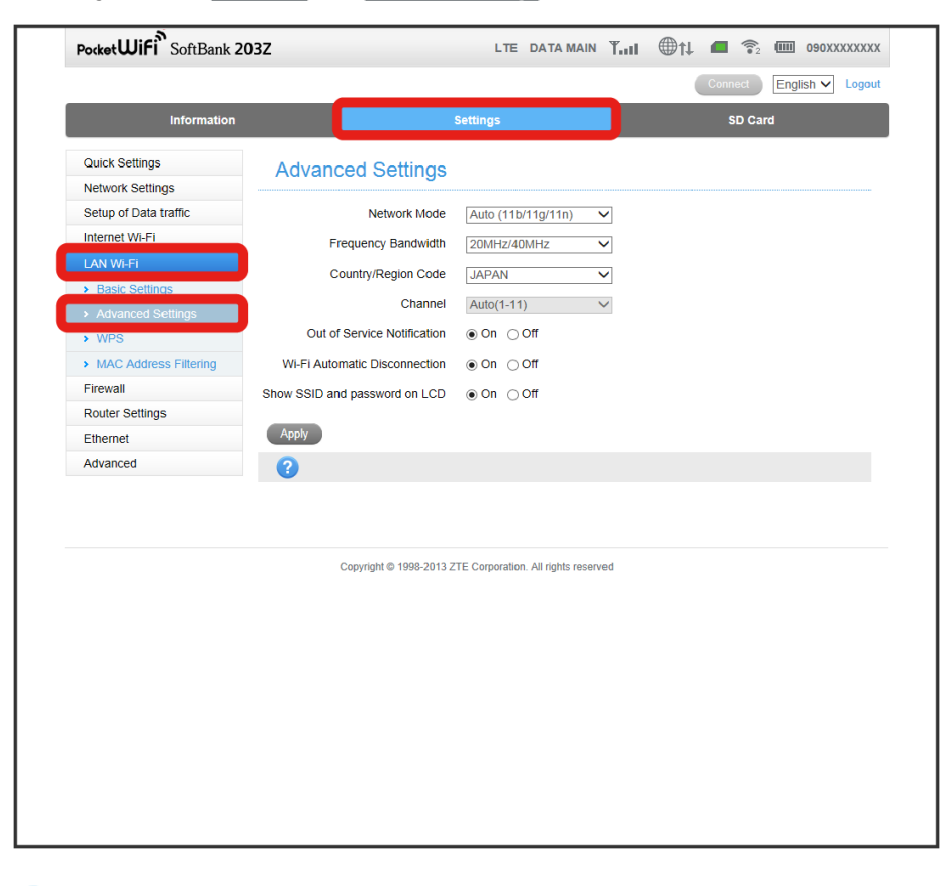

Advanced Settings in LAN Wi-Fi screen appears.

# $\overline{\mathbf{2}}$

Configure each item <br>
Apply

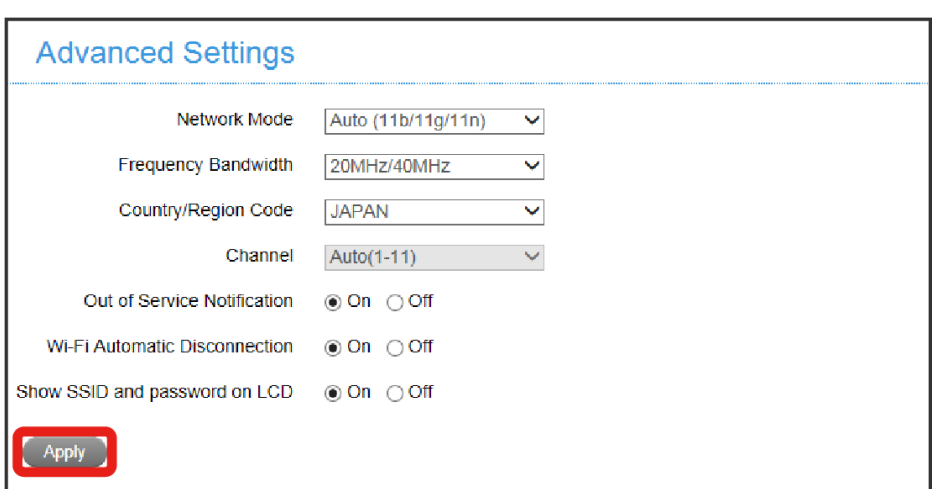

Settings are applied.

<span id="page-114-0"></span>Configure WPS function to use.

To connect WPS supported WLAN devices, see "[Connecting WPS Supported WLAN Devices.](#page-55-0)"

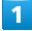

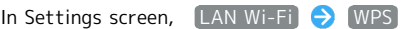

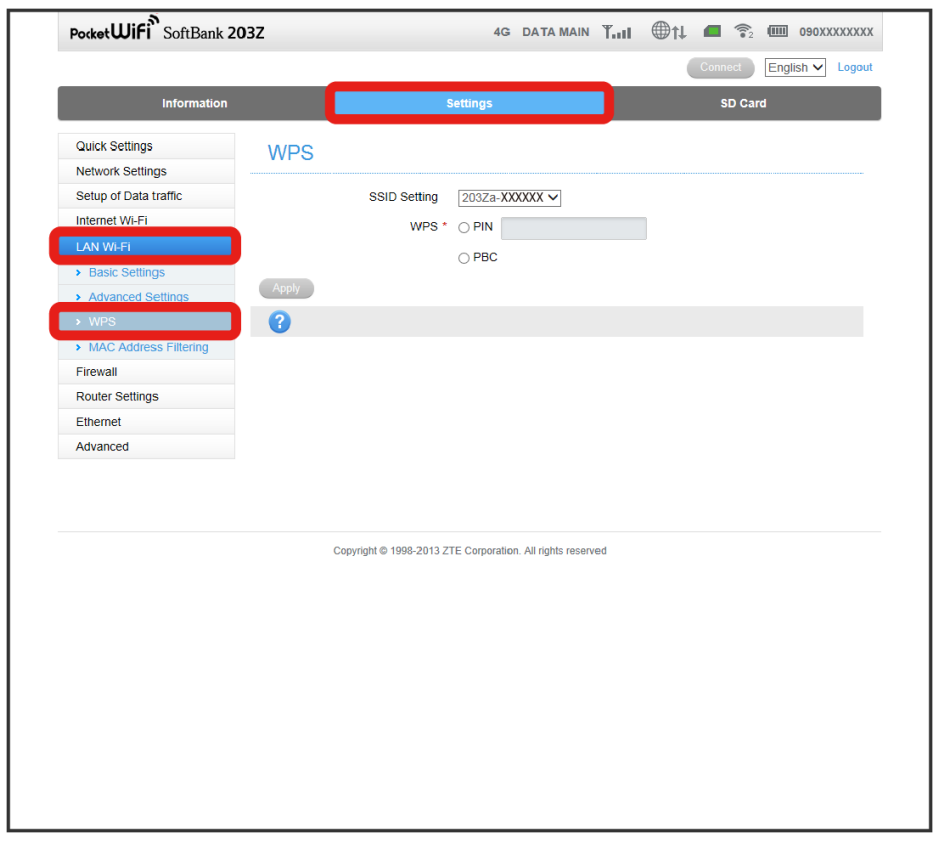

**WPS Setting screen appears.** 

#### $\overline{2}$

Configure each item <br> **Apply** 

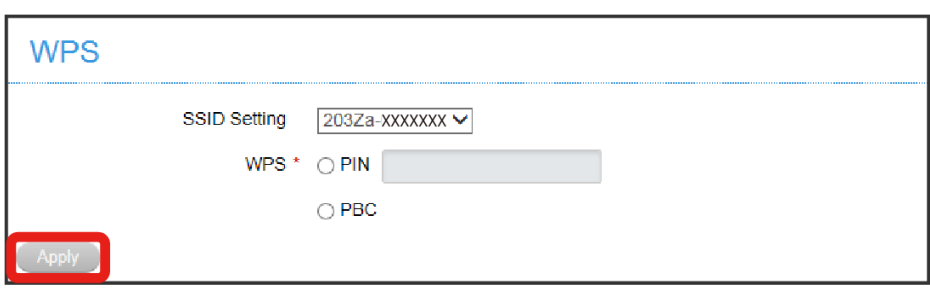

Settings are applied and WPS function is available.

・If "PIN" is selected in WPS, enter eight-digit number generated by connecting device.

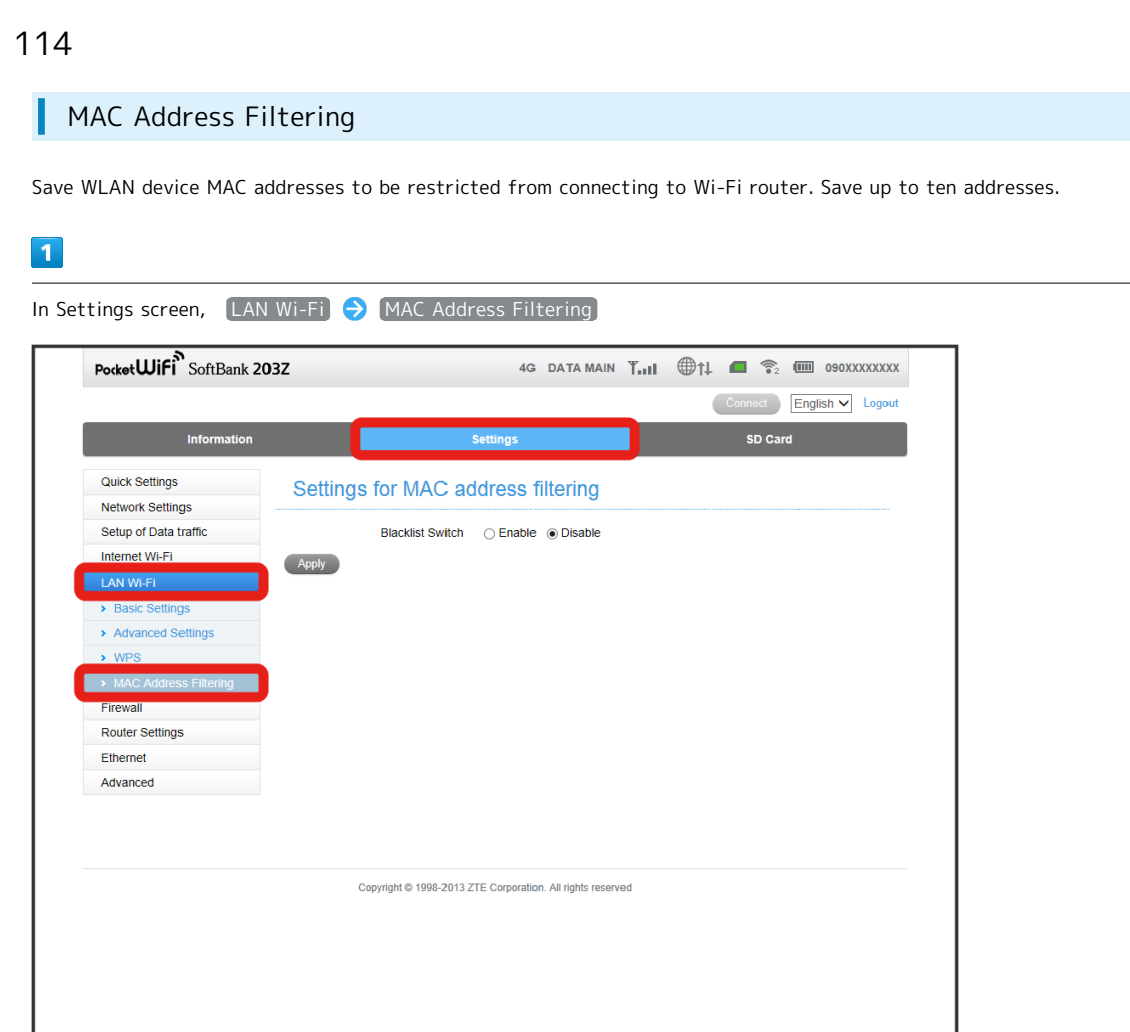

Setting for MAC address filtering screen appears.

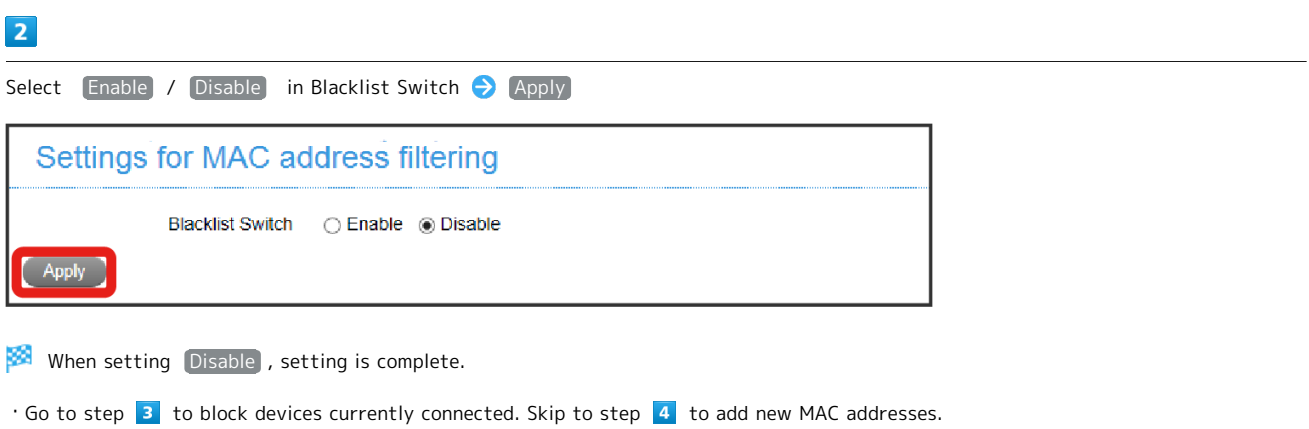

 $\vert$ 3

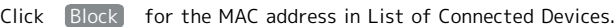

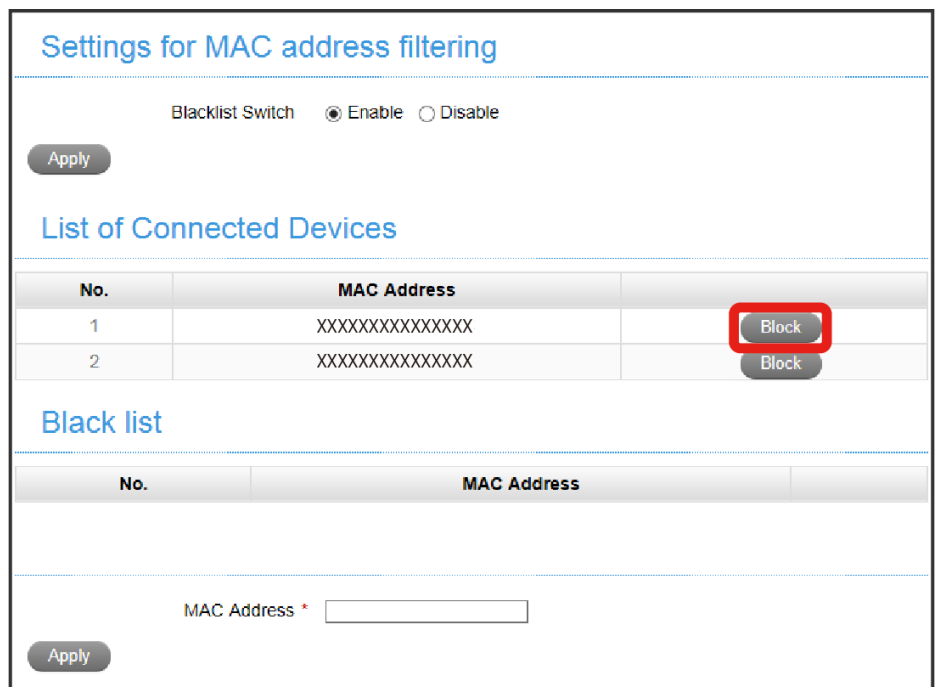

Blocked MAC address is deleted from List of Connected Devices and added to Black list.

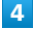

Enter MAC address of WLAN device to block  $\bigodot$  Apply

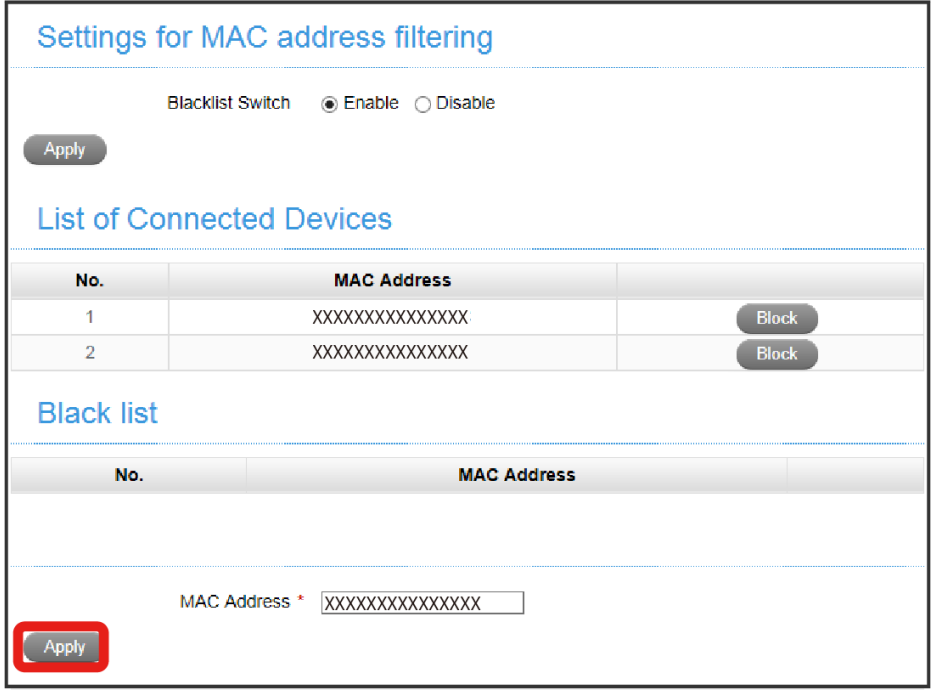

**Entered MAC address is added to Black list.** 

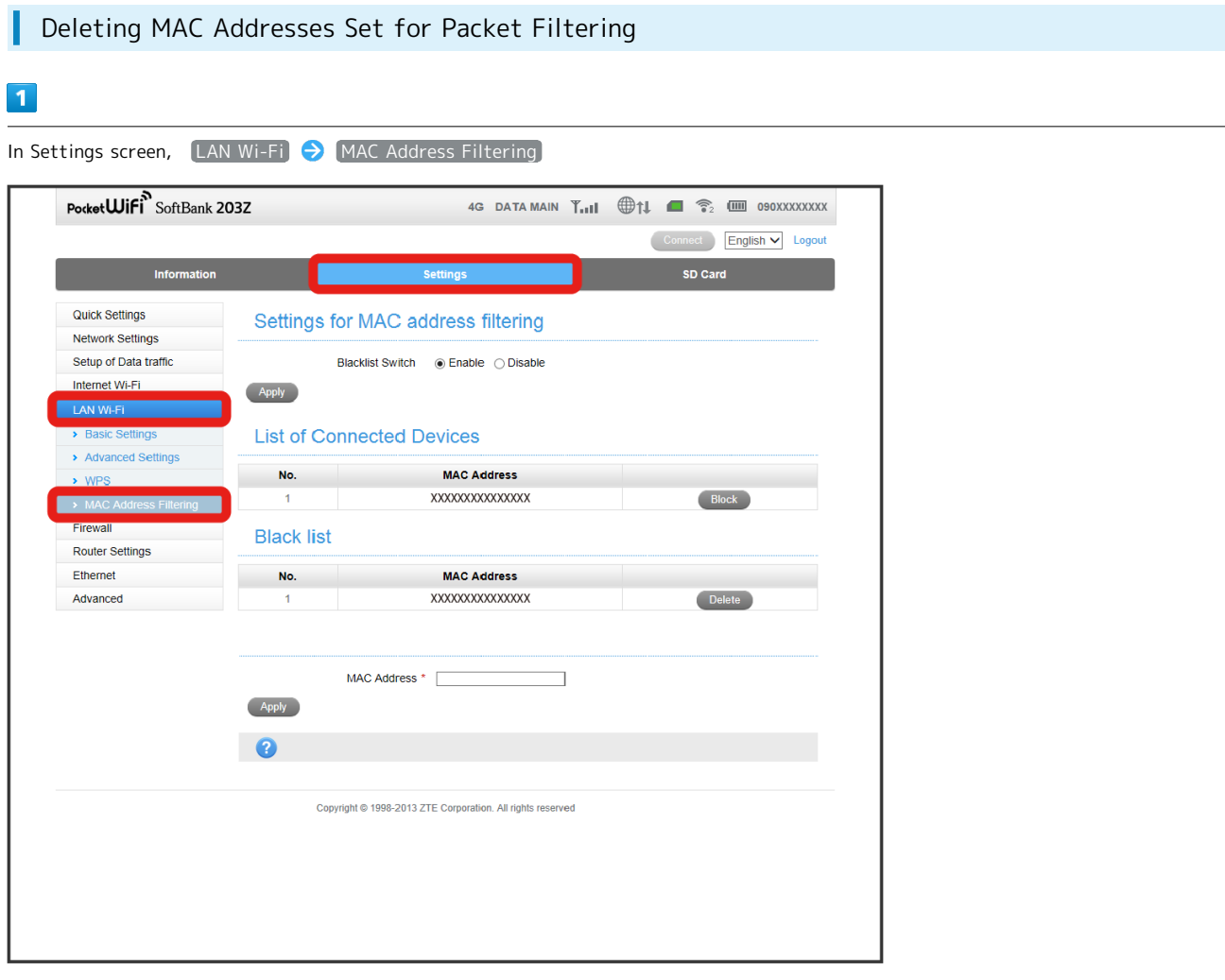

Setting for MAC address filtering screen appears.

## $\overline{2}$

In Black list, click [Delete] to the right of the MAC address to be deleted.

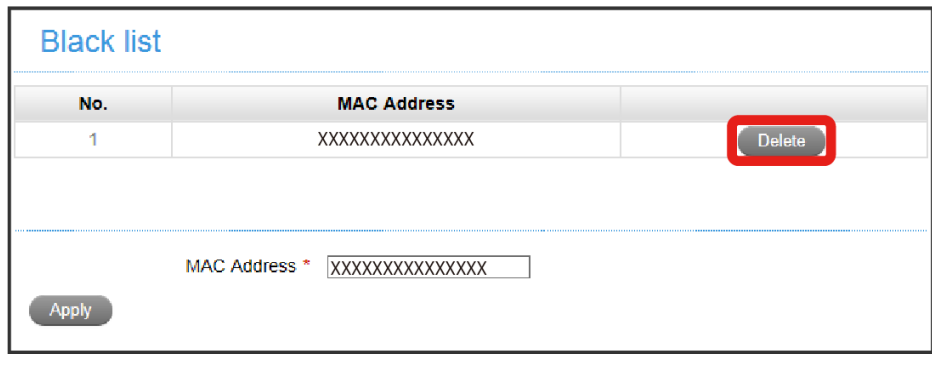

The MAC address is deleted from Black list, and is no longer subject to filtering.

#### Precaution for Changing LAN Wi-Fi Settings  $\overline{\mathbf{H}}$

Using WEB UI to change LAN Wi-Fi Settings while Wi-Fi router is wirelessly connected to the device may close the WLAN connection. Reconnect Wi-Fi router to re-establish WLAN connection.

# Firewall

Configure IP/Port Filtering, Port Mapping, etc.

## Setting IP/Port Filtering

Set/apply rules for connecting or not by specifying IP addresses and port numbers. Items are as follows.

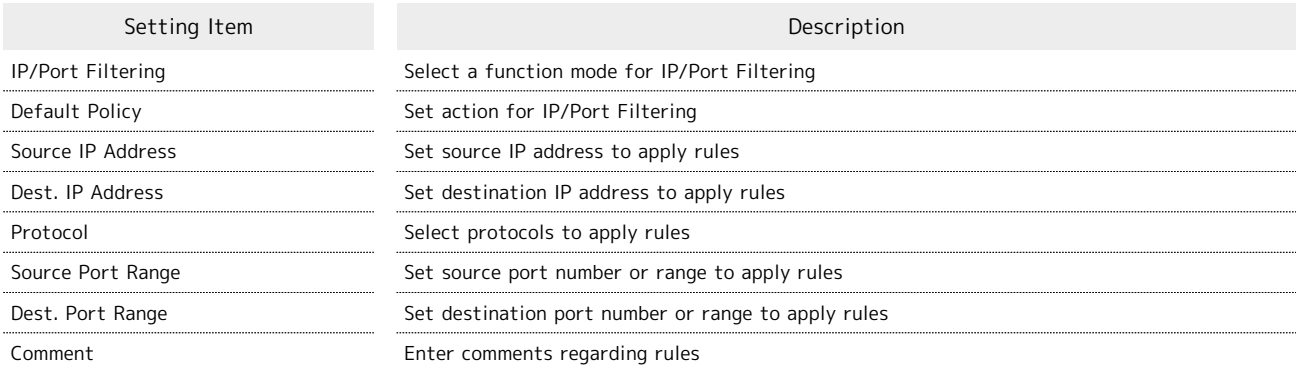

 $\overline{\mathbf{1}}$ 

#### In Settings screen,  $[Firewall]$   $\bigcirc$   $[IP/Port$  Filtering

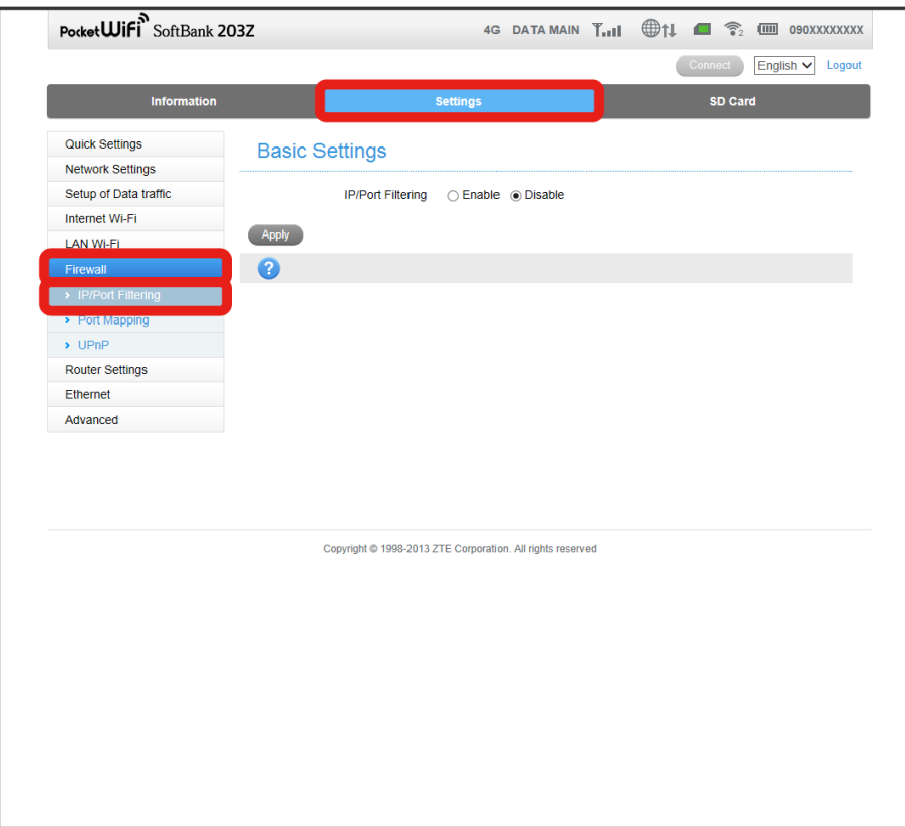

IP/Port Filtering screen appears.

 $\overline{2}$ 

Set Basic Settings > Apply

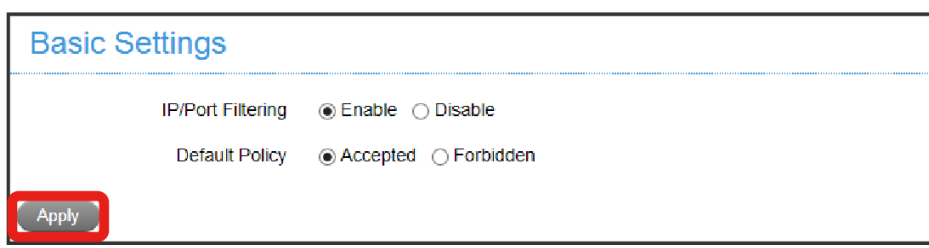

If IP/Port Filtering is set to Disable, the setting is complete.

・If IP/Port Filtering is set to Enable , IP/Port Filtering Settings field appears.

#### $\overline{\mathbf{3}}$

Configure IP/Port Filtering Setting **Apply** 

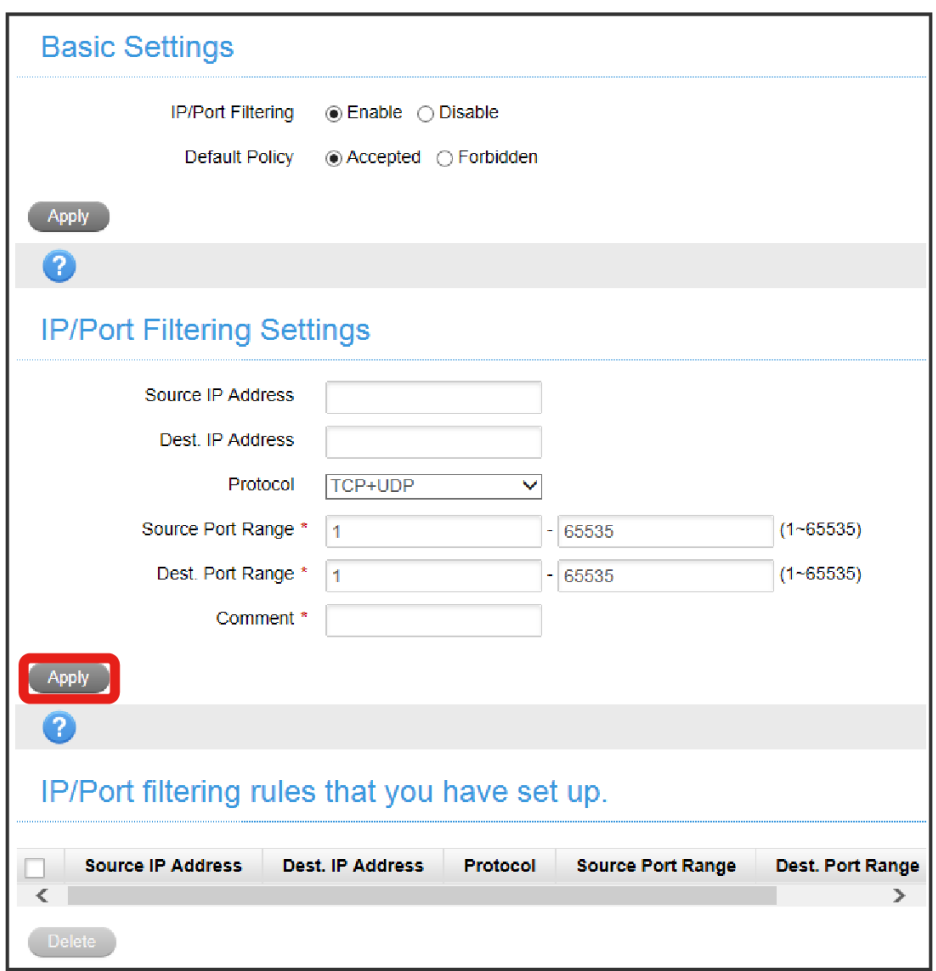

Applied rules appear in IP/Port filtering rules that you have set up.

・Set up to ten rules.

· To delete specific rules, check the check box corresponding to the rules to delete and click  $\overline{[Delete]}$ .

・Select Disable in IP/Port Filtering to disable all the rules.

#### Setting Port Mapping

Set rules so that access from Internet to specific devices in the LAN can be controlled. Set up to ten rules. Items are as follows.

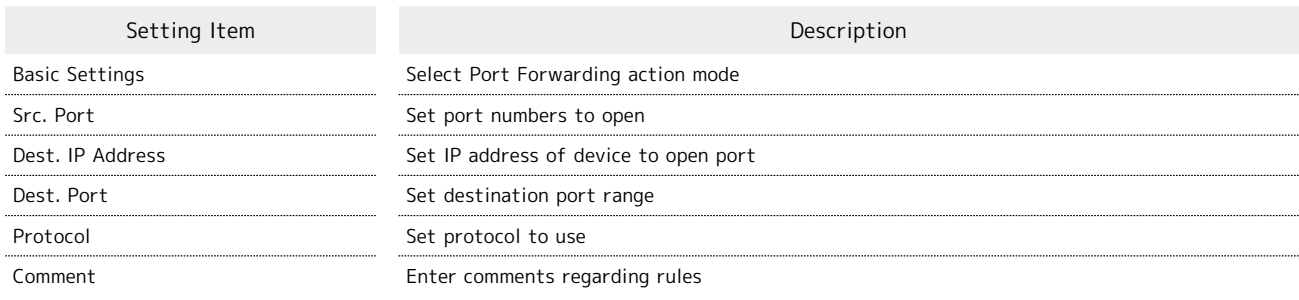

 $\overline{\mathbf{1}}$ 

#### In Settings screen, [Firewall]  $\bigodot$  [Port Mapping]

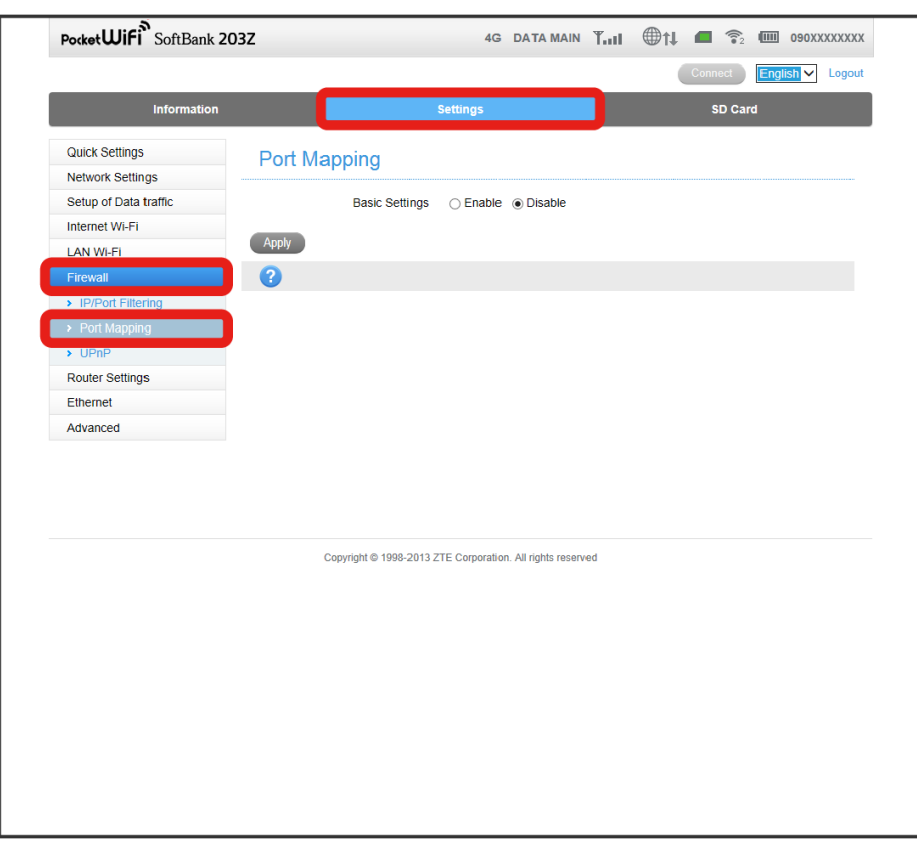

Port Mapping screen appears.

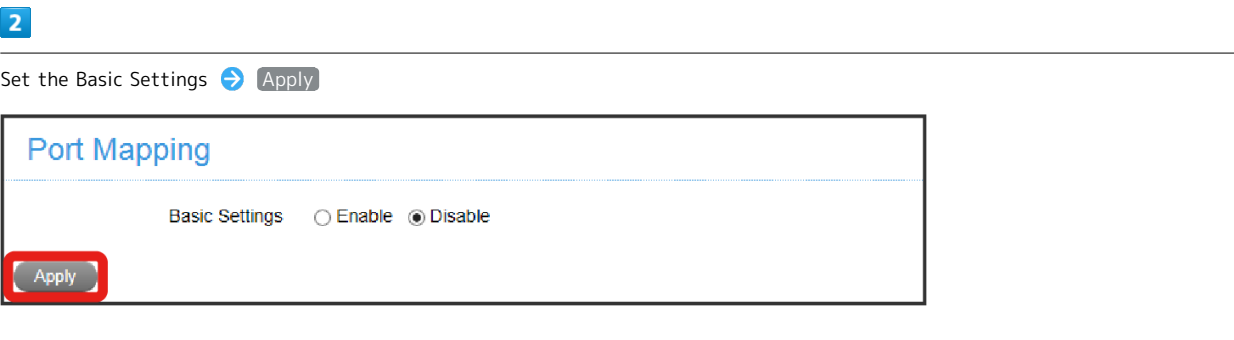

If Basic Settings is set to Disable, the setting is complete.

・If Basic Settings is set to Enable , "Port Mapping Settings" and "Current Port Mapping Rules in System" are shown.

# $\overline{\mathbf{3}}$

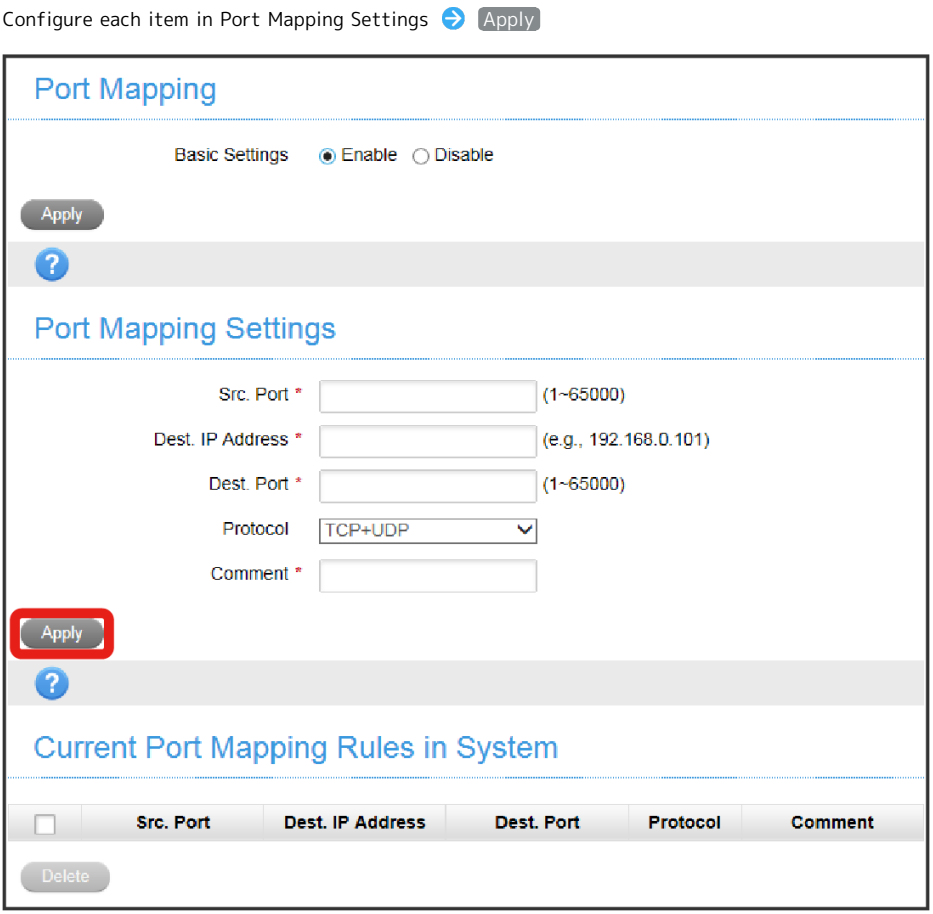

Applied Port Mapping rules appear on Current Port Mapping Rules in System list.

· To delete specific rules, check the checkbox corresponding to the rules to delete and click Delete. · Select Disable in Basic Settings to disable all the rules.

Select Enable / Disable UPnP (Universal Plug and Play) function.

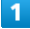

In Settings screen, Firewall O UPnP

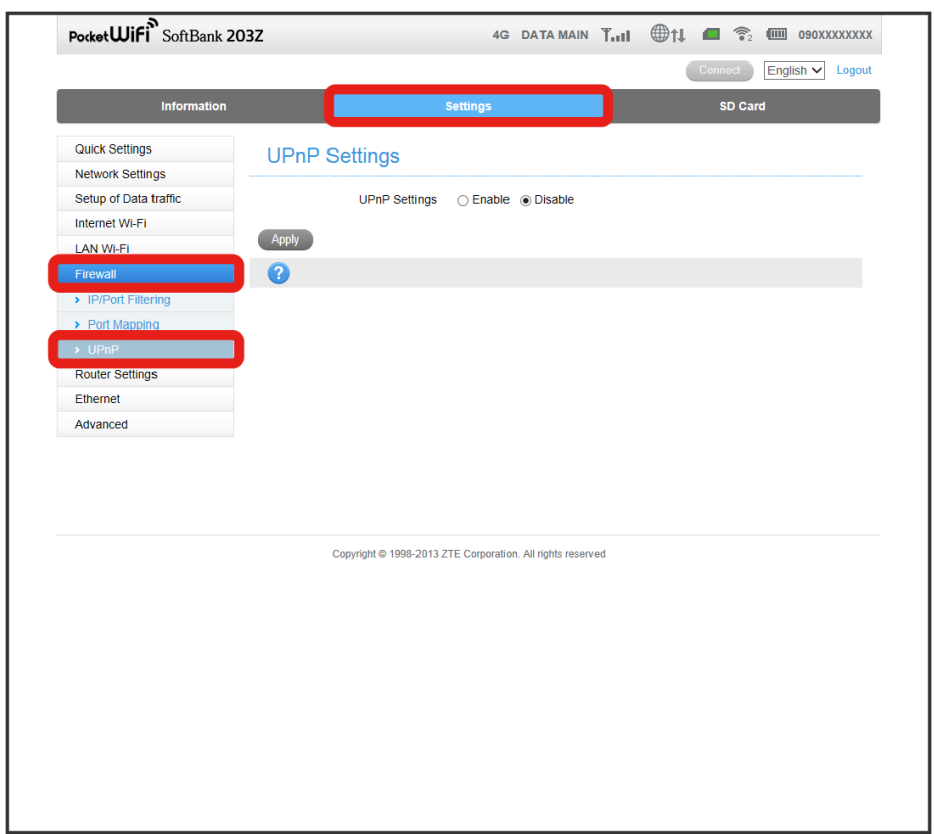

UPnP screen appears.

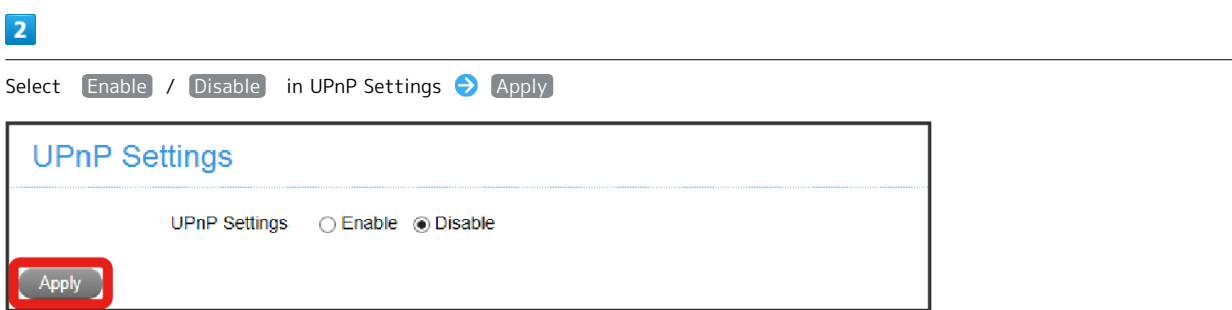

Setting is applied.

Settings

ı

# Settings for Router

Configure router settings.

## LAN Interface Setup (Router)

Items are as follows.

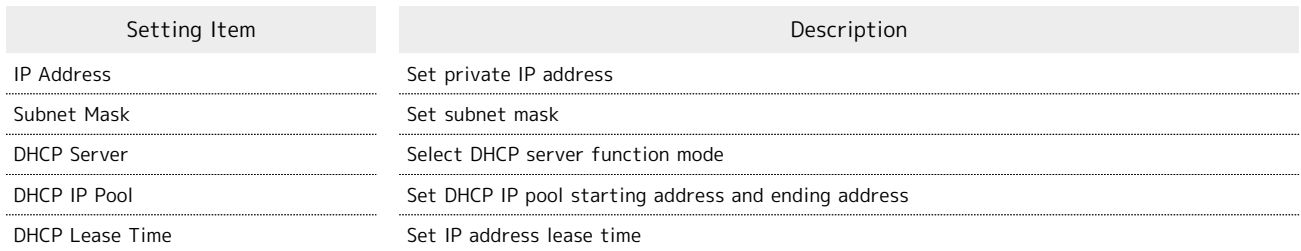

 $\boxed{1}$ 

In Settings screen, Router Settings

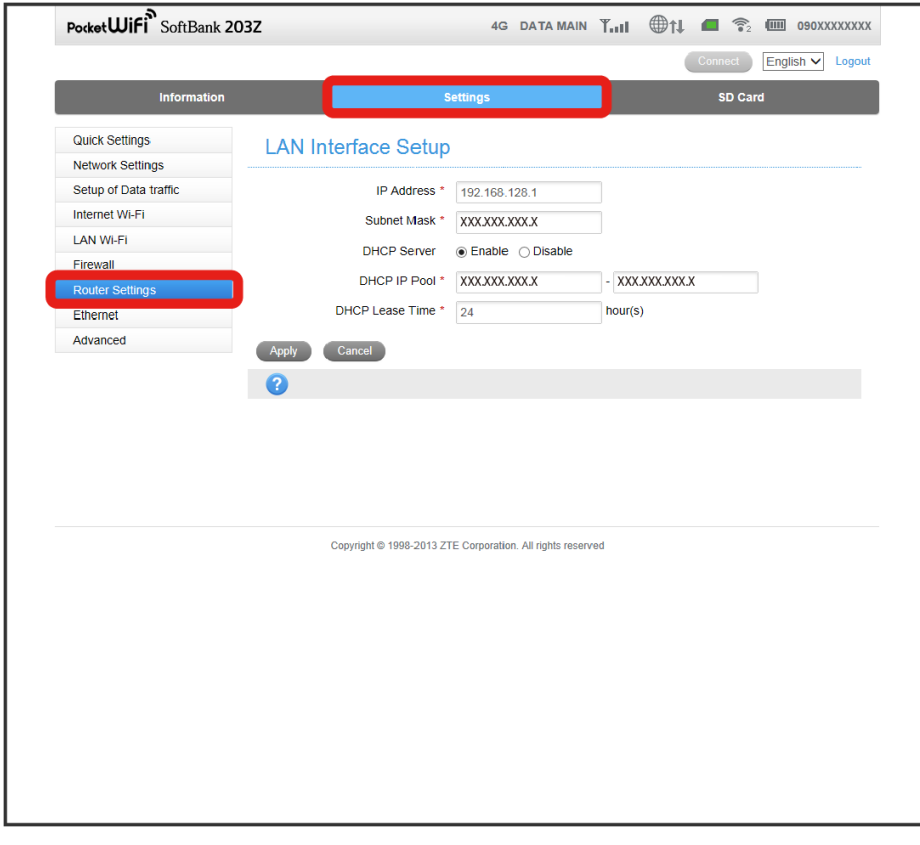

Router screen appears.

Configure each item <br>
Apply

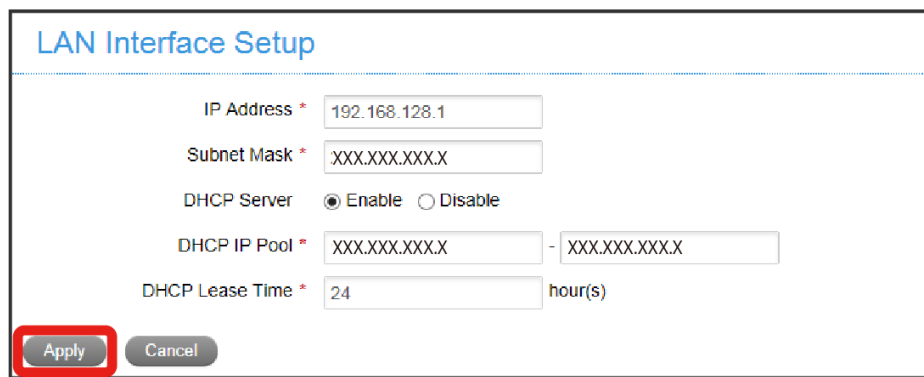

Settings are saved.

・Restart Wi-Fi router to activate saved settings.

# Settings for Ethernet

Configure settings to connect the Internet using Ethernet.

Configure Ethernet Mode to select the way to connect the Internet when disconnecting from an Ethernet network.

Configure Ethernet Settings to select IP address acquisition mode (Automatic/Manual) to connect the Internet through an Ethernet network.

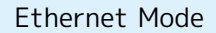

Set Ethernet Mode to Normal Mode or Wi-Fi Priority Mode.

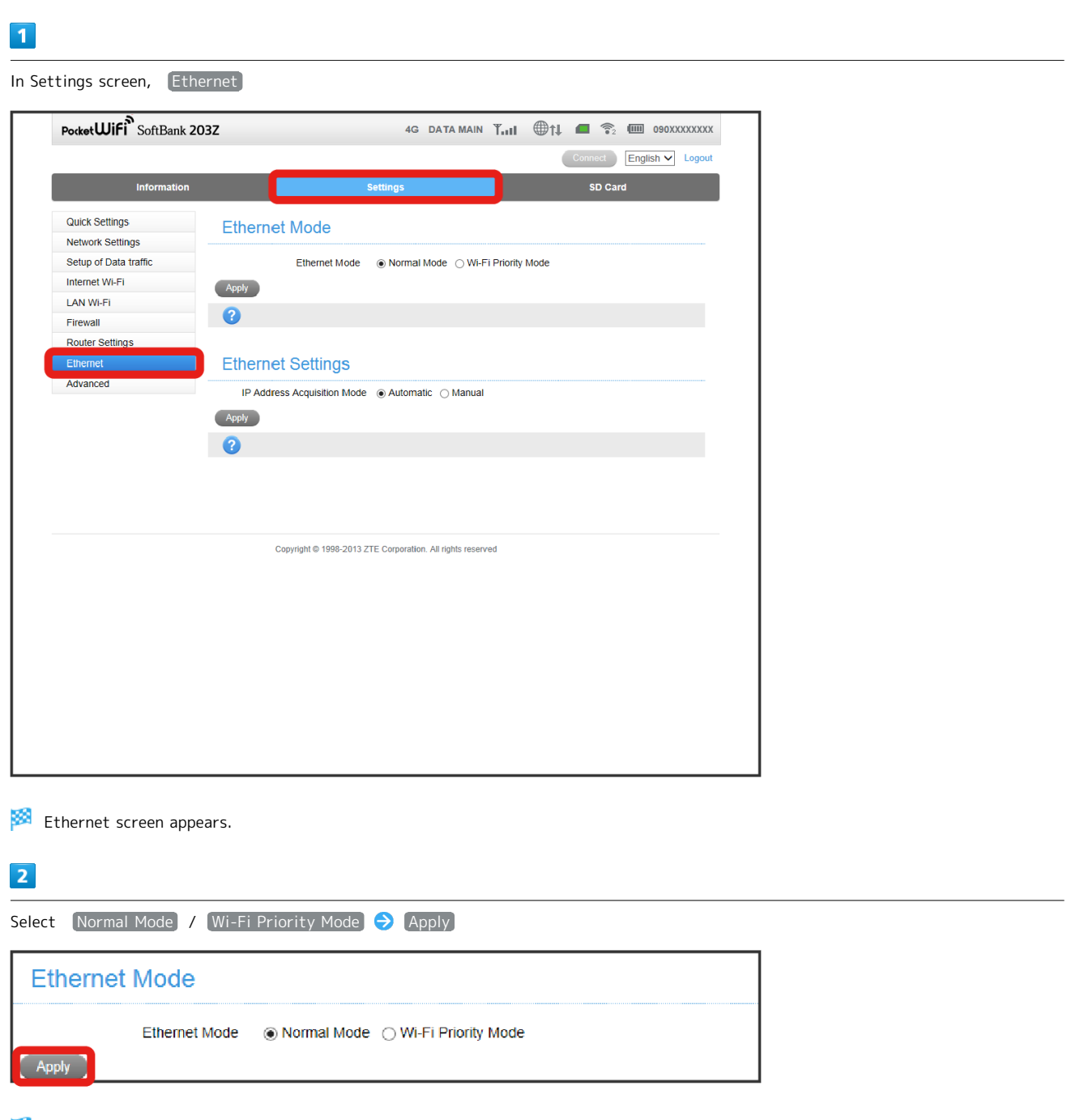

Setting is applied.

・In Normal Mode, 4G/LTE/3G and Wi-Fi are searched for connecting the Internet when the Ethernet network has been disconnected.

・In Wi-Fi Priority Mode, Wi-Fi is searched for 10 seconds then 4G/LTE/3G are searched to connect the Internet when the Ethernet network has been disconnected.

#### Ethernet Settings

Configure the following items to obtain IP address manually.

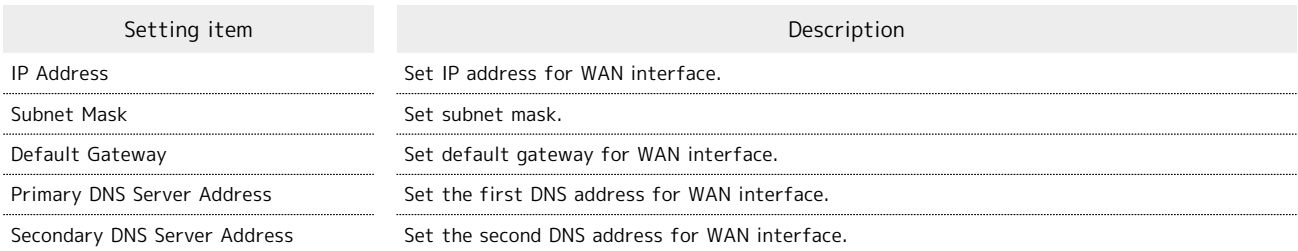

 $\overline{1}$ 

In Settings screen, Ethernet

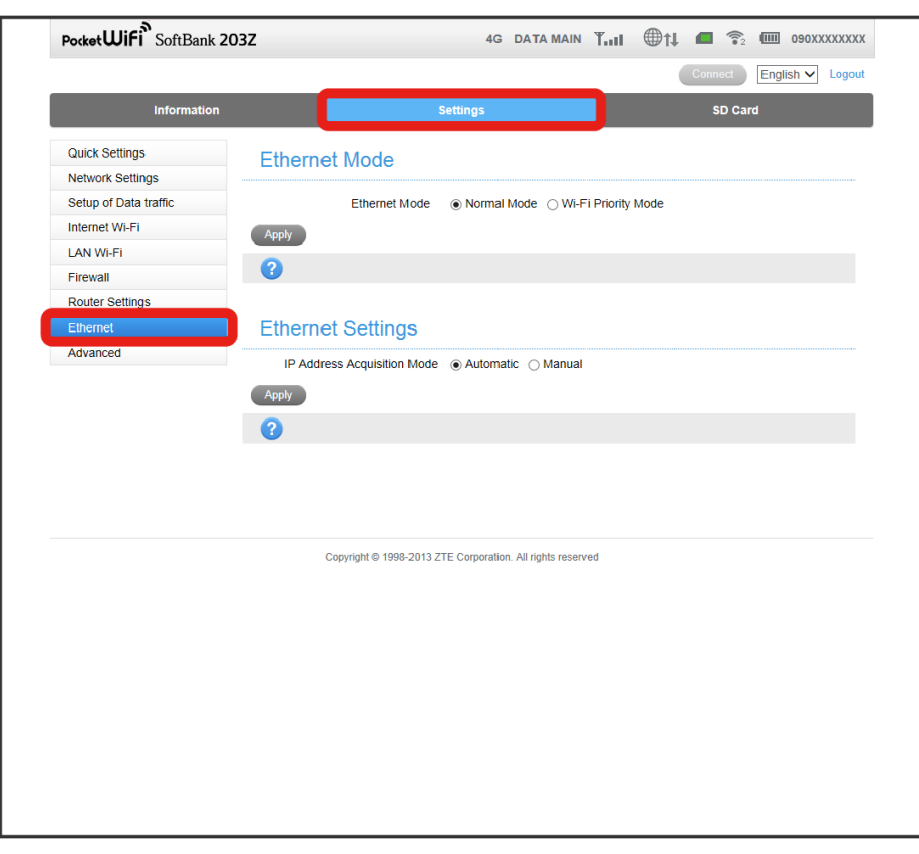

Ethernet screen appears.

**Ethernet Settings** 

 $\overline{2}$ 

Apply

Select IP Address Acquisition Mode  $\bigcirc$  (Apply)

If Automatic is selected in IP Acquisition Mode, setting is complete. ・If Manual is selected in IP Acquisition Mode, setting items are shown.

IP Address Acquisition Mode . · ● Automatic . ○ Manual

# $\overline{\mathbf{3}}$

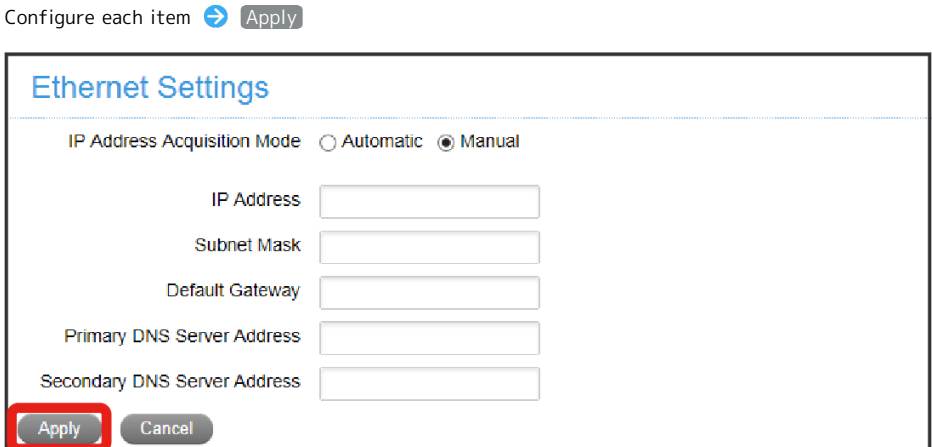

Settings are applied

**Precaution for Setting Ethernet** 

If Wi-Fi has been selected, a delay will occur when starting communication after disconnecting the Ethernet network.

# Advanced Settings

Configure settings such as connection mode, Administrator Password, Sleep Timer, etc.

#### Mode Switch

Select a connection mode (Router Mode/Bridge Mode).

#### $\overline{1}$

In Settings screen,  $[Advanced] \rightarrow [Mode Switch]$ 

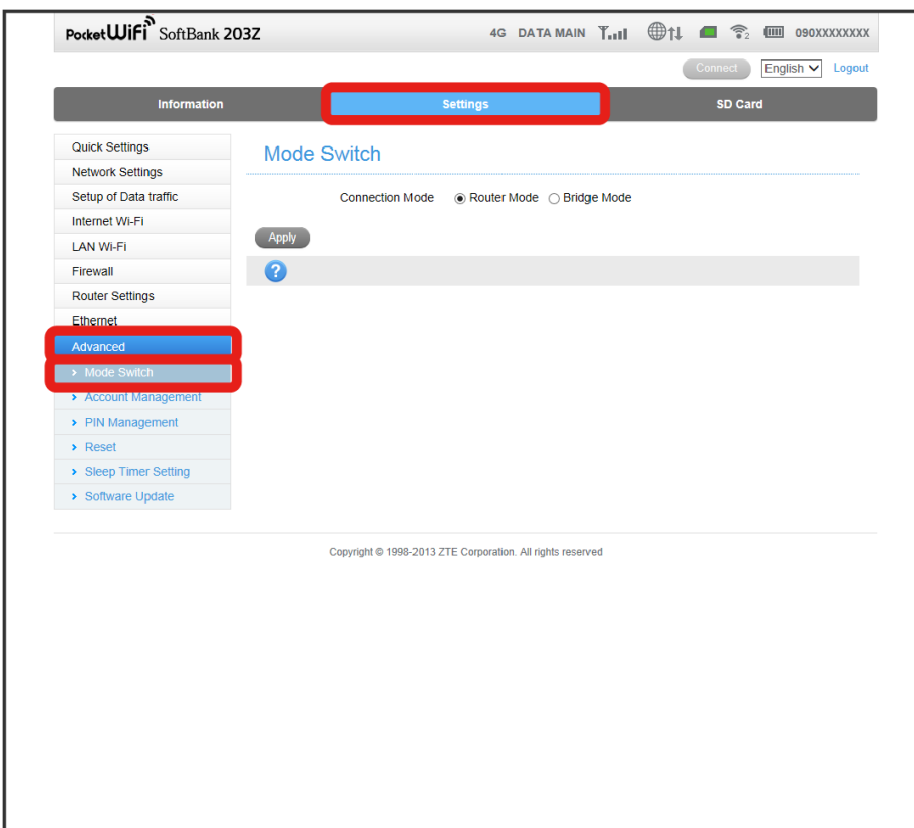

Mode Switch screen appears.

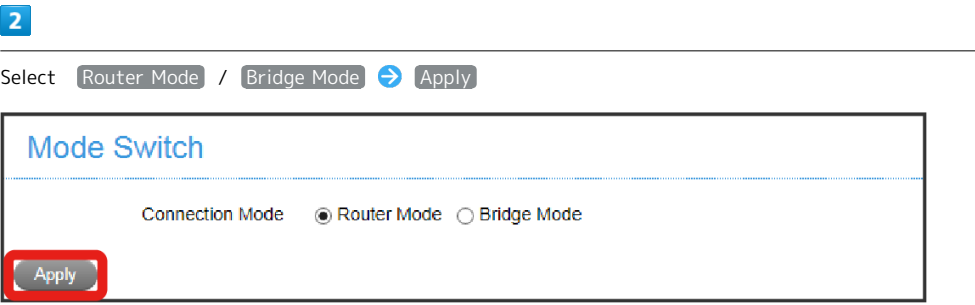

Setting is applied.

#### <span id="page-129-0"></span>Account Management (Password)

Change password entry for logging in to WEB UI. By default, the setting is "admin." Setting items are as follows.

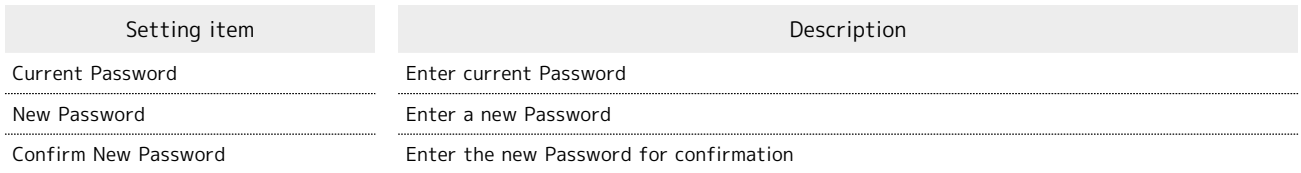

#### $\boxed{1}$

In Settings screen,  $[Advanced] \bigodot$   $[Account Management]$ 

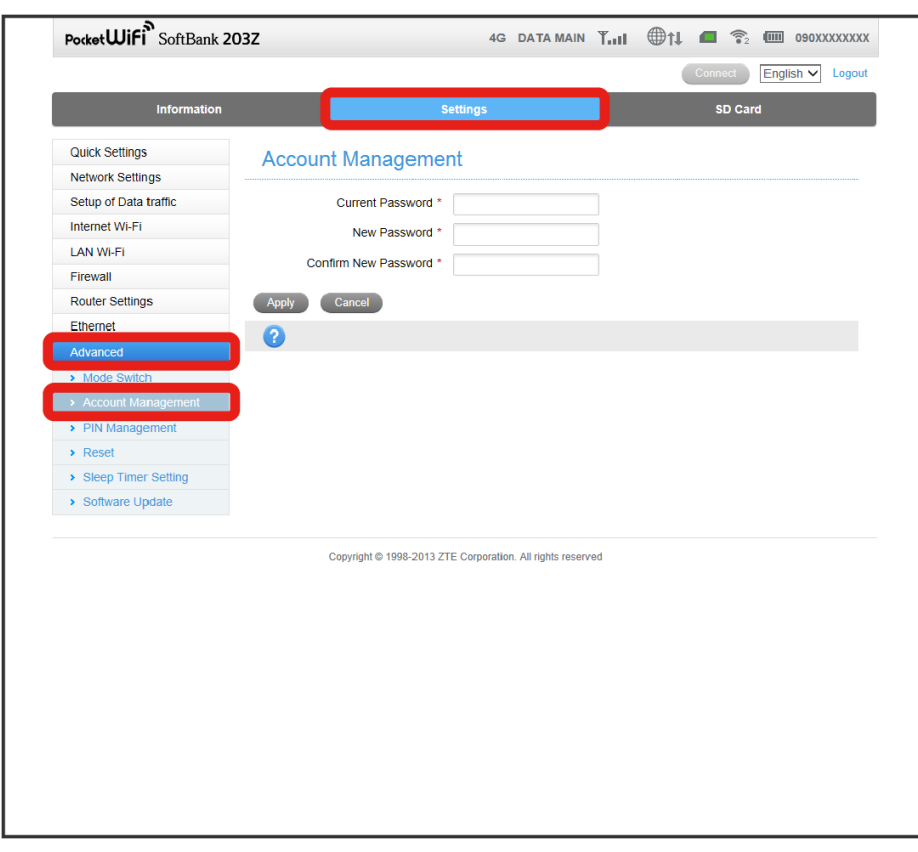

**Account Management screen appears.** 

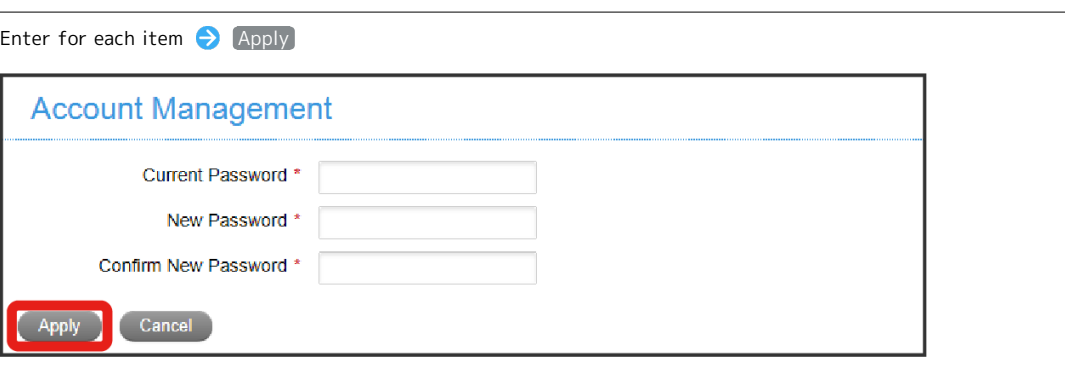

Setting is applied.

 $\overline{2}$ 

#### PIN Management

Personal Identification Number (PIN) is the USIM security code. Change PIN, or Enable/Disable PIN Authentication to control USIM access. By default, PIN code of USIM Card is set to "9999."

・Note that once PIN Authentication enabled, Wi-Fi router is not available unless PIN is entered to connect to PC.

・Incorrectly entering PIN three consecutive times activates PIN Lock. PUK Code is required to unlock it. For details about PUK, contact [Customer Service](#page-150-0). Incorrectly entering PUK Code ten consecutive times locks Wi-Fi router completely. If Wi-Fi router is completely locked, Wi-Fi router must be serviced. Contact [Customer Service](#page-150-0).

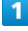

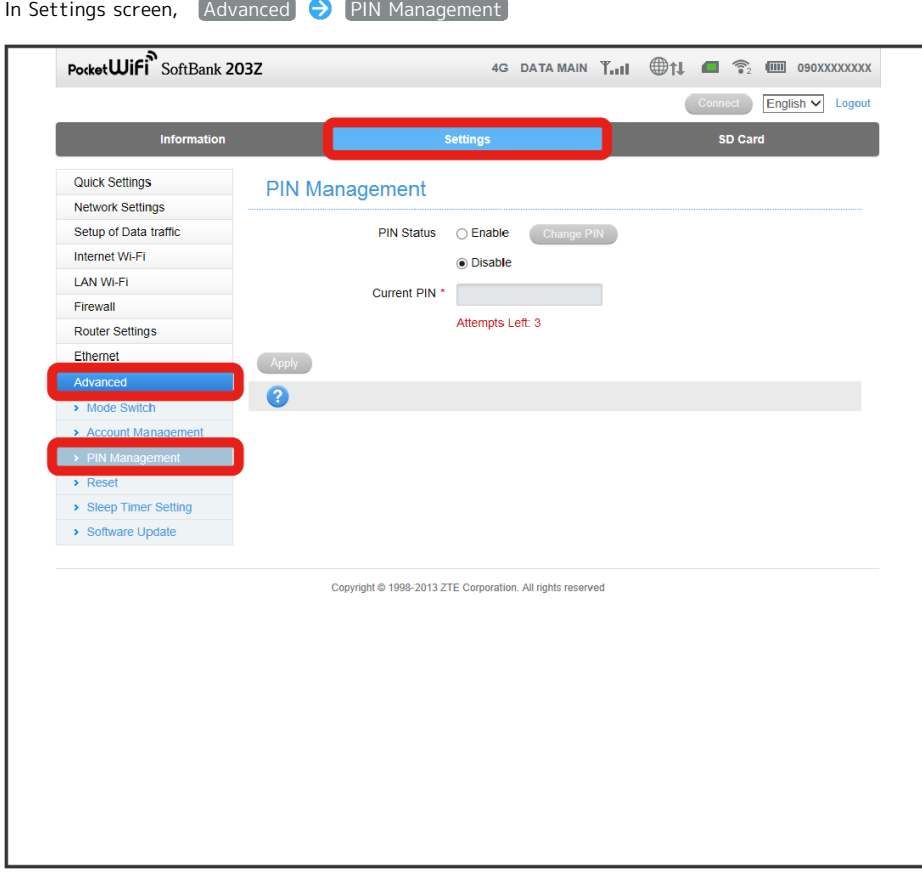

**PIN Management screen appears.** 

#### $\overline{2}$

#### Select PIN Status  $\bigodot$  Enter Current PIN as necessary  $\bigodot$  Apply

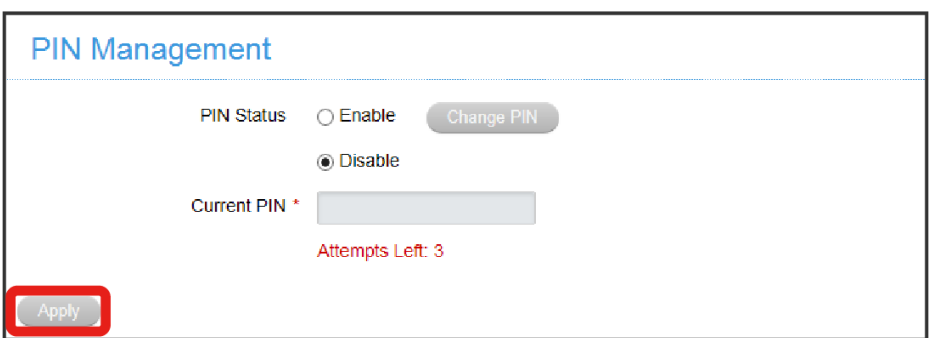

Setting is applied.

<span id="page-131-0"></span>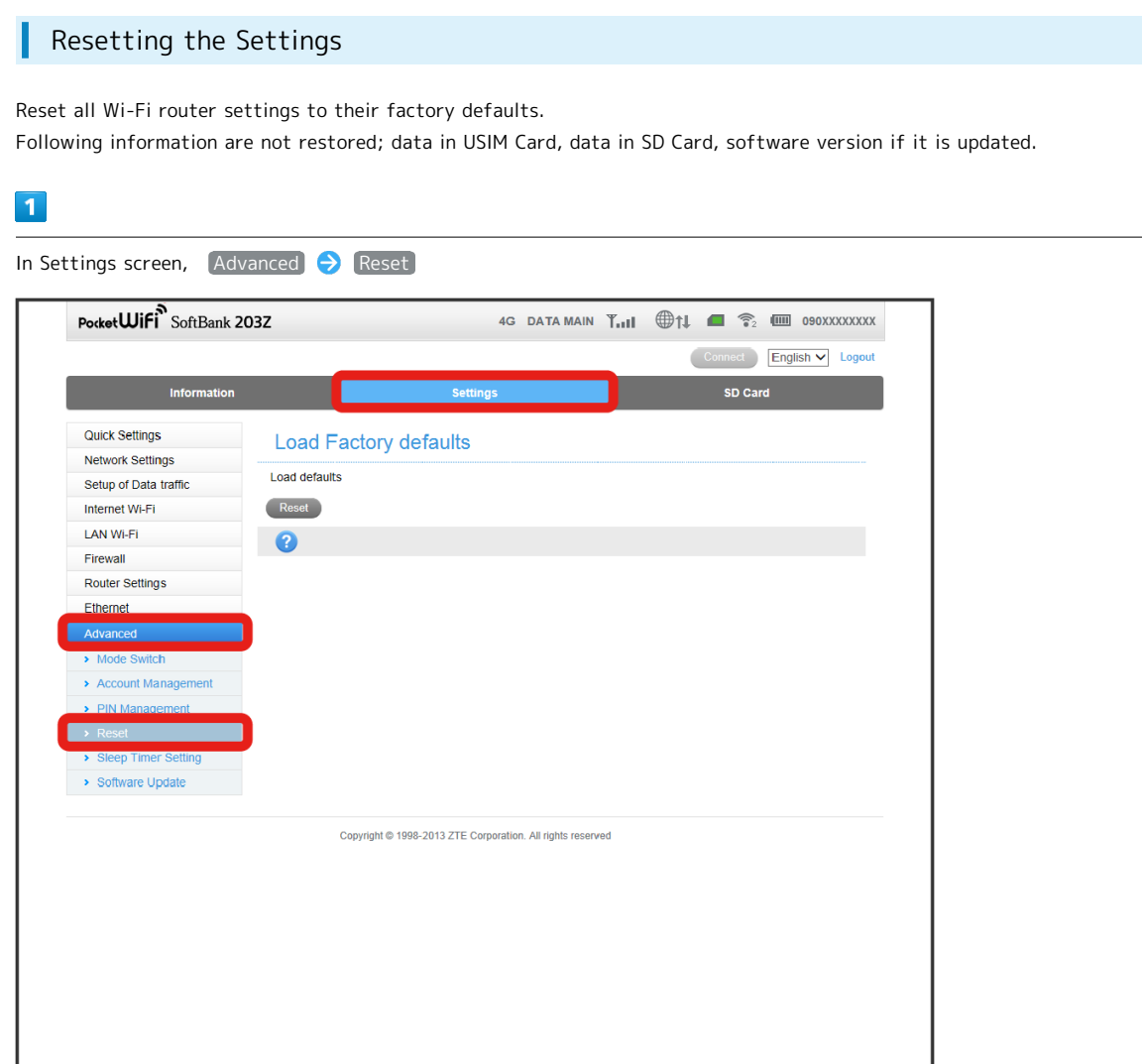

Reset screen appears.

#### $\overline{2}$

Reset

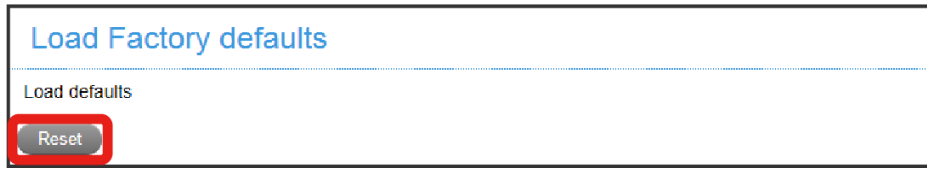

**Confirmation message appears.** 

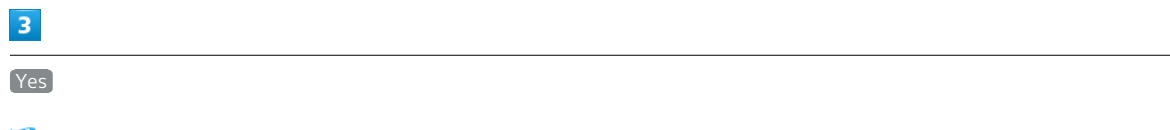

Reset all Wi-Fi router settings to their factory defaults.

· Click No to cancel it.

If not using or charging Wi-Fi router for a while with no connected WLAN devices, Wi-Fi router enters Sleep mode after Display has turned off to save power. By default, it is set to 1 minute.

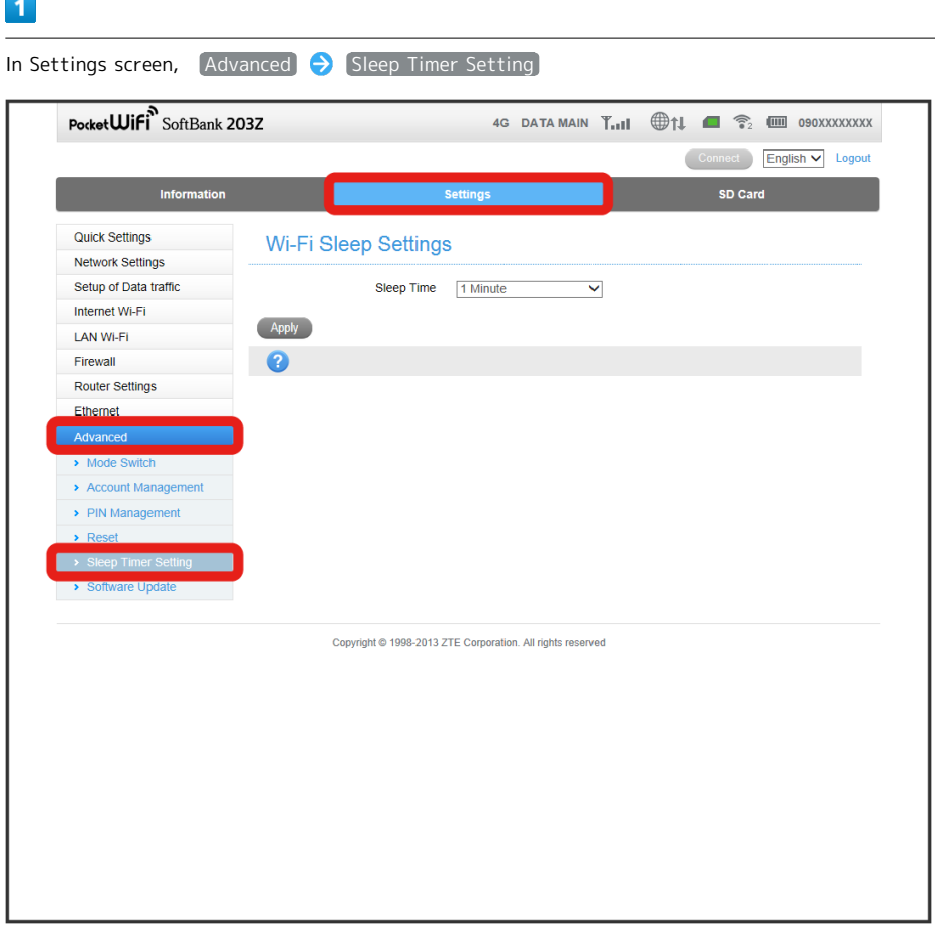

**Wi-Fi Sleep Settings screen appears.** 

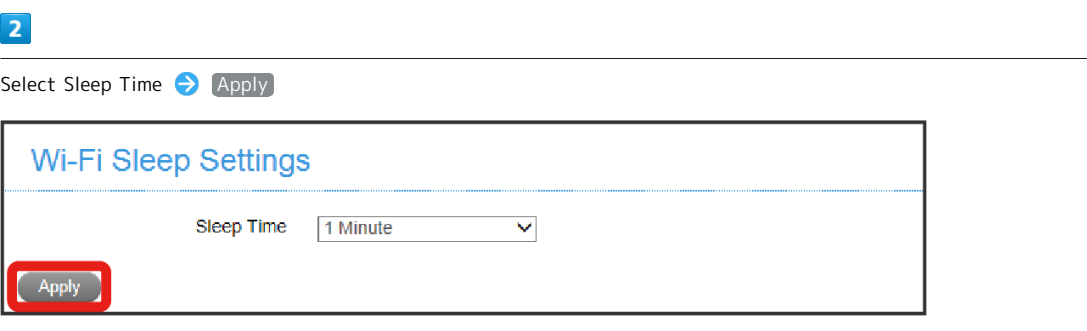

Setting is applied.

Settings

#### Software Update

Execute Software Update.

If Automatic Download is set to Enable, Wi-Fi router periodically checks for updates, and when new updates are available, it automatically updates the software. If it is set to Disable, it checks for updates but does not update automatically.

- ・Packet fees are not incurred for software updating.
- ・Other functions are not available while software is being updated.

#### $\boxed{1}$

In Settings screen,  $[Advanced] \rightarrow$  Software Update

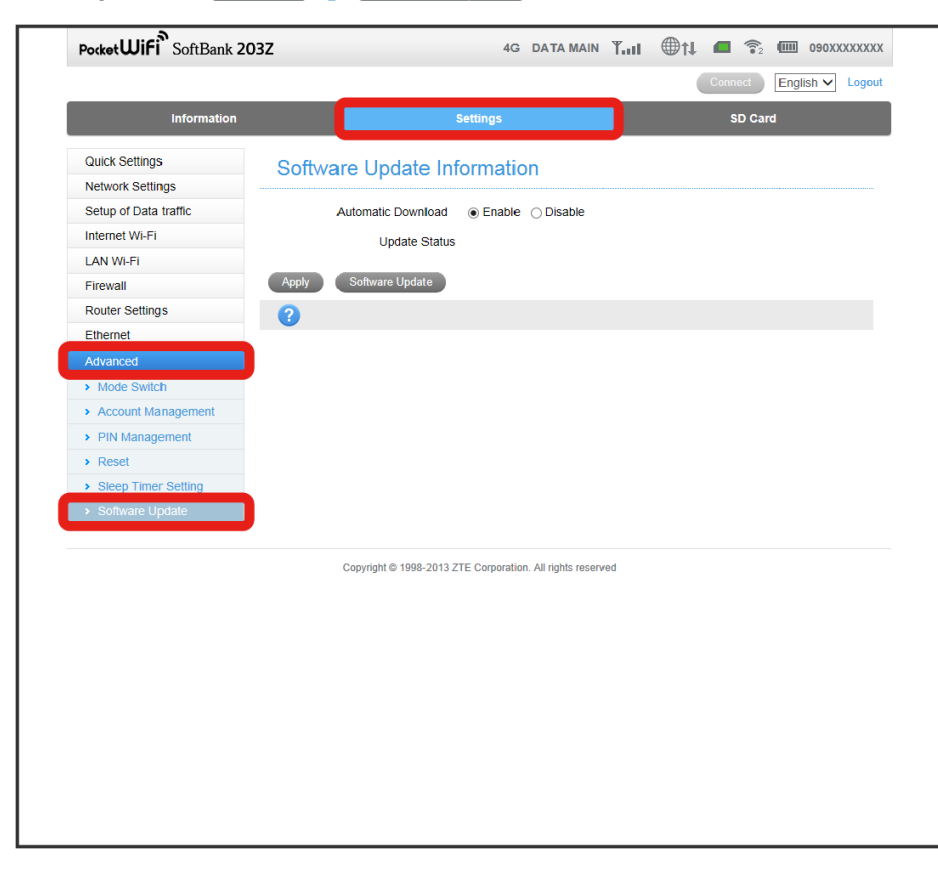

Software Update Information screen appears.

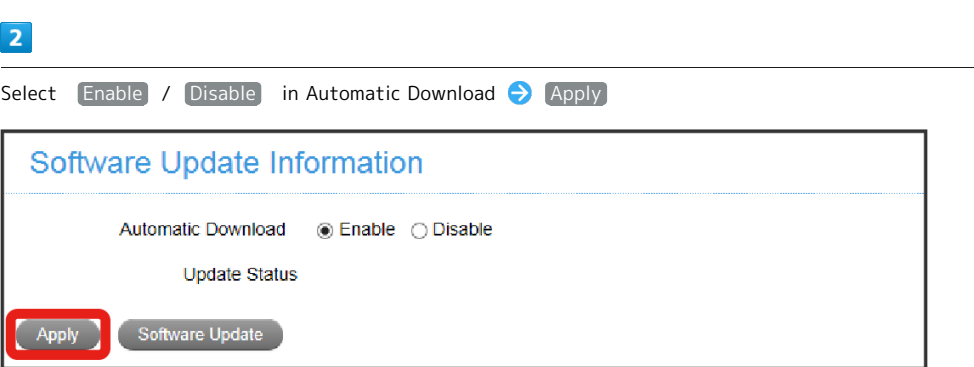

Setting is updated.

· Click Software Update to start software update immediately.

# Mobile Utility

Access WEB UI via smartphone to show WEB UI for mobile.

#### Activating WEB UI via Mobile Devices

#### $\overline{\mathbf{1}}$

Make sure mobile devices are properly connected to Wi-Fi router via WLAN

・See "[WLAN\(Wi-Fi\)](#page-33-0)" for WLAN connection.

#### $\overline{2}$

On Wi-Fi router, Touch **ENTER Select** 情報 and Touch ENTER Select WEB UI URL and Touch ENTER

URL of WEB UI is shown In Display.

### $\overline{\mathbf{3}}$

Enter URL in browser's Address Bar

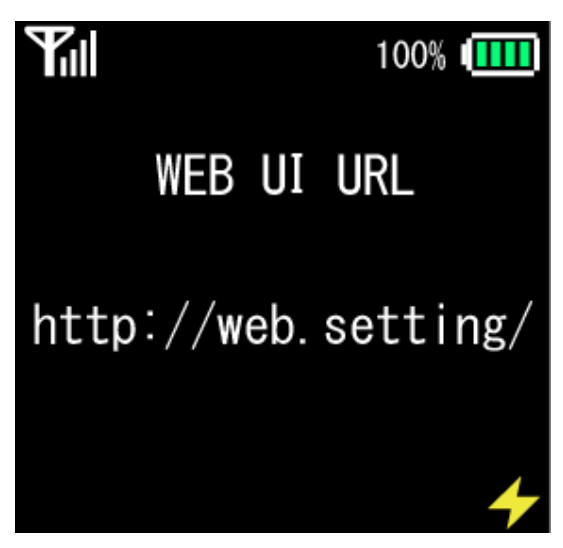

WEB UI Home screen appears.

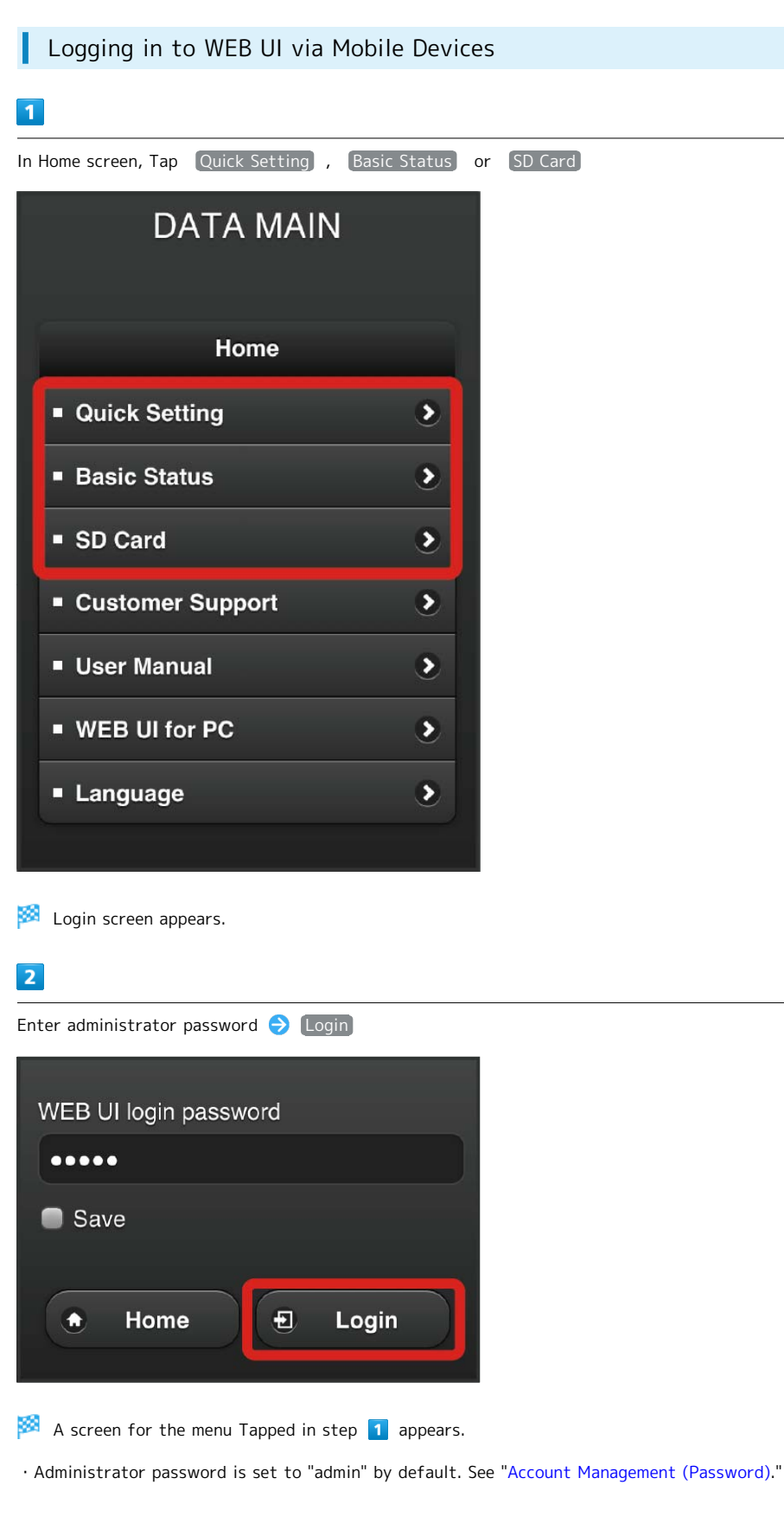

#### WEB UI Window for Mobile

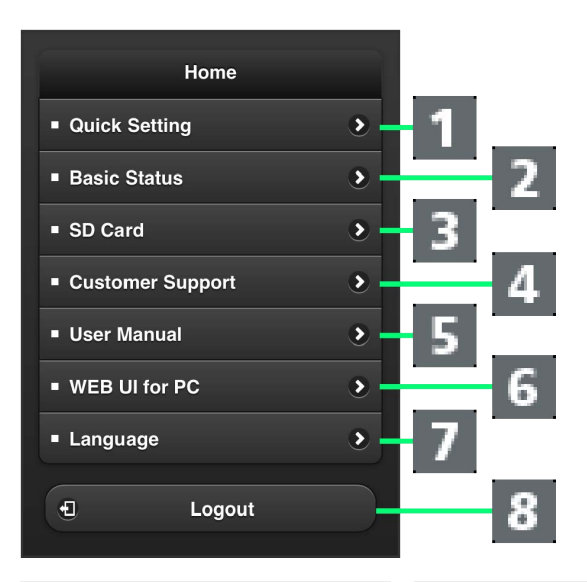

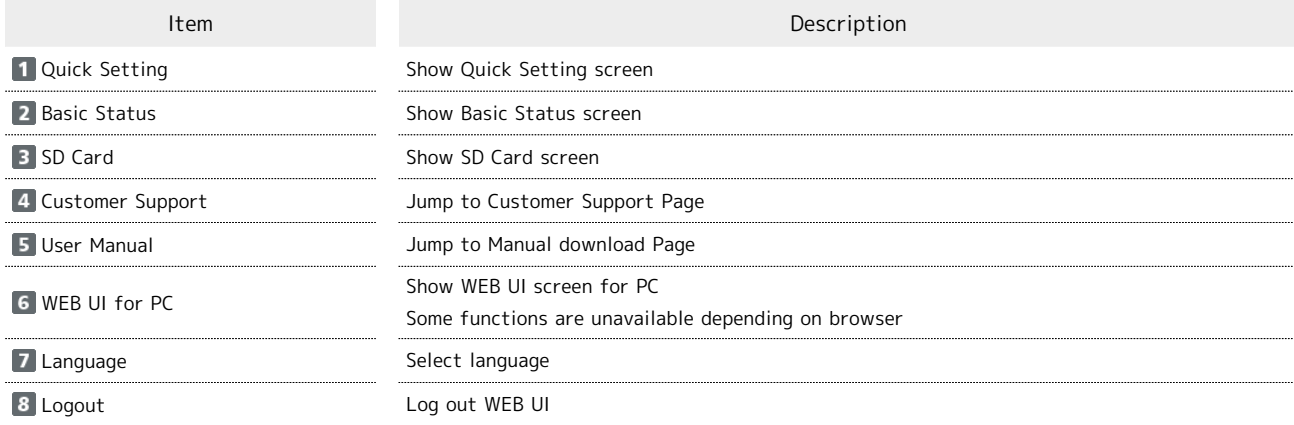

## **Precaution for Changing Wi-Fi Settings**

Using WEB UI to change Internet Wi-Fi or LAN Wi-Fi Settings while Wi-Fi router is wirelessly connected to the device may close the WLAN connection. Reconnect Wi-Fi router to re-establish WLAN connection.

# Appendix

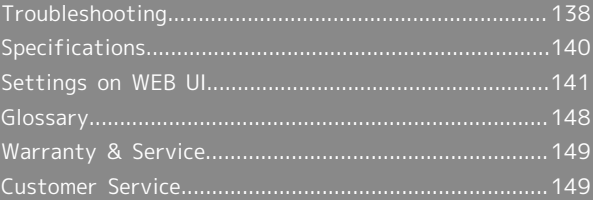

# <span id="page-139-0"></span>Troubleshooting

#### Troubleshooting

If problems remain unresolved even after the following troubleshooting, contact a SoftBank Shop or [Customer Service,](#page-150-0) General Information.

#### **7** Troubleshooting

- Q. Unable to connect WLAN
- A. Make sure Wi-Fi router is properly connected to PC.
- A. If WPS connection fails, see WLAN device user guide. If still unable to connect, set Wi-Fi router manually. See "[WLAN \(Wi-Fi\).](#page-33-0)"
- A. To connect WPS PIN specified WLAN device, confirm PIN. See ["Configuring Settings for Connecting WPS](#page-114-0) [Supported WLAN Devices](#page-114-0)."
- A. If OPEN WEP encryption method is set, check whether correct WEP key is entered. If WEP key is forgotten, see ["Basic Settings for WLAN](#page-109-0)" to reset WEP key, and again connect.
- A. Check whether correct WPA Key is entered. If WPA Key is forgotten, see ["Resetting to Factory Settings"](#page-25-0) and reset Wi-Fi router, or see "WLAN Initialization Sticker" to reset WPA key, and again connect. In addition, the WPA/WPA2 encryption methods might not be compatible depending on the WLAN devices. See user guide for the WLAN device being used.
- Q. PC does not recognize Wi-Fi router
- A. Make sure Wi-Fi router is properly connected to PC.

- A. Remove Wi-Fi router from PC, restart PC, then reconnect Wi-Fi router.
- A. For Windows 8, follow these steps to confirm proper Wi-Fi router installation.

Desktop  $\ominus$  Explorer  $\ominus$  Right click Computer  $\ominus$  $\boxed{\text{Properties}}$   $\rightarrow$  System Properties  $\rightarrow$  Hardware **Device Manager Confirm that "CWID USB SCSI** CD-ROM USB Device" in "DVD/CD-ROM drives," "ZTE MMS Storage USB Device" in "Disk drives," "Remote NDIS based Internet Sharing Device" in "Network adapters," and "USB Mass Storage Device" in "Universal Serial Bus controllers" are shown.

A. For Windows 7, follow these steps to confirm proper Wi-Fi router installation.

 $\text{Explore}$  Right click Computer  $\Theta$  Properties System Properties D Hardware D Device Manager  $\bigodot$  Confirm that "CWID USB SCSI CD-ROM USB Device" in "DVD/CD-ROM drives," "ZTE MMS Storage USB Device" in "Disk drives," "Remote NDIS based Internet Sharing Device" in "Network adapters," and "USB Mass Storage Device" in "Universal Serial Bus controllers" are shown.

A. For Windows Vista, follow these steps to confirm proper Wi-Fi router installation.

Right click Computer Properties System Properties  $\Theta$  User Account Control  $\Theta$  Hardware **Device Manager Confirm that "CWID USB SCSI** CD-ROM USB Device" in "DVD/CD-ROM drives," "ZTE MMS Storage USB Device" in "Disk drives," "Remote NDIS based Internet Sharing Device" in "Network adapters," and "USB Mass Storage Device" in "Universal Serial Bus controllers" are shown.

A. For Windows XP, follow these steps to confirm proper Wi-Fi router installation.

Right click  $My$  Computer  $\Theta$  Properties Hardware  $\Theta$  Device Manager  $\Theta$  Confirm that "CWID USB SCSI CD-ROM USB Device" in "DVD/CD-ROM drives," "ZTE MMS Storage USB Device" in "Disk drives," "Remote NDIS based Device" in "Network adapters," and "USB Mass Storage Device" in "Universal Serial Bus controllers" are shown.

- Q. Drivers are not automatically installed when Wi-Fi router is connected (Windows PCs only)
- A. New hardware recognition takes a few seconds. If installer does not automatically activate, remove Wi-Fi router from PC, then reconnect.

A. Install the drivers manually. See "[Manual Installation.](#page-59-0)"

- Q. Internet connection fails
- A. Make sure you are within the service area.
- A. If signal reception is poor, move to where signal is strong, then reconnect.
- A. The access point might be busy depending on the time of day, wait a little while then reconnect.

- A. Activate WEB UI and confirm that 3G/4G settings and network settings are correct.
- Q. Transmission fails
- A. Make sure Wi-Fi router is properly connected to PC via Wi-Fi or with Micro USB Cable. If connected via a Micro USB Cable, disconnect the Micro USB Cable from Wi-Fi router and PC, then reconnect it.
- A. Signal may be weak. Move to where signal is stronger.
- A. Restart Wi-Fi router.
- A. Check Wi-Fi router battery level. If battery level is low, charge using AC Charger, or by connecting to PC via a Micro USB Cable. See "[Charging Battery](#page-12-0)."

- Q. Transmissions are slow
- A. Signal may be weak. Move to where signal is stronger.
- A. Connection may be poor. Try again later.
- A. Interference with nearby WLAN device etc. may occur. Change Wi-Fi router channel or connect with Micro USB Cable.

- Q. Forgot PIN/Unknown, PUK/USIM Card is locked
- A. Contact [Customer Service](#page-150-0), General Information.
- Q. USIM Card is not recognized
- A. Confirm that USIM Card is properly installed. See "[Installing USIM Card](#page-9-0)."
- A. Check USIM Card for damage.
- A. Check USIM Card IC chip for scratches/corrosion.
- A. Debris on USIM Card (particularly on IC chip) may prevent recognition. Clean it with a soft cloth.
- A. Contact [Customer Service](#page-150-0), General Information.
- Q. Confirming Administrator logon
- A. For Windows 8, follow these steps:

Move the pointer into the upper-right or lower-right corner  $\Theta$  charm  $\Theta$  Control Panel  $\Theta$  Change  $\alpha$  account type in User Accounts and Family Safety Make sure the account is "Administrator."

A. For Windows 7, follow these steps:

Start menu  $\bigodot$  Control Panel  $\bigodot$  User Account and Family Safety  $\Theta$  User Account  $\Theta$  Confirm that the type of account currently logged into is "Administrator."

- Q. "Out of Service" appears outside Japan
- A. Power off and restart.
- Q. Resetting factory defaults (Reset)
- A. Select menu on Wi-Fi router to reset. See "[Resetting to](#page-25-0) [Factory Settings](#page-25-0)."

A. To reset the settings via WEB UI. See "[Resetting the](#page-131-0) [Settings](#page-131-0)."

- Q. Old phone number appears in WEB UI.
- A. Depending on contract/cancellation method, old phone number may appear in WEB UI.
- Q. Performance is unstable
- A. Avoid extreme temperatures/high humidity/direct sunlight/dusty areas. Check "[Safety Precautions"](#page-153-0) to use in an appropriate environment.
- A. Do not use invalid software. Operations using software not provided by SoftBank Mobile Corp. are not guaranteed.

- Q. Connection failed without notice
- A. Connection method may have been changed. Confirm connection method on Display.
- A. Restart Wi-Fi router.
- Q. Connection for voice chatting or video chatting fails.
- A. Make sure you are within the service area.
- A. Signal may be weak. Move to where signal is stronger.

A. Enable UPnP to follow these steps:

Settings  $\Theta$  Firewall  $\Theta$  UPnP  $\Theta$  select "Enable" then click "Apply."

- Q. IP address error is shown.
- A. If IP address of Internet Wi-Fi and IP address of Wi-Fi router is duplicated, IP address error is shown on Display of Wi-Fi router. When using the Internet Wi-Fi function, and connect to the Internet through the access point of the public WLAN service, duplicating the IP address of the LAN Wi-Fi Internet and Wi-Fi may occur, Internet connection is unavailable in this situation. Activate WEB UI and change current IP address in "IP Address" field by selecting Settings Address Settings . (By default, IP address of Wi-Fi router is set to "192.168.128.1." If an IP address error occurs in this setting, change the third portion of the "128" in the "192.168.128.1" from the left to another number). Accordingly, change IP address in DHCP IP Pool and click Apply . If Wi-Fi router's IP address is changed, be aware that even if functions are linked to the IP address, Firewall configuration might need to be changed.

# <span id="page-141-0"></span>Specifications

#### 203Z

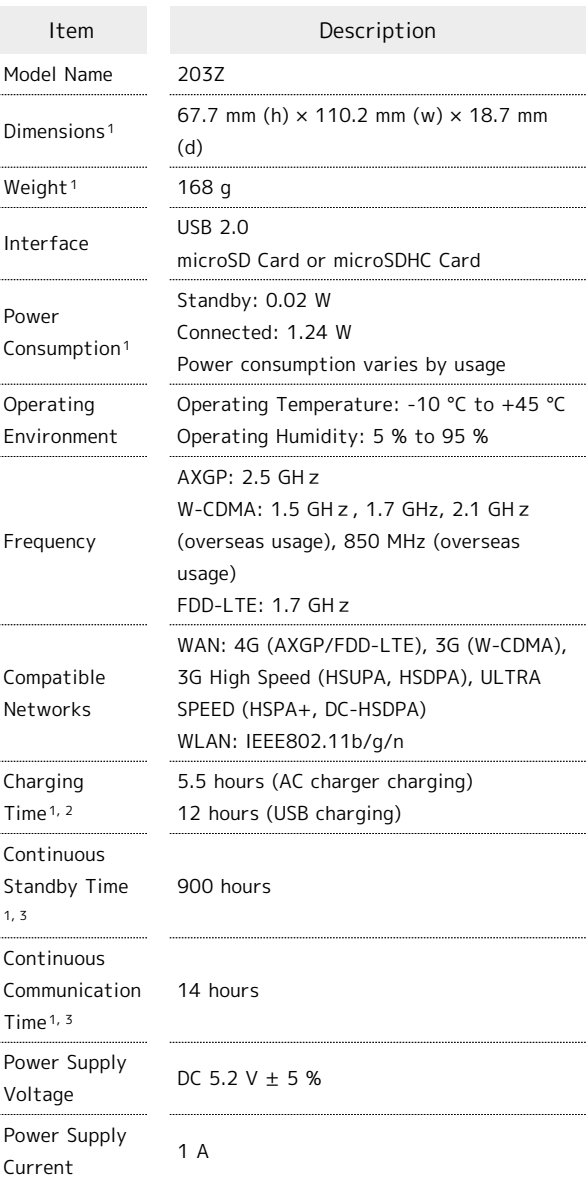

1 Approximate values

- 2 Varies by ambient temperature, Battery usage, etc.
- 3 Varies by environment, signal conditions, etc.

#### AC Charger

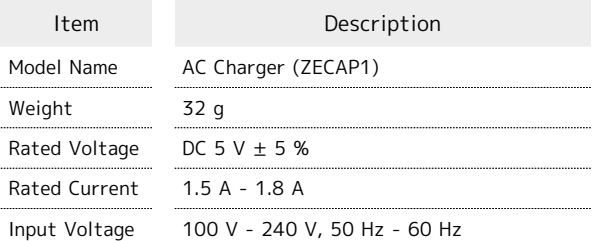

#### Micro USB Cable

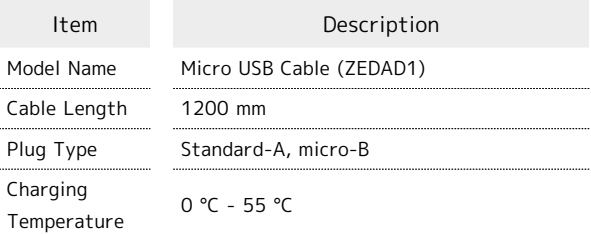

#### Materials

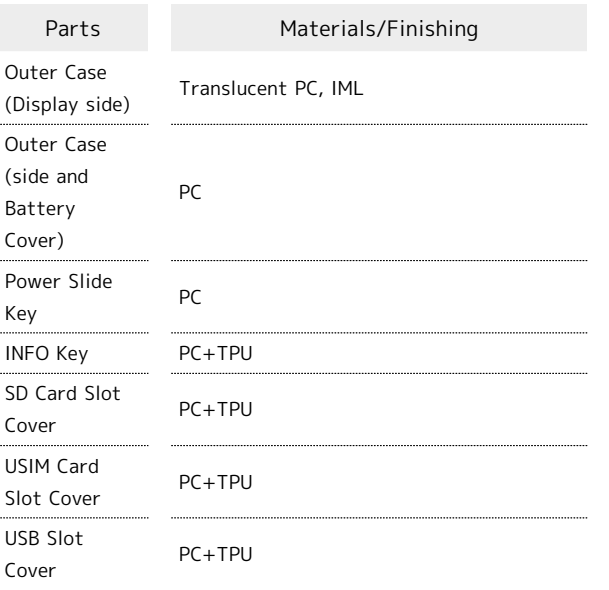

# <span id="page-142-0"></span>Settings on WEB UI

Followings are the settings on WEB UI. Options and default values for setting items in Settings screen and SD Card screen are shown. If accessing WEB UI through a mobile device, some items or names may be modified or omitted.

#### Information

Check Wi-Fi router information, devices connected to Wi-Fi router, messages, and URLs for support website and manuals.

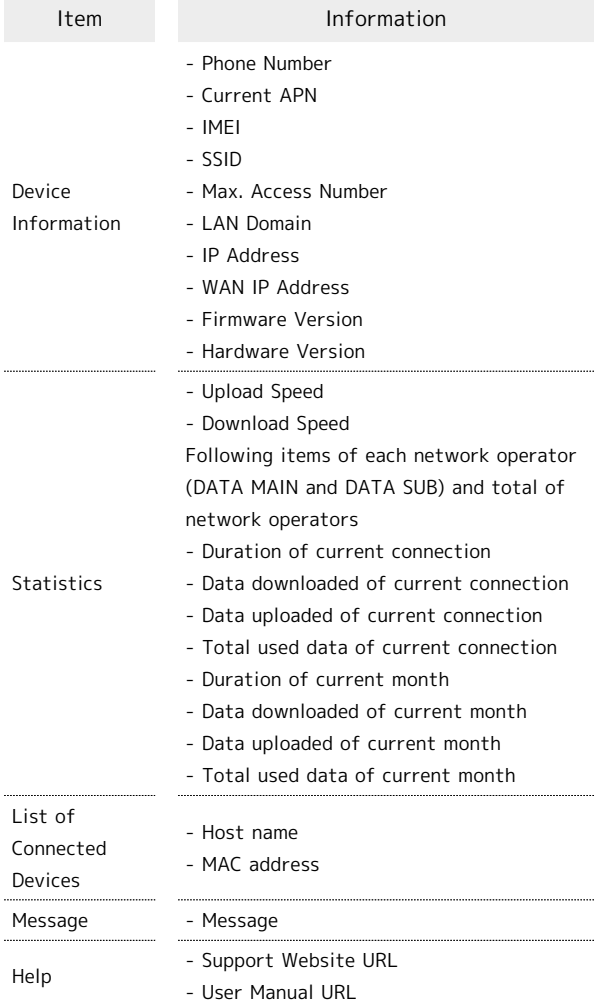

# Settings (Options and Default)

#### Set details.

・Quick Settings

141

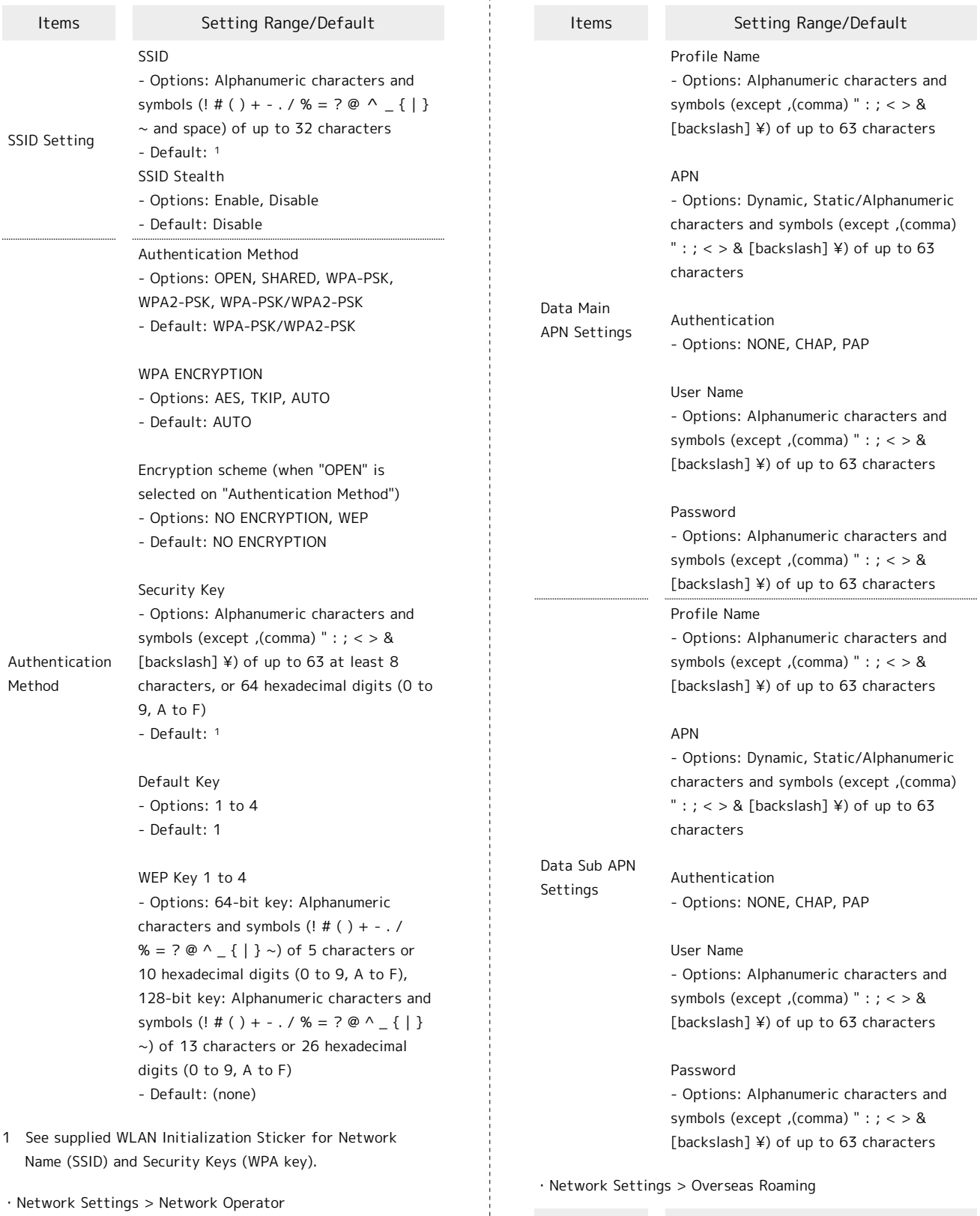

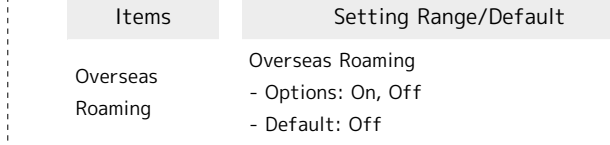

・Setup of Data traffic

 $\frac{1}{2}$ 

ļ

・Network Settings > APN

Network Operator

Items Setting Range/Default

Network Operator

Manual

- Options: Automatic (4G/LTE/3G),

- Default: Automatic (4G/LTE/3G)
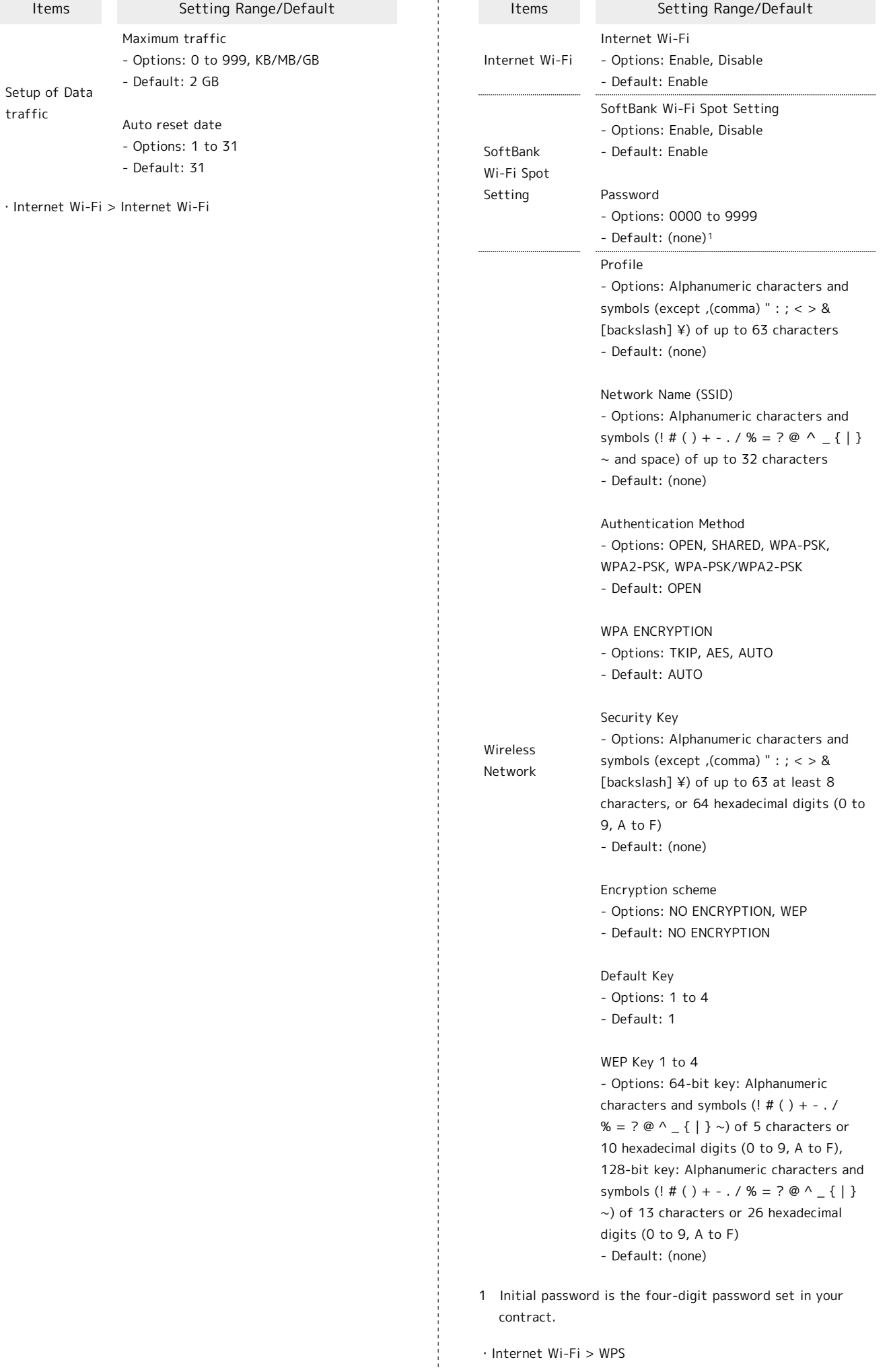

J.

### 144

WPS

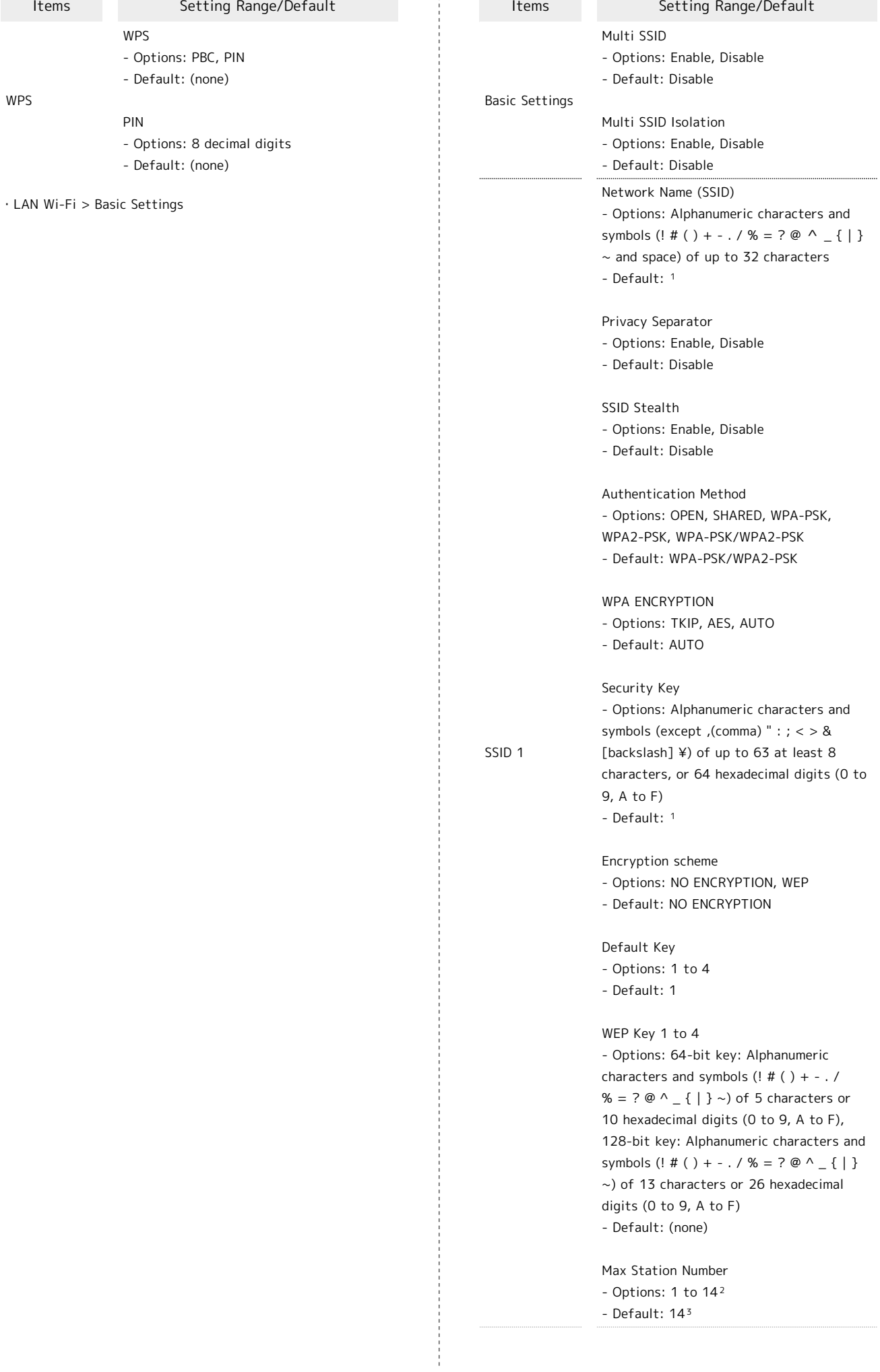

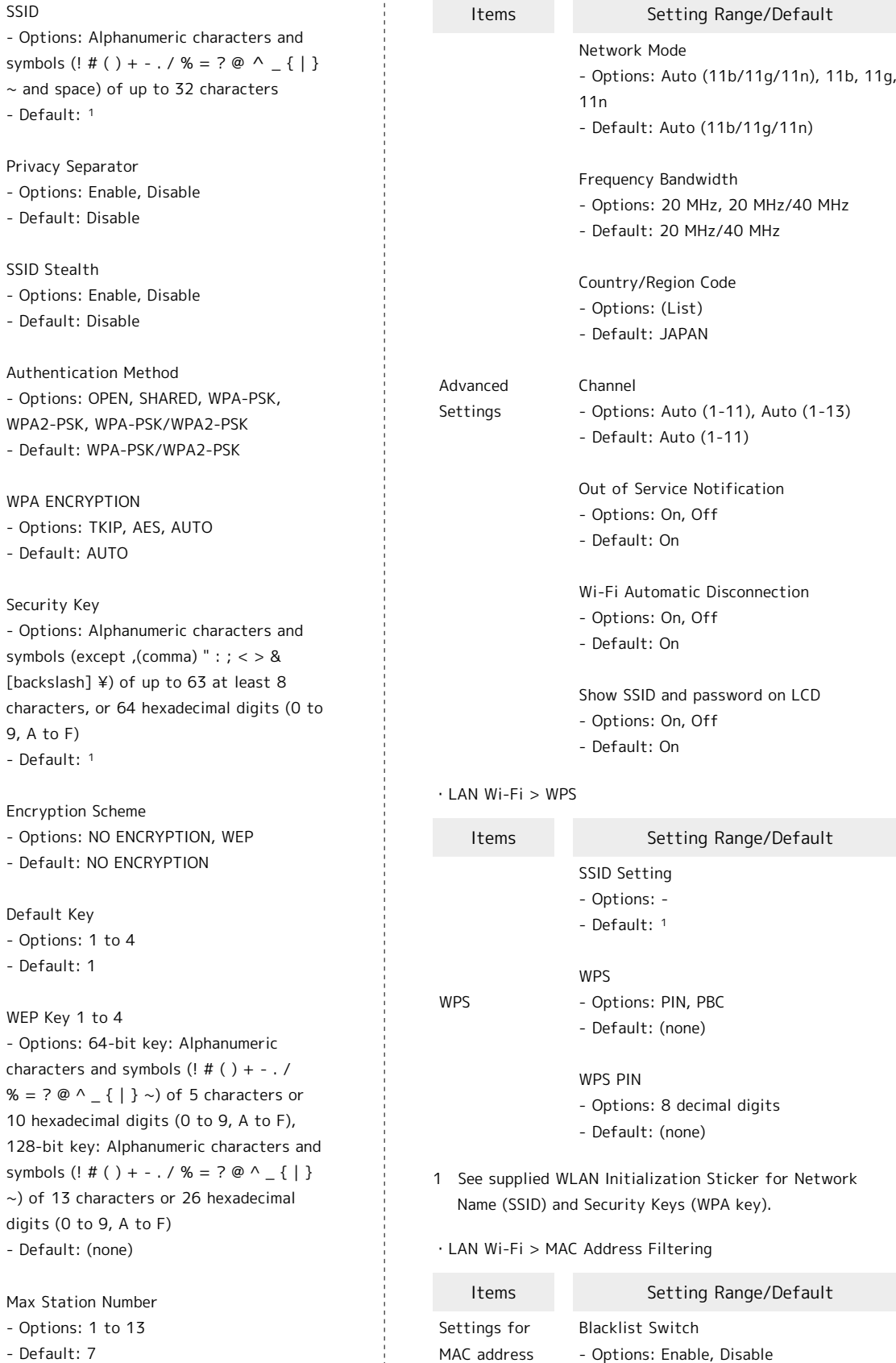

 $\frac{1}{4}$ 

- 1 See supplied WLAN Initialization Sticker for Network Name (SSID) and Security Keys (WPA key).
- 2 1 to 13 (when Multi SSID is Enable)
- 3 7 (when Multi SSID is Enable)

SSID 2

・LAN Wi-Fi > Advanced Settings

・Firewall > IP/Port Filtering

- Default: Disable

- Default: (none)

- Options: Number of six sets of 00 to FF

MAC Address

filtering

Blacklist

### 146

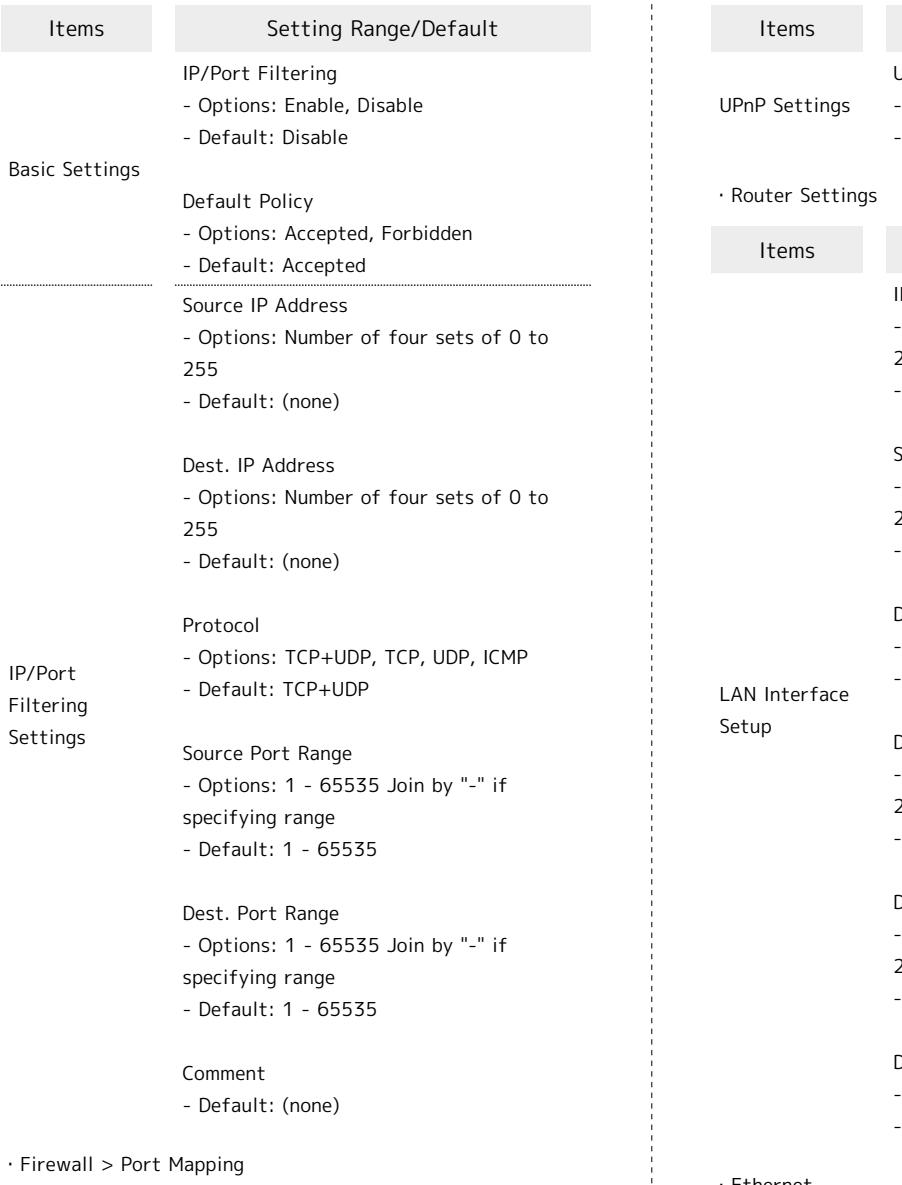

#### ・Firewall > Port Mapping

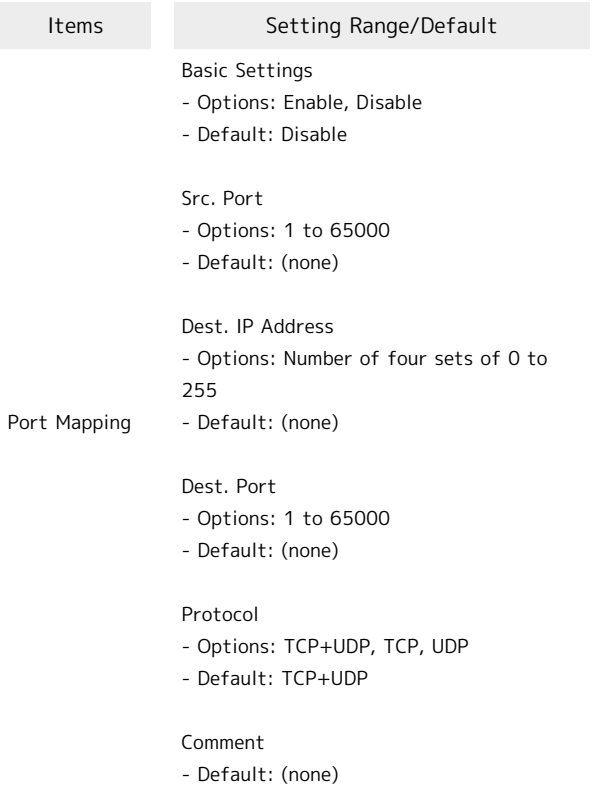

### Setting Range/Default UPnP Settings - Options: Enable, Disable Default: Disable Setting Range/Default IP Address - Options: Number of four sets of 0 to 255 Default: 192.168.128.1 Subnet Mask - Options: Number of four sets of 0 to 255 Default: 255.255.255.0 DHCP Server - Options: Enable, Disable Default: Enable DHCP IP Pool (start IP address) - Options: Number of four sets of 0 to 255 - Default: 192.168.128.20

DHCP IP Pool (end IP address) Options: Number of four sets of 0 to 255 Default: 192.168.128.253

DHCP Lease Time (hour) Options: 1 to 24 Default: 24

#### ・Ethernet

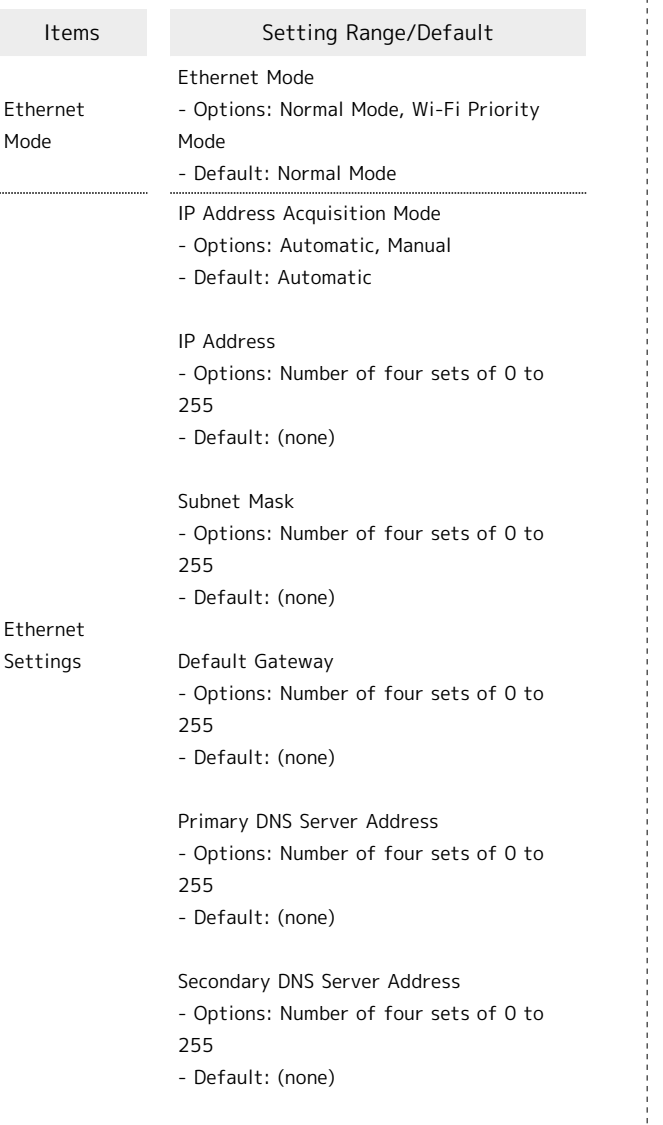

・Advanced > Mode Switch

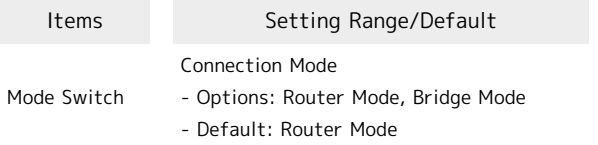

・Advanced > Account Management

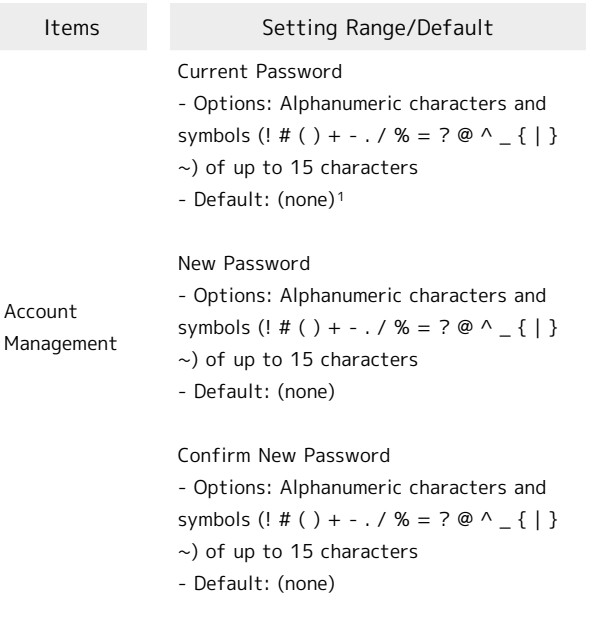

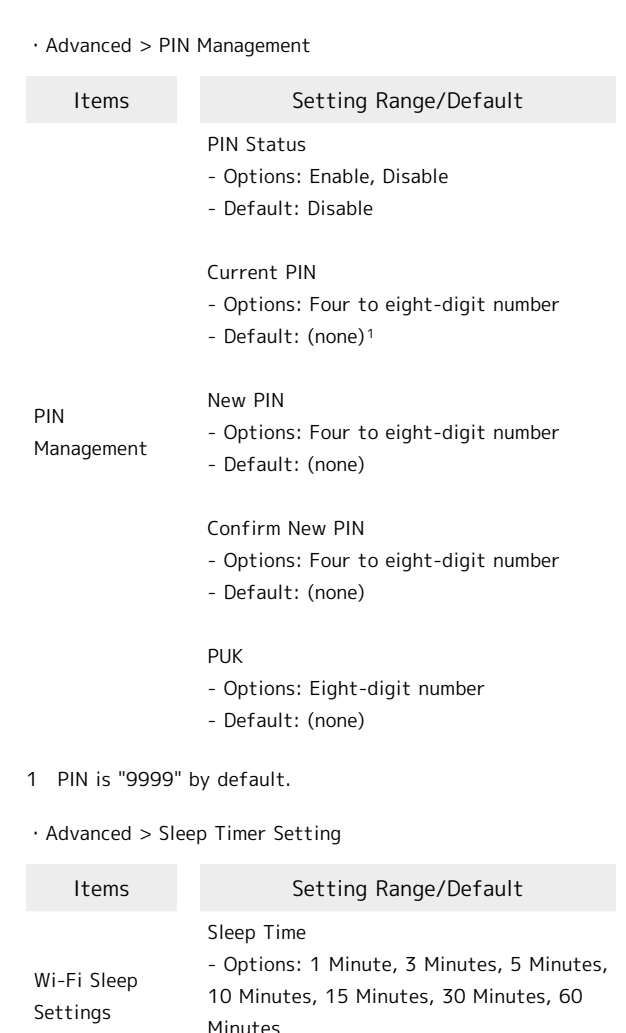

・Advanced > Software Update

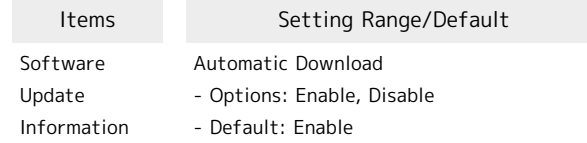

- Default: 1 Minute

### SD Card

Configure sharing mode of SD Card.

If "USB" is selected, Wi-Fi router is available as a removable disk when connected to PC with USB Cable.

If "HTTP" is selected, files in SD Card are checked on WEB UI. Moreover, saving data in SD Card to PC, saving data in PC to SD Card, changing file names, making new folders, deleting files and folders in SD Card are possible on WEB UI.

## <span id="page-149-0"></span>Glossary

## | Glossary

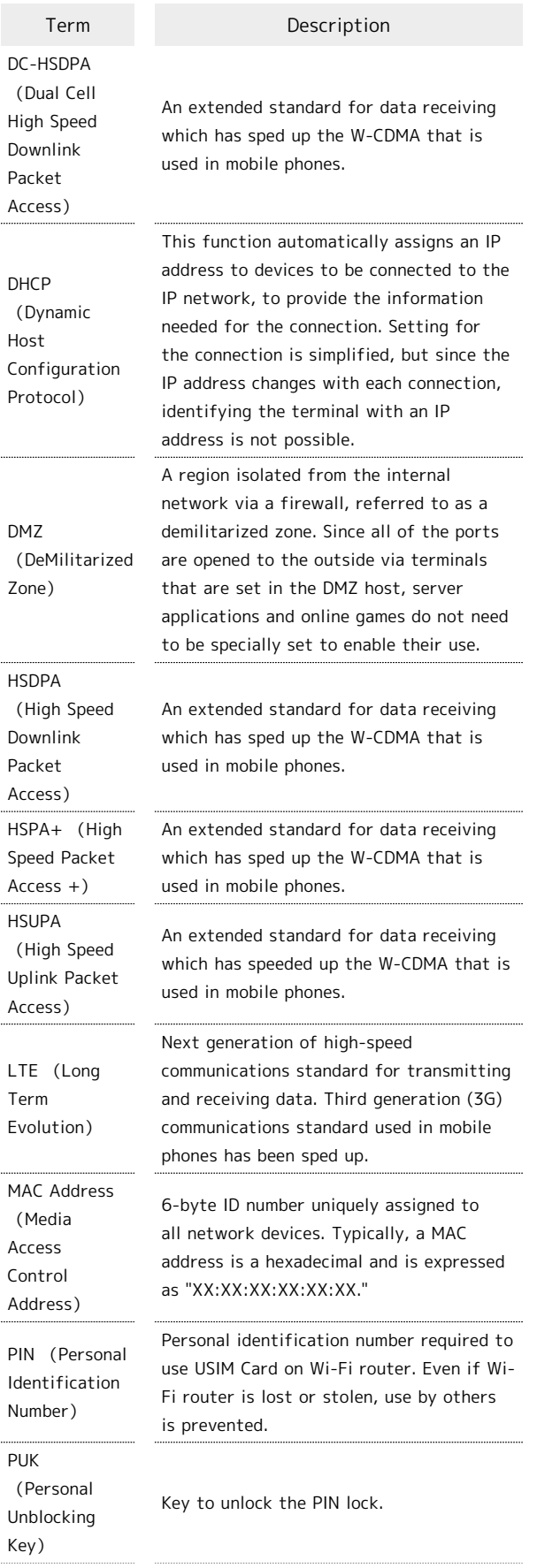

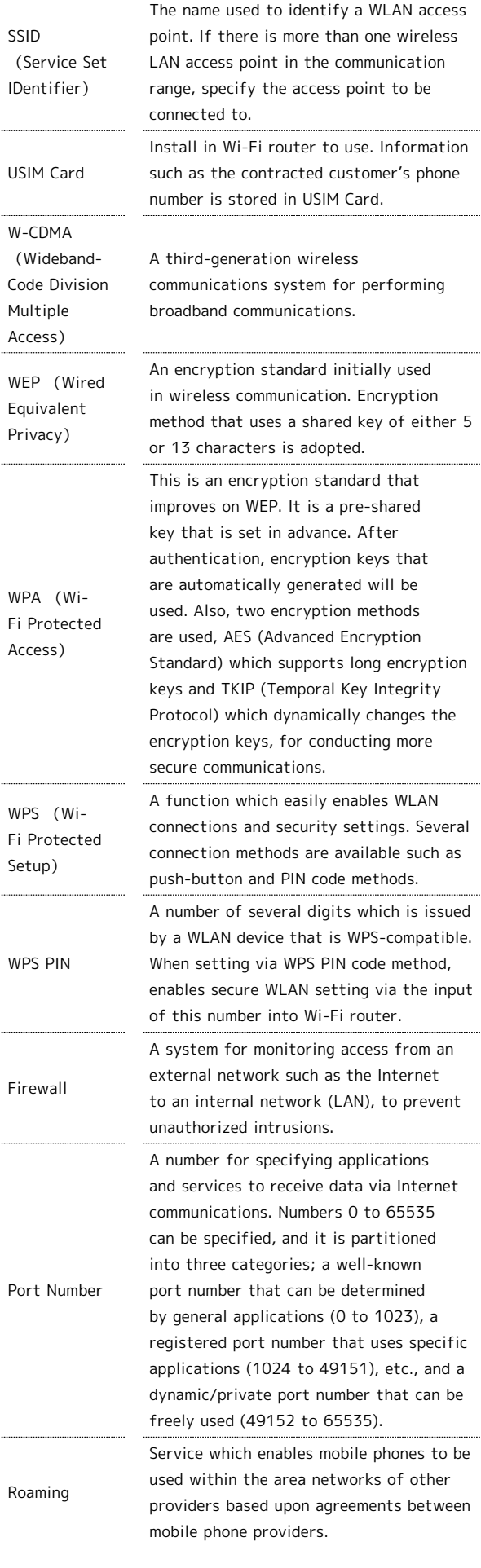

### <span id="page-150-1"></span>Warranty & Service

#### Warranty

Wi-Fi router purchase includes Warranty.

- ・Confirm shop name and purchase date.
- ・Read contents of Warranty and keep it in a safe place.
- ・Check warranty period in the Warranty.

#### Precautions

#### Damages

SoftBank Mobile Corp. is not liable for any damages resulting from the use of this Wi-Fi router.

#### Accidents/Repairs

Files and settings may be lost or altered due to accidents or repairs. Keep a copy of important files, etc. SoftBank Mobile Corp. is not liable for damages resulting from loss or alteration of files or settings due to accident or repair.

#### Disassembling/Modifying Wi-Fi Router

Note that SoftBank Mobile Corp. does not accept disassembled or modified products for repairs.

#### Services

Before submitting Wi-Fi router for repairs, contact [Customer](#page-150-0) [Service](#page-150-0), General Information or a SoftBank Shop; be prepared to describe problem in detail.

- ・During the warranty period, repairs will be made under the terms and conditions described in the Warranty.
- ・After the warranty period, repairs will be upon request; if said repairs can be made, you will be charged for them.

### Further Inquiry

For more information, contact a SoftBank Shop or [Customer Service,](#page-150-0) General Information.

### <span id="page-150-0"></span>Customer Service

For SoftBank Wi-Fi router or service information, call General Information. For repairs, call Customer Assistance.

#### SoftBank Customer Support

#### General Information

From a SoftBank handset, dial toll free at 157 From a landline/IP phone, dial toll free at 0800-919-0157

### Customer Assistance (loss or malfunction)

From a SoftBank handset, dial toll free at 113 From a landline/IP phone, dial toll free at 0800-919-0113 If you cannot reach a toll free number, use the number (charges apply) below for your service area: Hokkaido Area, Tohoku Area, Hokuriku Area, Kanto & Koshinetsu Area: 022-380-4380 Tokai Area: 052-388-2002 Kansai Area: 06-7669-0180 Chugoku & Shikoku Area, Kyushu & Okinawa Area: 092-687-0010

### SoftBank Technical Support Center (Setup, Operations & Technical Issues)

Setup, Operations & Technical Issues: Service hours Weekdays 9:00 am – 7:00 pm Saturdays, Sundays, and holidays 9:00 am – 5:00 pm From a SoftBank handset, dial toll free at  $*$  5525 From a landline/IP phone, dial toll free at 0088-21-5525 \*Not available from outside Japan.

### SoftBank Mobile Global Call Center

From outside Japan, dial +81-3-5351-3491 (toll free from SoftBank handsets)

If handset is lost/stolen, call this number immediately (international charges apply)

ZTE Japan Customer Support Website (Japanese)

http://www.zte.co.jp/products/handsets/handsets\_gallery/

# Safety Precautions

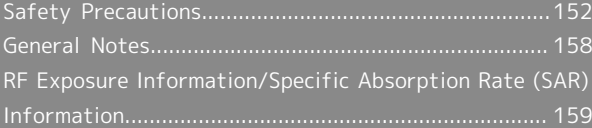

## <span id="page-153-0"></span>Safety Precautions

Read safety precautions before using Wi-Fi router. Observe precautions to avoid injury to self or others, or damage to property.

SoftBank Mobile Corp. is not liable for any damages resulting from use of this product.

#### Labels & Symbols

These labels indicate the degree of risk from improper use. Make sure you thoroughly understand their meanings before reading on.

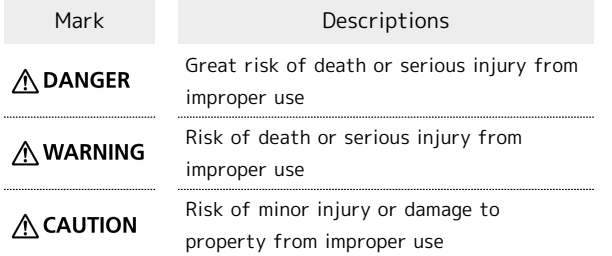

These symbols indicate prohibited or compulsory actions. Make sure you thoroughly understand their meanings before reading on.

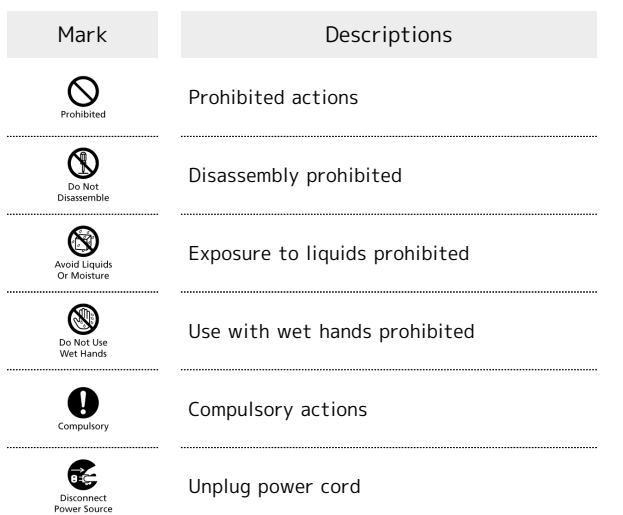

Wi-Fi Router, USIM Card, AC Charger, Micro USB Cable

### A DANGER

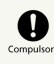

#### Use SoftBank specified devices (AC Charger or Micro USB Cable) only.

Use of non-specified devices may cause Internal Battery to leak, overheat, rupture or ignite; or may cause AC Charger to overheat, ignite or malfunction.

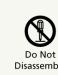

Do not disassemble/modify/solder Wi-Fi router.

May cause fire, injury, electric shock or malfunction. Modifying Wi-Fi router is a violation of the Radio Law and subject to penalty.

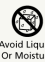

Keep liquids away from Wi-Fi router.

If Wi-Fi router is not dried after exposure to fluids (water, pet urine etc.), or connected to PC while wet, overheating, electric shock, fire, injury, malfunction, etc. may occur. Be careful of where used or handled.

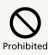

Do not charge, use or leave Wi-Fi router in places subject to high temperatures (near an open flame or heating equipment, in direct sunlight or inside a car on a hot day.) Also, do not charge, use or leave Wi-Fi router in warm places (inside of hermetically-closed bag or pocket, inside of kotatsus, electric blankets, or inside pockets together with pocket heater, etc.) where heat easily builds up since the same risks might be incurred.

May cause deformation or malfunctions, Also, the outer housing may become hot resulting in burns.

## $\mathcal{Q}$

Do not use excessive force to connect AC Charger or Micro USB Cable. Connect after checking the orientation of the terminals.

Internal Battery may leak, overheat, rupture or ignite.

### A WARNING

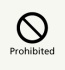

Do not place Wi-Fi router, AC Charger, or Micro USB Cable in a microwave oven or pressure cooker, or on an induction cooktop.

May cause Internal Battery to leak, overheat, rupture or ignite; or may cause Wi-Fi router, AC Charger, Micro USB Cable to overheat, emit smoke, ignite or malfunction.

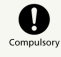

Turn off Wi-Fi router when entering gas stations or other places where flammable gases (propane gas, gasoline, etc.) or fine particulates are generated. Be sure to turn off Wi-Fi router beforehand. Do not charge Internal Battery in such places.

Gases may ignite.

Using Wi-Fi router near petrochemicals or other flammables may cause fire or explosion. 

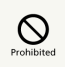

Do not drop/throw Wi-Fi router or expose it to excessive shock.

May cause malfunction.

# $\mathbf 0$

If you notice an unusual sound, odor, smoke, etc. while using or storing Wi-Fi router, immediately turn PC power off.

Continued use may cause fire or electric shock.

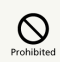

Keep liquids (water, pet urine, etc.) and conductive materials (e.g. pencil lead, metal fragments, metal necklaces, hairpins, etc.) away from External Device Port.

May cause short circuit, resulting in fire or malfunction.

### $\bigwedge$  CAUTION

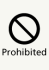

Do not place Wi-Fi router on an uneven or unstable surface.

Wi-Fi router may fall, leading to injuries or Wi-Fi router malfunctions.

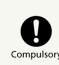

Keep Wi-Fi router out of reach of infants.

Failing to do so may result in small parts being accidentally swallowed or may cause injury.

O

When a child uses Wi-Fi router, parental supervision is advised.

Provide child with proper instructions. Failing to do so may cause injury, etc.

### Wi-Fi Router

### A DANGER

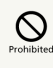

Do not dispose of Wi-Fi router in fire.

May cause Internal Battery to leak, rupture or ignite.

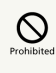

Do not damage (nail, hammer, stomp, etc.) Wi-Fi router or subject it to strong impacts/ shocks.

May cause Internal Battery to leak, overheat, rupture or ignite.

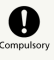

If Internal Battery fluid gets into eyes, immediately rinse with clean water and consult a doctor. Do not rub eyes.

Failing to do so may result in loss of eyesight.

### A WARNING

# $\circ$

Do not sit down with Wi-Fi router in your trousers pocket.

Excess weight may damage Display, Internal Battery or other parts resulting in overheating, fire or injury.

# $\mathbf \Omega$

Keep Wi-Fi router power off near high precision electronic devices or devices using weak signals.

Wi-Fi router may cause these devices to malfunction. Devices that may be affected:

Hearing aids, implanted cardiac pacemakers, implanted defibrillators and other electronic medical equipment; fire alarms, automatic doors and other automatic control devices.

## $\mathbf 0$

Keep Wi-Fi router power off aboard aircraft.

When in-flight use is permitted, observe airline instructions.

# $\mathbf 0$

If thunder is heard while outside, immediately seek shelter.

Failing to do so may attract lightning and cause electric shock.

# $\mathbf 0$

If Internal Battery fluid gets on your skin or clothing, immediately stop Wi-Fi router use and rinse with clean water.

Internal Battery fluid may harm your skin.

# $\bigcirc$  compulsor

If Internal Battery is not fully charged even after specified charging time, stop charging.

Internal Battery may leak, overheat, rupture or ignite.

# $\sum_{\text{Compulso}}$

Keep Wi-Fi router away from pets.

Bites may cause Internal Battery to leak, overheat, rupture or ignite, or cause device malfunction or fire.

## $\wedge$  CAUTION

# $\mathbf \Omega$

Do not dispose of Internal Battery as municipal waste.

Bring used Internal Battery to a SoftBank Shop.

# $\circ$

Do not use Wi-Fi router in a vehicle if it affects in-vehicle electronic devices.

Use of Wi-Fi router in some types of vehicles may, in some rare cases, affect in-vehicle electronic devices and interfere with safe driving.

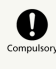

If skin abnormality occurs with use of Wi-Fi router, immediately discontinue use and consult a doctor.

Wi-Fi router contains metals, etc. Depending on your physical condition, you may experience itchiness, rash, etc. For more information, see [Materials](#page-142-0).

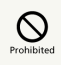

Keep magnetic cards, etc. away from Wi-Fi router.

Failing to do so may cause magnetic data on a cash card, credit card, telephone card or floppy disk to be lost.

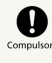

Wi-Fi router may become hot during prolonged use, especially in warm surroundings.

Skin contact for extended period may cause lowtemperature burns.

### A CAUTION

# $\circ$

Do not insert objects other than SD Card into SD Card Slot.

Doing so may cause overheating, electric shock or malfunction.

# $\bigotimes$ <sub>Prohibite</sub>

Do not subject SD Card to vibration or shock or remove it from Slot while data is being written onto or read from SD Card.

Doing so may cause data loss or malfunction.

# $\circ$

Use only SD Card supported by Wi-Fi router.

Failing to do so may cause data loss or malfunction. Wi-Fi router supports SD Card with a storage capacity of up to 32 GB.

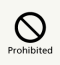

Do not use excessive force when installing or removing USIM Card.

Doing so may cause a malfunction. Be careful not to injure a hand or finger when removing USIM Card.

# $\mathcal{Q}$

Install specified USIM Card only.

Using other USIM cards may cause malfunction/data loss. 

# $\bigotimes$ <sub>Prohibite</sub>

Contact with IC chip on USIM Card is a potential cause of data loss or failure. Please avoid unnecessary contact.

# $\circledcirc$

Although USIM Card may become warm while using Wi-Fi router, this is not a malfunction. Please use as it is.

AC Charger & Micro USB Cable

### A WARNING

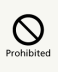

Do not cover or wrap with clothing or bedding during charging.

Heat may build up resulting in fire or malfunction.

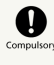

Use the specified power supply and voltage.

Failing to do so may cause fire or malfunction. AC Charger: 100 to 240 V AC (for household AC outlets only)

Also, do not use commercially available voltage converters, as when traveling.

May cause fire, electric shock or malfunction.

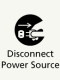

Hold plug and unplug AC Charger from outlet before extended periods of Wi-Fi router disuse.

Failing to do so may cause electric shock, fire or malfunction.

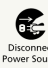

If liquid (water, pet urine, etc.) gets into AC Charger, immediately hold plug and unplug AC Charger from outlet.

Failing to do so may cause electric shock, smoke emission or fire.

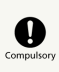

If dust accumulates on AC Charger plug, hold plug and unplug AC Charger from outlet and wipe with a dry cloth.

Failing to do so may cause fire.

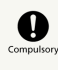

When plugging AC Charger into outlet, keep conductive materials (pencil lead, metal parts, necklaces, hair pins, etc.) away from AC Charger plug/Micro USB Cable terminals and plug AC Charger firmly into outlet.

Failing to do so may cause electric shock, short circuit, fire, etc.

# Do Not Use<br>Wet Hands

Do not plug/unplug AC Charger with wet hands. May cause electric shock or malfunction.

## $\circ$

If thunder is audible, do not touch AC Charger.

May cause electric shock.

# $\overline{\mathbf{Q}}$

Supplied Micro USB Cable is only for charging Wi-Fi router. Do not use the charging equipment of third-party products.

If any damage such as short-circuiting, fire or failure has occurred by using supplied Micro USB Cable for charging the third-party products, SoftBank Mobile is not liable for any damages resulting from the use of this cable. Use a cable that a mobile phone or smartphone specifies when charging them from Wi-Fi router.

### $\wedge$  CAUTION

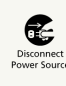

Firmly hold plug and unplug AC Charger from outlet before cleaning.

Failing to do so may cause electric shock.

## $\bigcirc$  compulso

Do not unplug AC Charger by pulling the cord. Firmly hold plug and unplug AC Charger.

Pulling the cord may damage the cord resulting in electric shock or fire.

## $\mathbf 0$

Use AC Charger in an environment of -10 °C to +45 °C ambient temperature and 5 % to 95 % humidity.

# $\sum_{\text{Prohibitec}}$

Do not connect at the same time Micro USB Cable to External Device Port and Power Supply Port of Wi-Fi router.

May cause malfunction.

# $\bigotimes_{\text{Prohibitec}}$

When AC Charger is connected to an outlet, do not pull on cord or otherwise subject AC Charger to strong shock.

May cause injury or malfunction.

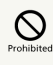

Do not touch Wi-Fi router with sweaty hands or place it into sweaty clothing pockets.

Sweat and humidity may erode the internal components of Wi-Fi router and cause overheating or malfunction.

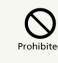

Do not pull, bend with excessive force or twist Micro USB Cable.

Do not damage or modify Micro USB Cable. Do not place objects on Micro USB Cable. Do not apply heat and keep Micro USB Cable away from heaters.

Damage to Micro USB Cable may cause electric shock, overheating or fire.

## $\mathcal{O}$

Do not use AC outlet damaged or its plug is loose.

#### Wi-Fi Router Use & Electronic Medical Equipment

This section is based on "Guidelines on Safeguarding Medical Equipment from Electromagnetic Waves from Mobile Phones and Other Devices" (Electromagnetic Compatibility Conference Japan), and "Research Report on the Influence of Electromagnetic Waves on Medical Equipment" (Association of Radio Industries and Businesses, March 2001).

### A WARNING

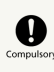

Keep Wi-Fi router a minimum of 15 centimeters away from implanted cardiac pacemakers or implanted defibrillators.

Radio waves may interfere with the operation of implanted cardiac pacemakers or implanted defibrillators. 

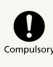

When using electronic medical equipment (other than implanted cardiac pacemakers/ defibrillators) outside of medical institutions, consult device manufacturer about the influence of radio waves.

Radio waves may interfere with the operation of electronic medical equipment.

# $\mathbf 0$

Wi-Fi router radio waves may affect electronic medical equipment. Observe these guidelines in medical institutions:

・Do not bring Wi-Fi router into an operating room, ICU (Intensive Care Unit) or CCU (Coronary Care Unit).

・Turn off Wi-Fi router in hospital wards.

・Turn off Wi-Fi router even in lobbies or areas where use is permitted if there is electronic medical equipment nearby.

・Observe the instructions of individual medical institutions and do not use or bring Wi-Fi router into prohibited areas.

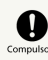

There may be wearers of medical equipment such as implanted pacemakers or defibrillators around you. When you are in a crowd etc. and you have difficulties to keep a distance of 15 cm or more from others, power off Wi-Fi router.

Radio waves may interfere with the operation of implanted cardiac pacemakers or implanted defibrillators.

#### <span id="page-159-0"></span>General Use

- ・With the exception of specialized models, SoftBank 4G services are unavailable.
- ・Wi-Fi router accommodates software updates. Use the latest software.
- ・Wi-Fi router employs radio waves. Signals may be disrupted even within service areas if you are indoors, underground, inside a tunnel or inside a vehicle. If you move to a location with poor signal strength, a call may be suddenly cut off.
- ・When using Wi-Fi router in public places, take care not to annoy other people around you. Use of Wi-Fi router is prohibited in some public places such as in theaters or on buses and trains.
- ・Wi-Fi router is a wireless station under Japanese Radio Law. You may be requested to submit your Wi-Fi router for inspection based on this law.
- ・Data stored on Wi-Fi router may be corrupted or lost on the following occasions:
- ・Wi-Fi router is used improperly.

・Wi-Fi router is exposed to static electricity or electrical noise.

- ・Wi-Fi router is turned off during operation.
- ・Wi-Fi router malfunctions or is sent for repairs.

SoftBank accepts no liability whatsoever for the corruption or loss of stored data. Be sure to keep a separate memo of important data to limit damage caused by data corruption or loss to a minimum.

- ・If using a WLAN device abroad, configuration changes based on the law of the country are required. Confirm user manual for the settings.
- ・Connection speed may drop or connections may not be established depending on line traffic or connection environments.
- ・Do not use Wi-Fi router in or near places where explosives are handled. Wi-Fi router use may lead to an explosion, or affect explosion devices.
- ・Wi-Fi router USIM Card cannot be used with some mobile devices (including previously sold SoftBank models).
- ・Since Wi-Fi router and AC Charger might get hot while charging or while being used for prolonged periods, contact with the skin for a long time may result in low-temperature burns. Be careful in handling.

#### Handling

- ・Avoid exposing Wi-Fi router to rain, snow or high humidity. Wi-Fi router is not waterproof.
- ・Do not use Wi-Fi router in extreme temperatures, direct sunlight or humid or dusty places.
- ・Do not drop Wi-Fi router or subject it to excessive shock.
- ・To clean Wi-Fi router, wipe it with a dry soft cloth. Do not use alcohols, thinners, benzene or other solvents. Doing so may cause discoloration and remove the print.

#### Wi-Fi (Wireless LAN)

#### ・Precautions

Do not use Wi-Fi (WLAN) near devices emitting

- electromagnetic waves such as electrical appliances or AV/ OA equipment.
- ・Electromagnetic noise (e.g. from microwave ovens) may impair or disable communications.
- ・Using Wi-Fi (WLAN) near a TV or radio, etc. may cause interference/impair signal reception.
- ・If multiple Wi-Fi (WLAN) access points in close vicinity are using the same channel, search may fail.
- ・Wireless Frequencies & Modulations
- Wi-Fi frequency that Wi-Fi router uses is as follows.

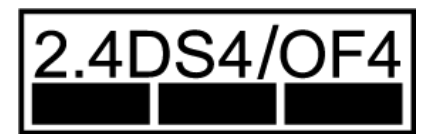

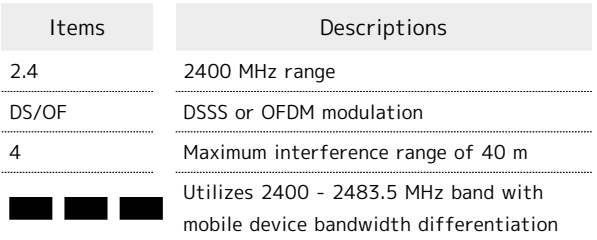

- 1 Available channels vary depending on the country.
- 2 For use aboard aircraft, contact the airline beforehand.
- 3 If using WLAN abroad, confirm usable frequency, laws and regulations in that country.

#### ・2.4 GHz Device Cautions

Wi-Fi (WLAN) device operating frequency band is used by industrial, scientific, consumer and medical equipment including microwave ovens, premises radio stations for identifying mobile units used in manufacturing lines (radio stations requiring a license), specified low power radio stations (radio stations requiring no license) and amateur radio stations (radio stations requiring a license). 1. Before using the device, confirm that premises radio stations for identifying mobile units, specified low power radio stations and amateur radio stations are not being operated nearby.

2. If the device causes harmful radio interference to premises radio stations for identifying mobile units, immediately change the frequency band or stop use, and move to another location to avoid crosstalk (e.g. wall partitions, etc.).

・WLAN Usage Security Precautions

Using Wi-Fi router without setting security increases risk of data interception. Wi-Fi router security is set by default. SoftBank recommends changing default security settings to enhance data safety. For more information on security settings, see this guide or Wi-Fi device guide.

・Beware that due to Wi-Fi (WLAN) specifications, security settings can still be compromised by special means.

・For assistance with security settings, contact [Customer](#page-150-0) [Service.](#page-150-0)

・SoftBank cannot be held liable for WLAN security issues.

### <span id="page-160-0"></span>RF Exposure Information/Specific Absorption Rate (SAR) Information

#### Specific Absorption Rate (SAR) Information for this Product

・This product "203Z" meets international guidelines on radio wave protection.

This product is designed to abide by permitted levels for radio wave protection as recommended by international guidelines. These international guidelines are set forth by the World Health Organization in cooperation with the ICNIRP\*\*, and the permitted levels provide a sufficient safety margin regardless of age and health of the user. International guidelines define the permitted levels of exposure for radio wave protection by an averaged Specific Absorption Rate, or SAR.

The SAR limit for this communication terminal is 2.0 watts/ kilogram (W/kg). The highest SAR value for this product is 0.584 W/kg when used in the following prescribed manner. While there may be differences between the SAR levels of individual products, all products meet the permitted levels. ・Use close to the body

- To use this product close to the body, maintain a separation of 1.0 cm from the body. This will ensure this product meets international guidelines on radio wave protection\*. The World Health Organization has announced that "A large number of studies have been performed over the last two decades to assess whether mobile phones pose a potential health risk. To date, no adverse health effects have been established as being caused by mobile phone use."
- \*A method of measuring SAR when a mobile phone is used at positions other than at the ear was established in March 2010 through an international standard (IEC62209-2). International Commission on Non-Ionizing Radiation Protection.

For more information about SAR, see the following websites: - Ministry of Internal Affairs and Communications (MIC) http://www.tele.soumu.go.jp/e/sys/ele/body/index.htm

- Association of Radio Industries and Businesses (ARIB) http://www.arib-emf.org/index02.html (Japanese)

### FCC RF Exposure Information

Your handset is a radio transmitter and receiver. It is designed and manufactured not to exceed the emission limits for exposure to radio frequency (RF) energy set by the Federal Communications Commission of the U.S. Government. The guidelines are based on standards that were developed by independent scientific organization through periodic and thorough evaluation of scientific studies. The standards include a substantial safety margin designed to assure the safety of all persons, regardless of age and health. The exposure standard for wireless handsets employs a unit of measurement known as the Specific Absorption Rate, or SAR. The SAR limit set by the FCC is 1.6 W/kg. The tests are performed in positions and locations (e.g. at the ear and worn on the body) as required by the FCC for each model. The highest SAR value for this model handset as reported to the FCC when worn on the body in a holder or carry case, is 0.51 W/kg.

Body-worn Operation; This device was tested for typical body-worn operations with the back of the handset kept 1.0 cm from the body. To maintain compliance with FCC RF exposure requirements, use accessories that maintain a 1.0 cm separation distance between the user's body and the back of the handset. The use of beltclips, holsters and similar accessories should not contain metallic components in its assembly.

The use of accessories that do not satisfy these requirements may not comply with FCC RF exposure requirements, and should be avoided.

The FCC has granted an Equipment Authorization for this model handset with all reported SAR levels evaluated as in compliance with the FCC RF emission guidelines. SAR information on this model handset is on file with the FCC and can be found under the Display Grant section of http:// [www.fcc.gov/oet/ea/](http://www.fcc.gov/oet/ea/) after searching on FCC ID Q78- MF98PUSH.

Additional information on Specific Absorption Rates (SAR) can be found on FCC Radio Frequency Safety website at http:// [transition.fcc.gov/oet/rfsafety/.](http://transition.fcc.gov/oet/rfsafety/)

### Electromagnetic Safety

For body worn operation, this mobile phone has been tested and meets RF exposure guidelines when used with an accessory containing no metal and positioning the handset a minimum 10 mm from the body. Use of other accessories may not ensure compliance with RF exposure guidelines.

#### European RF Exposure Information

Your mobile device is a radio transmitter and receiver. It is designed not to exceed the limits for exposure to radio waves recommended by international guidelines. These guidelines were developed by the independent scientific organization ICNIRP and include safety margins designed to assure the protection of all persons, regardless of age and health. The guidelines use a unit of measurement known as the Specific Absorption Rate, or SAR. The SAR limit for mobile devices is 2.0 W/kg. As mobile devices offer a range of functions, they can be used in other positions, such as on the body as described in this User Guide. In this case, the highest tested SAR value is 1.46 W/kg\*\*. As SAR is measured utilizing the devices highest transmitting power the actual SAR of this device while operating is typically below that indicated above. This is due to automatic changes to the power level of the device to ensure it only uses the minimum level required to reach the network.

The World Health Organization has stated that present scientific information does not indicate the need for any special precautions for the use of mobile devices. They note that if you want to reduce your exposure then you can do so by limiting the length of calls or using a hands-free device to keep the mobile phone away from the head and body.

\*The tests are carried out in accordance with international guidelines for testing.

\*\*A method of measuring SAR when a mobile phone is used at positions other than at the ear was established in March 2010 through an international standard (IEC62209-2). MIC technical regulation was reported in October 2011 by the Information and Communications Council.

- World Health Organization

http://www.who.int/emf

- List of Specific Absorption Rates (SAR) for radio waves http://mb.softbank.jp/mb/support/sar/

(Japanese)

### A

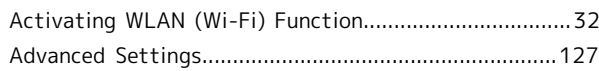

## $\bullet$

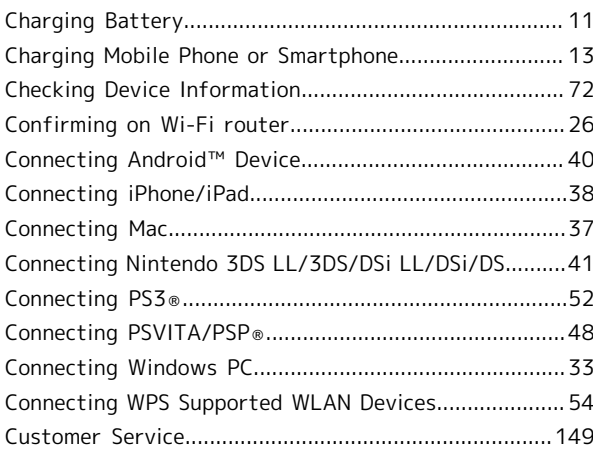

# $\bullet$

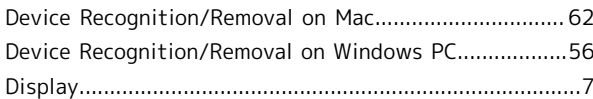

# $\bullet$

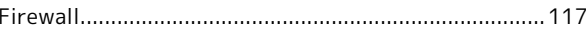

## $\bigodot$

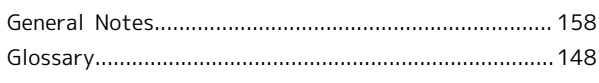

## Œ

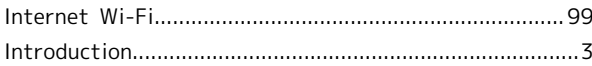

## $\blacksquare$

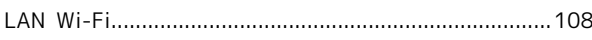

## $\boxed{\mathsf{M}}$

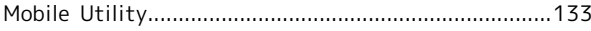

## $\bullet$

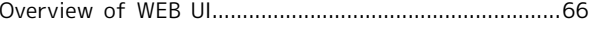

# 203Z User Guide Index

## 162

# $\bullet$

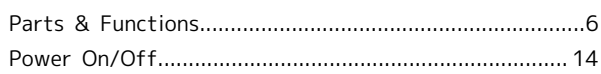

# $\bullet$

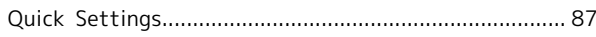

# R

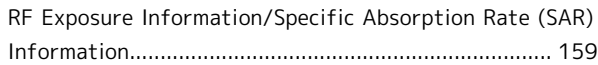

# S

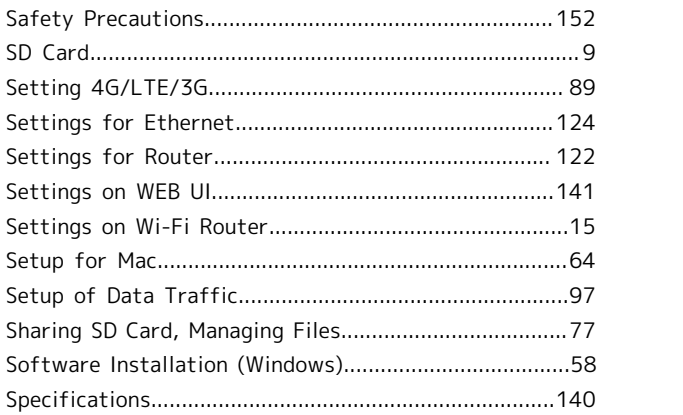

# $\bullet$

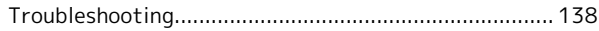

# $\bullet$

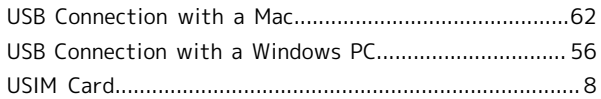

# W

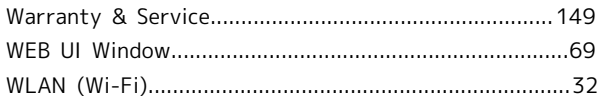

## SoftBank 203Z User Guide

October 2013, First Edition SoftBank Mobile Corp.

Visit SoftBank Shop for assistance

Model : SoftBank 203Z Manufacturer : ZTE Corporation